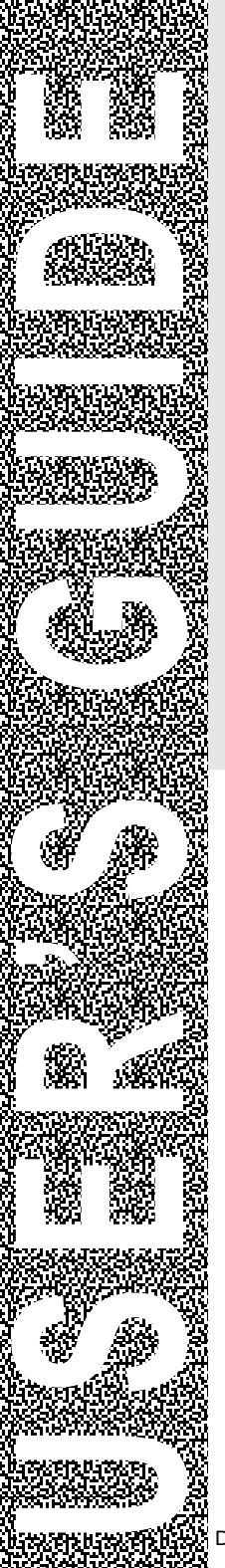

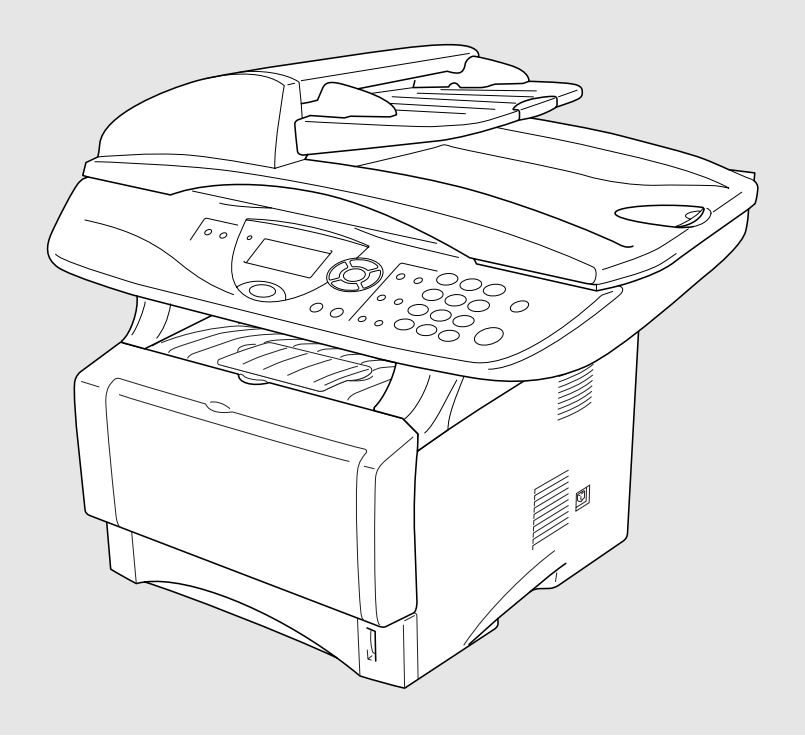

# DCP-8025D DCP-8020

**brother** 

Download from Www.Somanuals.com. All Manuals Search And Download.

# **If you need to call Customer Service**

**Please complete the following information for future reference:**

**Model Number: DCP-8020, DCP-8025D (Circle your model number)**

**Serial Number:\***

**Date of Purchase:**

**Place of Purchase:**

**\* The serial number is on the back of the unit. Retain this User's Guide with your sales receipt as a permanent record of your purchase, in the event of theft, fire or warranty service.**

#### **Register your product on-line at**

# **www.registermybrother.com**

By registering your product with Brother International Corporation, you will be recorded as the original owner of the product. Your registration with Brother:

- may serve as confirmation of the purchase date of your product should you lose your receipt;
- may support an insurance claim by you in the event of product loss covered by insurance; and,
- will help us notify you of enhancements to your product and special offers.

The most convenient and efficient way to register your new product is on-line at www.registermybrother.com

# **Brother numbers**

### **IMPORTANT**

For technical help, you must call the country where you bought the DCP. Calls must be made **from within** that country.

# **Register your product**

By registering your product with Brother International Corporation, you will be recorded as the original owner of the product. Your registration with Brother:

- may serve as confirmation of the purchase date of your product should you lose your receipt;
- may support an insurance claim by you in the event of product loss covered by insurance; and,

will help us notify you of enhancements to your product and special offers. Please complete and fax the Brother Warranty Registration And Test Sheet or, for your convenience and most efficient way to register your new product, register on-line at

**[www.registermybrother.com](http://www.registermybrother.com)**

# **Frequently asked questions (FAQs)**

The Brother Solutions Center is our one-stop resource for all your Digital Copier/Printer needs. You can download the latest software and utilities, read FAQs and troubleshooting tips, and go to the "Solutions" section to learn how to get the most from your Brother product.

### **<http://solutions.brother.com>**

You can check here for Brother driver updates.

# **For Customer Service**

**In USA:** 1-800-284-4329 (voice) 1-901-379-1215 (fax) 1-800-284-3238 (TTY service for the hearing-impaired) **In Canada:** 1-877-BROTHER (voice) (514) 685-4898 (fax) (514) 685-6464 (voice) **In Montreal**

# **Service Center Locator (USA only)**

For the location of a Brother authorized service center, call 1-800-284-4357. **Service Center Locations (Canada only)**

For the location of a Brother authorized service center, call 1-877-BROTHER.

# **Brother fax back system (USA only)**

Brother has installed an easy-to-use fax back system, so you can get instant answers to common technical questions and product information for all Brother products. This system is available 24 hours a day, 7 days a week. You can use the system to send faxes to any fax machine.

**In USA only:** 1-800-521-2846

# **Ordering accessories and supplies**

For best quality results use only genuine Brother accessories, which are available at most Brother retailers. If you cannot find the accessory you need and you have a Visa, MasterCard, Discover, or American Express credit card, you can order accessories directly from Brother. (In the USA, you can visit us online for a complete selection of the Brother accessories and supplies that are available for purchase.)

**In USA:** 1-888-879-3232 (voice) 1-800-947-1445 (fax)

#### **<http://www.brothermall.com>**

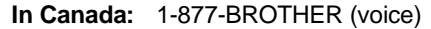

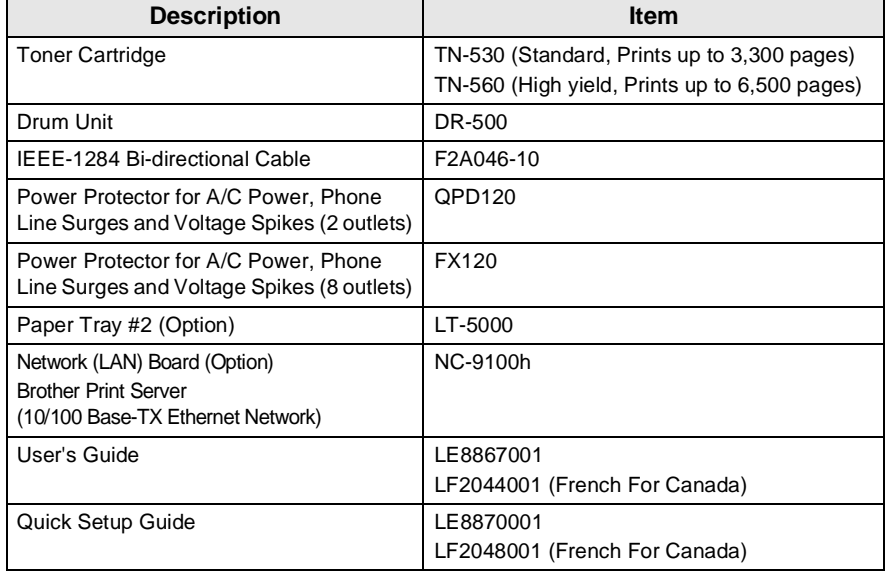

### **Notice - Disclaimer of Warranties (USA and Canada)**

BROTHER'S LICENSOR(S), AND THEIR DIRECTORS, OFFICERS, EMPLOYEES OR AGENTS (COLLECTIVELY BROTHER'S LICENSOR) MAKE NO WARRANTIES, EXPRESS OR IMPLIED, INCLUDING WITHOUT LIMITATION THE IMPLIED WARRANTIES OF MERCHANTABILITY AND FITNESS FOR A PARTICULAR PURPOSE, REGARDING THE SOFTWARE. BROTHER'S LICENSOR(S) DOES NOT WARRANT, GUARANTEE OR MAKE ANY REPRESENTATIONS REGARDING THE USE OR THE RESULTS OF THE USE OF THE SOFTWARE IN TERMS OF ITS CORRECTNESS, ACCURACY, RELIABILITY, CURRENTNESS OR OTHERWISE. THE ENTIRE RISK AS TO THE RESULTS AND PERFORMANCE OF THE SOFTWARE IS ASSUMED BY YOU. THE EXCLUSION OF IMPLIED WARRANTIES IS NOT PERMITTED BY SOME STATES IN THE USA AND SOME PROVINCES IN CANADA. THE ABOVE EXCLUSION MAY NOT APPLY TO YOU.

IN NO EVENT WILL BROTHER'S LICENSOR(S) BE LIABLE TO YOU FOR ANY CONSEQUENTIAL, INCIDENTAL OR INDIRECT DAMAGES (INCLUDING DAMAGES FOR LOSS OF BUSINESS PROFITS, BUSINESS INTERRUPTION, LOSS OF BUSINESS INFORMATION, AND THE LIKE) ARISING OUT OF THE USE OR INABILITY TO USE THE SOFTWARE EVEN IF BROTHER'S LICENSOR HAS BEEN ADVISED OF THE POSSIBILITY OF SUCH DAMAGES. BECAUSE SOME STATES IN THE USA AND SOME PROVINCES IN CANADA DO NOT ALLOW THE EXCLUSION OR LIMITATION OF LIABILITY FOR CONSEQUENTIAL OR INCIDENTAL DAMAGES, THE ABOVE LIMITATIONS MAY NOT APPLY TO YOU. IN ANY EVENT BROTHER'S LICENSOR'S LIABILITY TO YOU FOR ACTUAL DAMAGES FROM ANY CAUSE WHATSOEVER, AND REGARDLESS OF THE FORM OF THE ACTION (WHETHER IN CONTRACT, TORT (INCLUDING NEGLIGENCE), PRODUCT LIABILITY OR OTHERWISE), WILL BE LIMITED TO \$50.

### **Compilation and Publication Notice**

Under the supervision of Brother Industries Ltd., this manual has been compiled and published, covering the latest product descriptions and specifications.

The contents of this manual and the specifications of this product are subject to change without notice.

Brother reserves the right to make changes without notice in the specifications and materials contained herein and shall not be responsible for any damages (including consequential) caused by reliance on the materials presented, including but not limited to typographical and other errors relating to the publication.

#### **Brother® Three-Year Limited Warranty and Exchange Service For DCP-8020 and DCP-8025D (USA only)**

#### **Who is covered:**

- This limited warranty ("warranty") is given<br>only to the original end-use/retail only to the original end-use/retail purchaser (referred to in this warranty as "Original Purchaser") of the accompanying product, consumables and accessories (collectively referred to in this warranty as "this Product").
- If you purchased a product from someone other than an authorized Brother reseller in the United States or if the product was used (including but not limited to floor models or refurbished product), prior to your purchase you are not the Original Purchaser and the product that you purchased is not covered by this warranty.

#### **What is covered:**

- This Product includes a Machine and Consumable and Accessory Consumable and Accessory Items include but are not limited to toner, drums, print heads and ink cartridges.
- Except as otherwise provided herein, Brother warrants that the Machine and the<br>accompanying Consumable and accompanying Consumable and Accessory Items will be free from defects in materials and workmanship, when used under normal conditions.
- This warranty applies only to products purchased and used in the United States. For products purchased in, but used outside, the United States, this warranty covers only warranty service within the United States (and does not include shipping outside the United States).

#### **What is the length of the Warranty Period(s):**

- Machines have a two-stage warranty: 2 years from the original purchase date and an additional warranty up to 3 years from the original purchase date.
- Accompanying Consumable and Accessories Items have a one-stage warranty: 90 days from the original purchase date or the rated life of the Consumable Item, whichever occurs first.

#### **What is NOT covered:**

This warranty does not cover:

- (1)Physical damage to this Product;
- (2)Damage caused by improper installation, improper or abnormal use, misuse, neglect or accident (including but not limited to transporting this Product without the proper preparation and/or packaging);
- (3)Damage caused by another device or software used with this Product (including but not limited to damage resulting from use of non Brother®-brand parts and Consumable and Accessory Items);
- (4)Consumable and Accessory Items that expired in accordance with a rated life; and,
- (5)Problems arising from other than defects in materials or workmanship.

This warranty is VOID if this Product has been altered or modified in any way (including but not limited to attempted warranty repair without authorization from Brother and/or alteration/removal of the serial number).

#### **What to do if you think your Product is eligible for warranty service:**

Report your issue to either our Customer Service Hotline at 1-800-284-4329 or a Brother Authorized Service Center **within the applicable warranty period**. Supply Brother or the Brother Authorized Service Center with a copy of your dated bill of sale showing that this Product was purchased within the U.S. For the name of local Brother<br>Authorized Service Center(s) call Authorized Service Center(s), call 1-800-521-2846 or visit our web site at www.brother.com.

#### **What Brother will ask you to do:**

After contacting Brother or a Brother Authorized Service Center, you may be required to deliver (by hand if you prefer) or send the Product properly packaged, freight prepaid, to the Authorized Service Center together with a photocopy of your bill of sale. **You are responsible for the cost of shipping, packing product, and insurance (if you desire). You are also responsible for loss or damage to this Product in shipping.**

#### **What Brother will do:**

**First 2 Years:** If the problem reported<br>
concerning vour Machine and/or concerning accompanying Consumable and Accessory Item(s) is covered by this warranty and if (i) you first reported the problem with your Machine to Brother or an Authorized Service Center within 2 years from the original purchase date or (ii) you first reported the<br>problem with the accompanying problem with the accompanying Consumable and Accessory Items to Brother or an Authorized Service Center within the earlier of 90 days from the original purchase date or the rated life of the item, Brother or its

Authorized Service Center will repair or replace the Machine and/or accompanying Consumable and Accessory Item(s) at no charge to you for parts or labor. The decision as to whether to repair or replace<br>the Machine and/or accompanying accompanying Consumable and Accessory Item(s) is made by Brother in its sole discretion. Brother reserves the right to supply a refurbished or remanufactured replacement Machine and/or accompanying Consumable and Accessory Item(s) and use refurbished parts provided such replacement products conform to the manufacturer's specifications for new product/parts. The repaired or replacement Machine and/or accompanying Consumable and Accessory Item(s) will be returned to you freight prepaid or made available for you to pick up at a conveniently located Authorized Service Center.

#### 2 Years to 3 Years:

If the problem reported concerning your Machine is covered by this warranty and if you first reported the problem after 2 years, but before 3 years from the original purchase date, Brother or its Authorized Service Center will repair the Machine at no charge to you for parts or labor. Brother reserves the right to use refurbished parts provided such refurbished parts conform to the manufacturer's specifications for new product/parts. The repaired Machine will be returned to you freight prepaid or made available for you to pick up at a conveniently located Authorized Service Center.

If the Machine and/or accompanying Consumable and Accessory Item(s) are not covered by this warranty (either stage), you will be charged for shipping the Machine and/or accompanying Consumable and Accessory Item(s) back to you.

**The foregoing are your sole (i.e., only) and exclusive remedies under this warranty.**

#### **What happens when Brother elects to replace your Machine:**

When a replacement Machine is authorized by Brother, and you have delivered the Machine to an Authorized Service Center, the Authorized Service Center will provide you with a replacement Machine after<br>receiving one from Brother. If you are receiving one from Brother. dealing directly with Brother, Brother will send to you a replacement Machine with the understanding that you will, after receipt of the replacement Machine, supply the required proof of purchase information, together with the Machine that Brother agreed to replace. You are then expected to pack the Machine that Brother agreed to replace in the package from the replacement Machine and return it to Brother using the shipping bill supplied by Brother in accordance with the instructions provided by Brother. Since you will be in possession of two machines, Brother will require that you provide a valid major credit card number. Brother will issue a hold against the credit card account number that you provide until Brother receives your original Product and determines that your original Product is entitled to warranty coverage. Your credit card will be charged up to the cost of a new Product only if: (i) you do not return your original Product to Brother within five (5) business days; (ii) the problems of your original Product are not covered by the warranty: (iii) the proper packaging instructions are not followed and has caused damage to the product; or (iv) the warranty period on your original Product has expired or has not been sufficiently validated with a copy of the proof of purchase (bill of sale). The replacement Machine you receive (even if refurbished or remanufactured) will be covered by the balance of the warranty period remaining on the original Product, plus an additional thirty (30) days. You will keep the replacement Machine that is sent to you and your original Machine shall become the property of Brother. **Retain your original Accessory Items and a copy of the return shipping bill, signed by the courier.**

#### **Limitations:**

Brother is not responsible for damage to or loss of any equipment, media, programs or data related to the use of this Product. Except for that repair or replacement as described above, Brother shall not be liable for any direct, indirect, incidental or consequential damages or specific relief. Because some states do not allow the exclusion or limitation of consequential or incidental damages, the above limitation may not apply to you.

THIS WARRANTY IS GIVEN IN LIEU OF ALL OTHER WARRANTIES, WRITTEN OR ORAL, WHETHER EXPRESSED BY AFFIRMATION, PROMISE, DESCRIPTION, DRAWING, MODEL OR SAMPLE. ANY AND ALL WARRANTIES OTHER THAN THIS ONE, WHETHER EXPRESS OR IMPLIED, INCLUDING IMPLIED WARRANTIES OF MERCHANTABILITY AND FITNESS FOR A PARTICULAR PURPOSE, ARE HEREBY DISCLAIMED.

- This Warranty is the only warranty that Brother is giving for this Product. It is the final expression and the exclusive and only statement of Brother's obligations to you. It replaces all other agreements and understandings that you may have with Brother or its representatives.
- This warranty gives you certain rights and you may also have other rights that may vary from state to state.
- This Warranty (and Brother's obligation to you) may not be changed in any way unless you and Brother sign the same piece of paper in which we (1) refer to this Product and your bill of sale date, (2) describe the change to this warranty and (3) agree to make that change.

**Important:** We recommend that you keep all original packing materials, in the event that you ship this product.

#### **BROTHER MULTIFUNCTION CENTER/FACSIMILE MACHINE LIMITED WARRANTY (Canada only)**

Pursuant to this limited warranty of 1 year from the date of purchase for labour and parts, Brother International Corporation (Canada) Ltd. ("Brother"), or its Authorized Service Centers, will repair this DCP/Facsimile machine free of charge if defective in material or workmanship. This Limited Warranty does not include cleaning, consumables (including, without limitation, print cartridges, print head, toner and drum) or damage caused by accident, neglect, misuse or improper installation or operation, any damage caused from service, maintenance, modifications, or tampering by anyone other than a Brother Authorized Service Representative, or from the use of supplies or consumable items that are non-Brother products. Operation of the DCP/Facsimile machine in excess of the specifications or with the Serial Number or Rating Label removed shall be deemed abuse and all repairs thereafter shall be the sole liability of the end-user/purchaser. In order to obtain warranty service, the DCP/Facsimile machine must be delivered or shipped freight prepaid by the end user/purchaser to a "Brother" Authorized Service Center, together with your Proof of Purchase in the form of a Sales Receipt.

For laser products: Failure to remove the Toner Cartridge (and Toner Drum Unit on applicable models) during shipping will cause severe damage to the DCP/Facsimile and will VOID the Warranty. (Refer to your Operation Manual for proper packaging.)

For ink-jet products: Do not remove the ink cartridges during shipping. Damage to your print head resulting from packing without the ink cartridges will VOID your warranty. (Refer to your Operation Manual for proper packaging.)

BROTHER DISCLAIMS ALL OTHER WARRANTIES EXPRESSED OR IMPLIED INCLUDING, WITHOUT LIMITATION, ANY IMPLIED WARRANTIES OF MERCHANTABILITY OR FITNESS FOR A PARTICULAR PURPOSE, EXCEPT TO THE EXTENT THAT ANY WARRANTIES IMPLIED BY LAW CANNOT BE VALIDLY WAIVED.

No oral or written information, advice or representation provided by Brother, its Authorized Service Centers, Distributors, Dealers, Agents or employees, shall create another warranty or modify this warranty. This warranty states Brother's entire liability and your exclusive remedy against Brother for any failure of the DCP/Facsimile machine to operate properly.

Neither Brother nor anyone else involved in the development, production, or delivery of this DCP/Facsimile machine shall be liable for any indirect, incidental, special, consequential, exemplary, or punitive damages, including lost profits, arising from the use of or inability to use the product, even if advised by the end user/purchaser of the possibility of such damages. Since some Provinces do not allow the above limitation of liability, such limitation may not apply to you.

This Limited Warranty gives you specific legal rights and you may also have other rights which vary from Providence to Providence.

**Warranty Service is available at Brother Authorized Service Centers throughout Canada. For Technical Support or for the name and location of your nearest Authorized Service Center call 1-877-BROTHER. Within Montreal, please call (514) 685-6464. Internet support: support@brother.ca or browse Brother's Web Site: www.brother.com**

Brother International Corporation (Canada) Ltd. 1 Rue Hôtel de Ville Dollard-Des-Ormeaux, QC H9B 3H6

At your side.

**brothe** 

# **Safety precautions**

# **To use the DCP safely**

Save these instructions for later reference.

# **WARNING**

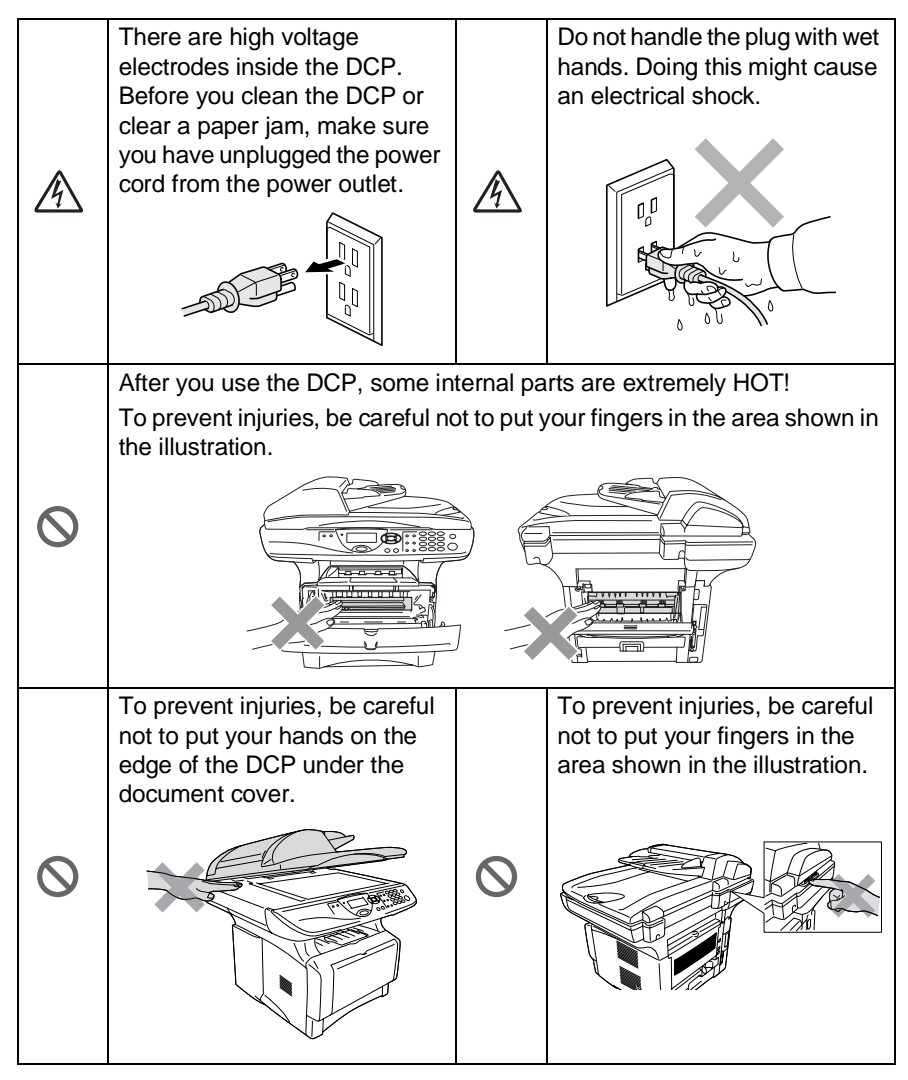

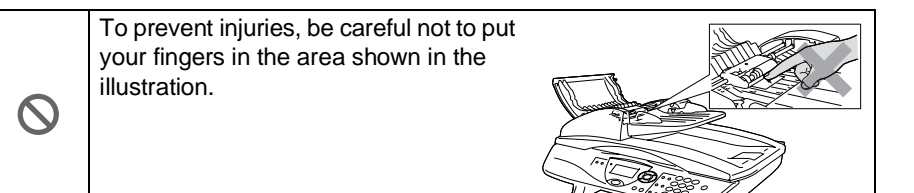

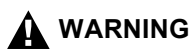

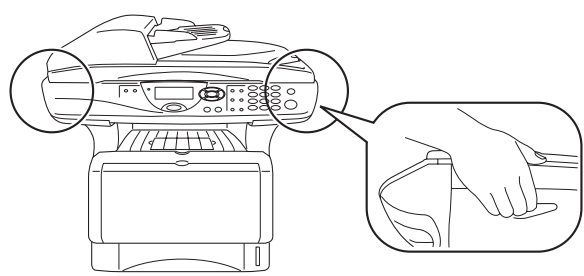

- When you move the DCP, grasp the side handholds that are under the scanner. Do NOT carry the DCP by holding it at the bottom.
- Install equipment with a power cord near a socket/outlet that is easily accessible.
- Do not use this product near appliances that use water, in a wet basement or near a swimming pool.

### **Caution**

■ Lightning and power surges can damage this product! We recommend that you use a quality surge protection device on the AC power line, or unplug the line during a lightning storm.

# **Choosing a location**

Place your DCP on a flat, stable surface that is free of vibration and shocks, such as a desk. Put the DCP near a telephone jack and a standard, grounded power outlet. Choose a location where the temperature remains between 50°F and 95.5°F (10°-32.5°C).

# **Caution**

- Do not place near heaters, air conditioners, water, chemicals, or refrigerators.
- Do not expose the DCP to direct sunlight, excessive heat, moisture, or dust.
- Do not connect your DCP to electrical outlets controlled by wall switches or automatic timers.
- Disruption of power can wipe out information in the DCP's memory.
- Do not connect your DCP to electrical outlets on the same circuit as large appliances or other Equipment that might disrupt the power supply.
- Avoid interference sources, such as speakers or the base units of cordless phones.

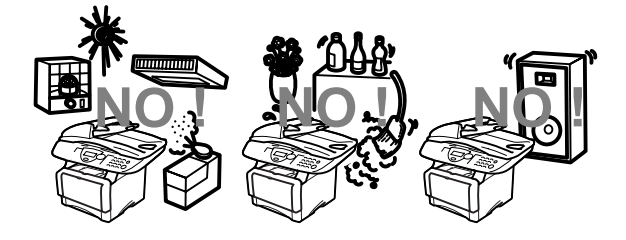

# **Table of Contents**

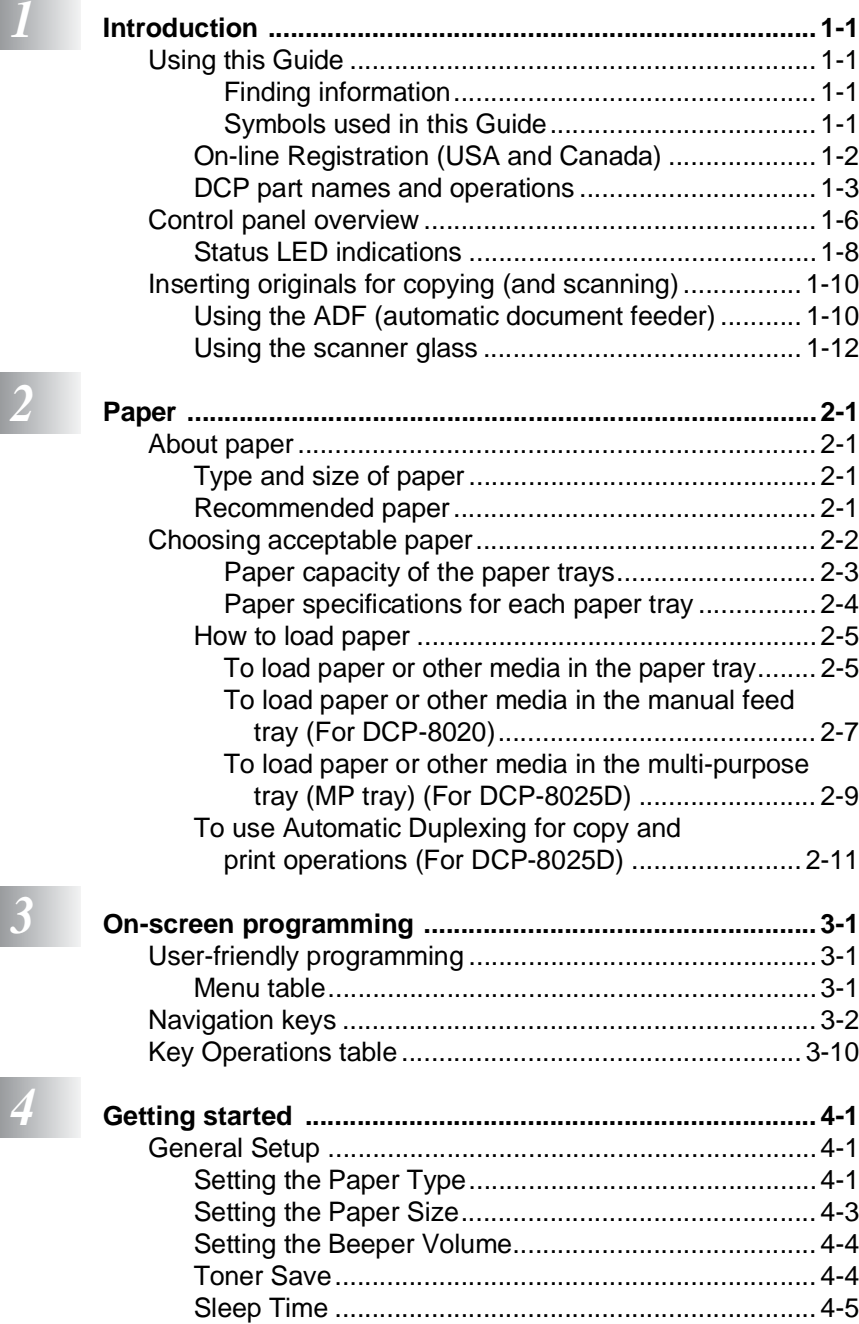

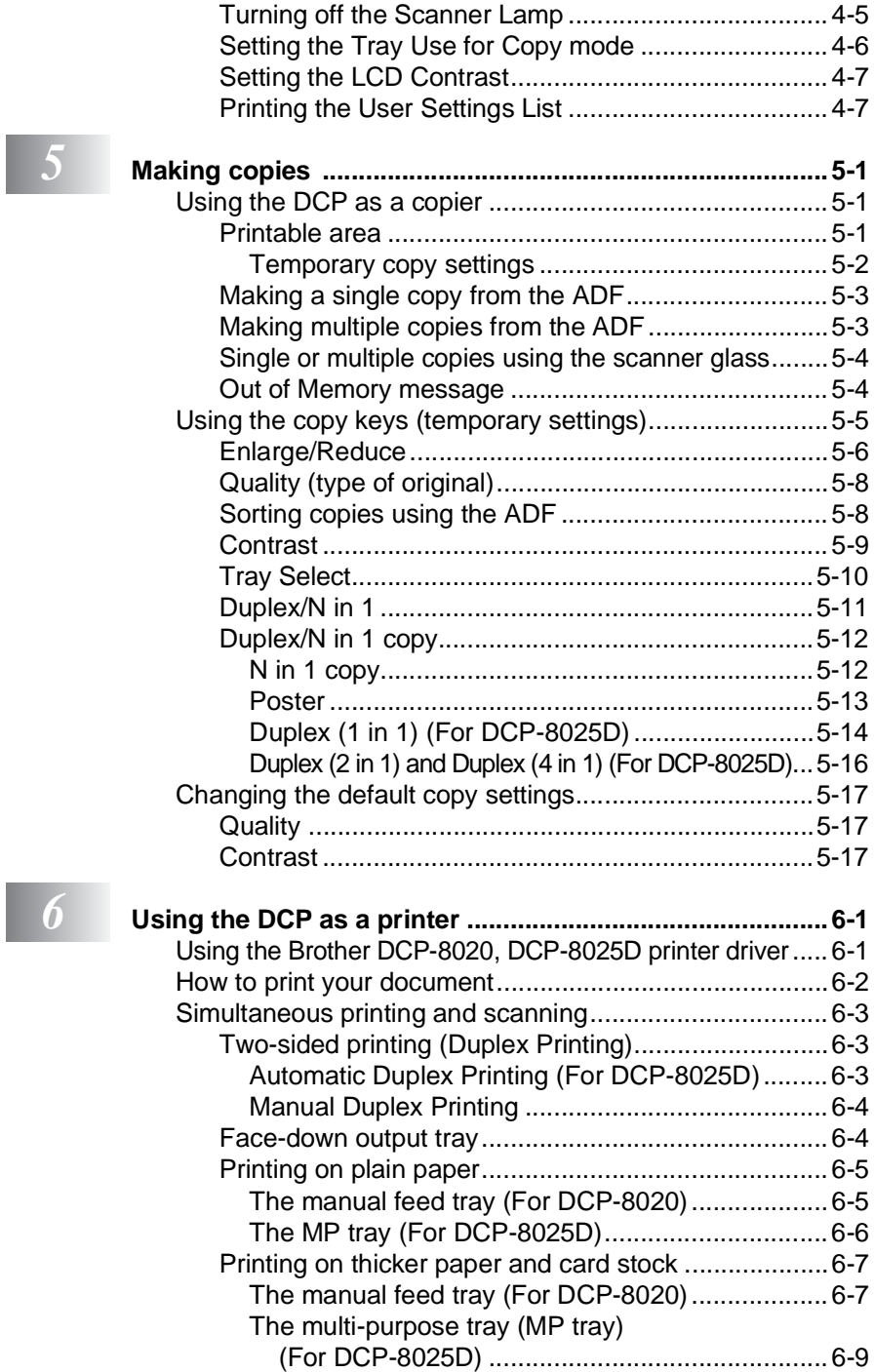

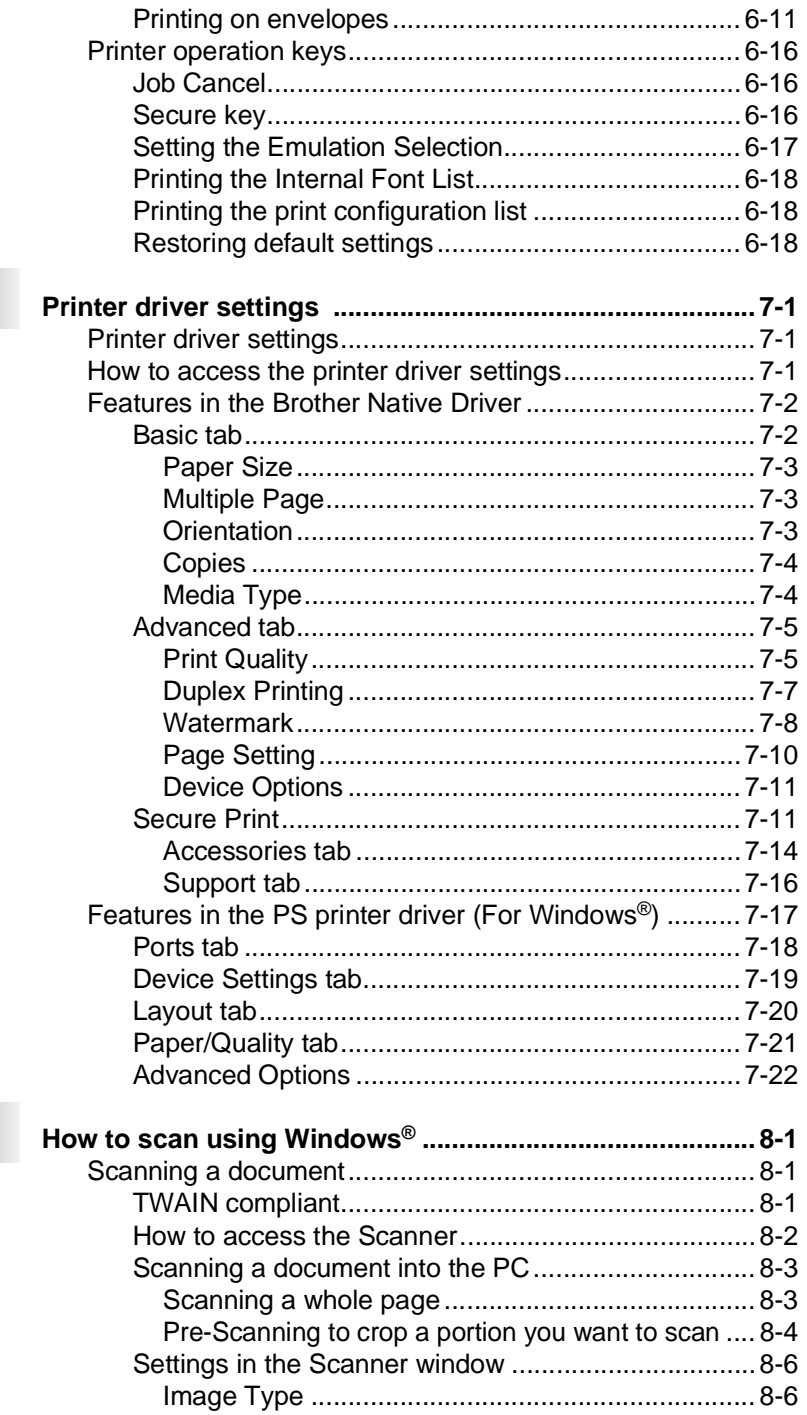

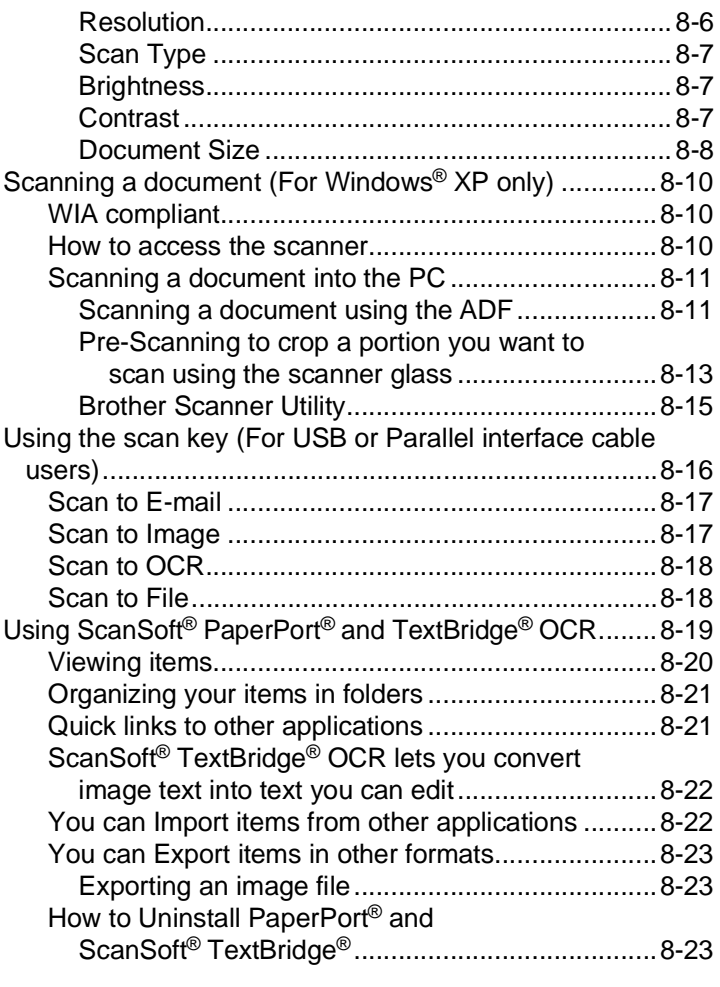

# *9* **Using the Brother Control Center**

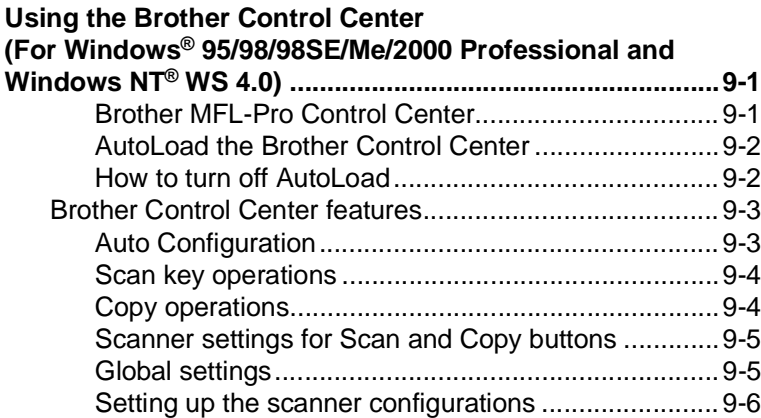

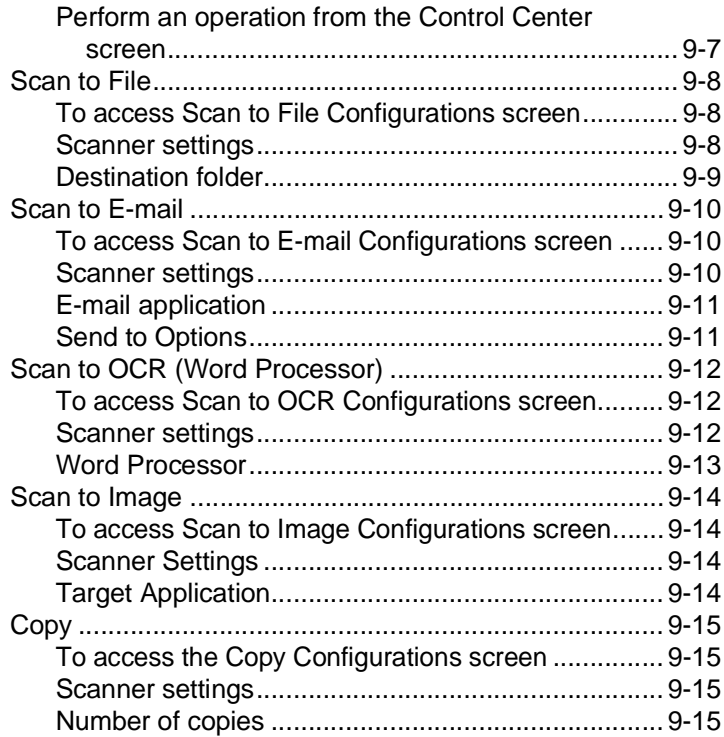

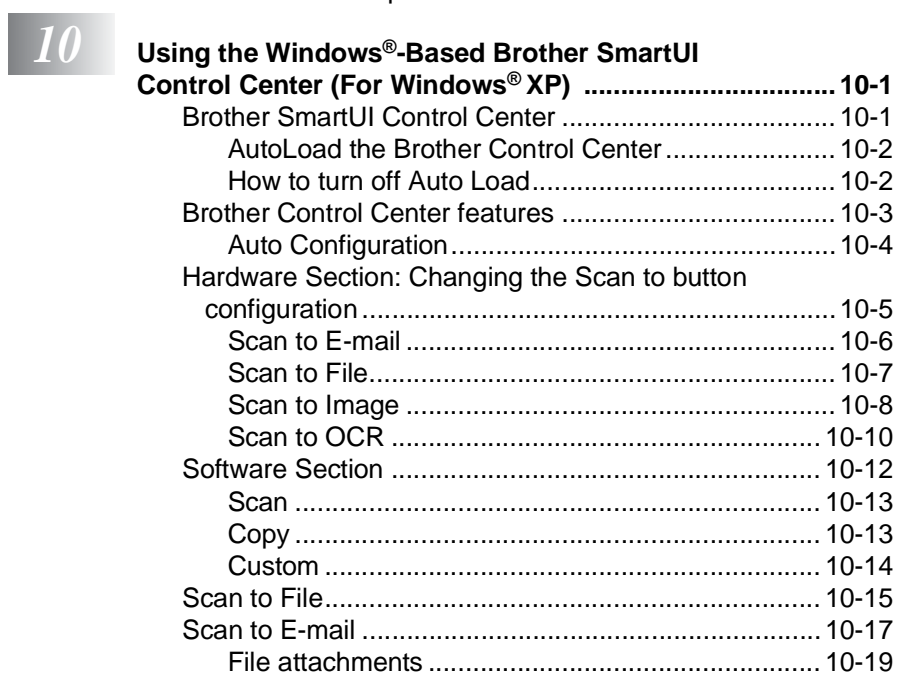

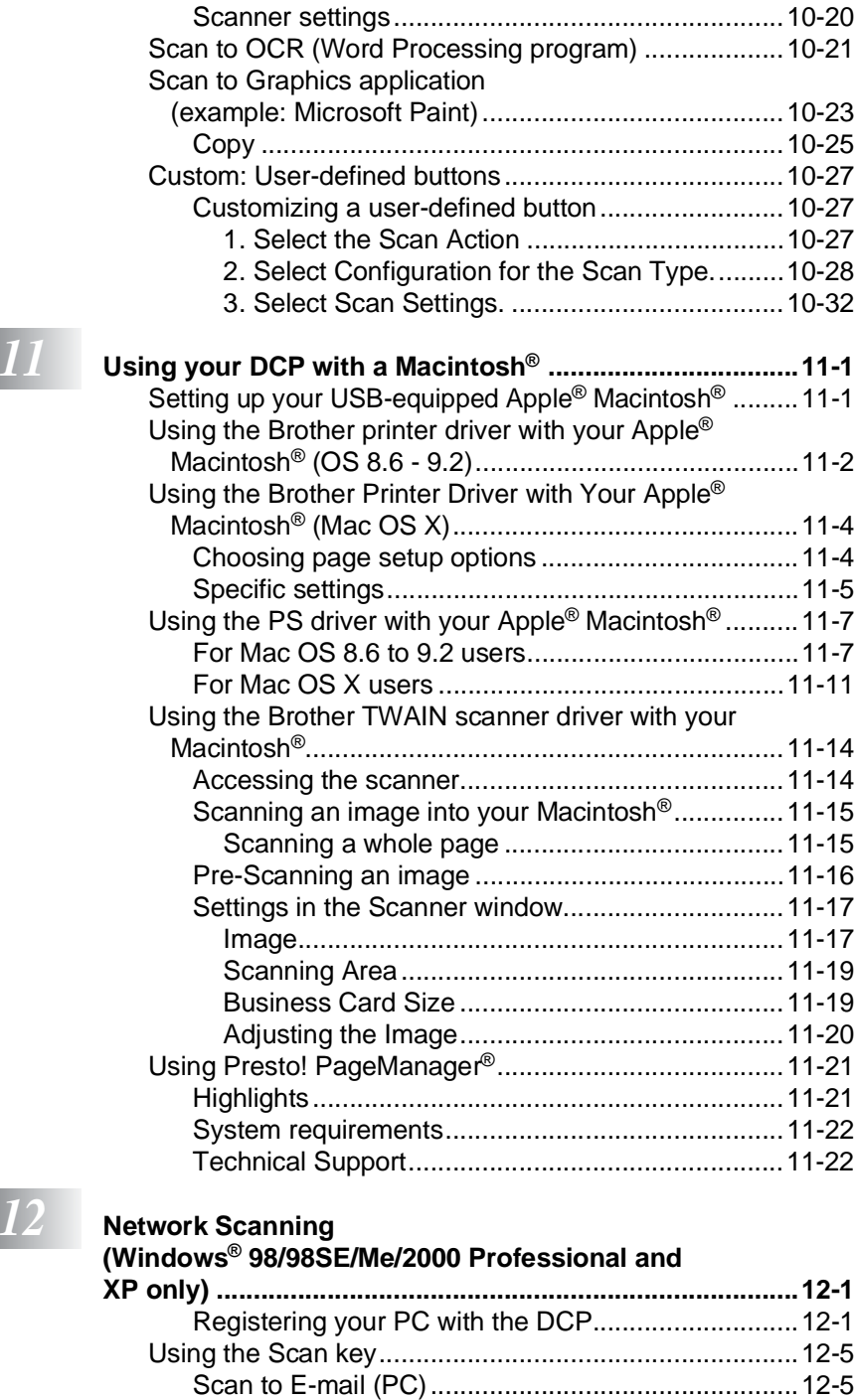

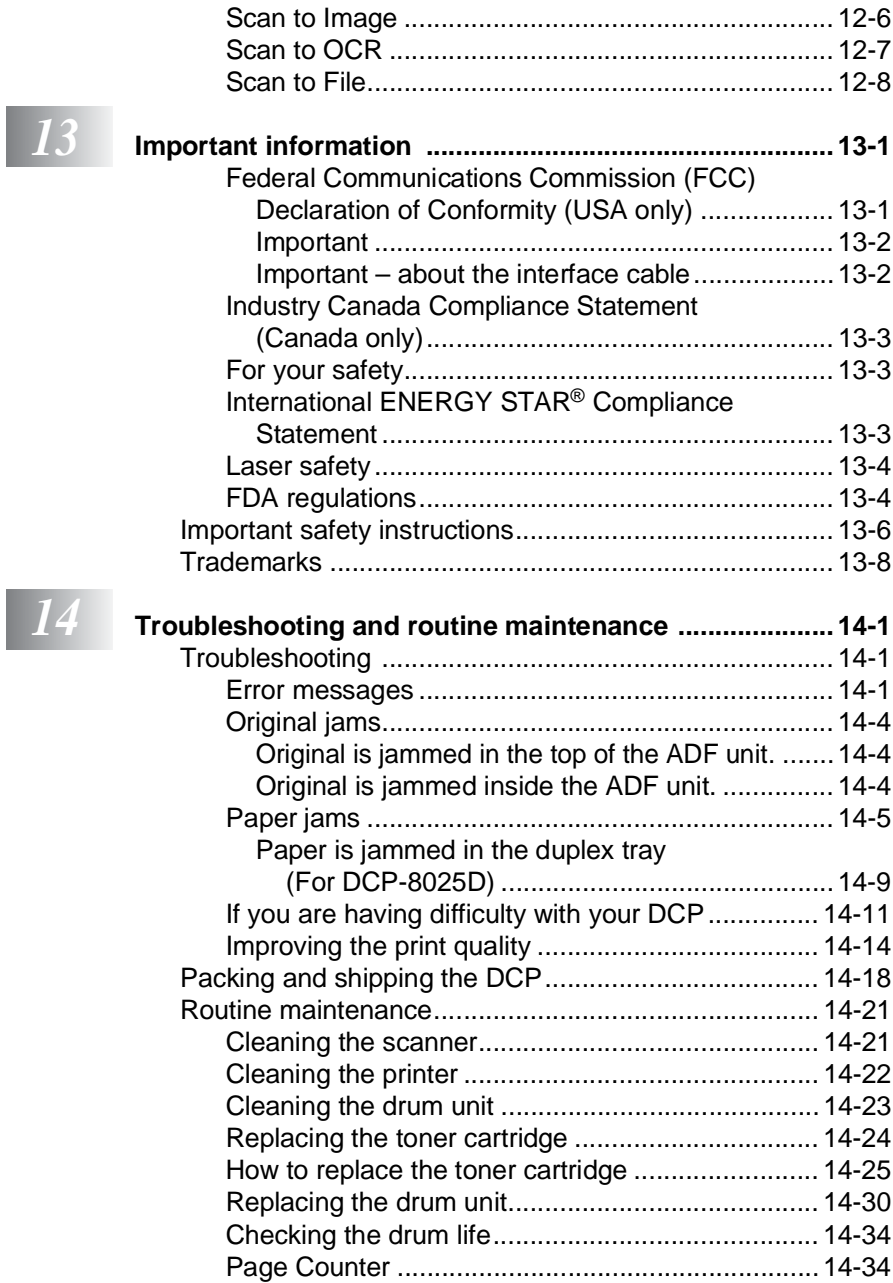

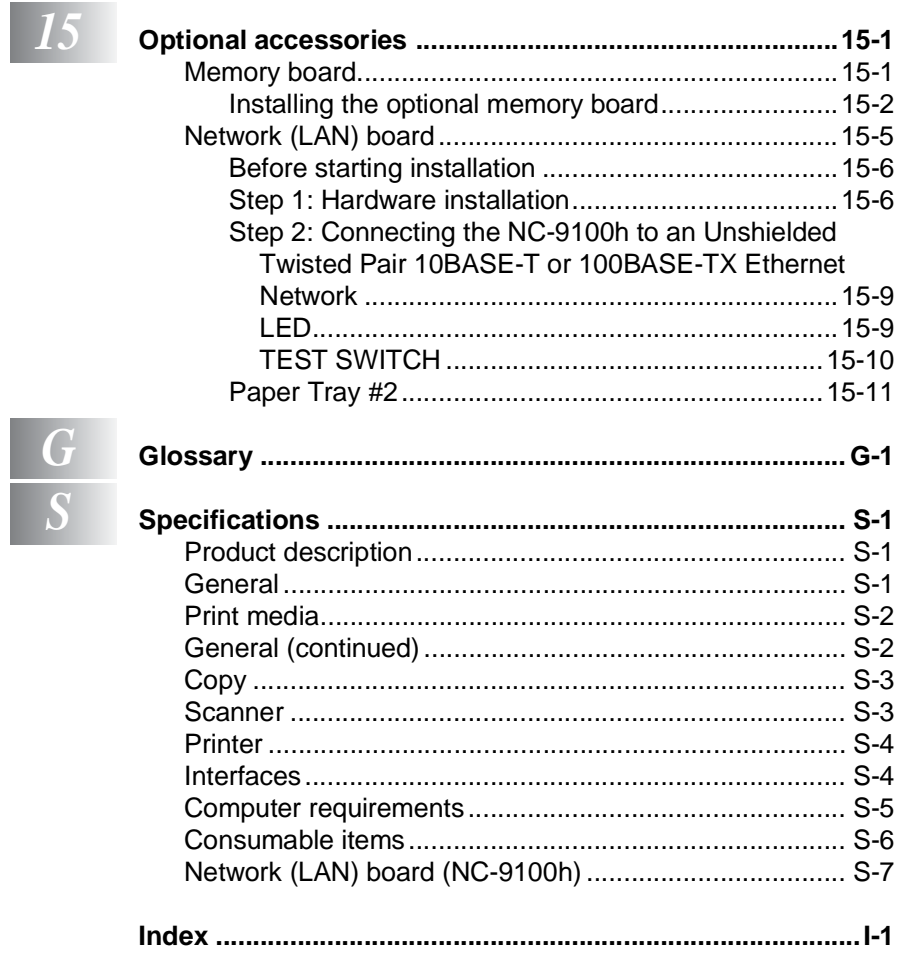

<span id="page-20-0"></span>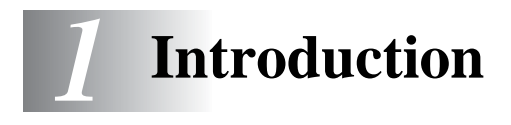

# <span id="page-20-1"></span>**Using this Guide**

Thank you for buying a Brother Digital Copier Printer (DCP). Your DCP-8020 or DCP-8025D is simple to use, with LCD screen instructions to guide you through programming it. You can make the most of your DCP by taking a few minutes to read this Guide.

# <span id="page-20-2"></span>**Finding information**

All the chapter headings and subheadings are listed in the Table of Contents. You will be able to find information about a specific feature or operation by checking the Index at the back of this Guide.

# <span id="page-20-3"></span>**Symbols used in this Guide**

Throughout this Guide you'll see special symbols alerting you to important warnings, notes and actions. To make things clearer and to help you press the correct keys, we used special fonts and added some of the messages that will appear in the LCD.

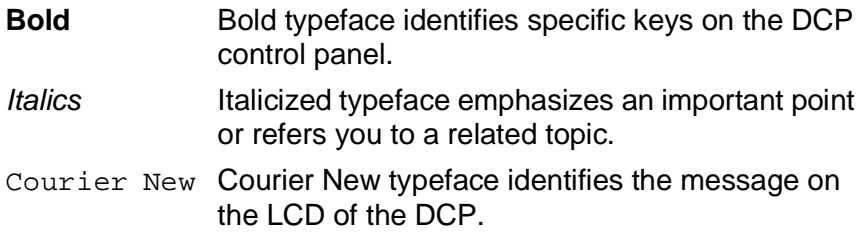

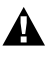

Warnings inform you what to do to avoid possible personal injury.

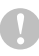

Cautions specify procedures you must follow or avoid to prevent possible damage to the DCP.

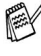

Notes tell you how you should respond to a situation that may arise or give tips about how the current operation works with other features.

Improper Setup alerts you to devices and operations that are not compatible with the DCP.

# <span id="page-21-0"></span>**On-line Registration (USA and Canada)**

- **1** Insert the MFL-Pro Suite CD-ROM into your CD-ROM drive.
- **2** Click **Online Registration** to register your product.

# <span id="page-22-0"></span>**DCP part names and operations**

#### ■ Front view

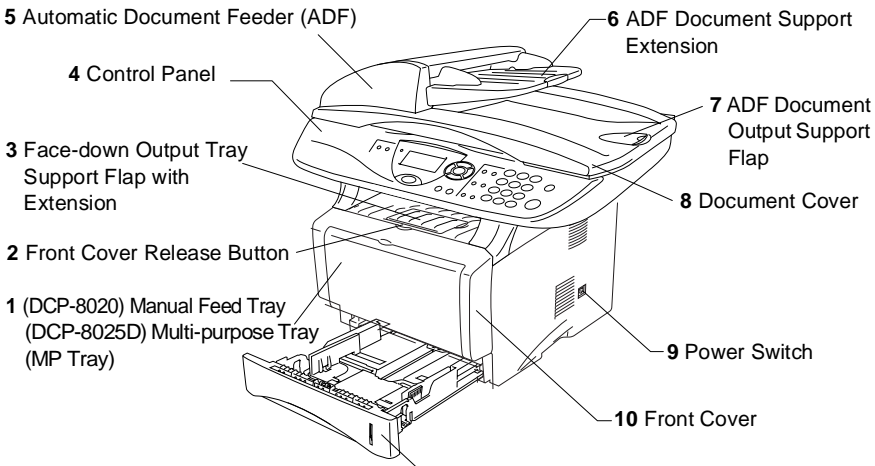

**11** Paper Tray (Tray #1)

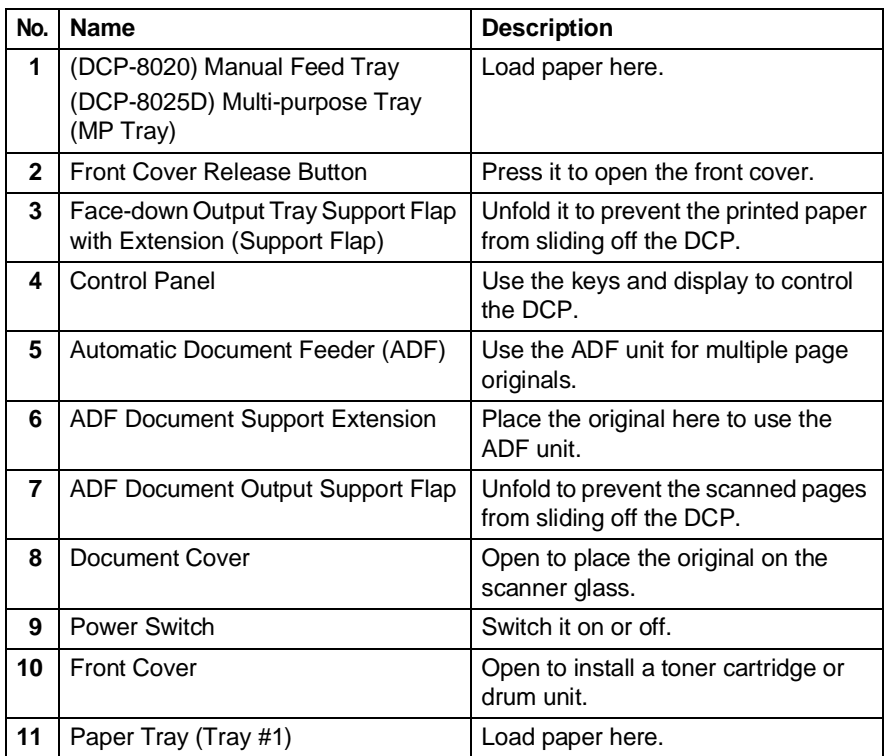

■ Back view

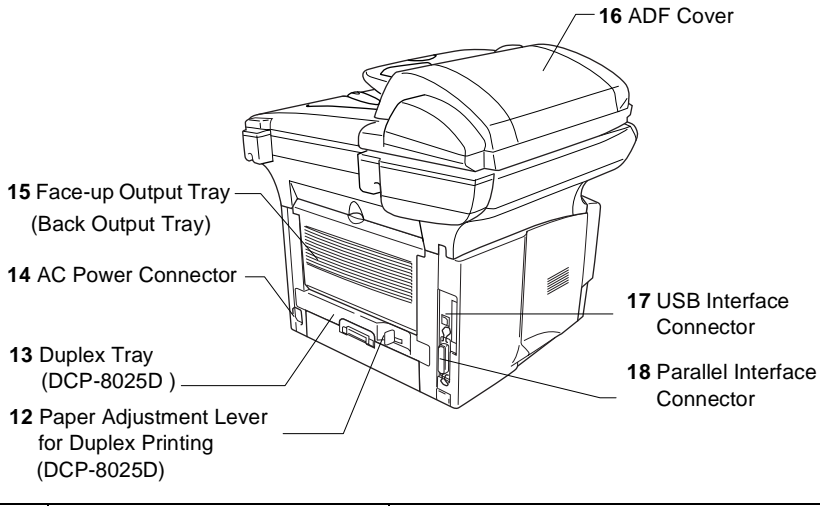

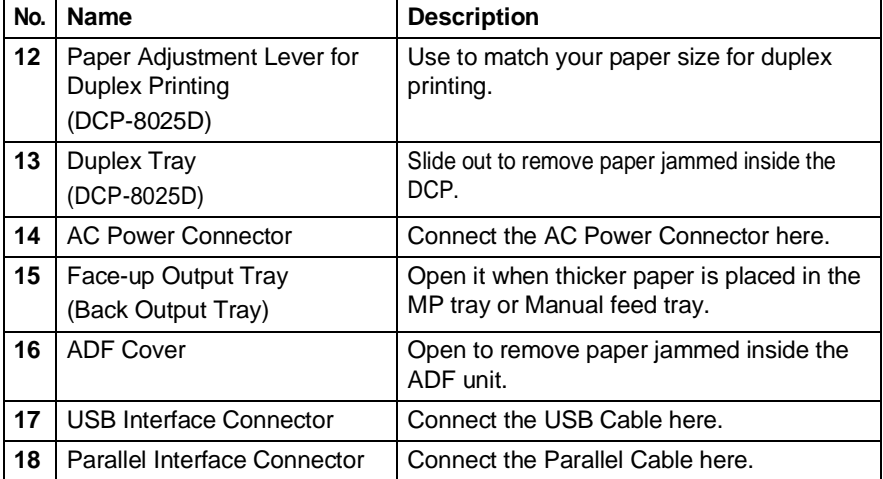

### ■ Inside view (document cover open)

<span id="page-24-0"></span>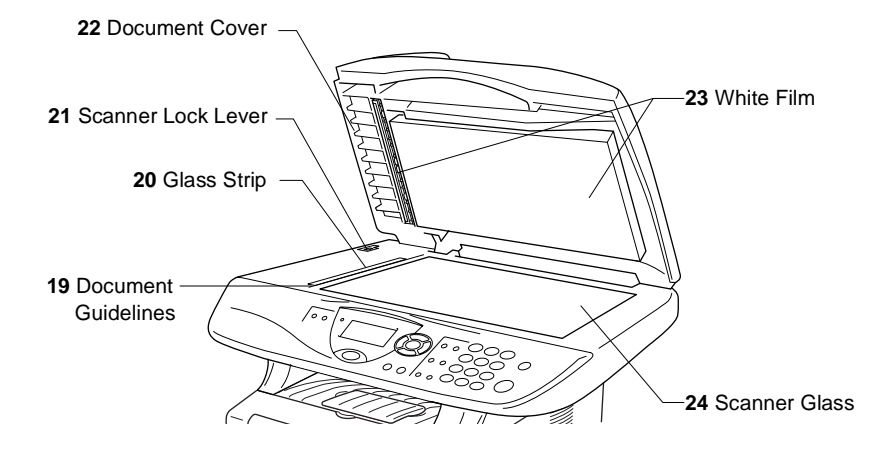

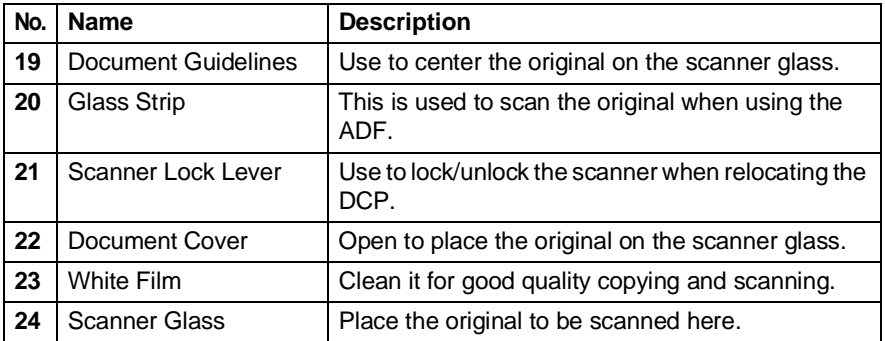

# <span id="page-25-0"></span>**Control panel overview**

DCP-8020 and DCP-8025D have similar control panel keys.

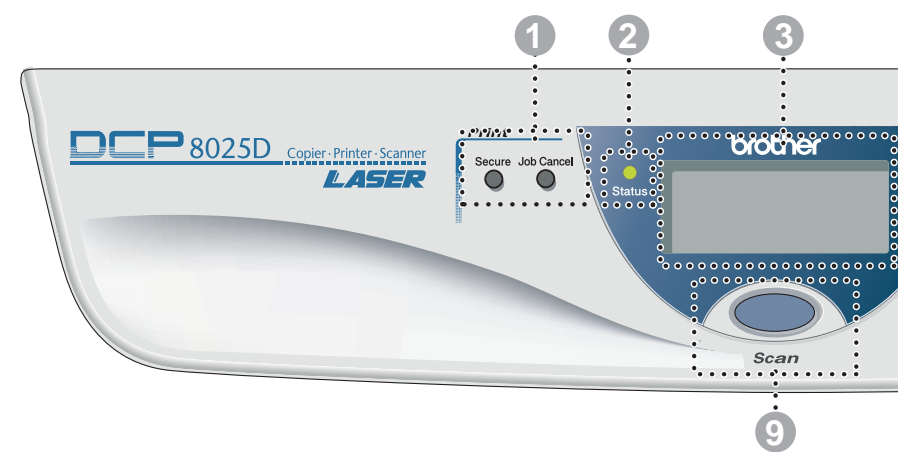

#### **Print keys:**

#### **Secure**

Lets you print out data saved in memory by entering your four-digit password.

#### **Job Cancel**

Clears data from the printer memory.

#### 2 **Status LED**

#### **(Light-Emitting Diode)**

The LED will flash and change color depending on the DCP status.

#### **8 5-Line Liquid Crystal Display (LCD)**

Displays messages on the screen to help you to set up and use your DCP.

#### 4 **Navigation keys:**

#### **Menu**

Lets you access the Menu to program.

#### **Set**

Lets you store your settings in the DCP.

#### **Clear/Back**

Deletes entered data or lets you exit the menu by pressing repeatedly.

# $\triangle$  or  $\triangleright$

Press to scroll forward or backward to a menu selection.

#### $\bigcirc$  or  $\bigcirc$

Press to scroll through the menus and options.

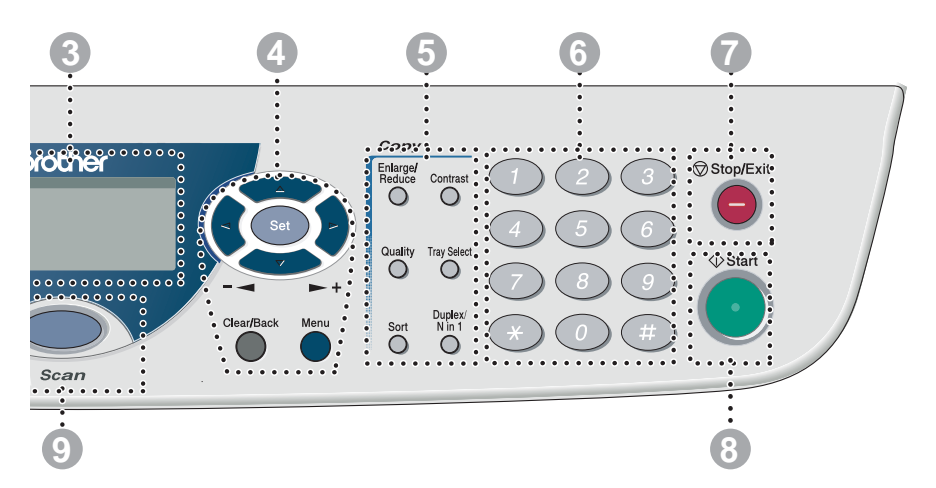

#### 5 **Copy keys**

#### **(Temporary Settings):**

#### **Enlarge/Reduce**

Lets you reduce or enlarge copies depending upon the ratio you select.

#### **Contrast**

Lets you make a copy that is lighter or darker than the original.

#### **Quality**

Lets you select the copy quality for your type of original.

#### **Tray Select**

You can select which tray you would like to use for the next copy.

#### **Sort**

Lets you sort multiple copies using the ADF.

**N in 1** (For DCP-8020)

N in 1 lets you copy 2 or 4 pages onto one page.

**Duplex/N in 1** (For DCP-8025D)

You can choose Duplex to copy on both sides of the paper or N in 1 to copy 2 or 4 pages onto one page.

#### 6 **Numeric keys**

Use the numeric keys to enter the number of multiple copies (99 maximum).

**7** Stop/Exit

Stops a copy and scan operation or exits from the menu.

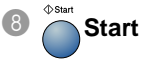

Scan

Lets you start making copies or scanning.

### 9 **Scan key:**

Lets you access Scan mode.

# <span id="page-27-0"></span>**Status LED indications**

The **Status** LED (Light Emitting Diode) will flash and change color depending on the DCP status.

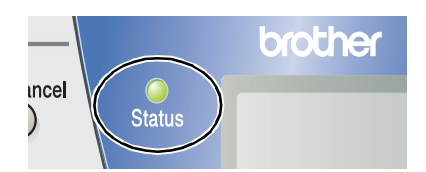

The LED indications shown in the table below are used in the illustrations in this chapter.

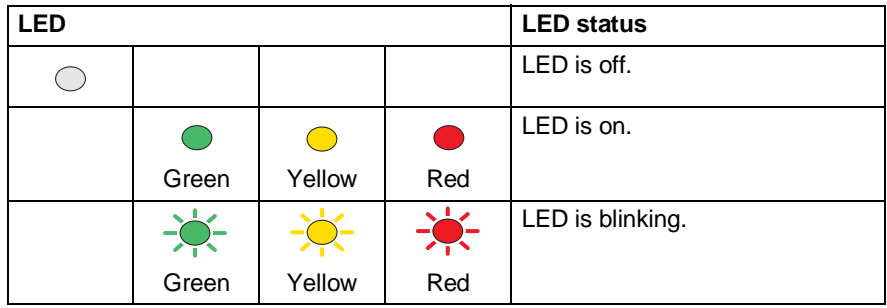

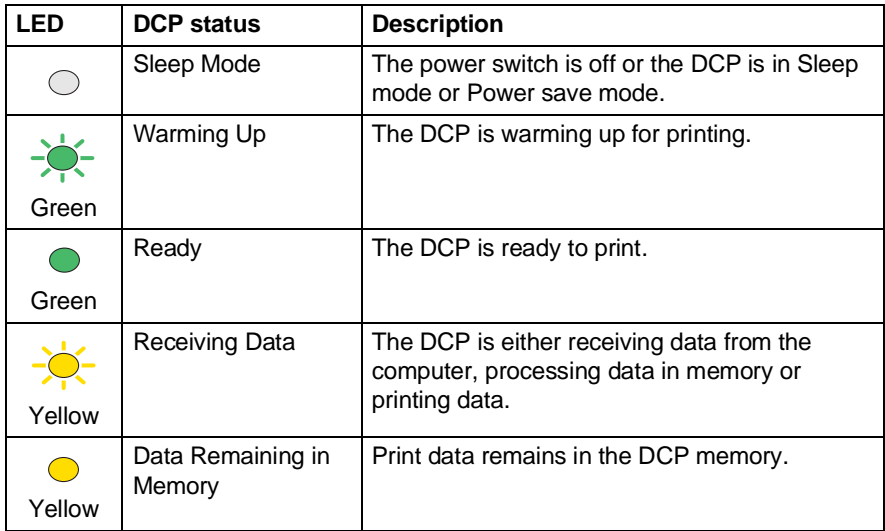

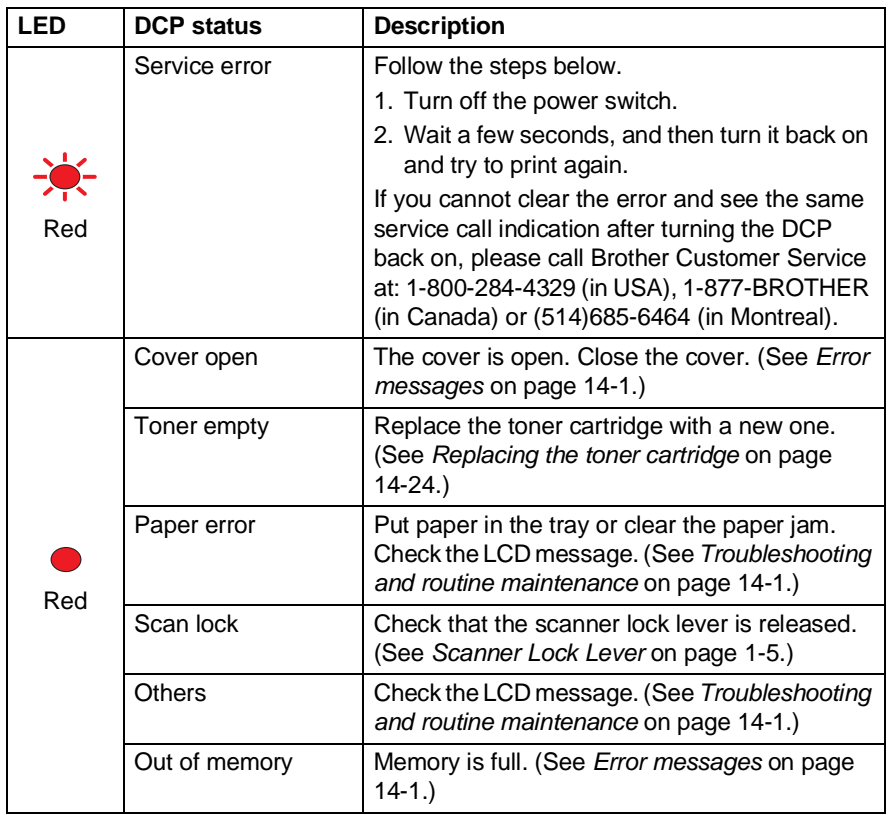

# <span id="page-29-0"></span>**Inserting originals for copying (and scanning)**

You can copy from either the ADF (automatic document feeder) or from the scanner glass.

# <span id="page-29-1"></span>**Using the ADF (automatic document feeder)**

The automatic document feeder (ADF) can hold up to 50 pages, feeding each one individually through the DCP. Use standard  $(20$  lb/75g/m<sup>2</sup>) paper when using the ADF. Always fan the pages well and stagger them.

Temperature: 68°F - 86°F (20°C - 30°C)

Humidity: 50% - 70%

DO NOT use curled, wrinkled, folded, or ripped paper, or paper with staples paper clips, paste or tape attached. DO NOT use cardboard, newspaper, or fabric. (To copy or scan this kind of document, see [Using the scanner glass](#page-31-0) on page 1-12.)

Make sure originals written with ink are completely dry.

- **1** Pull out the ADF document support extension.
- **2** Unfold the ADF document output support flap.
- **3** Fan the pages well and stagger them at an angle. Make sure you put the documents **face up**, **top edge first** in the ADF

ADF Document Support Extension ADF Document **Output** Support Flap

until you feel them touch the feed roller.

**4** Adjust the paper guides to fit the width of your originals.

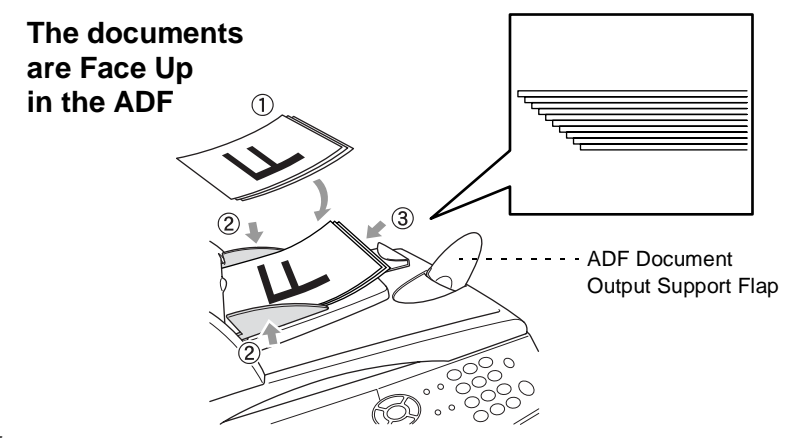

**5** Press **Start**. The DCP starts scanning the first page.

# <span id="page-31-0"></span>**Using the scanner glass**

You can use the scanner glass to copy one page at a time, or pages of a book. To use the scanner glass, the ADF must be empty. You can make multiple copies; however, if you want them sorted you must use the ADF.

**1** Lift the document cover.

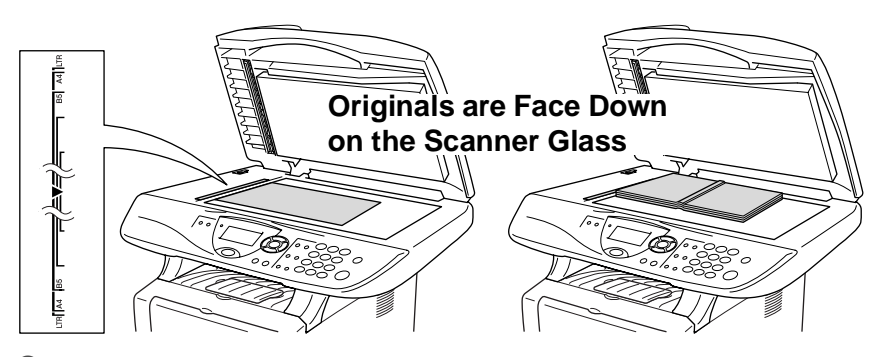

- **2** Using the document guidelines on the left, center the orignal face down on the scanner glass and close the document cover.
- **3** Using the numeric keys, enter the number of copies you want (up to 99).

# **4** Press **Start**.

The DCP will start scanning the original.

If the original is a book or is thick, do not slam the cover or press on it or you may damage the DCP.

<span id="page-32-0"></span>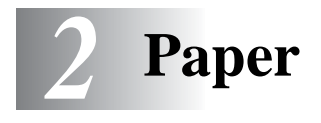

# <span id="page-32-1"></span>**About paper**

# <span id="page-32-2"></span>**Type and size of paper**

The DCP loads paper from the installed paper tray, manual feed tray, multi-purpose tray or optional lower tray.

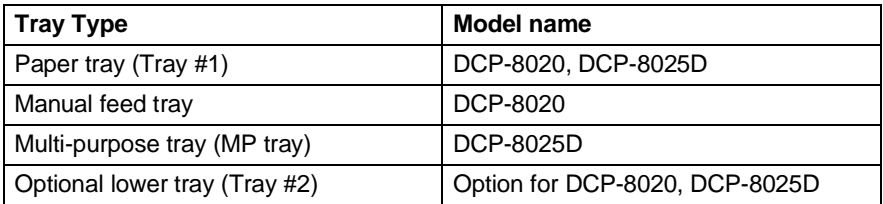

# <span id="page-32-3"></span>**Recommended paper**

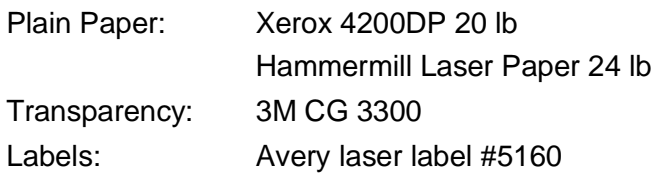

- Before you buy a large amount of paper, please test some to make sure that the paper is suitable.
- Use paper that is made for plain-paper copying.
- Use paper that is 75 to 90  $g/m^2$  (20 to 24 lb).
- Use neutral paper. Do not use acidic or alkaline paper.
- Use long-grain paper.
- Use paper with a moisture content of approximately 5%.

## **Caution**

Do not use ink jet paper. It may cause a paper jam and damage your DCP.

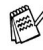

The output quality depends on the paper type and paper brand. Visit us at <http://solutions.brother.com> and check the latest recommendations for paper that can be used with the DCP-8020 and DCP-8025D.

# <span id="page-33-0"></span>**Choosing acceptable paper**

We recommend that you test paper (especially special sizes and types of paper) on the DCP before purchasing large quantities.

- Avoid feeding label sheets that are partly used or your DCP will be damaged.
- Avoid using coated paper, such as vinyl coated paper.
- Avoid using preprinted or highly textured paper, or paper with an embossed letterhead.

For optimum printing, use a recommended type of paper, especially for plain paper and transparencies. For more information on paper specifications, call your nearest authorized sales representative or the place where you purchased your DCP.

- Use label or transparencies that are designed for use in *laser* printers.
- For the best print quality, we recommend using long-grained paper.
- If you are using special paper and the paper has problems feeding from the paper tray, try again using the manual feed tray or multi-purpose tray.
- You can use recycled paper in this DCP.

# <span id="page-34-0"></span>**Paper capacity of the paper trays**

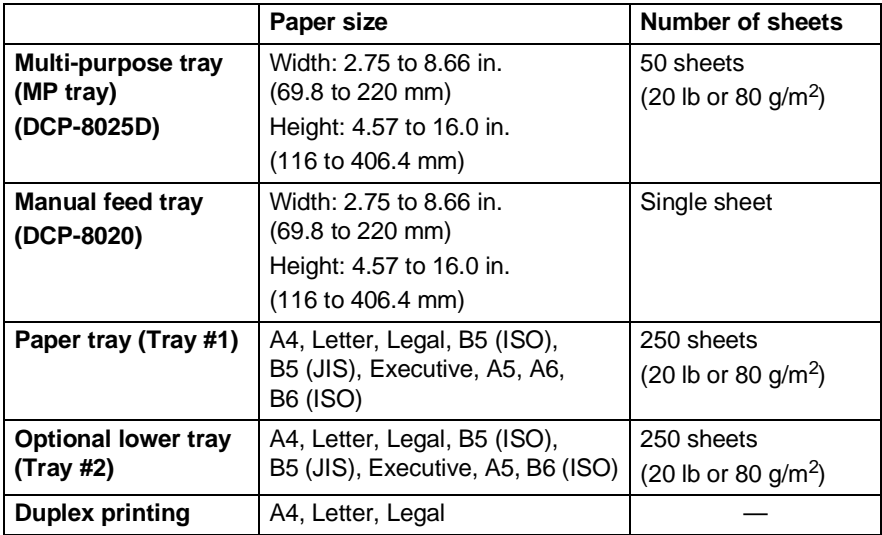

### <span id="page-35-0"></span>**Paper specifications for each paper tray**

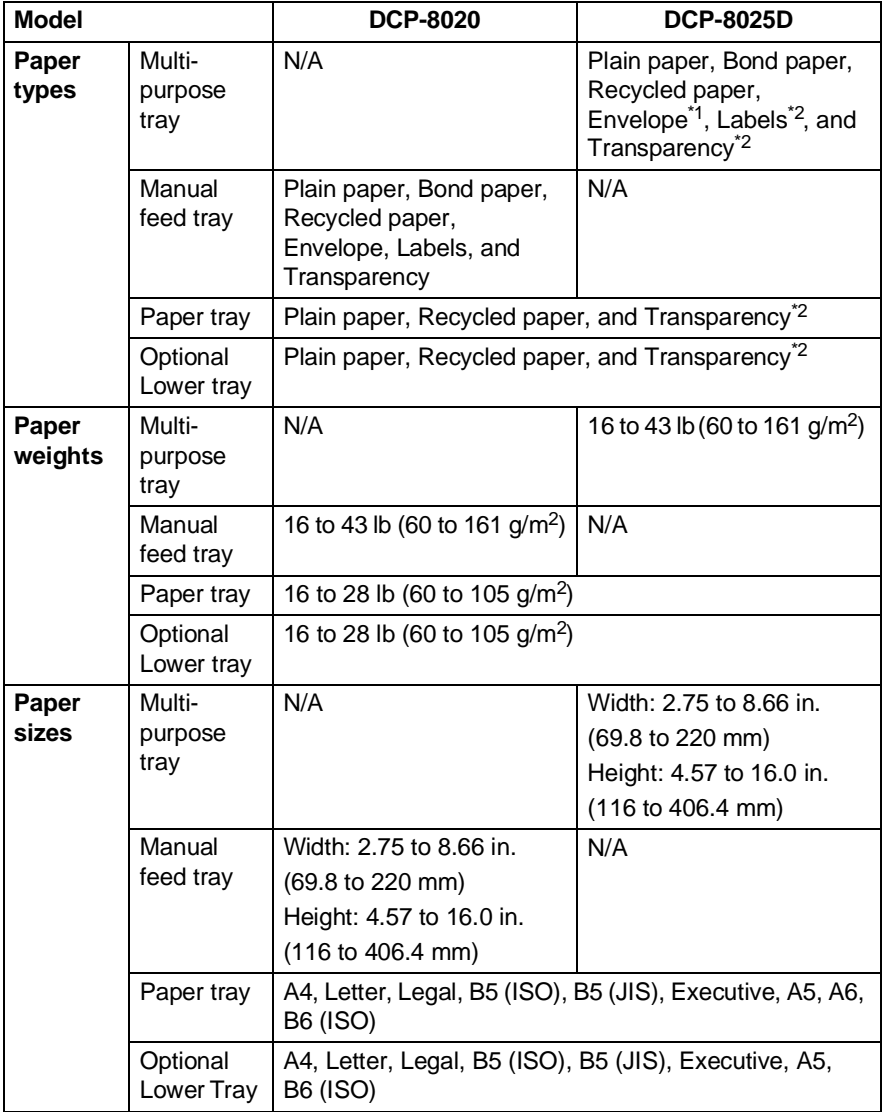

- \*1 Up to 3 envelopes
- \*2 Up to 10 sheets

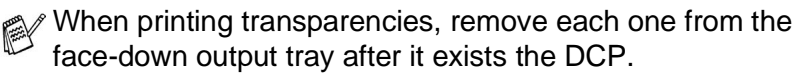
#### **To load paper or other media in the paper tray**

**1** Pull the paper tray completely out of the DCP.

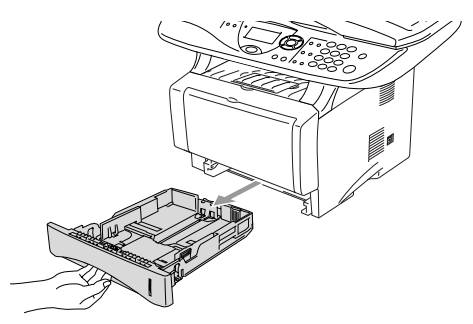

**2** While pressing the paper guide release lever, slide the adjusters to fit the paper size.

Check that the guides are firmly in the slots.

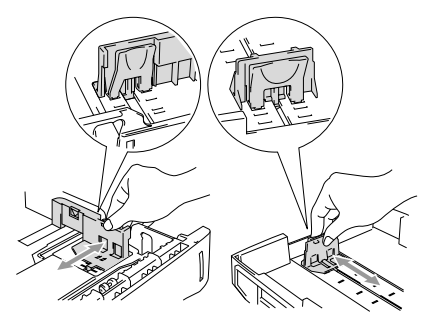

 $\mathscr I$  For Legal size paper, press the universal guide release button and pull out the back of the paper tray.

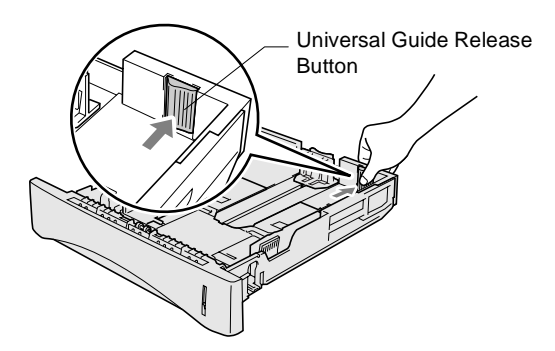

- **3** Fan the stack of paper well to avoid paper jams and misfeeds.
- **4** Put paper in the paper tray.

Check that the paper is flat in the tray, below the maximum paper mark, and that the paper guide is flush against the paper stack.

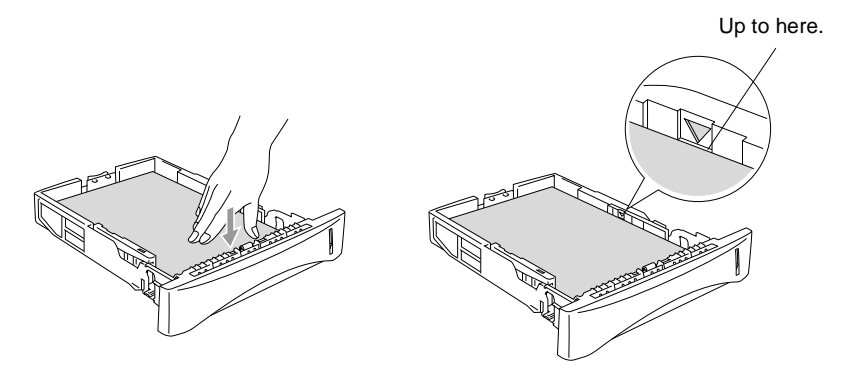

**5** Put the paper tray firmly back in the DCP and unfold the support flap before you use the DCP.

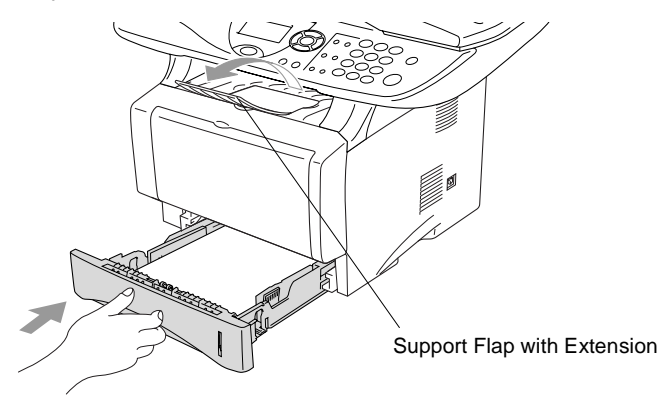

- When you put paper in the paper tray, please remember the following
	- The side to be printed on must be face down.
	- Put the leading edge (top of the paper) in first and push it gently into the tray.
	- To copy Legal size paper, unfold the support flap extension, too.
- **2 6** PAPER Download from Www.Somanuals.com. All Manuals Search And Download.

#### **To load paper or other media in the manual feed tray (For DCP-8020)**

When printing envelopes and labels you should only use the manual feed tray.

**1** Open the manual feed tray. Slide the paper guides to fit the paper size.

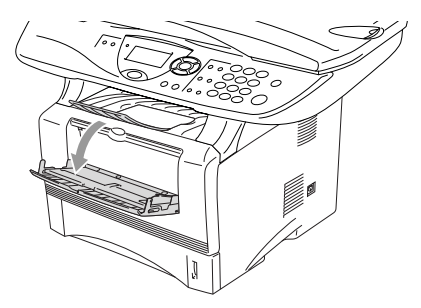

**2** Using both hands put paper in the manual feed tray until the front edge of the paper touches the paper feed roller. Hold the paper in this position until the DCP automatically feeds the paper in for a short distance, and then let go of the paper.

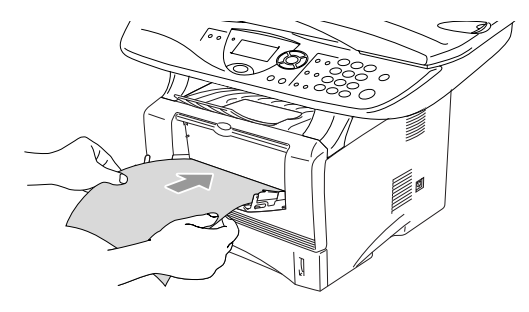

When you put paper in the manual feed tray, please remember the following

- The side to be printed on must be face up.
- Put the leading edge (top of the paper) in first and push it gently into the tray.
- Make sure that the paper is straight and in the proper position on the manual feed tray. If it is not, the paper may not be fed properly, resulting in a skewed printout or a paper jam.
- Do not put more than one sheet of paper or envelope in the manual feed tray at any one time, or it may cause a jam.

#### **To load paper or other media in the multi-purpose tray (MP tray) (For DCP-8025D)**

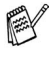

When printing envelopes and labels you should only use the multi-purpose tray.

**1** Open the MP tray and lower it gently.

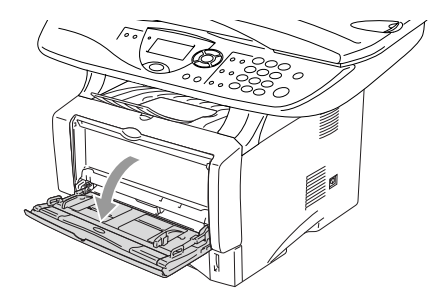

**2** Pull out and unfold the MP tray support flap.

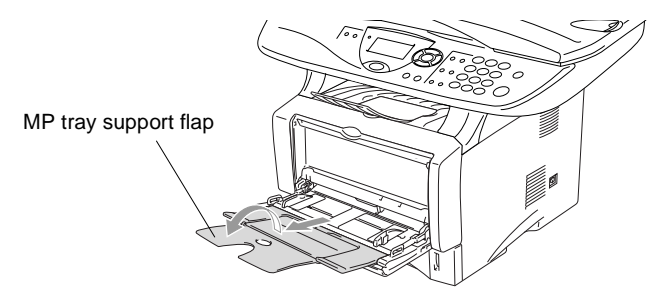

**3** When loading paper in the MP tray, make sure it touches the back of the tray.

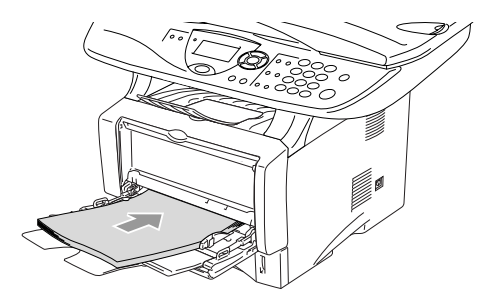

Make sure that the paper is straight and in the proper position on the MP tray. If it is not, the paper may not be fed properly, resulting in a skewed printout or a paper jam.

- You can place up to 3 envelopes or up to 50 sheets of 80 g/m<sup>2</sup> or 20 lb paper in the MP tray.
- **4** While pressing the paper-guide release lever, slide the paper guide to fit the paper size.

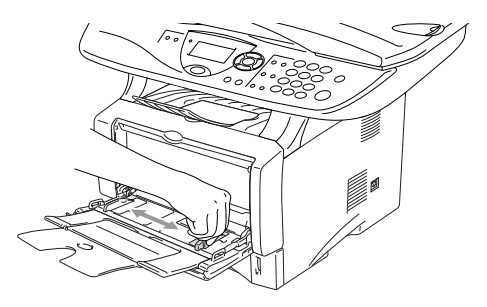

When you put paper in the MP tray, please remember the following:

- The side to be printed on must be face up.
- During printing, the inside tray rises to feed paper into the DCP.
- Put the leading edge (top of the paper) in first and push it gently into the tray.

### **To use Automatic Duplexing for copy and print operations (For DCP-8025D)**

If you want to print on both sides of the paper using the Duplex feature for copy or print, you will need to set the Paper Adjustment Lever to the size of paper you are using.

This feature is available for A4, Letter or Legal size paper. [\(See](#page-70-0)  Duplex/N in 1 [on page 5-11](#page-70-0) and [Two-sided printing \(Duplex Printing\)](#page-79-0) [on page 6-3](#page-79-0).)

- **1** Load paper in the Paper Tray or Multi-purpose Tray.
- **2** Set the Paper Adjustment Lever for Duplex Printing, in the back of the DCP, to match your paper size.

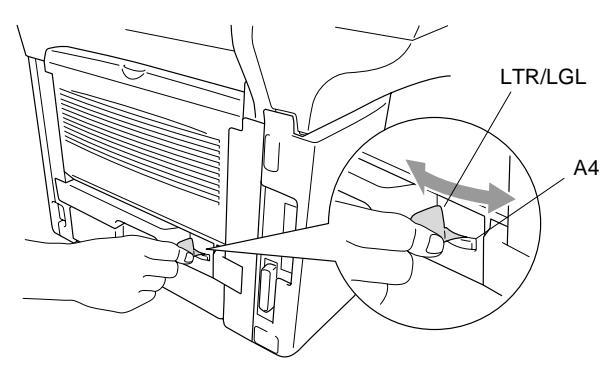

**3** Your DCP is now ready to print two-sided pages.

# *3* **On-screen programming**

# **User-friendly programming**

Your DCP is designed to be easy to use with LCD on-screen programming using the navigation keys. User-friendly programming helps you take full advantage of all the menu selections your DCP has to offer.

Since your programming is done on the LCD, we have created step-by-step on-screen instructions to help you program your DCP. All you need to do is follow the instructions as they guide you through the menu selections and programming options.

### **Menu table**

You can probably program your DCP without the User's Guide. But to help you understand the menu selections and options that are found in the DCP programs, use the Menu table on page [3-4.](#page-46-0)

You can program your DCP by pressing **Menu** followed by the menu number. For example: to set Quality to Photo, press **Menu**, **2**, **1** and  $\bullet$  or  $\bullet$  to select Photo, and then press Set.

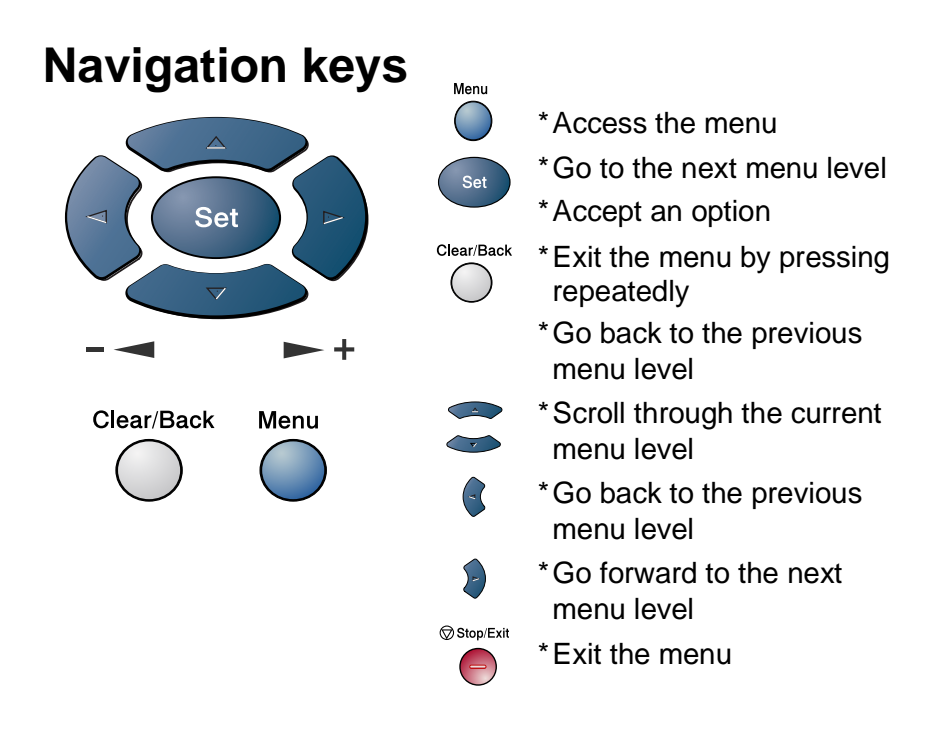

You can access the menu mode by pressing **Menu**.

When you enter the menu, the LCD scrolls.

Press **1** for General Setup menu

—**OR**—

Press **2** for Copy menu

$$
-\mathsf{OR}-
$$

Press **3** for Printer menu

$$
-\mathsf{OR}-
$$

Press **4** for LAN menu

(Only for the optional LAN board (NC-9100h) is installed.)

$$
-\mathsf{OR}-
$$

You can scroll more quickly through each menu level by pressing the arrow for the direction you want:  $\bullet$  or  $\bullet$ .

1.General Setup

Select ▲▼ & Set

2.Copy 3.Printer 4 T.AN

Then set an option by pressing **Set** when that option appears on the LCD.

The LCD will then show the next menu level.

Press  $\bullet$  or  $\bullet$  to scroll to your next menu selection.

Press **Set**.

When you finish setting an option, the LCD shows Accepted.

Use  $\iff$  to scroll backward if you passed your choices or want to save keystrokes.

The current setting is always the option with " $\star$ ".

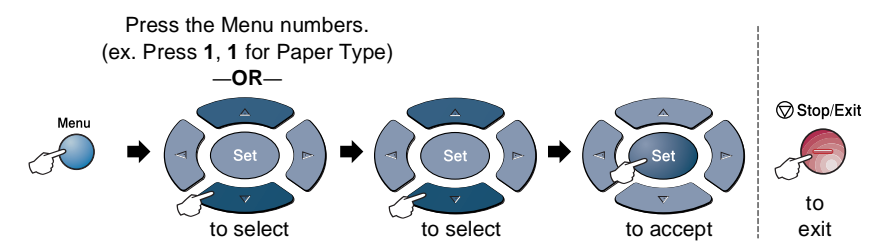

<span id="page-46-0"></span>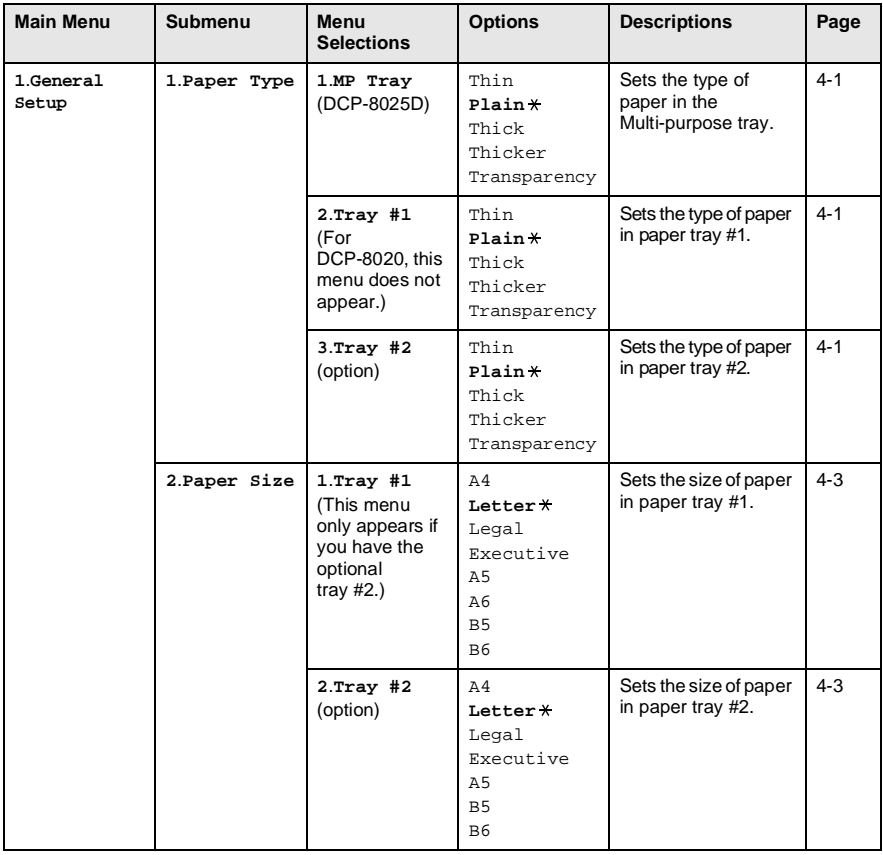

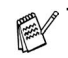

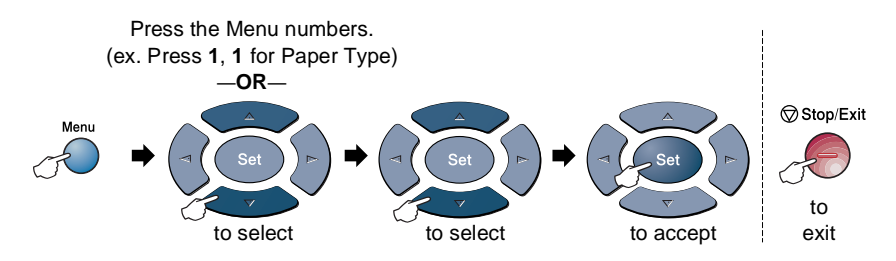

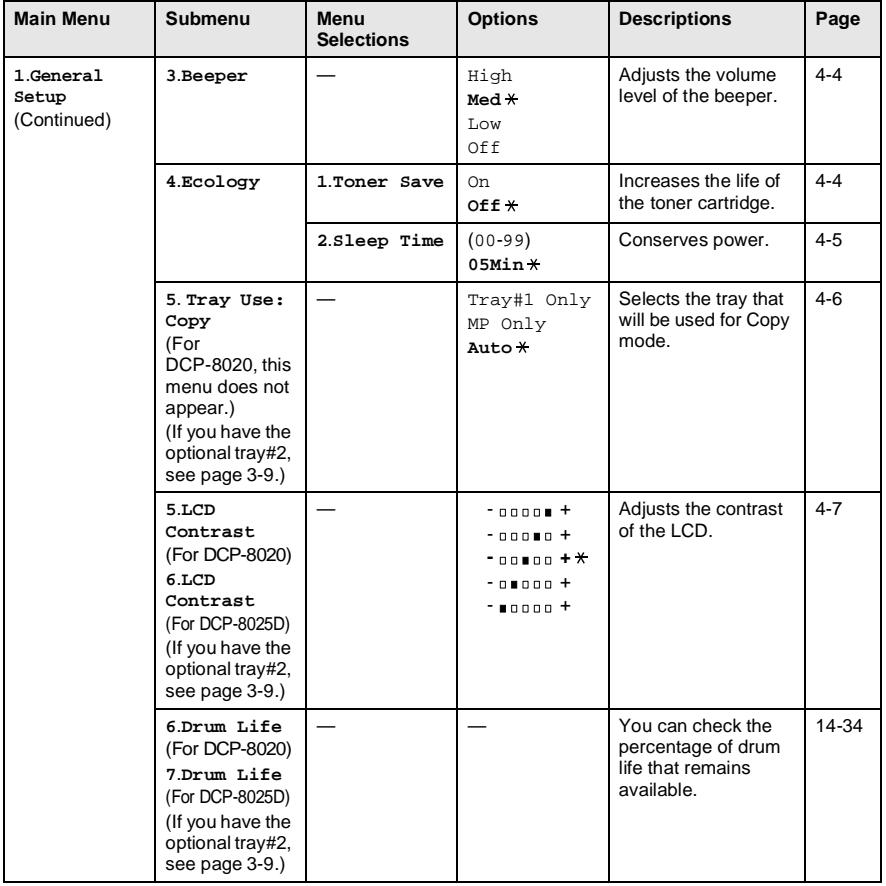

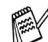

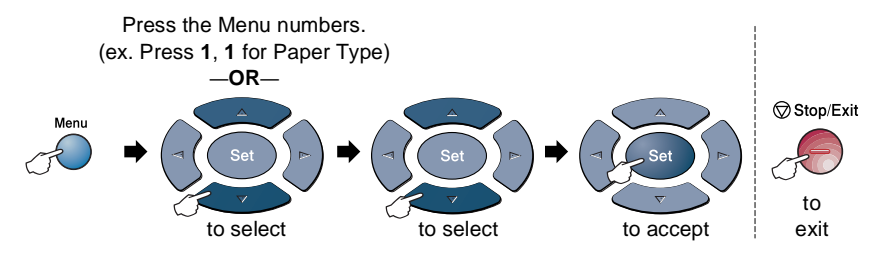

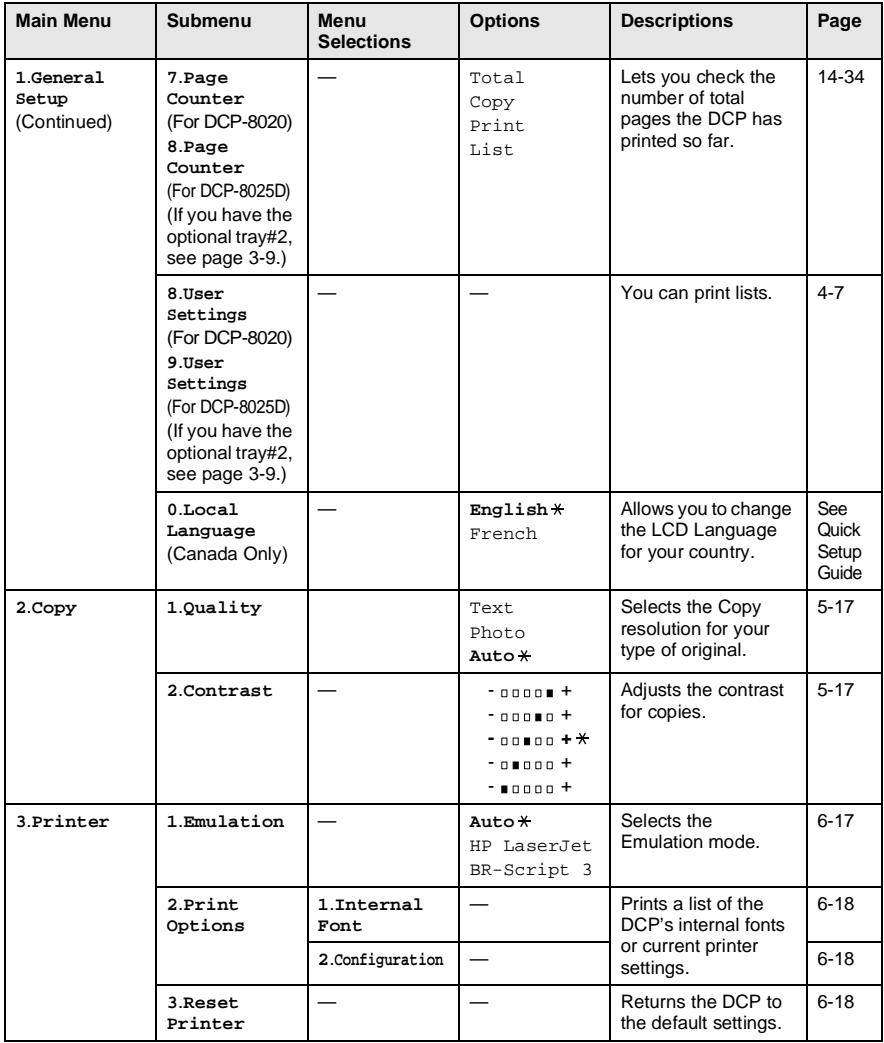

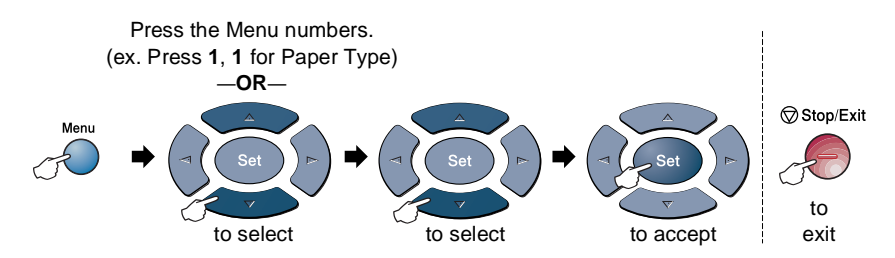

If you installed optional LAN board (NC-9100h), the LCD shows the following LAN menu. (See the Network User's Guide on the CD-ROM.)

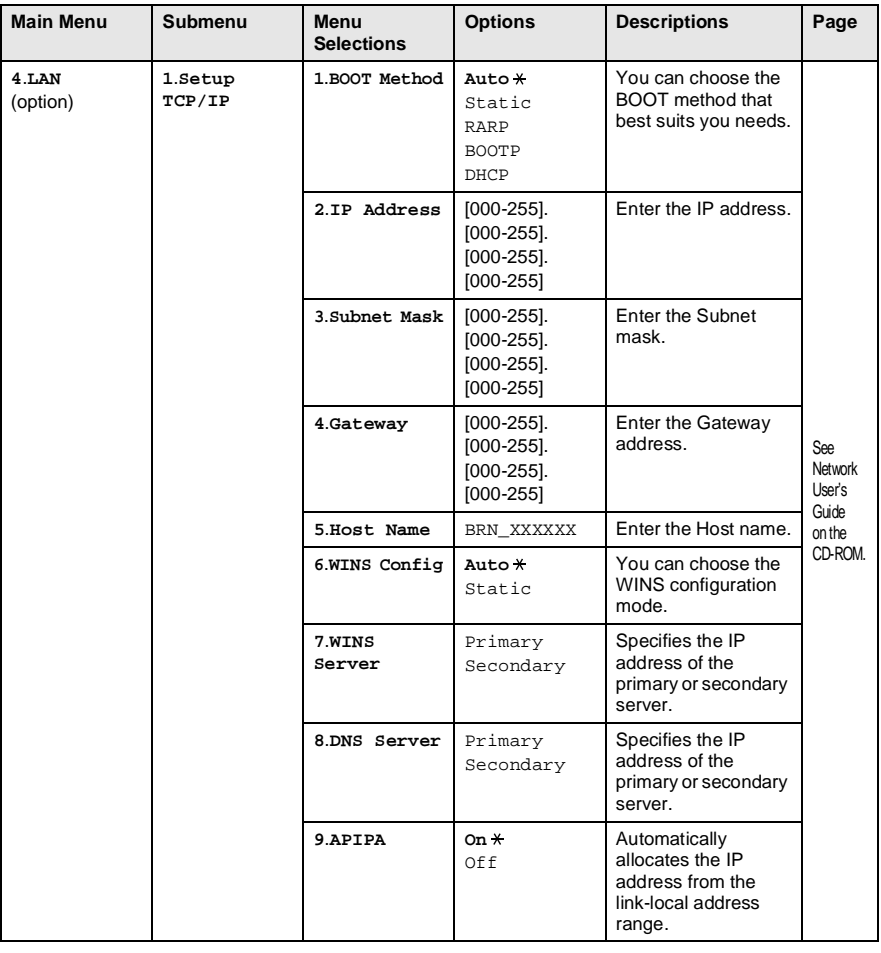

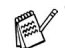

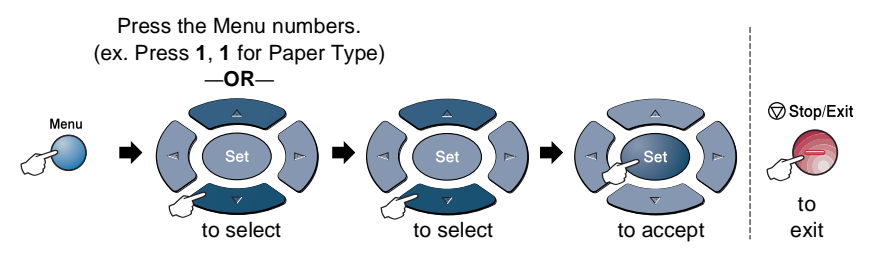

#### (See the Network User's Guide on the CD-ROM.)

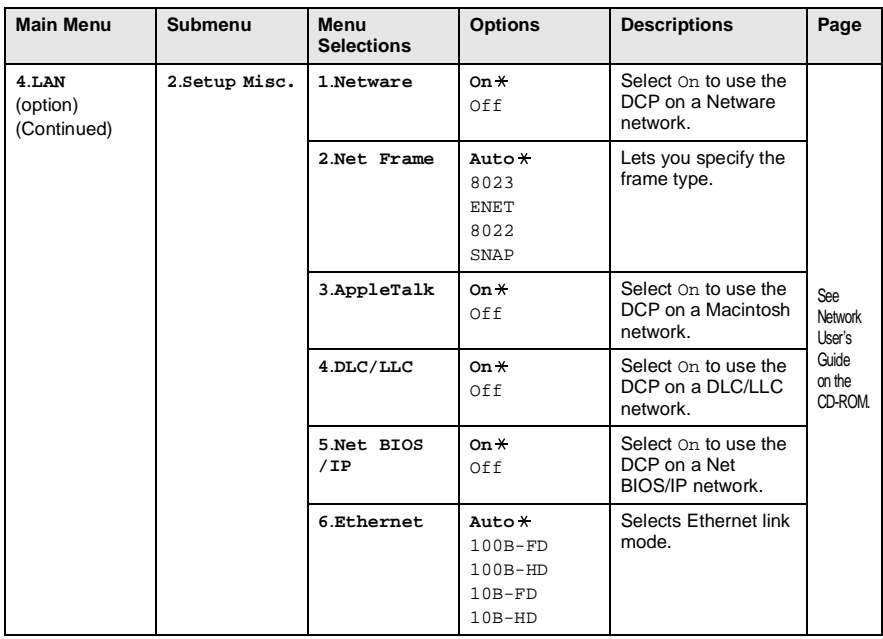

#### If you have the optional paper tray, the LCD displays these menu options.

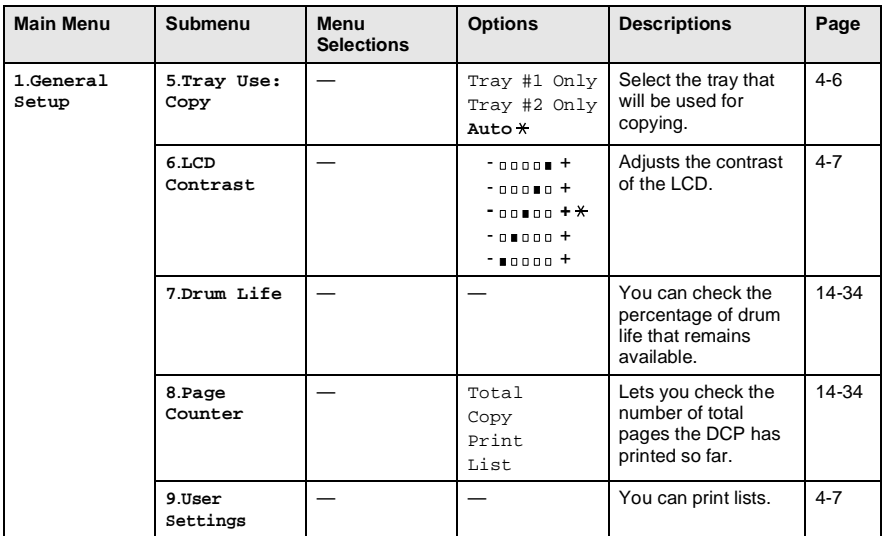

(For DCP-8020 with the optional paper tray #2)

#### <span id="page-51-0"></span>(For DCP-8025D with the optional paper tray #2)

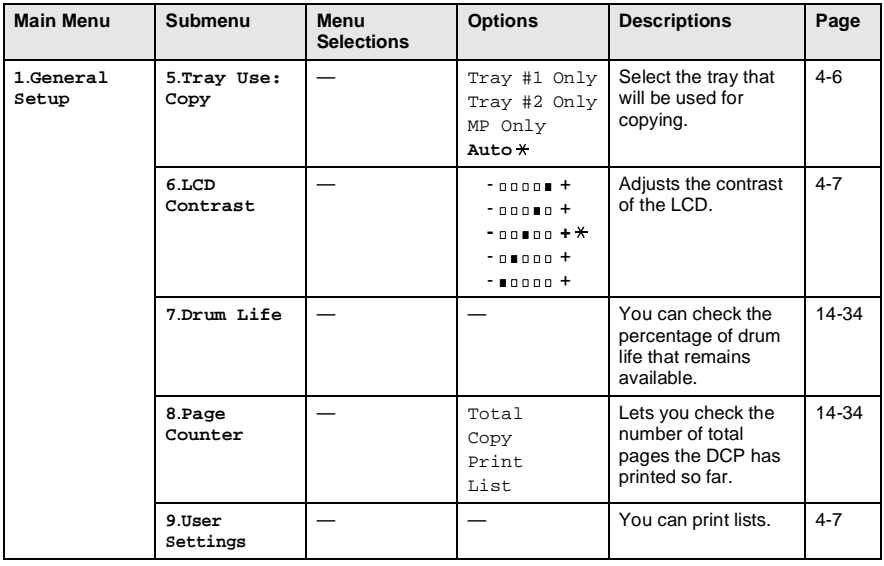

# **Key Operations table**

You can use the keys on the control panel to conveniently choose temporary copy settings and access the scanning operations. The Key Operations Table below will help you understand the options they provide.

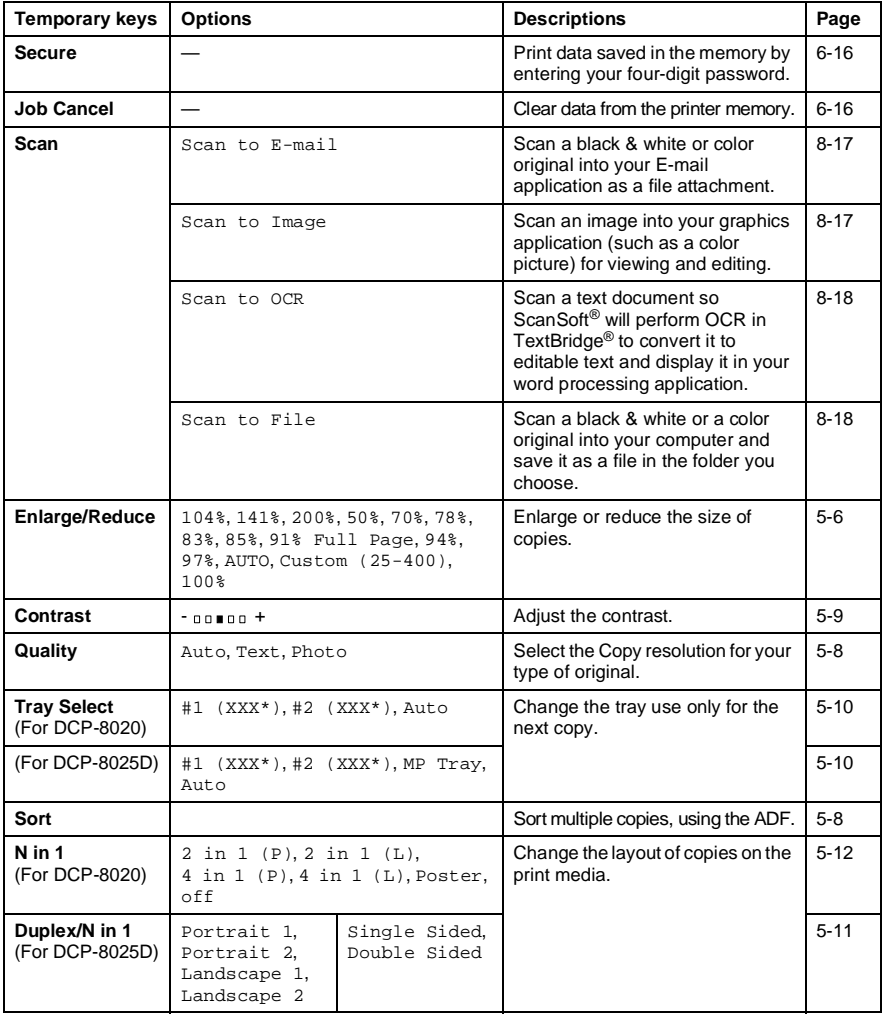

 $\blacksquare$  XXX\* is the paper size you set.

 $\blacksquare$  #2 XXX\* is shown when the optional paper tray is installed.

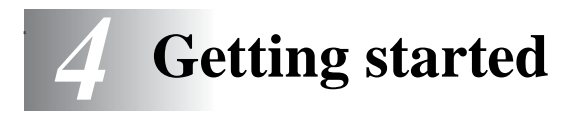

# **General Setup**

## <span id="page-53-0"></span>**Setting the Paper Type**

To get the best print quality, set the DCP for the type of paper you are using.

For DCP-8020

**1** Press **Menu**, **1**, **1**. —**OR**—

> If you have the optional paper tray, press **Menu**, **1**, **1**, **1** to set the paper type for Tray #1 or **Menu**, **1**, **1**, **2** to set the paper type for Tray #2.

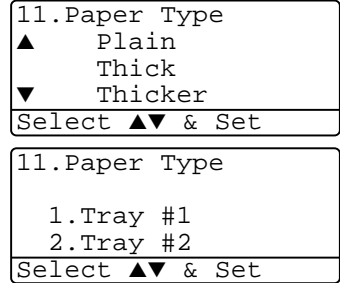

- **2** Press  $\bullet$  or  $\bullet$  to select Thin, Plain, Thick, Thicker or Transparency.
- **3** Press **Set**.
- **4** Press **Stop/Exit**.

For DCP-8025D

**1** Press **Menu**, **1**, **1**, **1** to set the paper type for MP Tray.

—**OR**—

Press **Menu**, **1**, **1**, **2** to set the paper type for Tray #1.

—**OR**—

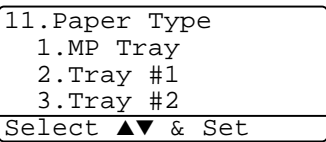

If you have the optional paper tray, press **Menu**, **1**, **1**, **3** to set the paper type for  $Tray$  #2.

- **2** Press  $\bullet$  or  $\bullet$  to select Thin, Plain, Thick, Thicker or Transparency.
- 11.Paper Type 1.MP Tray ▲ Plain ▼ Thin Select ▲▼ & Set
- **3** Press **Set**.
- **4** Press **Stop/Exit**.

You can select Transparency only when A4, Letter or Legal is selected in **Menu**, **1**, **2**.

### <span id="page-55-0"></span>**Setting the Paper Size**

You can use eight sizes of paper for printing copies: A4, letter, legal, executive, A5, A6, B5 and B6. When you change the size of paper in the DCP, you will need to change the setting for Paper Size at the same time so your DCP can fit reduced copy on the page.

- **1** Press **Menu**, **1**, **2**.
- **2** Press  $\bullet$  or  $\bullet$  to select A4, Letter, Legal, Executive, A5, A6, B5 or B6. Press **Set**.

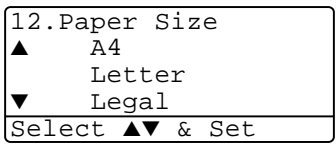

**3** Press **Stop/Exit**.

With optional paper tray (LT-5000)

**1** Press **Menu**, **1**, **2**, **1** to set the paper size for Tray #1.

—**OR**—

Press **Menu**, **1**, **2**, **2** to set the paper size for Tray #2

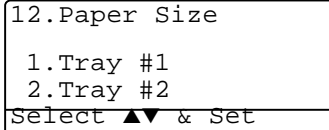

**2** Press  $\bullet$  or  $\bullet$  to select A4, Letter, Legal, Executive, A5, A6, B5 and B6.

Press **Set**.

- **3** Press **Stop/Exit**.
- 
- If you are using the optional paper tray, paper size A6 is not available.
- If you select Transparency in **Menu**, **1**, **1**, you can only select A4, Letter or Legal.

### <span id="page-56-0"></span>**Setting the Beeper Volume**

You can change the beeper volume. The default setting is Med. When the beeper is on, the DCP beeps every time you press a key or make a mistake.

- **1** Press **Menu**, **1**, **3**.
- **2** Press  $\bullet$  or  $\bullet$  to select your option. (Low, Med, High or Off) Press **Set**.

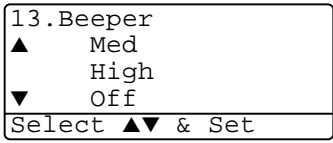

**3** Press **Stop/Exit**.

## <span id="page-56-1"></span>**Toner Save**

You can conserve toner using this feature. When you set Toner Save to On, print appears somewhat lighter. The default setting is Off.

- **1** Press **Menu**, **1**, **4**, **1**.
- **2** Press or **b** to select on (or Off).
- **3** Press **Set**.
- **4** Press **Stop/Exit**.

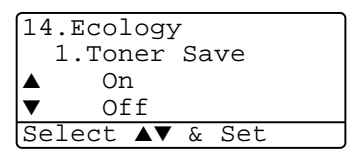

## <span id="page-57-0"></span>**Sleep Time**

Setting the Sleep Time reduces power consumption by turning off the fuser inside the DCP, while it is idle. You can choose how long the DCP is idle (from 00 to 99 minutes) before it goes into sleep mode. The timer is automatically reset when the DCP receives PC data, or makes a copy. The factory setting is 05 minutes. While the DCP is in sleep mode, you will see Sleep on the LCD. If you try to print or copy in sleep mode, there will be a short delay while the fuser warms up to working temperature.

- **1** Press **Menu**, **1**, **4**, **2**.
- **2** Use the Numeric keys to enter the length of time the DCP is idle before it goes into sleep mode (00 to 99).
- **3** Press **Set**.
- **4** Press **Stop/Exit**.

If you want to turn sleep mode off, press **Secure** and **Job Cancel** simultaneously in Step 2.

#### **Turning off the Scanner Lamp**

The scanner lamp stays on for 16 hours before automatically switching off to preserve the life of the lamp. You can turn off the scanner lamp manually if you wish by pressing the  $\triangle$  and  $\triangle$  keys simultaneously. The scanner lamp will remain turned off until the next time you use the scanning feature.

Turning off the scanner lamp will also reduce the power consumption.

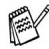

Please note that turning the lamp off regularly will reduce the lamp's life. Some people prefer to turn the lamp off as they leave the office, or late at night at home. This is not necessary for normal day to day use.

### <span id="page-58-0"></span>**Setting the Tray Use for Copy mode**

If your DCP is a DCP-8020 without the optional tray #2, you can skip this setting.

#### DCP-8020

The default setting of Auto allows your DCP to choose the optional Tray #2 when paper is out in Tray #1 and when the size of the original will fit best on the paper in Tray #2.

- **1** Press **Menu**, **1**, **5**.
- **2** Press or **b** to select Tray#1 Only, Tray#2 Only, or Auto.
- **3** Press **Set**.
- **4** Press **Stop/Exit**.

#### DCP-8025D

The default setting of Auto allows your DCP to choose the optional Tray #2 or the MP Tray when paper is out in Tray #1 and when the size of the original will fit best on the paper in Tray #2 or the MP Tray.

```
1 Press Menu, 1, 5.
2 Press \bullet or \bullet to select
   Tray#1 Only, MP Only, or 
   Auto.
   —OR—
   If you have the optional paper tray.
```
Press  $\bullet$  or  $\bullet$  to select Tray#1 Only, Tray#2 Only, MP Only, or Auto.

- **3** Press **Set**.
- **4** Press **Stop/Exit**.

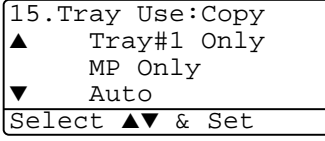

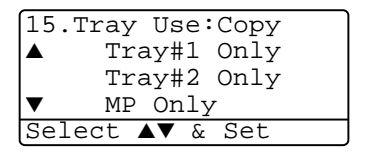

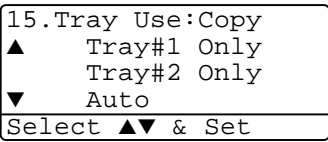

## <span id="page-59-0"></span>**Setting the LCD Contrast**

You can change the contrast to help the LCD look lighter or darker.

**1** (DCP-8020) Press **Menu**, **1**, **5**. (DCP-8025D) Press **Menu**, **1**, **6**. —**OR**—

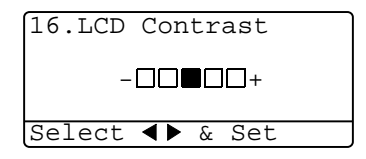

If you have the optional Tray #2, press **Menu**, **1**, **6**.

**2** Press **b** to increase the contrast. —**OR**— Press  $\cdot$  to decrease the contrast.

Press **Set**.

**3** Press **Stop/Exit**.

# <span id="page-59-1"></span>**Printing the User Settings List**

You can print a list of various settings.

```
1 (DCP-8020)
  Press Menu, 1, 8.
  (DCP-8025D)
  Press Menu, 1, 9.
  —OR—
```
If you have the optional Tray #2, press **Menu**, **1**, **9**.

**2** Press **Start**.

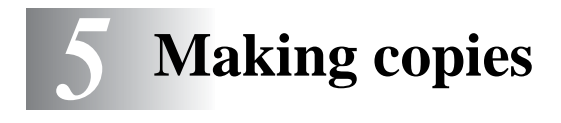

# **Using the DCP as a copier**

Your DCP can make up to 99 copies at a time.

### **Printable area**

The printable area of your DCP begins at approximately 0.14 in. (3.64 mm) on both sides and 0.12 in. (3 mm) on the top and bottom of the paper.

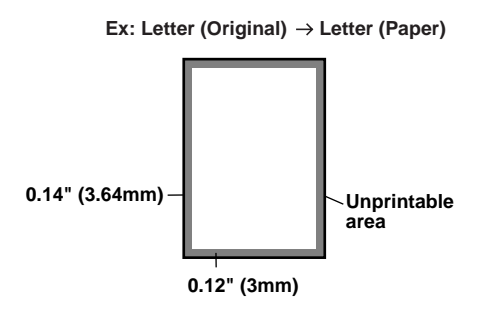

#### **Temporary copy settings**

You can improve your copies by using the temporary copy keys (**Copy**): **Enlarge/Reduce**, **Contrast**, **Quality**, **Tray Select**, **Sort** and **N in 1** (For DCP-8020) or **Duplex/N in 1** (For DCP-8025D). These settings are *temporary*, and the DCP returns to its default settings 1 minute after it finishes copying. If you want to use these temporary settings again, place the next original in the ADF or on the scanner glass within that time.

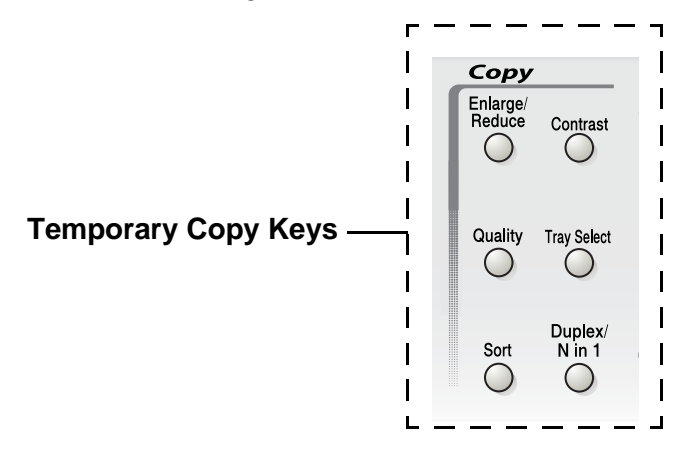

### <span id="page-62-0"></span>**Making a single copy from the ADF**

- **1** Place the original face up in the ADF.
- **2** Press **Start**.

Do **NOT** pull on the original while copying is in progress.

To stop copying and eject the original, press **Stop/Exit**.

### **Making multiple copies from the ADF**

- **1** Insert the original face up in the ADF.
- **2** Use the Numeric keys to enter the number of copies you want (up to 99).
- **3** Press **Start**.

To sort the copies, press the **Sort** key.

## **Single or multiple copies using the scanner glass**

You can make multiple copies using the scanner glass. Multiple copies will be stacked (all copies of page 1, then all copies of page 2, and so on). Use the Temporary Copy keys to choose more settings. (See [Using](#page-64-0)  [the copy keys \(temporary settings\)](#page-64-0) on page 5-5.)

**1** Lift the document cover.

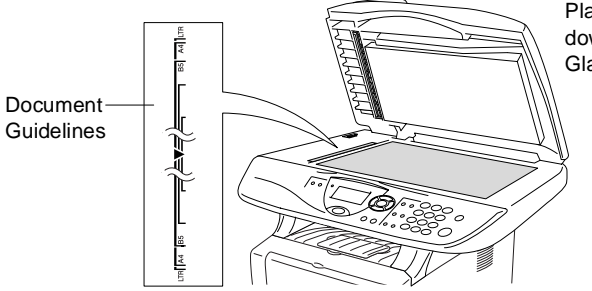

Place the original face down on the Scanner **Glass** 

- **2** Using the document guidelines on the left, center the original face down on the scanner glass and close the document cover.
- **3** Using the numeric keys, enter the number of copies you want (up to 99).

For example, press **3 8** for 38 copies.

**4** Press **Start**.

The DCP will start scanning the original.

If you want to sort multiple copies, use the ADF.

(See [Making a single copy from the ADF](#page-62-0) on page 5-3.)

### **Out of Memory message**

If the Out of Memory message appears, press **Stop/Exit** to cancel or **Start** to copy scanned pages.

Out of Memory Copy:Press Start Quit:Press Stop

If this error message appears more than once you may wish to consider increasing the memory size. For more information on how to increase the memory size, see [Memory board](#page-259-0) on page [15-1.](#page-259-0)

# <span id="page-64-0"></span>**Using the copy keys (temporary settings)**

When you want to change the settings only for the next copy, use the temporary copy keys.

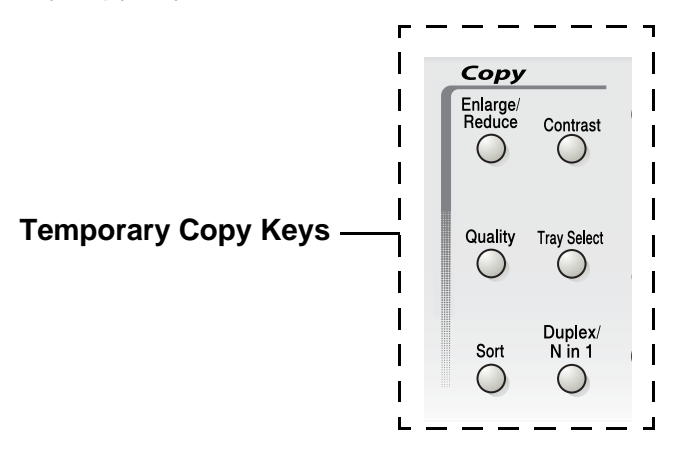

You can use different combinations. The large LCD shows your current copy mode settings.

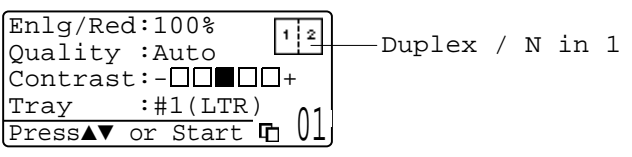

Example of Copy mode LCD

## <span id="page-65-0"></span>**Enlarge/Reduce**

You can select the following enlargement or reduction ratios.

Auto sets the DCP to calculate the ratio that fits the size of your paper.

Custom allows you to enter a ratio from 25% to 400%.

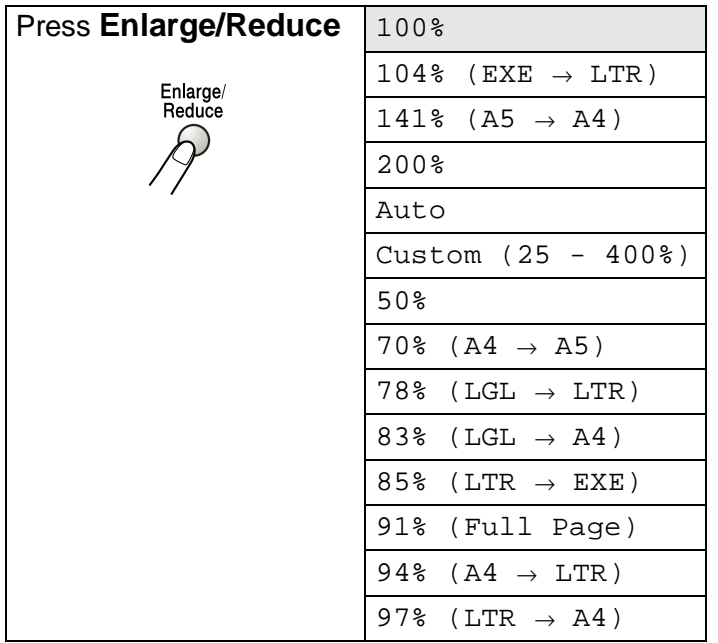

- **1** Place the original face up in the ADF, or face down on the scanner glass.
- **2** Use the numeric keys to enter the number of copies you want (up to 99).
- **3** Press **Enlarge/Reduce**.
- **4** Press **Enlarge/Reduce** or  $\blacksquare$ .

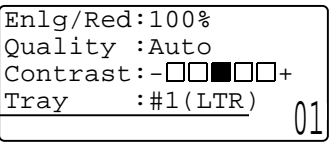

**5** Press or **b** to select the enlargement or reduction ratio you want.

Press **Set**.

—**OR**—

You can select Custom (25-400%) and press **Set**.

Use the numeric keys to enter an enlargement or reduction ratio from 25% to 400%.

Press **Set**.

(For example, press **5 3** to enter 53%.)

**6** Press **Start**.

—**OR**—

Press other temporary copy keys for more settings.

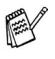

■ Special Copy Options (2in1, 4in1 or Poster) are not available with **Enlarge/Reduce**.

■ Auto is not available with the scanner glass.

# <span id="page-67-0"></span>**Quality (type of original)**

You can select the Quality for your type of original. The default setting is Auto, which is used for originals that contain both text and photographs. Text is used for originals containing only text. Photo is used for copying photographs.

- **1** Place the original face up in the ADF, or face down on the scanner glass.
- **2** Use the numeric keys to enter the number of copies you want (up to 99).
- **3** Press **Quality**.
- **4** Press  $\leq$  or  $\geq$  to choose the type of original (Auto, Text or Photo).

Press **Set**.

**5** Press **Start**.

—**OR**—

Press other Temporary Copy keys for more settings.

#### <span id="page-67-1"></span>**Sorting copies using the ADF**

If you want to sort multiple copies, use the ADF. Pages will be printed in the order 123, 123, 123, and so on.

- **1** Place the original face up in the ADF.
- **2** Use the numeric keys to enter the number of copies you want (up to 99).
- **3** Press **Sort**.
- **4** Press **Start**.

—**OR**—

Press other Temporary Copy keys for more settings.

### <span id="page-68-0"></span>**Contrast**

You can adjust the copy contrast to make copies darker or lighter.

- **1** Place the original face up in the ADF, or face down on the scanner glass.
- **2** Use the numeric keys to enter the number of copies you want (up to 99).
- **3** Press **Contrast**.
- **4** Press to make a copy lighter

—**OR**—

Press  $\triangleright$  to make a copy darker.

Press **Set**.

**5** Press **Start**.

—**OR**—

Press other Temporary Copy keys for more settings.

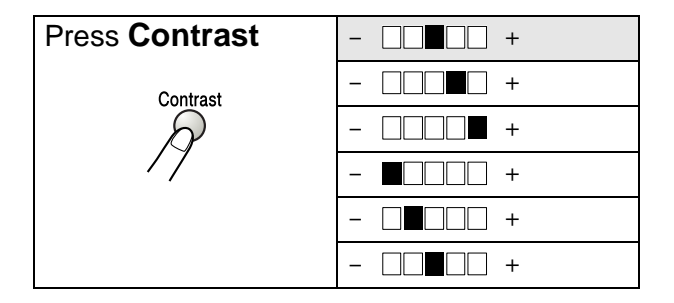

# <span id="page-69-0"></span>**Tray Select**

You can change the tray use only for the next copy.

- **1** Place the original face up in the ADF, or face down on the scanner glass.
- **2** Use the numeric keys to enter the number of copies you want (up to 99).
- **3** Press **Tray Select**.
- **4** Press or **b** to select the tray usage. Press **Set**.
- **5** Press **Start**.

—**OR**—

Press other Temporary Copy keys for more settings.

(For DCP-8020 with the optional paper tray #2)

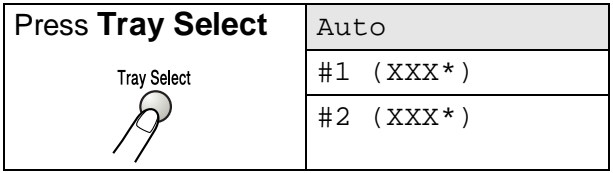

(For DCP-8025D with the optional paper tray #2)

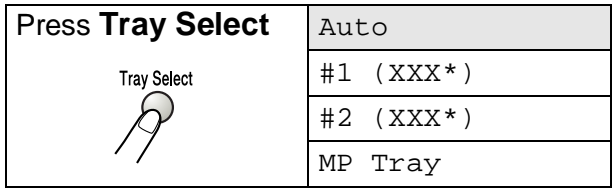

XXX\* is the paper size you set in **Menu**, **1**. **2**.

For DCP-8020 the LCD displays the tray use selections only if the optional paper tray is installed.

# <span id="page-70-0"></span>**Duplex/N in 1**

#### 'Duplex' prints on both sides of the paper.

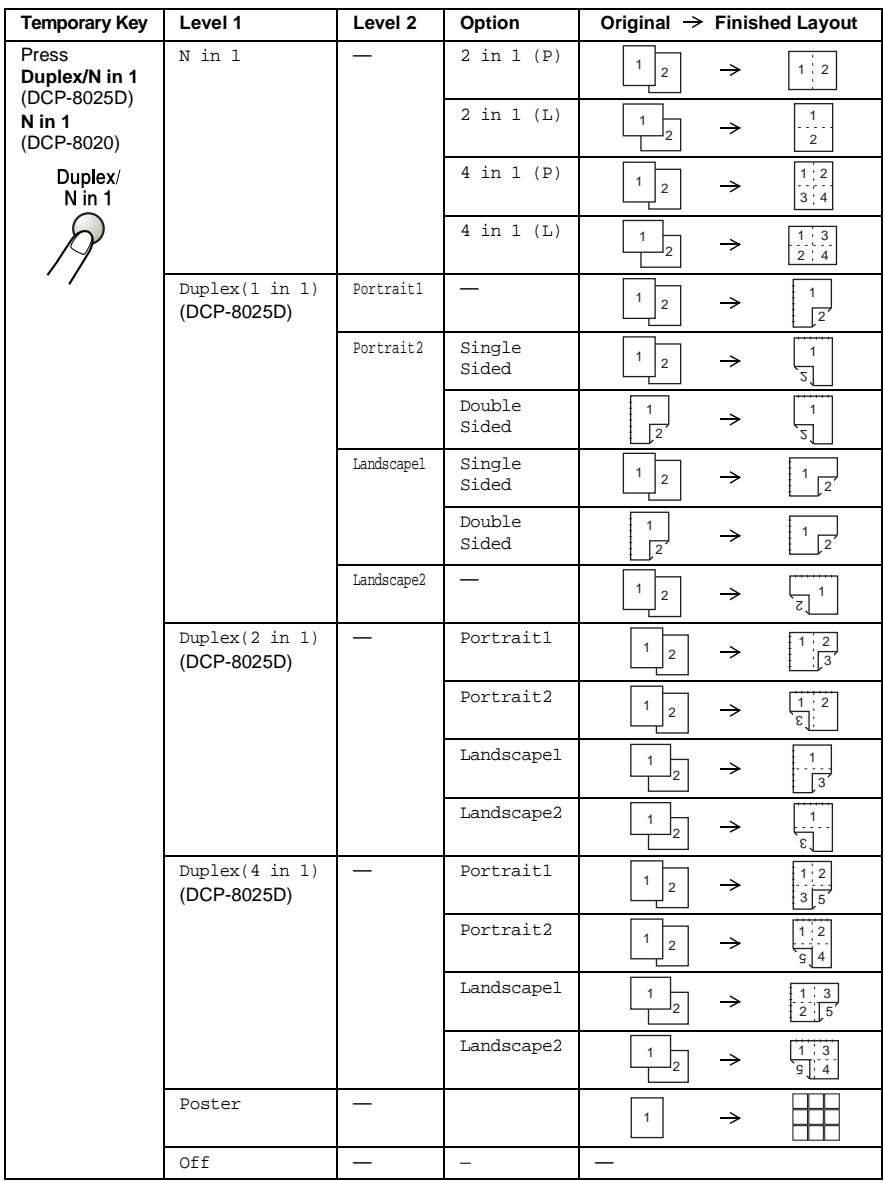

## **Duplex/N in 1 copy**

#### <span id="page-71-0"></span>**N in 1 copy**

You can save paper by copying either two or four pages onto one page. Please make sure paper size is set to A4, Letter or Legal.

- **1** Place the original face up in the ADF, or face down on the scanner glass.
- **2** Use the numeric keys to enter the number of copies you want (up to 99).
- **3** Press **Duplex/N in 1**.

Press Set to select N in 1.

**4** Press  $\bullet$  or  $\bullet$  to select 2 in 1 (P), 2 in 1 (L), 4 in 1 (P)or 4 in 1 (L).

Press **Set**.

**5** If your are ready to copy, go to Step 7.

—**OR**—

```
Press \bullet or \bullet to select
```

```
Quality, Contrast or Tray.
```
Press **Set**.

- **6** Press **o** or **b** to select a new setting. Press **Set**.
- **7** Press **Start**.

If you are using the ADF, the DCP scans the originals and prints the copies.

—**OR**—

If you are using the scanner glass, the DCP scans the page. Place the next original on the scanner glass.

- **8** Select **1** and press **Set**, or press **1**, to copy next page.
- **9** Repeat Steps 7 and 8 for each page of the layout.

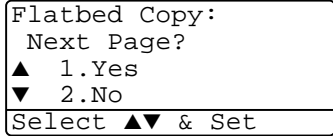

Enlg/Red:100% Quality :Auto  $Contrast: - \square \blacksquare \blacksquare \blacksquare \blacksquare$ Tray :#1(LTR) Press  $\triangle$   $\blacktriangledown$  or Start
**10** After all the pages of the original have been scanned, select **2** and press **Set**, or press **2**, to print the copies.

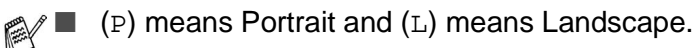

- You can also combine the  $N$  in 1 and  $D$ uplex operations. (See [Duplex \(2 in 1\) and Duplex \(4 in 1\) \(For DCP-8025D\)](#page-75-0) [on page 5-16](#page-75-0).)
- For 2 in 1 (P), 2 in 1 (L), 4 in 1 (P) or 4 in 1 (L), you can not use the **Enlarge/Reduce** setting.

#### **Poster**

You can make a poster size copy of a photograph. You must use the scanner glass.

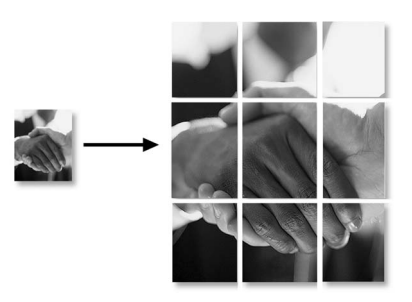

- **1** Place the original face down on the scanner glass.
- **2** Press Duplex/N in 1 and  $\bullet$  or  $\bullet$  to select Poster. Press **Set**.
- **3** Press **Start**.

The DCP starts scanning the original and prints the pages for the poster.

For poster copies, you cannot make more than one copy or use the Enlarge/Reduce setting.

# **Duplex (1 in 1) (For DCP-8025D)**

#### **Making a double-sided copy from a single-sided original**

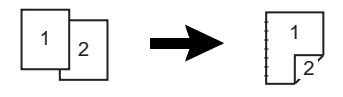

- **1** Place the original face up in the ADF, or face down on the scanner glass.
- **2** Use the numeric keys to enter the number of copies you want (up to 99).
- **3** Press **Duplex/N in 1** and on to select Duplex(1 in 1). Press **Set**.
- **4** Press  $\bullet$  or  $\bullet$  to select Portrait1, Portrait2, Landscape1 or Landscape2. Press **Set**.
- **5** Press  $\bullet$  or  $\bullet$  to select single sided for the original. (If you are using the scanner glass or changed the number of copies at Step 2, this option will not appear.) Press **Set**.
- **6** Press **Start**. The DCP starts scanning.

If you are using the ADF, the DCP starts printing the copy. —**OR**—

If you placed the original on the scanner glass, go to Step 7.

**7** Place the next original on the scanner glass.

Select **1** and press **Set** or press **1**.

Repeat Step 7 for each page of the original.

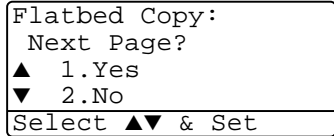

**8** After all the pages of the original have been scanned, select **2** and press **Set**, or press **2**, to print the copy.

**Making a double-sided copy from a double-sided original (Not available for multiple copies)**

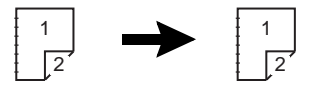

- **1** Place the original face up in the ADF.
- **2** Press **Duplex/N in 1** and  $\bullet$  or  $\bullet$  to select  $\text{Duplex}(1 \text{ in } 1)$ . Press **Set**.
- **3** Press  $\bullet$  or  $\bullet$  to select Portrait2 or Landscape1. Press **Set**.
- **4** Press  $\bullet$  or  $\bullet$  to select Double Sided for the original.
- **5** Press **Set**.

Press **Start**.

**6** After all the pages of the original have been scanned on one side, turn over the original so the other side is face up in the ADF.

Press **Start**.

# <span id="page-75-0"></span>**Duplex (2 in 1) and Duplex (4 in 1) (For DCP-8025D)**

- **1** Place the original face up in the ADF, or face down on the scanner glass.
- **2** Use the numeric keys to enter the number of copies you want (up to 99).
- **3** Press **Duplex/N in 1** and  $\bullet$  or  $\bullet$  to select  $Duplex(2 in 1)$  or  $Duplex(4 in 1)$ .

Press **Set**.

**4** Press or **b** to select Portrait1, Portrait2, Landscape1 or Landscape2.

Press **Set**.

**5** Press **Start**. The DCP starts scanning. If you are using the ADF, the DCP starts printing the copy.

—**OR**—

If you placed the original on the scanner glass, go to Step 6.

**6** Place the next original on the scanner glass.

> Select **1** and press **Set**, or press **1**. Repeat Step 6 for each page of the original.

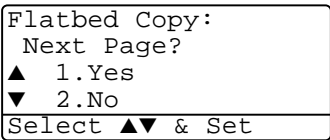

**7** After all the pages of the original have been scanned, select **2** and press **Set**, or press **2**, to print the copy.

# **Changing the default copy settings**

You can adjust the copy settings that are shown in the chart. These settings will stay until you change them again.

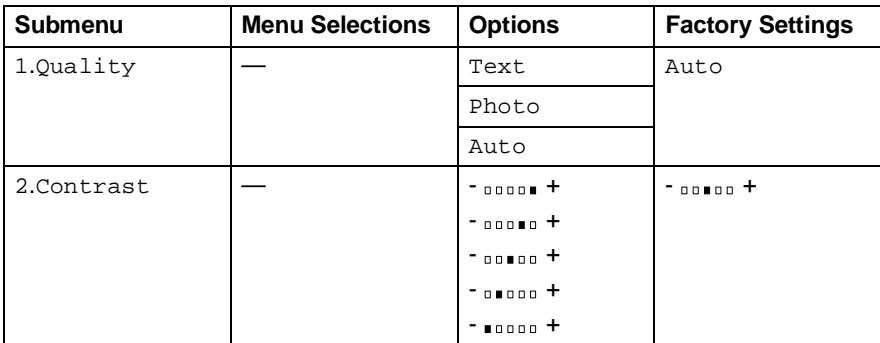

# **Quality**

- **1** Press **Menu**, **2**, **1**.
- **2** Press  $\bullet$  or  $\bullet$  to select Text, Photo or Auto. Press **Set**.

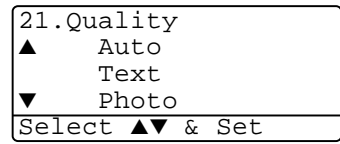

**3** Press **Stop/Exit**.

# **Contrast**

You can change the contrast to help an image look lighter or darker.

- **1** Press **Menu**, **2**, **2**.
- **2** Press ( to make lighter.

—**OR**—

Press  $\triangleright$  to make darker.

Press **Set**.

**3** Press **Stop/Exit**.

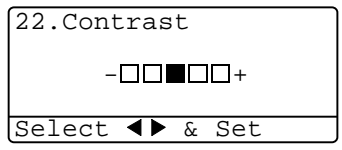

# *6* **Using the DCP as a printer**

# **Using the Brother DCP-8020, DCP-8025D printer driver**

A Printer Driver is software that translates data from the format used by a computer into the format required by a particular printer, using a printer command language or page description language.

The printer drivers are on the CD-ROM we have supplied. Install the drivers first by following the Quick Setup Guide. Also, the latest printer driver can be downloaded from the Brother Solutions Center at:

#### **<http://solutions.brother.com>**

#### **Windows® Printing**

The dedicated printer driver and TrueType™ compatible fonts for Microsoft® Windows® 95/98/98SE/Me/2000 Professional/XP and Windows NT® workstation 4.0 are available on the CD-ROM supplied with your DCP. You can install them easily into your Windows® system using our installer program. The driver supports our unique compression mode to enhance printing speed in Windows® applications, and allows you to set various printer settings, including economy printing mode and custom paper size.

#### **Popular Printer Emulation Support**

The DCP supports HP LaserJet (PCL level 6) and BR-Script 3 (Post Script 3) printer emulation mode. If you use DOS application software, you can use HP LaserJet (PCL level 6) and BR-Script 3 (Post Script 3) emulation mode for printer operations.

# **How to print your document**

When the DCP receives data from your computer, it begins printing by picking up paper from the paper tray. The paper tray can feed many types of paper and envelopes.

- **1** From your computer select the Print command. If your computer is also connected to any other printers, select **Brother DCP-8020** or **DCP-8025D (USB) Printer** as your printer driver from the Print or Print Settings menu in your software application, and then click on OK to begin printing.
- **2** Your computer sends a print command and data to the DCP.
- **3** The LED blinks in yellow and the DCP starts to print.

You can select the paper size, and orientation in your application software.

If your application software does not support your custom paper size, select the next largest paper size.

Then adjust the print area by changing the right and left margins in your application software.

# **Simultaneous printing and scanning**

Your DCP can print from your computer while scanning an original into the computer.

# **Two-sided printing (Duplex Printing)**

The supplied printer driver supports duplex printing. (For more information, see [Duplex Printing](#page-101-0) on page 7-7.)

# **Automatic Duplex Printing (For DCP-8025D)**

In this mode, the DCP prints on both sides of the A4, Letter or Legal paper automatically.

- **1** Open the Properties dialog box in the printer driver.
- **2** Select Duplex Printing mode in the Advanced tab, make sure that '**Use Duplex Unit**' has been selected, and then click the **OK** button. (See [Duplex Printing](#page-101-0) on page 7-7.) The printer will print on both sides of the paper automatically.
- When you select Use Duplex Unit, HQ1200 is not available.

■ If you also want to use Duplex Printing for copy operations, see To use Automatic Duplexing for copy and print [operations \(For DCP-8025D\)](#page-42-0) on page 2-11.

## **Manual Duplex Printing**

The DCP prints all the even-numbered pages on one side of the paper first. Then, the Windows® driver instructs you (with a pop-up message) to reinsert the paper. Before reinserting the paper, straighten it well, or you may get a paper jam. Very thin or very thick paper is not recommended. We recommend 20 to 24 lb  $(75 \text{ to } 90 \text{ g/m}^2)$  paper.

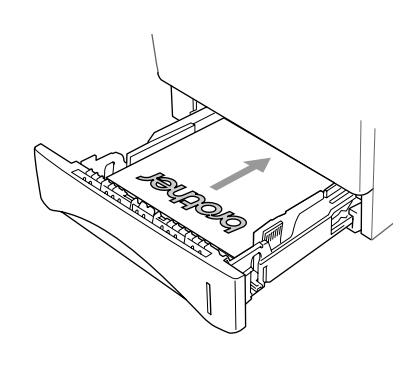

# **Face-down output tray**

The DCP ejects paper with printed surfaces face down into the output tray in the front of the DCP. Unfold the support flap to support the printed pages.

When printing transparencies, remove each one from the support flap after it exits the DCP.

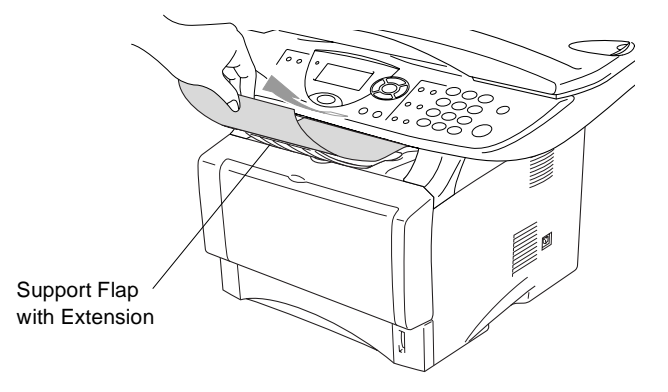

# **Printing on plain paper**

## **The manual feed tray (For DCP-8020)**

The DCP automatically turns on the Manual Feed mode when you put paper in the manual feed tray.

**1** Select the **Paper Size**, **Media Type**, **Paper Source**, and other settings in the printer driver.

**Media Type**: Plain Paper

**Paper Source**: Manual

- **2** Send the print data to the DCP.
- **3** Open the manual feed tray. Slide the paper guides to fit the paper size.
- **4** Using both hands put paper in the manual feed tray until the front edge of the paper touches the paper feed roller and the DCP grips the paper.

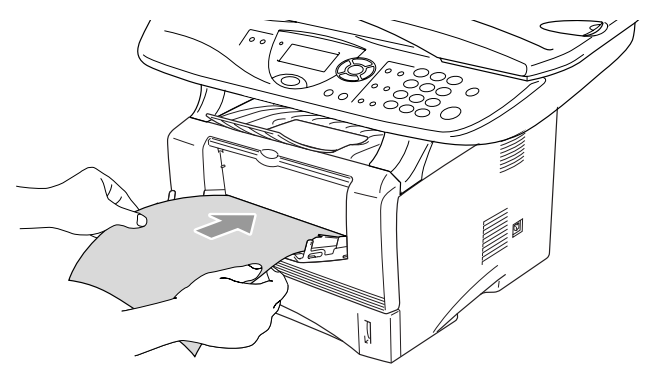

- Make sure that the paper is straight and in the proper position on the manual feed tray. If it is not, the paper may not be fed properly, resulting in a skewed printout or a paper jam.
	- Do not put more than one piece of paper in the manual feed tray at any one time, or it may cause a jam.
- **5** After the printed page comes out of the DCP, put in the next sheet of paper as in Step 4 above. Repeat for each page that you want to print.

# **The MP tray (For DCP-8025D)**

The DCP automatically turns on the MP Tray mode when you put paper in the multi-purpose tray.

**1** Select the **Paper Size**, **Media Type**, **Paper Source**, and other settings in the printer driver.

**Media Type**: Plain Paper

**Paper Source**: MP Tray

- **2** Open the MP tray and lower it gently.
- **3** Pull out the MP tray support flap.
- **4** When loading paper in the MP tray, make sure it touches the back of the tray.

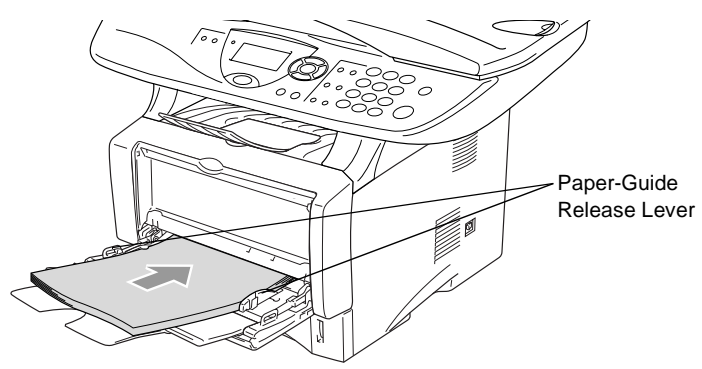

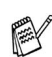

Make sure that the paper is straight and in the proper position on the MP tray. If it is not, the paper may not be fed properly, resulting in a skewed printout or a paper jam.

**5** While pressing the paper-guide release lever, slide the paper guide to fit the paper size.

When you put paper in the MP tray, please remember the following:

- The side to be printed on must be face up.
- During printing, the inside tray rises to feed paper into the DCP.
- Put the leading edge (top of the paper) in first and push it gently into the tray.
- **6** Send the print data to the DCP.

# **Printing on thicker paper and card stock**

When the back output tray is pulled down, the DCP has a straight paper path from the manual feed tray or the MP tray through to the back of the DCP. Use this paper feed and output method when you want to print on thicker paper or card stock.

# **The manual feed tray (For DCP-8020)**

**1** Select the **Paper Size**, **Media Type**, **Paper Source**, and other settings in the printer driver.

**Media Type**: Thick paper or Thicker paper

**Paper Source**: Manual

**2** Open the back output tray.

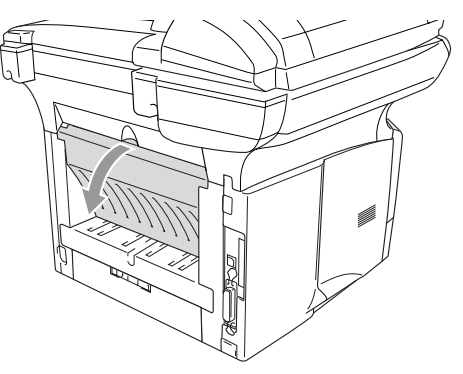

- **3** Open the manual feed tray. Slide the paper guides to fit the paper size.
- **4** Using both hands put the paper in the manual feed tray until the front edge of the paper touches the paper feed roller and the DCP grips the paper.
- Make sure that the paper is straight and in the proper position in the manual feed tray. If it is not, the paper may not be fed properly, resulting in a skewed printout or a paper jam.
	- Do not put more than one piece of paper in the manual feed tray at any one time, or it may cause a jam.
- **5** Send the print data to the DCP.
- **6** After the printed page comes out of the DCP, put in the next sheet of paper as in Step 4 above. Repeat for each page that you want to print.
- **7** When you have finished the print job, close the back output tray.

#### **Caution**

Remove each sheet immediately after printing. Stacking the sheets may cause a paper jam or the paper to curl.

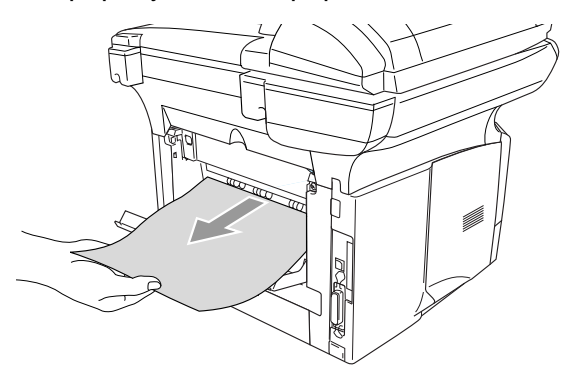

# **The multi-purpose tray (MP tray) (For DCP-8025D)**

**1** Select the **Paper Size**, **Media Type**, **Paper Source**, and other settings in the printer driver.

**Media Type**: Thick paper or Thicker paper

**Paper Source**: MP Tray

**2** Open the back output tray, and then pull out the face-up output tray support if necessary.

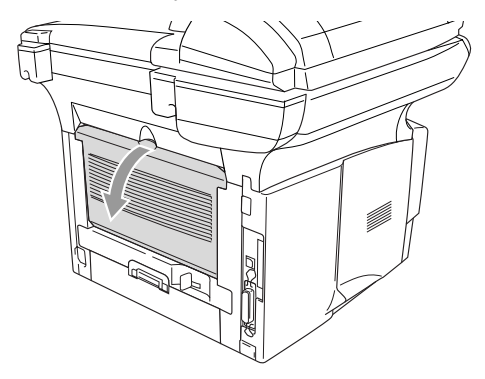

- **3** Open the MP tray and lower it gently.
- **4** Pull out the MP tray support flap.
- **5** When putting paper in the MP tray, make sure it touches the back of the tray.
- Make sure that the paper is straight and in the proper position in the MP tray. If it is not, the paper may not be fed properly, resulting in a skewed printout or a paper jam.
- **6** While pressing the paper-guide release lever, slide the paper guide to fit the paper size.

When you put paper in the MP tray, please remember the following;

- During printing, the inside tray rises to feed paper into the DCP.
- The side to be printed on must be face up.
- Put the leading edge (top of the paper) in first and push it gently into the tray.

**7** Send the print data to the DCP.

**8** When you have finished the print job, close the back output tray.

#### **Caution**

Remove each sheet immediately after printing. Stacking the sheets may cause a paper jam or the paper to curl.

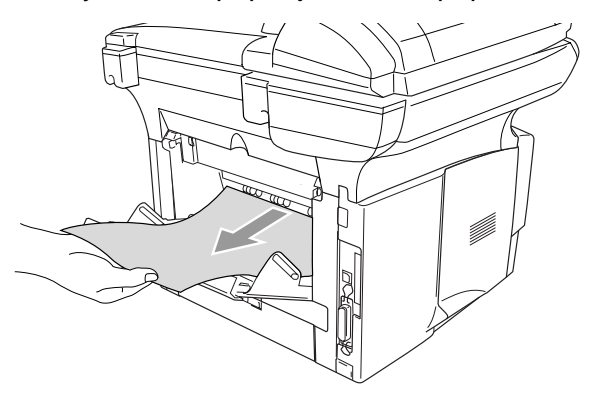

# **Printing on envelopes**

To print on envelopes use manual feed tray or multi-purpose tray.

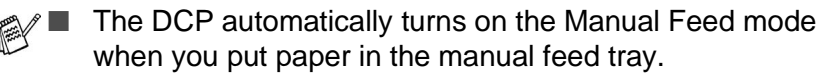

- All sides should be properly folded without any wrinkles or creases.
- **1** Select the **Paper Size**, **Media Type**, **Paper Source**, and other settings in the printer driver.

**Media Type**: Envelope, Env.thin or Env.thick

For DCP-8020:

**2** Open the back output tray.

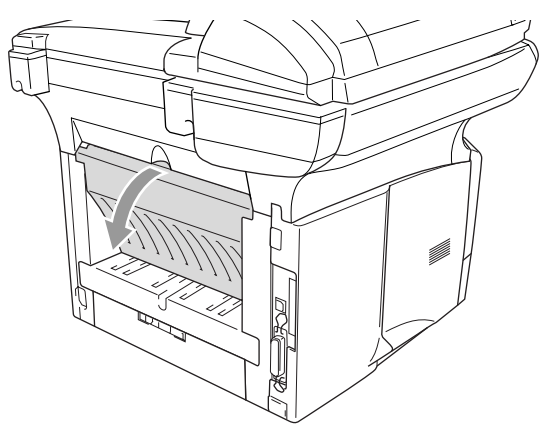

**3** Open the manual feed tray. Slide the paper guides to fit the envelope size.

If envelopes are creased after they have been printed: At the back of the DCP, open the back output tray and push down the blue tabs at the left and right hand sides (as shown in the figure below). When you have finished printing your envelopes, close the back output tray to reset the two blue tabs back to their original position.

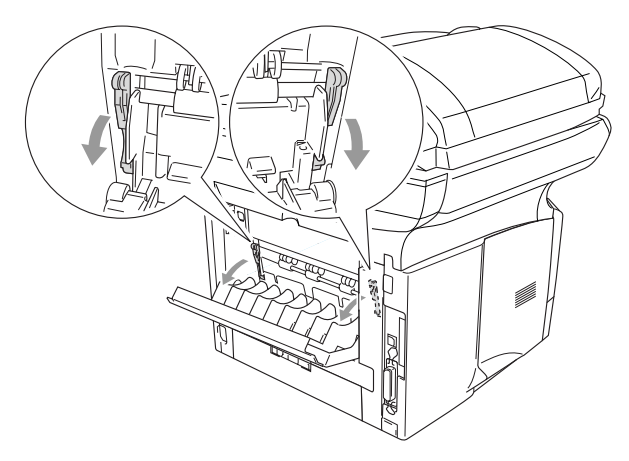

**4** Using both hands put the envelope in the manual feed tray until the front edge of the envelope touches the paper feed roller. Hold the envelope in this position until the DCP automatically feeds it in for a short distance, and then let go of the envelope.

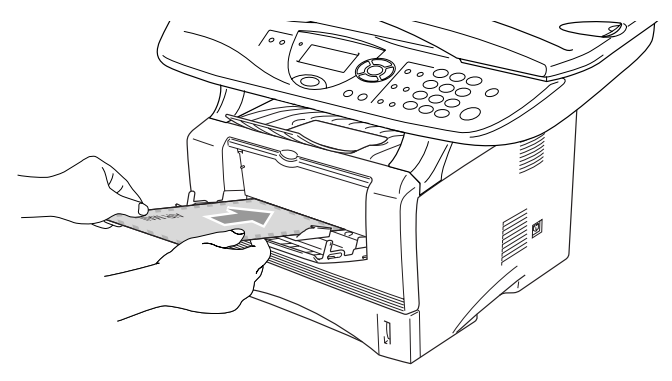

- Make sure the envelope is straight as you insert it in the manual feed tray. If it is not, the envelope may not be fed properly, resulting in a skewed printout or a jam.
	- Do not put more than one envelope in the manual feed tray at any one time, or it may cause a jam.
	- $\blacksquare$  Put the envelope in the manual feed tray, making sure that the side to be printed on is face up in the tray.
- **5** After the printed envelope comes out of the DCP, the DCP will wait until you put in the next envelope. Repeat Step 4 for each envelope you want to print.
- **6** Send the print data to the DCP.
- **7** After you finish the print job, close the back output tray.

For DCP-8025D:

**2** Open the back output tray, and then pull out the face-up output tray support if necessary.

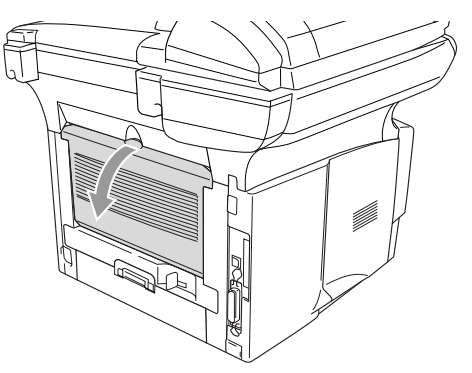

**3** Open the MP tray and lower it gently.

**4** Pull out the MP tray support flap.

If envelopes are creased after they have been printed:

At the back of the DCP, open the back output tray and push down the blue tabs at the left and right hand sides (as shown in the figure below). When you have finished printing your envelopes, close the back output tray to reset the two blue tabs back to their original position.

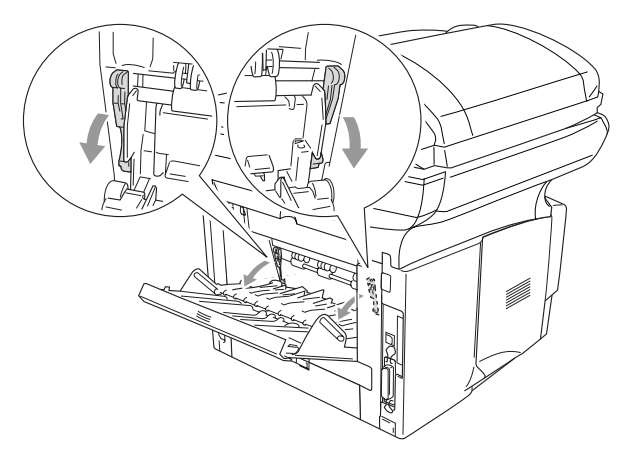

**5** Put the envelopes in the MP tray so that they touch the back of the tray. Do not put more than 3 envelopes in the MP tray at any one time, or it may cause a jam.

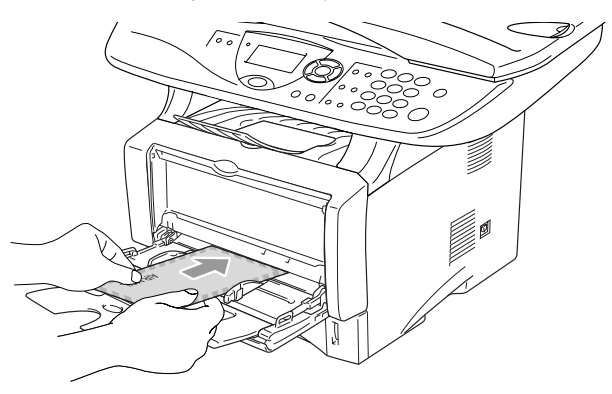

Make sure that the envelopes are neatly stacked and in the proper position in the MP tray. If they are not, the envelopes may not be fed properly, resulting in a skewed printout or a jam.

**6** Press and slide the paper-width quide to fit the envelope size.

When you put envelopes in the MP tray, please remember the following;

- During printing, the inside tray rises to feed envelopes into the DCP.
- The side to be printed on must be face up.
- Put the leading edge (top of the envelope) in first and push it gently into the tray.
- **7** Send the print data to the DCP.
- **8** After you finish the print job, close the back output tray.

# **Printer operation keys**

# **Job Cancel**

You can clear data from the memory by pressing the Job Cancel key.

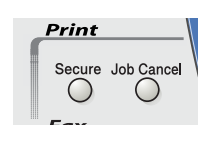

# <span id="page-92-0"></span>**Secure key**

Secured data is password protected. Only those people that know the password will be able to print the data. The DCP will not print secure data until the password is entered. After the document is printed, the data will be cleared from the memory. To use this function, you need to set your password in the printer driver dialog box. (See [Device Options](#page-105-0) on page 7-11.)

**The Secure** Key function is not available when using the Brother BR-Script driver.

**1** Press **Secure**.

—**OR**—

The LCD displays No Data ! if there is no secured data in the memory.

**2** Press  $\bullet$  or  $\bullet$  to select the user name.

Press **Set**. The LCD displays job selections.

**3** Press  $\bullet$  or  $\bullet$  to select the job.

Press **Set**. The LCD prompts you to enter your four-digit password.

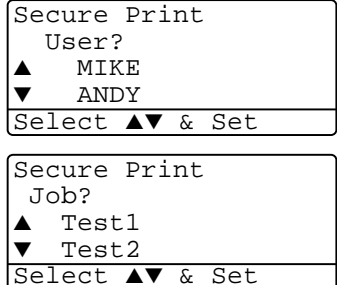

**4** Enter your password using the numeric keys.

Press **Set**.

- Secure Print Test1 Password:XXXX Enter & Set Key
- **5** Press or **b** to select Print.

Press **Set**. The DCP prints the data.

#### —**OR**—

If you want to delete the secured data press  $\bullet$  or  $\bullet$  to select Delete.

## Press **Stop/Exit**.

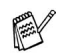

■ If you turn the power switch off, the secured data saved in memory will be cleared.

■ After you print the secured data, it will be cleared from memory.

# **Setting the Emulation Selection**

This DCP has an Automatic Emulation Selection function. When the DCP receives information from the PC, it automatically chooses the emulation mode. This function has been set at the factory to AUTO.

You can change the default emulation mode manually by using the control panel.

- **1** Press **Menu**, **3**, **1**.
- **2** Press  $\bullet$  or  $\bullet$  to select Auto, HP LaserJet or BR-Script 3. Press **Set**.

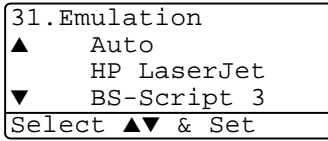

- **3** Press **Stop/Exit**.
- Try this function with your application software or network server. If the function does not work properly, either select the required emulation mode manually using the DCP panel buttons or use the emulation selection commands in your software.
	- After you print the secured data it will be cleared from the memory.

# **Printing the Internal Font List**

You can print a list of the DCP's internal (or resident) fonts to see how each font looks before you select it.

- **1** Press **Menu**, **3**, **2**, **1**.
- **2** Press **Start**. The DCP prints the list.
- **3** Press **Stop/Exit**.

# **Printing the print configuration list**

You can print a list of current printer settings.

- **1** Press **Menu**, **3**, **2**, **2**.
- **2** Press **Start**. The DCP prints the settings.
- **3** Press **Stop/Exit**.

```
1.Internal Font
Press Start
```
32.Print Options

2.Configuration

32.Print Options

Press Start

# **Restoring default settings**

You can return the DCP to the default settings. Fonts and macros in the temporary settings are cleared.

- **1** Press **Menu**, **3**, **3**.
- **2** Press **1** to restore the factory settings

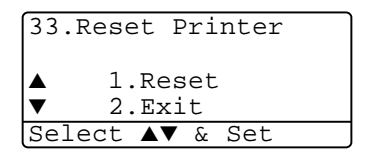

—**OR**—

Press **2** to exit without making a change.

**3** Press **Stop/Exit**.

**Only the printer settings will be returned to the default settings.** 

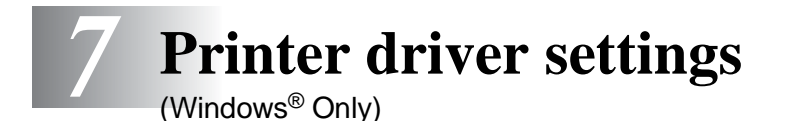

# **Printer driver settings**

You can change the following printer settings when you print from your computer:

- **Media Type**
- **Multiple Page**
- **Duplex**
- **Watermark**\*1\*2
- **Scaling**<sup>\*2</sup>
- **Print Date & Time**\*1\*2
- Quick Print Setup<sup>\*1\*2</sup>
- **Secure Print**<sup>\*1</sup>
- \*1 These settings are not available with the BR-Script driver.
- \*2 These settings are not available with the Universal printer driver.

# **How to access the printer driver settings**

- **1** Select **Print** from the **File** menu in your application software.
- **2** Select **Brother DCP-8020** or **DCP-8025D (USB) Printer** as your printer and click **Preferences** for Windows® 2000/XP (**Properties** for Windows® 95/98/98SE and Me). The **Printing Preferences** dialog box will appear.
- The way you access the printer driver settings depends on your operating system and software applications.
	- The screens shown in this section are from Windows<sup>®</sup> XP. The screens on your Computer may vary depending on your Windows Operating System.
	- Some descriptions in this chapter are based on the DCP-8025D. These descriptions also apply to the DCP-8020.

# **Features in the Brother Native Driver**

The Brother Native driver is a printer driver developed exclusively by Brother. This driver includes more features than the Microsoft® Windows® Universal printer driver.

# **Basic tab**

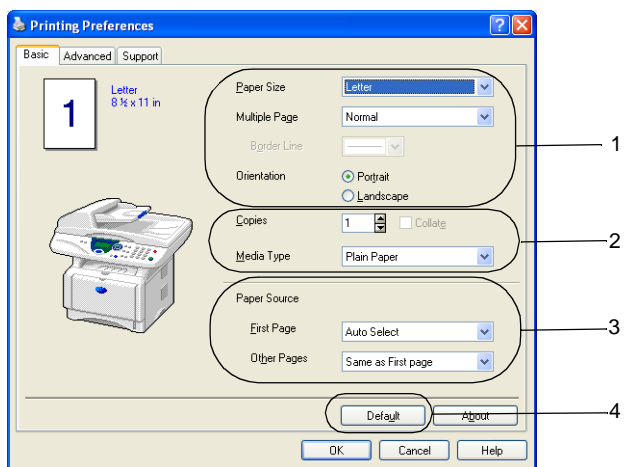

- **1** Select the **Paper Size**, **Multiple Page**, **Border Line** (if any) and **Orientation**.
- **2** Select number of **Copies** and **Media Type**.
- **3** Select **Paper Source** (**First Page** and **Other Pages**).
- **4** To return to the default settings, click the **Default** button.

# **Paper Size**

From the drop-down box select the Paper Size you are using.

# **Multiple Page**

The Multiple Page selection can reduce the image size of a page allowing multiple pages to be printed on one sheet of paper or enlarging the image size for printing one page on multiple sheets of paper.

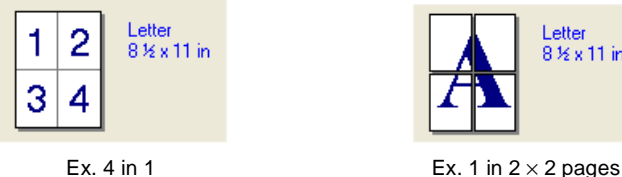

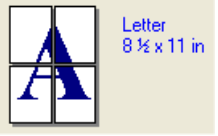

#### **Border Line**

When printing multiple pages on one sheet with the Multiple Page feature you can select to have a solid border, dash border or no border around each page on the sheet.

# **Orientation**

Orientation selects the position of how your document will be printed (**Portrait** or **Landscape**).

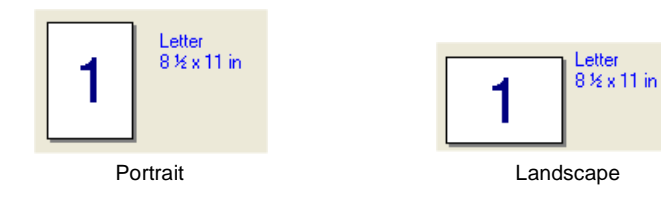

# **Copies**

The copies selection sets the number of copies that will be printed.

## **Collate**

With the **Collate** check box selected, one complete copy of your document will be printed and then repeated for the number of copies you selected. If the **Collate** check box is not selected, then each page will be printed for all the copies selected before the next page of the document is printed.

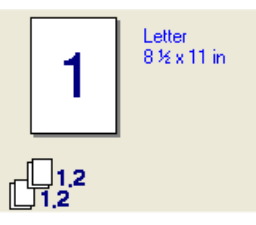

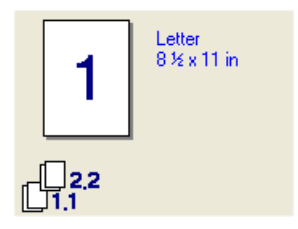

Collate box checked Collate box not checked

# **Media Type**

You can use the following types of media in your DCP. For the best print quality, select the type of media that you wish to use.

**Plain Paper Thin Paper Thick Paper Thicker Paper Bond Paper Transparencies Envelopes Env. Thick Env. Thin**

When using ordinary plain paper (19 to 25 lb / 70 to 90 g/m<sup>2</sup>). select **Plain Paper**. When using heavier weight paper or rough paper select **Thick Paper** or **Thicker Paper**. For bond paper, select **Bond Paper** and for OHP transparencies, select **Transparencies**. When using ordinary envelopes, select Envelopes. When using heavier weight paper or rough paper select **Env. Thick** or **Env. Thin**.

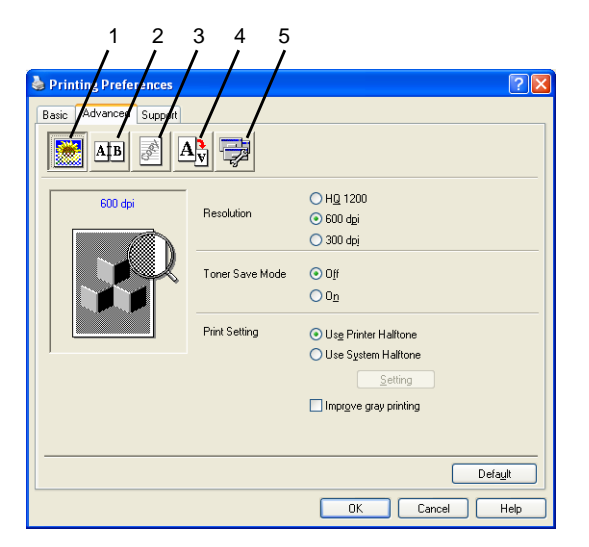

To return to the default settings, click the **Default** button.

Change the tab settings by selecting one of the following icons:

- 1 **Print Quality**
- 2 **Duplex**
- 3 **Watermark**
- 4 **Page Setting**
- 5 **Device Options**

## **Print Quality**

#### **Resolution**

You can change the resolution as follows:

- HQ 1200
- 600 dpi
- 300 dpi

When you select **Use Duplex Unit**, HQ1200 is not available.

#### **Toner Save Mode**

You can save running costs by turning on the Toner Save Mode, which reduces the print density.

#### **Print Setting**

#### For Windows® 95/98/98SE/Me

Print Setting is used for optimizing your print quality for the type of original being printed (Photos, Graphics or Scanned Images). When you choose **Auto (Recommended)**, the printer automatically prints with the most suitable print settings.

With the Print Setting set to Manual, you can change the Brightness, Contrast and Graphics Quality options manually.

For Windows® 2000/XP/NT® WS 4.0

- Check **Use Printer Halftone** to print using Halftone.
- Check **Use System Halftone** to print using Halftone of the system. To change the setting, press **Setting**.
- If the halftone cannot be printed correctly, check **Improve gray printing**.

# <span id="page-101-0"></span>**Duplex Printing**

Choosing the Duplex Printing icon displays the Duplex features available.

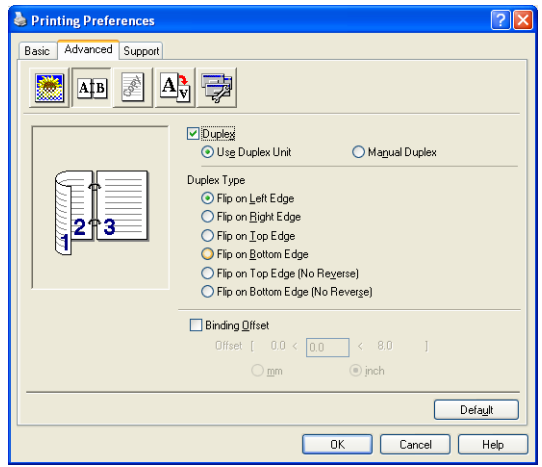

# **Use Duplex Unit (For DCP-8025D)**

Check the Duplex box and then select **Use Duplex Unit**. In this mode the DCP prints on both sides of the paper automatically.

#### **Manual Duplex**

Check the Duplex box and then select **Manual Duplex**. In this mode, the DCP prints all the even numbered pages first. Then the printer driver stops and shows the instructions required to re-install the paper. When you click OK the odd numbered pages are printed.

## **Duplex Type**

You can select **Duplex Type**. There are six types of duplex directions available for each orientation.

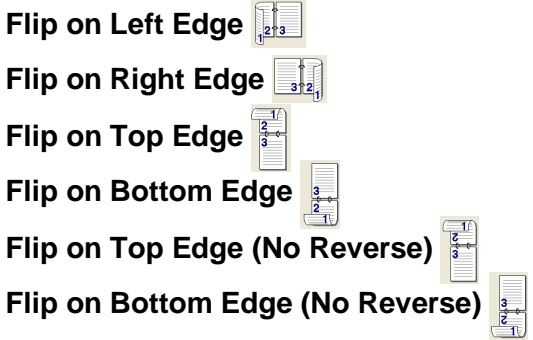

#### **Binding Offset**

Check the Binding Offset option, you can specify the offset value of the binding side in inches or millimeters (0 - 8 inches) [0 - 203.2 mm].

#### **Watermark**

You can place a logo or text into your document as a Watermark. You can select one of the preset Watermarks, or you can use a bitmap file or text file that you have created.

Check **Use Watermark**, and then select the watermark you want to use.

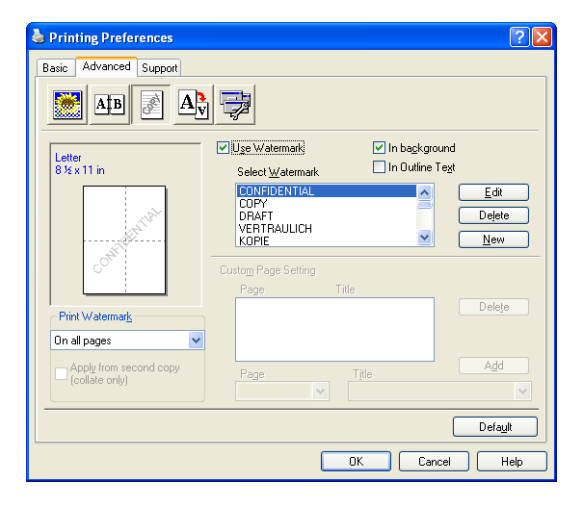

#### **In background**

Check **In background** to print the watermark image in the background of your document. If this feature is not checked then the Watermark will be printed on top of your document.

#### **In Outline Text**

#### **(Window® 2000 Professional/XP/NT® WS 4.0 Only)**

Check **In Outline Text** if you only want to print an outline of the watermark.

#### **Print Watermark**

The **Print Watermark** feature offers the following print choices:

- **On all pages**
- On first page only
- **From second page**
- **Custom**

#### **Watermark Setting**

You can change the Watermark's size and position on the page by selecting the Watermark, and clicking the **Edit** button. If you want to add a new Watermark, click the **New** button, and then select **Text** or **Bitmap** in the **Watermark Style**.

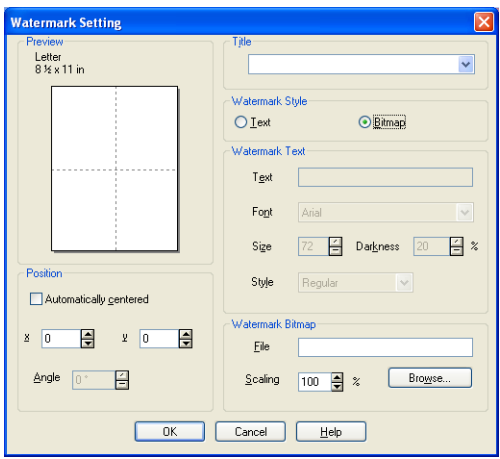

## ■ **Title**

You can select **CONFIDENTIAL**, **COPY** or **DRAFT** as the standard title or enter a title you like in the field.

#### ■ **Watermark Text**

Enter your Watermark text into the **Text** Box, and then select the **Font**, **Size**, **Darkness** and **Style**.

#### ■ Watermark Bitmap

Enter the file name and location of your bitmap image in the **File** box, or **Browse** for the file location. You can also set the scaling size of the image.

#### ■ **Position**

This setting offers you the control for where the Watermark is to be positioned on the page.

**7 - 9** PRINT長RrRBAYER SEW.BARG Ruals.com. All Manuals Search And Download.

## **Page Setting**

You can change the print size of your document with the Scaling feature.

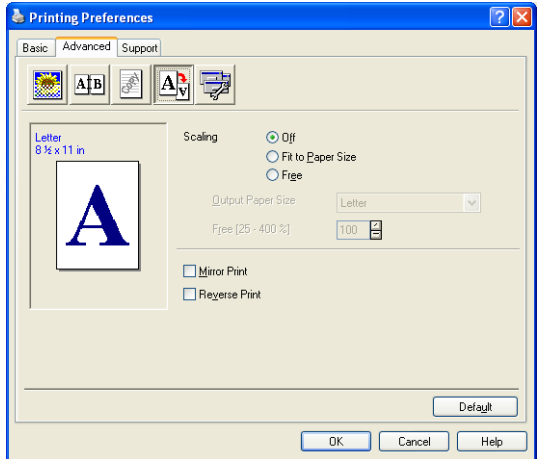

- Check Off if you want to print the document as it appears on your screen.
- Check Fit to Paper Size, if your document has an unusual size, or if you have only the standard size paper.
- Check the **Free** box if you want to manually reduce or enlarge the output.
- You can also use the **Mirror Print** or **Reverse Print** feature for your page setting.

## <span id="page-105-0"></span>**Device Options**

Lets you set the following Printer Functions:

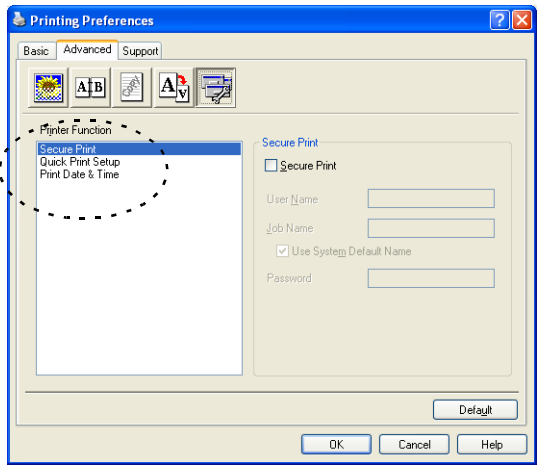

# **Secure Print**

Secure documents are documents that are password protected when they are sent to the DCP. Only the people who know the password will be able to print them. Since the documents are secured at the DCP, you must use the control panel of the DCP (with the password) to print them.

To send a secured document:

- **1** Select **Secure Print** from **Printer Function** and check **Secure Print**.
- **2** Enter your password, user name and job name and click OK.
- **3** You must print the secured documents from the control panel of the DCP. (See Secure key [on page 6-16.](#page-92-0))

To delete a secured document:

You need to use the control panel of the DCP to delete a secured document. (See Secure key [on page 6-16](#page-92-0).)

You can store up to 8 MB of secured data in the DCP's memory.

#### **Quick Print Setup**

The Quick Print Setup feature allows you to quickly select driver settings. To view setting, simply click your mouse button on the task tray icon. This feature can be set to ON or OFF from the Device Options section.

The factory setting is OFF

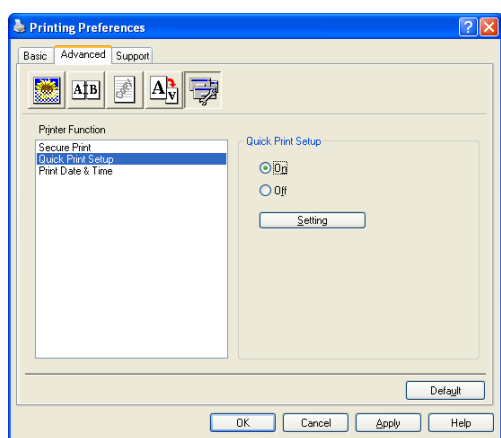

#### **Administrator (For Windows® 95/98/98SE/Me Users Only)**

The administrator selection permits the Copy, Scaling and Watermark features to be locked and password protected.

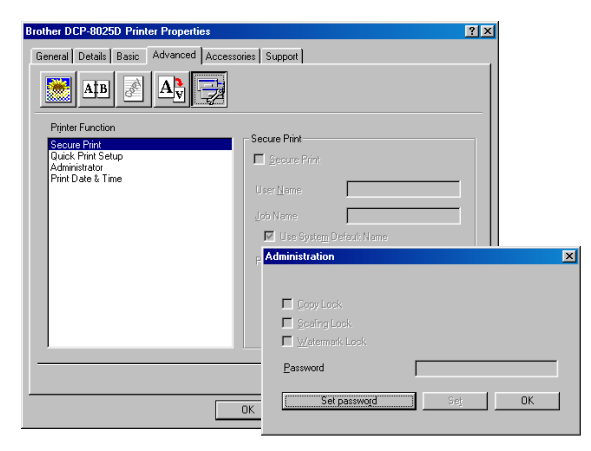

Record your password and keep it in a safe place for future reference. If you forget your password these settings can not be accessed.

Download from Www.Somanuals.com. All ManuelNTEA.ARINER\Shead"INGS 7 - 12

#### **Print Date & Time**

When enabled the **Print Date and Time** feature will automatically print the date and time from your computers system clock on your document.

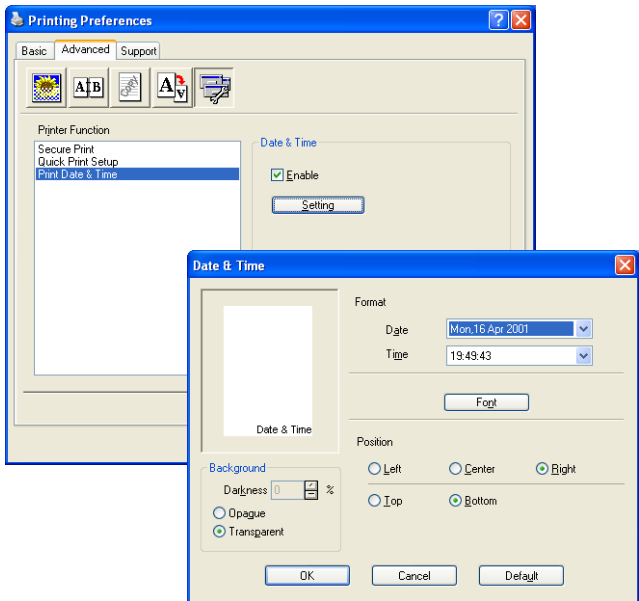

Click the **Setting** button to change the **Date** and **Time** Format. You can change the Font by clicking the **Font** button or the **Position**. To include a background with the **Date** and **Time** select **Opaque**. When **Opaque** is selected you can set the **Darkness** of the **Date** and **Time** background by changing the percentage.

 $\mathscr I$  The Date and Time indicated in the selection box represents the format that will be printed. The actual Date and Time printed on your document is automatically retrieved from the settings of your computer.
#### **Accessories tab**

The **Accessories** Tab includes the settings for configuring the printer driver for the size of paper loaded in each paper source. This tab also installs any additional options into the driver settings.

#### **Paper Source Setting**

To configure the paper size for each paper source, highlight the source in the **Paper Source Setting** list. Select the **Paper Size** from the pull-down box and click **Update**. (The **Paper Source Setting** is used when selecting **Auto Select** in the **Basic** Tab.)

#### **Default Source**

The **Default Source** allows you to choose the paper source that will be used when the paper size of the document being sent does not match the Paper Source settings.

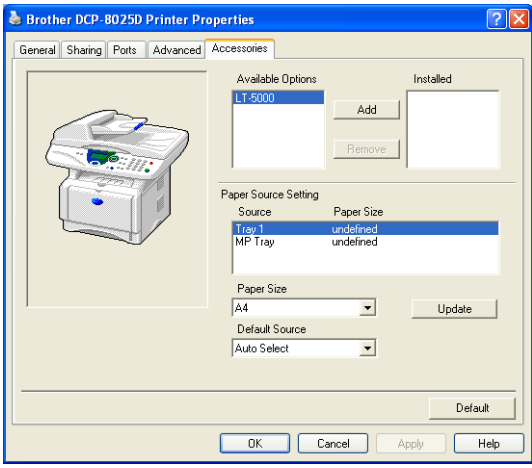

#### **Available Options**

In order to access the optional 2nd paper tray the option must be installed in the driver. Highlight the model number from the **Available Options** list and click **Add**. The optional tray will then be listed in the **Installed** box, **Paper Source Setting** list and the screen illustration will display the 2nd tray.

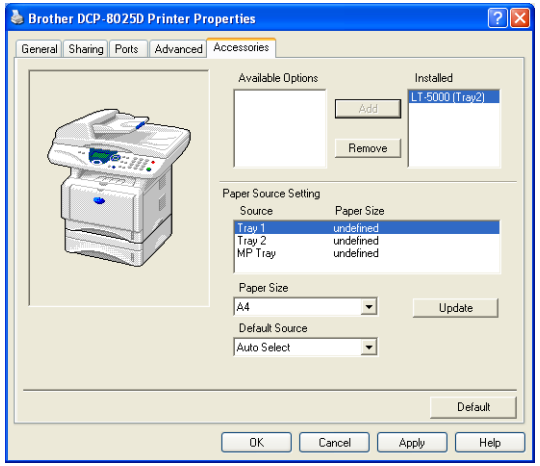

#### **Support tab**

The **Support** tab provides driver version and setting information. In addition there are links to the **Brother Solutions Center** and the Driver Update Web sites.

Click the **Support** tab to display the following screen:

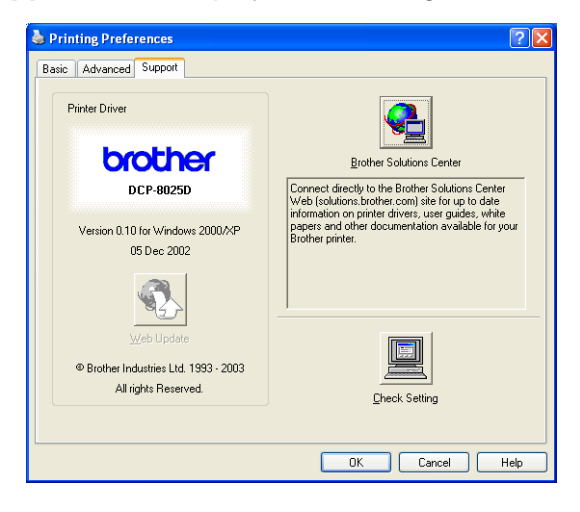

#### **Brother Solutions Center**

The **Brother Solutions Center** is a Web site offering information about your Brother product including FAQs (Frequently Asked Questions), User Guides, Driver Updates and Tips for using your DCP.

#### **Web Update**

**Web Update** checks the Brother web site for updated drivers, and automatically downloads and updates the printer driver on your computer.

#### **Check Setting**

The **Check Setting** selection displays a list of your current driver settings.

# **Features in the PS printer driver (For Windows®)**

The Windows® 95/98/98SE/Me/2000 Professional/XP and Windows NT<sup>®</sup> 4.0 utilizes BR-Script 3(PostScript<sup>®</sup> 3 language emulation) driver.

#### **To install the PS driver**

If you have already installed the printer driver following the instruction in the Quick Setup Guide, insert the CD-ROM into the CD-ROM drive on your PC and click **Install Software**. Choose **MFL-Pro Suite** and follow the on-screen instructions. When the **Select Components** screen appears, check **PS Printer Driver**, and then continue following the on-screen instructions.

If you have not previously installed the driver and software, insert the CD-ROM into the CD-ROM drive on your PC and click **Install Software**. Choose **MFL-Pro Suite** and follow the on-screen instructions. When the **Setup Type** screen appears, select **Custom** and check the **PS Printer Driver**. Then continue following on-screen instructions.

You can download the latest driver by accessing the Brother Solutions Center at <http://solutions.brother.com>

The screens in this section are from Windows® XP.

The screens on your PC will vary depending on your Operating System.

## **Ports tab**

Select the port where your printer is connected or the path to the network printer you are using.

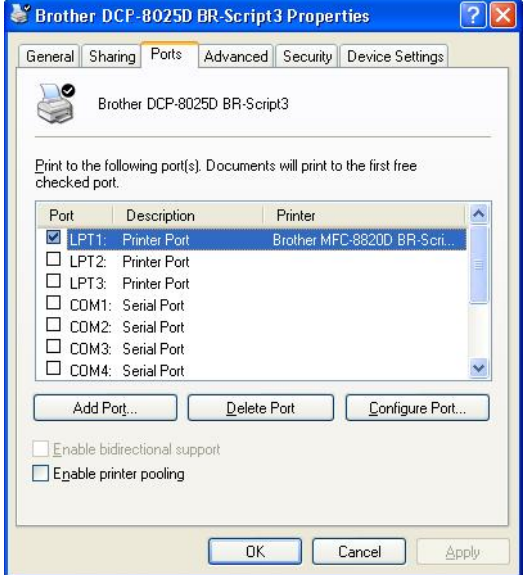

Select the options you installed.

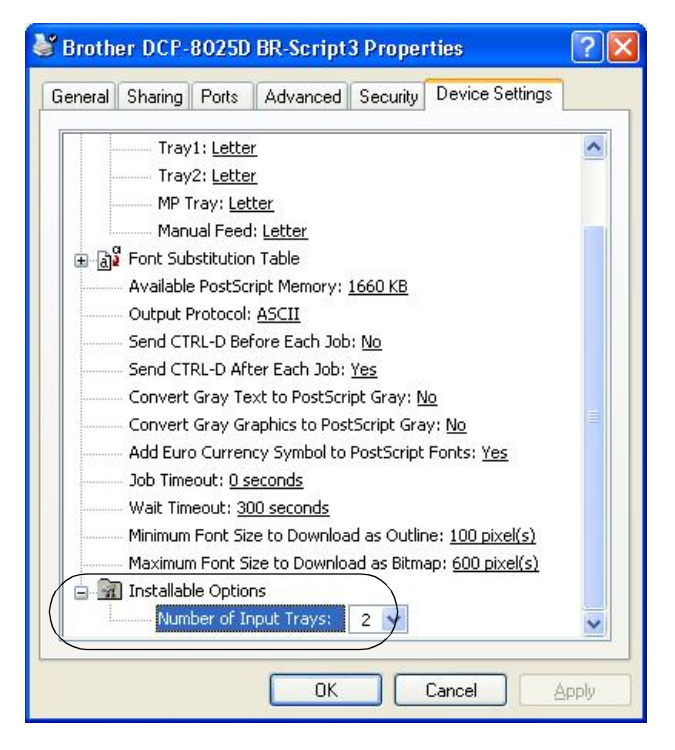

### **Layout tab**

If you are using Windows NT® 4.0, Windows® 2000 or XP, you can access the **Layout** tab by clicking **Printing Preferences...** in the **General** tab of the **Brother DCP-8025D BR-Script3 Properties** screen.

You can change the Layout setting by selecting the setting in the **Orientation**, **Page Order** and **Page Per Sheet**.

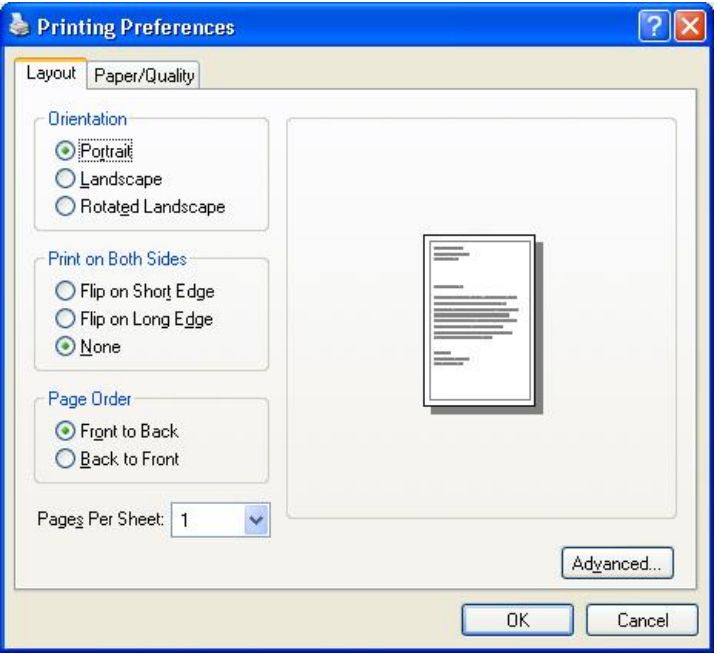

## **Paper/Quality tab**

#### Select the **Paper Source**.

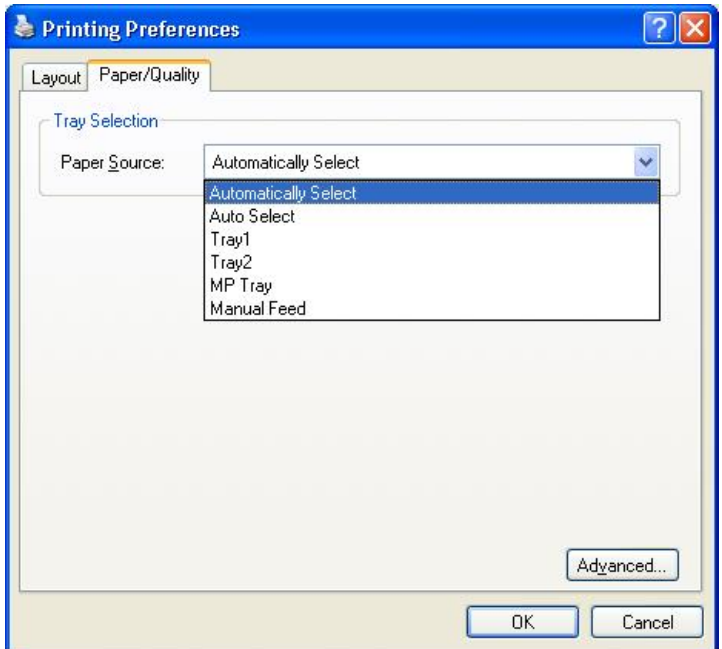

## **Advanced Options**

 $\mathbb{R}^{\mathbb{Z}}$  If you are using Windows NT® 4.0, Windows® 2000 or XP, you can access the **Advanced Options** tab by clicking **Advanced...** button in the **Layout** tab or the **Paper/Quality** tab.

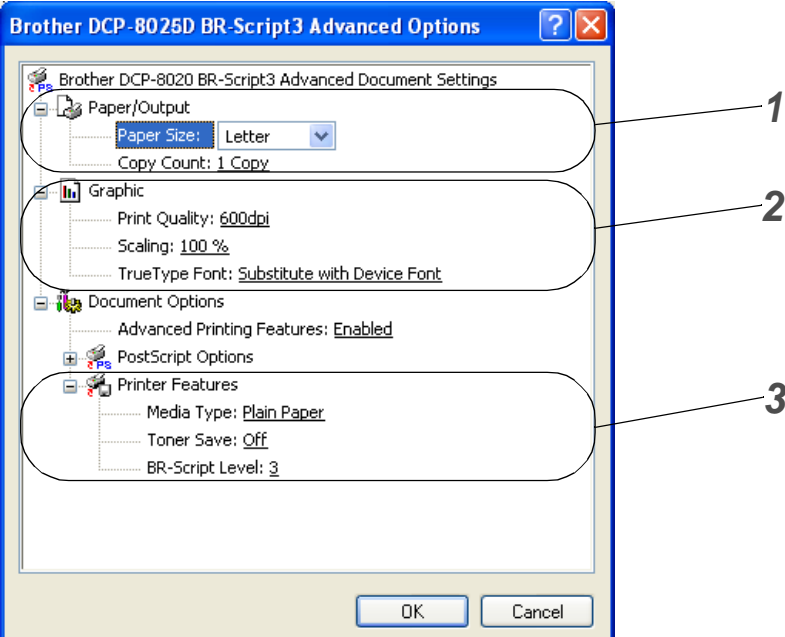

- **1** Select the **Paper Size** and **Copy Count**.
- **2** Set the **Print Quality**, **Scaling** and **TrueType Font** setting.
- **3** You can change settings by selecting the setting in the Printer Features list:
	- **Media Type**
	- **Toner Save**
	- **BR-Script Level**

# *8* **How to scan using Windows®**

The scanning operations and drivers will be different depending on your operating system.

#### **For Windows**® **95/98/98SE/Me/2000 Professional and Windows NT**® **Workstation 4.0**

The DCP uses a TWAIN Compliant driver for scanning documents from your applications. (See [Scanning a](#page-117-0)  [document](#page-117-0), [TWAIN compliant](#page-117-1) on page [8-1.](#page-117-1))

#### **For Windows**® **XP**

The DCP uses Windows® Imaging Acquisition (WIA) for scanning documents. (See Scanning a document (For Windows<sup>®</sup> XP only) on page 8-10.)

■ **For ScanSoft**®**, PaperPort® and TextBridge® OCR** Go to Using ScanSoft[® PaperPort® and TextBridge® OCR](#page-135-0) on page [8-19](#page-135-0).

# <span id="page-117-0"></span>**Scanning a document**

## <span id="page-117-1"></span>**TWAIN compliant**

The Brother MFL-Pro Suite software includes a TWAIN compliant scanner driver. TWAIN drivers meet the standard universal protocol for communicating between scanners and software applications. This means that not only can you scan images directly into the PaperPort<sup>®</sup> viewer that Brother included with your DCP, but you can also scan images directly into hundreds of other software applications that support TWAIN scanning. These applications include popular programs like Adobe® Photoshop®, Adobe® PageMaker<sup>®</sup>, CorelDraw<sup>®</sup> and many more.

#### **How to access the Scanner**

The instructions for scanning in this Guide are for when you use ScanSoft® PaperPort® 8.0SE.

- **1** Open the software application (ScanSoft® PaperPort®) to scan a document.
- **2** Select **Scan** from the **File** drop-down menu or select the **Scan** button.
- **3** Select **Brother DCP-8025D** (if using a parallel interface), **Brother DCP-8025D USB** or **Brother DCP-8025D LAN** from the **Scanner** drop-down list box.
- **4** Click **Scan**.

If the DCP is connected via:

Parallel—use '**Brother DCP-8025D**'

USB—use '**Brother DCP-8025D USB**'

LAN—use '**Brother DCP-8025D LAN**'

The **Brother DCP-8025D**, **Brother DCP-8025D USB** or **Brother DCP-8025D LAN** Scanner Setup dialog box will appear:

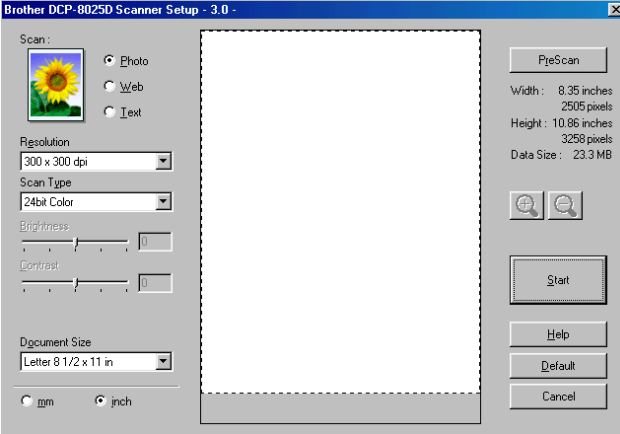

## **Scanning a document into the PC**

You can scan a whole page

—**OR**—

Scan a portion of the page after pre-scanning the document.

#### **Scanning a whole page**

- **1** Place the original face up in the ADF (automatic document feeder), or face down on the scanner glass.
- **2** Adjust the following settings, if required, in the Scanner window:
	- **Image Type**
	- **Resolution**
	- **Scan Type**
	- **Brightness**
	- **Contrast**
	- **Document Size**
- After you select a document size, you can adjust the scanning area further by clicking the left mouse button and dragging it. This is required when you want to crop an image when scanning.

See [Settings in the Scanner window](#page-122-0) on page 8-6.

**3** Click the **Start** button in the scanner window. When scanning is completed, click **Cancel** to return to the PaperPort® window.

#### **Pre-Scanning to crop a portion you want to scan**

The **PreScan** button is used to preview an image for cropping any unwanted areas from the image. When you are satisfied with the preview, click the **Start** button in the scanner window to scan the image.

**1** Place the original face up in the ADF, or face down on the scanner glass.

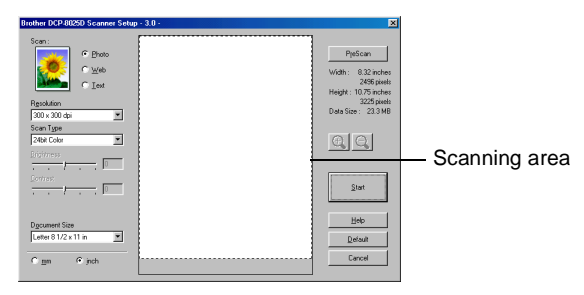

- **2** Select the settings for **Image Type, Resolution, Scan Type, Brightness** and **Contrast**, as needed.
- **3** In the **Brother DCP-8025D**, **Brother DCP-8025D USB** or **Brother DCP-8025D LAN** Scanner Setup dialog box, click the **PreScan** button.

The entire original will be scanned into the PC and will appear in the Scanning Area.

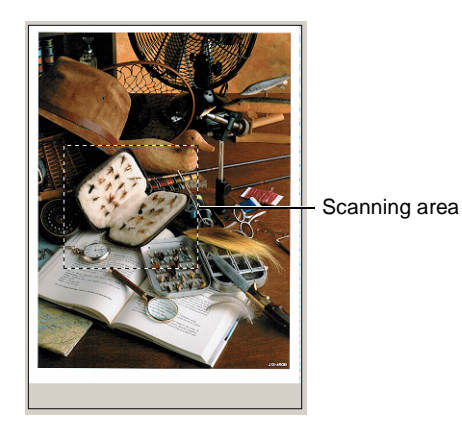

**4** Select the portion you want to scan by clicking the left mouse button and dragging it.

 $\mathbb{R}$  You can enlarge the portion you selected by pressing  $\Theta$  to check it. If you want to select the different portion, use  $\bigcirc$  to undo the image.

- **5** If you have used the ADF in Step 1, please the original face up in the ADF again.
- **6** Click **Start**.

This time only the selected area of the original will appear in the PaperPort® window (or your software application window).

**7** In the PaperPort® window, use the options available to refine the image.

#### <span id="page-122-0"></span>**Image Type**

Select the image type of output from **Photo**, **Web** or **Text**. **Resolution** and **Scan Type** will be altered for each default setting.

The default settings are:

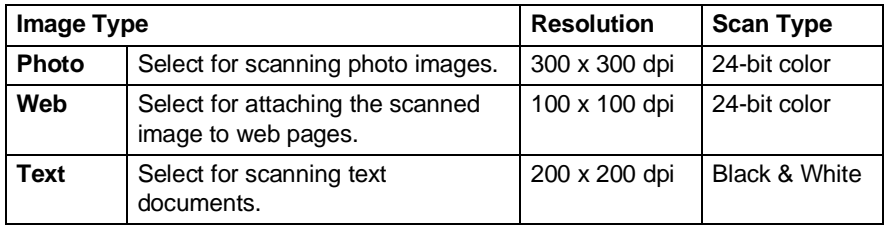

#### **Resolution**

You can change the scanning resolution from the **Resolution** drop down list. Higher resolutions take more memory and transfer time, but can achieve a finer scanned image. The following table shows the resolution you can choose and the available colors.

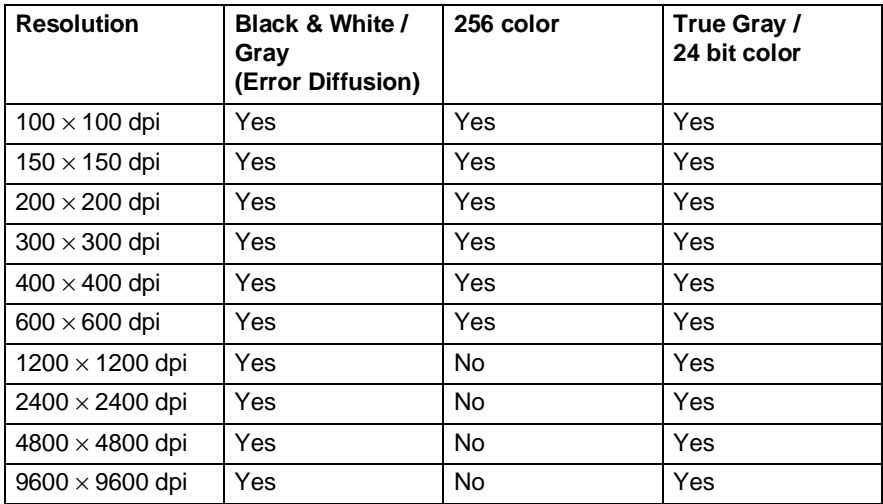

#### **Scan Type**

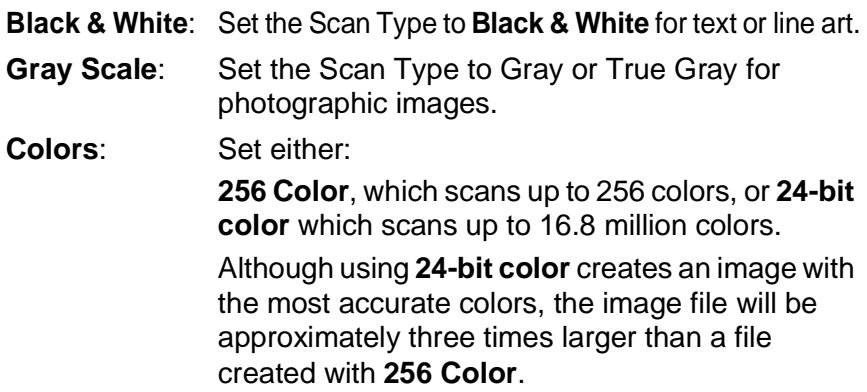

#### **Brightness**

Adjust this settings (-50 to 50) to obtain the best image. The default value is 0, representing an 'average'.

You can set the level by dragging the slide bar to the right or left to lighten or darken the image. You can also type a value in the box for the setting.

If the scanned image is too light, set a lower brightness value and scan the document again. If the image is too dark, set a higher brightness value and scan the document again.

#### **Contrast**

This setting is adjustable only when you have selected one of the gray scale settings. It is not available when **Black & White** and **Color** settings are selected as the **Scan Type**.

You can increase or decrease the contrast level by moving the slide bar to the left or right. An increase emphasizes dark and light areas of the Image, while a decrease reveals more detail in gray areas. You can also type a value in the box for the setting.

#### **Document Size**

Set the Size to one of the following:

- **Letter (8 1/2**  $\times$  **11 in.)**
- $\blacksquare$  A4 (210  $\times$  297 mm)
- **Legal (8 1/2**  $\times$  **14 in.)**
- $\blacksquare$  A5 (148  $\times$  210 mm)
- $\blacksquare$  B5 (182 × 257 mm)
- Executive (7  $1/4 \times 10$  1/2 in.)
- **Business Card (90**  $\times$  **60 mm)**
- **Photo 3.5**  $\times$  **5 in. (9**  $\times$  **13cm)**
- **Photo**  $5 \times 7$  **in. (13**  $\times$  **18cm)**
- **APS C**  $4 \times 6$  in. (10  $\times$  15cm)
- Custom (User adjustable from  $0.35 \times 0.35$  in. to  $8.5 \times 14$  in or 8.9  $\times$  8.9 mm to 215.9  $\times$  355.6 mm.)

To scan photographs or business cards, select the document size, and then place the document face down at the center of scanner glass.

When scanning photographs or other images for use in a word processor or other graphics application. You should try different settings for the contrast and resolution modes to see which best suits your needs.

If you selected **Custom** as the size, The **Custom Document Size** dialog box will appear.

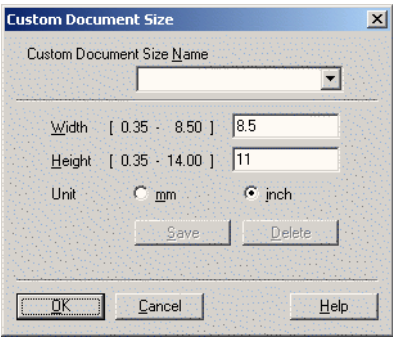

Type the **Name, Width** and **Height** for the document. You can choose "mm" or "inch" as the unit for Width and Height. You can see the actual paper size you selected on the screen.

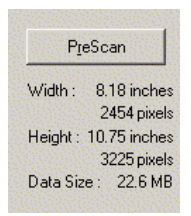

- **Width**: shows the width of scanning area
- **Height:** shows the height of scanning area
- **Data Size**: shows the approximate data size calculated in a Bitmap format. The size will be different for other file formats such as JPEG.

# <span id="page-126-0"></span>**Scanning a document (For Windows® XP only)**

## **WIA compliant**

Windows® XP uses Windows Image Acquisition (WIA) for scanning images from the DCP. You can scan images directly into the PaperPort<sup>®</sup> viewer that Brother included with your DCP or you can scan images directly into any other software application that supports WIA or TWAIN scanning.

### **How to access the scanner**

- The instructions for scanning in this Guide are for when you use ScanSoft® PaperPort® 8.0. The steps for scanning from another application may vary.
- **1** Open your software application to scan a document.
- **2** Select **Scan** from the **File** drop-down menu or select the Scan button.
- **3** Select your DCP model from the **Scanner** drop-down list box.
- **4** Click **Scan**.

The Scan dialog box will appear:

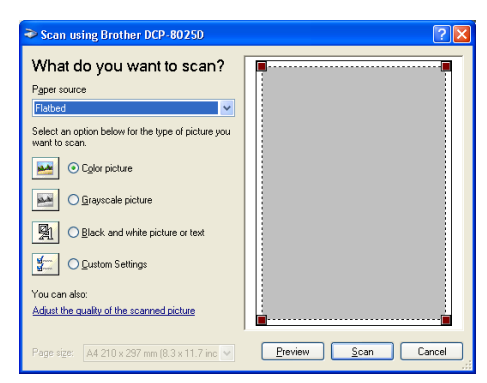

## **Scanning a document into the PC**

These are two ways in which you can scan a whole page. You can either use the ADF or the Flatbed scanner glass.

If you would like to scan and then crop a portion of the page after pre-scanning the document you will need to use the scanner glass (Flatbed).

#### **Scanning a document using the ADF**

**1** Place the original face up in the ADF (automatic document feeder).

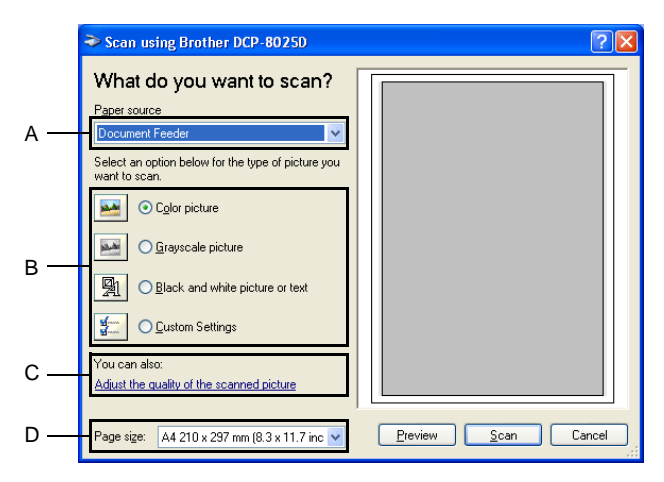

- **2** Select the **Document Feeder** from the **Paper source** drop-down list box (A).
- **3** Select the picture type (B).
- **4** Select the **Paper size** from the drop-down list box (D).

**5** If you require advanced settings, click on the tab **Adjust the quality of the scanned picture** (C). You can select **Brightness**, **Contrast**, **Resolution** and **Picture Type** from the **Advanced Properties**. Click the **OK** button after you choose your settings.

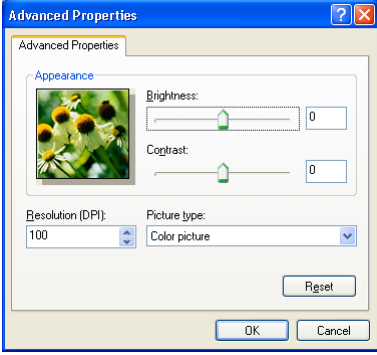

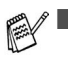

The scanner resolution you can select is up to  $1200 \times 1200$ dpi.

- For resolutions greater than 1200dpi, use the Brother Scanner Utility. (See [Brother Scanner Utility](#page-131-0) on page 8-15.)
- **6** To start scanning your document, click the **Scan** button in the Scan dialog box.

#### **Pre-Scanning to crop a portion you want to scan using the scanner glass**

The **Preview** button is used to preview an image for cropping any unwanted portions from the image. When you are satisfied with the preview, click the **Scan** button from the scanner window to scan the image.

- **1** Place the original face down on the scanner glass.
- **2** Make sure you selected Flatbed in the Paper source pull-down box (A).

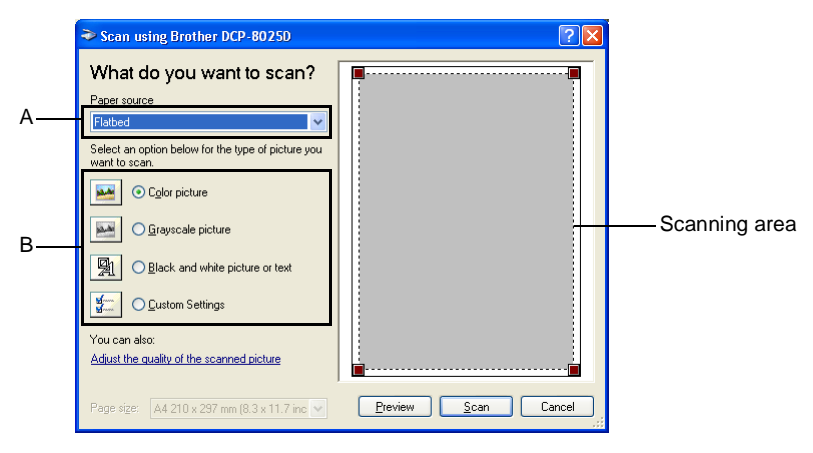

- **3** Select the picture type (B).
- **4** In the Scan dialog box, click the **Preview** button. The entire original will be scanned into the PC and will appear in the scanning area.
- **5** Select the portion you want to scan by clicking the left mouse button and dragging it over the area.

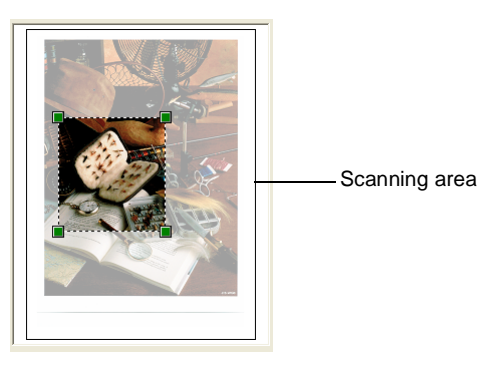

8 - 13 HOW<sub>D</sub>LO<sub>W</sub>SGANHWMW.SWHAHDAWS® All Manuals Search And Download.

**6** If you require advanced settings, click **Picture Type** from the **Adjust the quality of the scanned picture** (C). You can select **Brightness, Contrast, Resolution** and **Advanced Properties**. Click the **OK** button after you choose your settings.

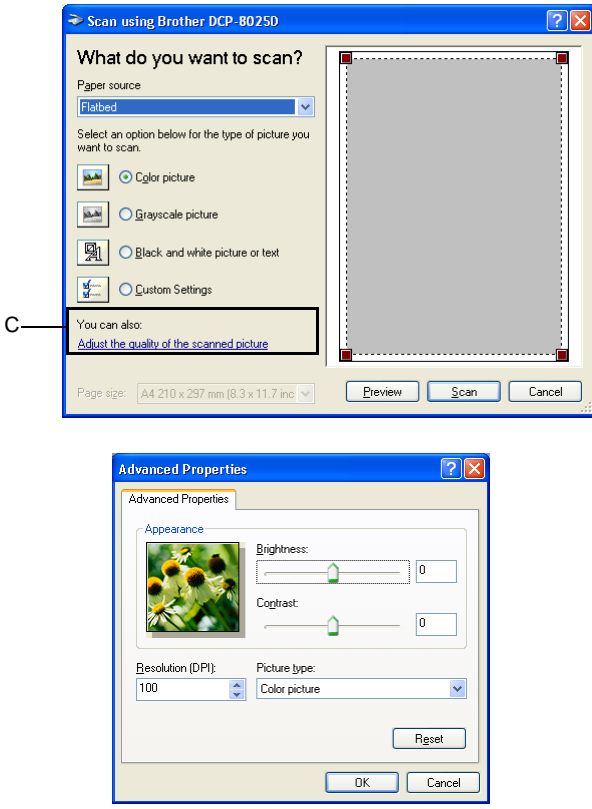

**7** To start scanning your document, click the **Scan** button in the Scan dialog box.

This time only the selected area of the original will appear in the PaperPort<sup>®</sup> window (or your software application window).

#### <span id="page-131-0"></span>**Brother Scanner Utility**

The Brother Scanner Utility is used for configuring the scanner driver for resolutions greater than 1200dpi and for changing the paper size. If you want to set Legal size as the default size, change the setting using this utility. You must restart your PC for the new settings to take effect.

#### **To run the utility:**

You can run the utility by selecting the **Scanner Utility** located in the **Start**/**All Programs**/**Brother**/**Brother MFL-Pro Suite** menu.

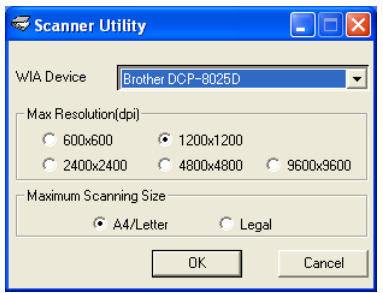

If you scan the original at resolution of greater than 1200dpi, the file size maybe very large. Please make sure that you have sufficient memory and hard disk space for the size of the file you are trying to scan. If the memory & hard disk is not sufficient then your computer may freeze and you could lose your file.

# **Using the scan key (For USB or Parallel interface cable users)**

You can use **Scan** on the control panel to scan originals into your word processing, graphics or E-mail applications or your computer folder. The advantage of using **Scan** is that you avoid the mouse clicks required to scan from your computer.

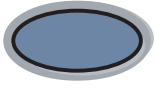

Scan

#### **For Scan to E-mail, Scan to Image, Scan to OCR and Scan to File**

Before you can use **Scan** on the control panel, you must have connected the DCP to your Windows® based computer and loaded the appropriate Brother Drivers for your version of Windows®.

When you are ready to use **Scan**, make sure the Brother Control Center application is running on your computer. For details about how to configure the Brother Control Center buttons to launch the application of your choice using **Scan**, go to the appropriate chapter:

- For Windows® 95/98/98SE/Me/2000 Professional and Windows NT® WS 4.0, see [Using the Brother Control Center](#page-140-0)  [\(For Windows® 95/98/98SE/Me/2000 Professional and](#page-140-0)  Windows  $NT^{\circledR}$  WS 4.0) on page 9-1.
- For Windows<sup>®</sup> XP, see Using the Windows<sup>®</sup>-Based Brother SmartUI Control Center (For Windows<sup>®</sup> XP) on page 10-1.
- If your DCP is connected with both a USB and a Parallel cable, you need to select USB or Parallel as the destination in each step.

## **Scan to E-mail**

You can either scan a black and white or color original into your E-mail application as a file attachment. You can change the **Scan** configuration. (See [Scan to E-mail](#page-149-0) on page 9-10 to [9-11\)](#page-150-0) (For Windows<sup>®</sup> XP: See Hardware Section: Changing the Scan to button configuration [on page 10-5](#page-159-0) to [10-11](#page-165-0).)

- **1** Place the original face up in the ADF, or face down on the scanner glass.
- **2** Press **Scan**.
- **3** Press  $\bullet$  or  $\bullet$  to select Scan to E-mail.

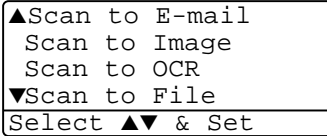

Press **Set**.

The DCP will scan the original, create a file attachment, and launch your E-mail application, displaying the new message waiting to be addressed.

## **Scan to Image**

You can scan a color picture into your graphics application for viewing and editing. You can change the **Scan** configuration. ([See](#page-153-0)  [Scan to Image](#page-153-0) on page 9-14.) (For Windows® XP: See Hardware [Section: Changing the Scan to button configuration](#page-159-0) on page 10-5 to [10-11](#page-165-0).)

- **1** Place the original face up in the ADF, or face down on the scanner glass.
- **2** Press **Scan**.
- **3** Press or to select Scan

```
to Image.
```
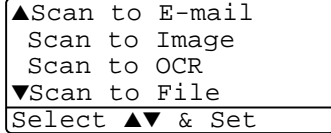

Press **Set**.

The DCP will start the scanning process.

## **Scan to OCR**

If your original is text, you can have it converted by ScanSoft® TextBridge® to an editable text file and then have the result displayed in your word processing application for viewing and editing. You can change the **Scan** configuration. (See [Scan to OCR \(Word](#page-151-0)  Processor) [on page 9-12](#page-151-0) to [9-13.](#page-152-0)) (For Windows® XP: See [Hardware](#page-159-0)  [Section: Changing the Scan to button configuration](#page-159-0) on page 10-5 to [10-11.](#page-165-0))

- **1** Place the original face up in the ADF, or face down on the scanner glass.
- **2** Press **Scan**.
- **3** Press or to select Scan to OCR.

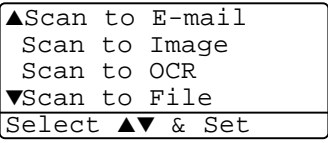

#### Press **Set**.

The DCP will start the scanning process.

### **Scan to File**

You can scan a black and white or a color original into your computer and save it as a file in the folder you choose. The file type and specific folder are based on the settings you have chosen in the Scan to File screen of the Brother MFL-Pro Control Center. (See [Scan to](#page-147-0)  File [on page 9-8](#page-147-0) to [9-9.](#page-148-0)) (For Windows<sup>®</sup> XP: See Hardware Section: [Changing the Scan to button configuration](#page-159-0) on page 10-5 to [10-11](#page-165-0).)

- **1** Place the original face up in the ADF, or face down on the scanner glass.
- **2** Press **Scan**.
- **3** Press or to select Scan to File.

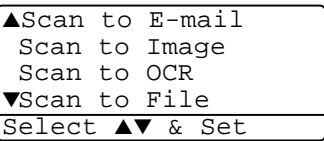

Press **Set**.

The DCP will start the scanning process.

# <span id="page-135-0"></span>**Using ScanSoft® PaperPort® and TextBridge® OCR**

ScanSoft<sup>®</sup> PaperPort<sup>®</sup> for Brother is a document management application. You will use PaperPort<sup>®</sup> to view scanned documents.

PaperPort<sup>®</sup> has a sophisticated, yet easy-to-use, filing system that will help you organize your graphics and text documents. It allows you to combine or "stack" documents of different formats for printing or filing.

ScanSoft<sup>®</sup> PaperPort<sup>®</sup> can be accessed through the ScanSoft<sup>®</sup> PaperPort® program group.

See Documentation for ScanSoft® PaperPort® on the CD-ROM.

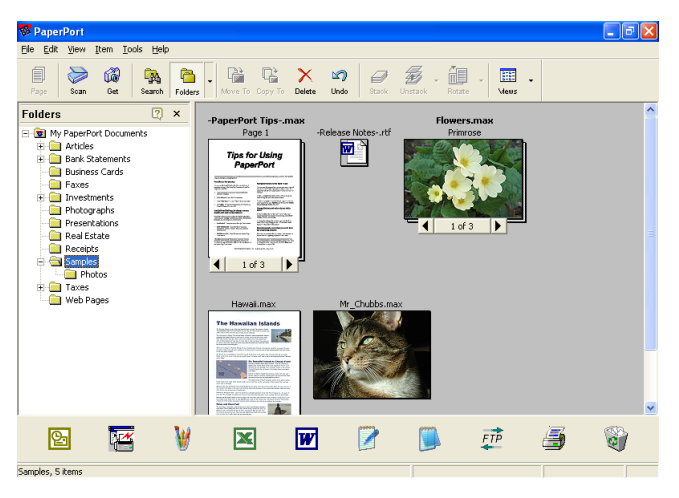

The complete ScanSoft® PaperPort® Users Guide, including ScanSoft<sup>®</sup> TextBridge<sup>®</sup> OCR, is in the documentation on the CD-ROM.

This chapter is only an introduction to the basic operations.

When you install MFL-Pro Suite, ScanSoft<sup>®</sup> PaperPort<sup>®</sup> for Brother and ScanSoft® TextBridge® OCR are installed with it automatically.

karth you are using Windows® XP or Windows® 2000 Professional, we recommend that you are logged on with administrator rights.

## **Viewing items**

ScanSoft® PaperPort® provides several ways to view items:

**Desktop View** displays a thumbnail (a small graphic that represents each item in a Desktop or folder).

Items in the selected folder appear on the PaperPort**®** Desktop. You can see PaperPort® items (MAX files) and non-PaperPort® items (files created using other applications).

Non-PaperPort® items include an icon that indicates the application that was used to create the item; a non-PaperPort® item is represented by a small rectangular thumbnail and not an actual image.

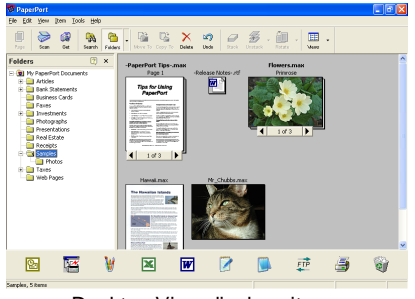

Desktop View displays items as thumbnails

**Page View** displays a close-up of a single page and you can open a PaperPort® item by double-clicking on it.

As long as you have the appropriate application on your computer to display it, you can also double-click a non-PaperPort® item to open it.

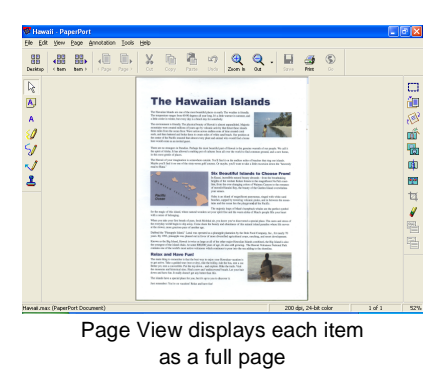

## **Organizing your items in folders**

PaperPort<sup>®</sup> has an easy-to-use filing system for organizing your items. The filing system consists of folders and items that you select to view in Desktop View. An item can be a PaperPort<sup>®</sup> item or a non-PaperPort® item:

- Folders are arranged in a "tree" structure in the Folder View. You use this section to select folders and view their items in Desktop View.
- You can simply drag and drop an item onto a folder. When the folder is highlighted, release the mouse button and the item is stored in that folder.
- Folders can be "nested"—that is, stored in other folders.
- **U** When you double-click a folder, its items (both PaperPort<sup>®</sup> MAX files and non paperport® files) appear on the Desktop.
- You can also use Windows<sup>®</sup> Explorer to manage the folders **and items shown in Desktop View.**

## **Quick links to other applications**

ScanSoft<sup>®</sup> PaperPort<sup>®</sup> automatically recognizes many other applications on your computer and creates a "working link" to them.

The Send To Bar at the bottom of the Desktop view shows icons of those linked applications.

To use a link, drag an item onto one of the icons to start the application represented by the icon.

This sample Send To Bar shows several applications with links to PaperPort®.

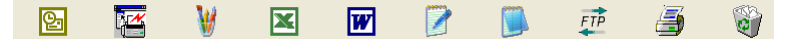

If PaperPort<sup>®</sup> does not automatically recognize one of the applications on your computer, you can manually create a link using the **Add to Send To Bar...** command.

(See PaperPort® in the Documentation section on the CD-ROM for more information about creating new links.)

### **ScanSoft® TextBridge® OCR lets you convert image text into text you can edit**

Software by:

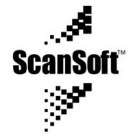

ScanSoft<sup>®</sup> TextBridge<sup>®</sup> OCR is installed automatically with PaperPort<sup>®</sup> when you install MFL-Pro Suite on your computer.

ScanSoft<sup>®</sup> PaperPort<sup>®</sup> can quickly convert the text on a ScanSoft<sup>®</sup> PaperPort**®** item (which is really just a picture of the text) into text that you can edit with a word processing application.

PaperPort<sup>®</sup> uses the optical character recognition application ScanSoft<sup>®</sup> TextBridge<sup>®</sup>, which comes with PaperPort<sup>®</sup>

—**OR**—

PaperPort**®** can use your preferred OCR application if it is already on your computer. You can convert the entire item, or by using the **Copy Text** command, you can select only a portion of the text to convert.

Dragging an item onto a word-processing link icon starts PaperPort® 's built-in OCR application, or you can use your own OCR application.

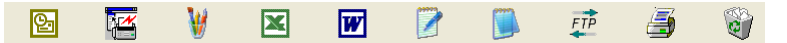

## **You can Import items from other applications**

In addition to scanning items, you can bring items into PaperPort<sup>®</sup> in a variety of ways and convert them to PaperPort® (MAX) files in several different ways:

- Print to the Desktop View from another application, such as Microsoft® Excel.
- **I** Import files saved in other file formats, such as Windows<sup>®</sup> Bitmap (BMP) or Tag Image File Format (TIFF).

## **You can Export items in other formats**

You can export or save PaperPort<sup>®</sup> items in several popular file formats, such as BMP, JPEG, TIFF, or self-viewing.

For example, to create a file for an Internet Web site, export it as a JPEG file. Web pages often use JPEG files for displaying images.

#### **Exporting an image file**

- **1** Select the Save As command from the File pull-down menu in the PaperPort® window. The Save 'XXXXX' as dialog box will be displayed.
- **2** Select the drive and directory where you want to store the file.
- **3** Enter the new file name and choose the file type or select a name from the File Name text box. (You can scroll through the Directories and File Name listing for prompting.)
- **4** Select the **OK** button to save your file, or **Cancel** to return to the PaperPort® without saving it.

#### **How to Uninstall PaperPort® and ScanSoft® TextBridge®**

For Windows® 95/98/98SE, and Windows NT® Workstation 4.0 and Windows® Me:

Select **Start, Settings, Control Panel, Add/Remove Programs** and the **Install/Uninstall** tab.

Select **Brother Extensions for Paperport** and click the **Add/Remove** button.

Select **PaperPort® 8.0 SE** from the list and click the **Add/Remove** button.

For Windows® 2000 Professional:

Select **Start**, **Settings**, **Control Panel** and **Add/Remove Programs**. Select **Brother Extensions for Paperport** and click the **Change/Remove** button.

Select **PaperPort® 8.0 SE** from the list and click the **Change** button.

For Windows® XP:

Select **Start**, **Control Panel**, **Add or Remove Programs** and the **Change or Remove Programs** icon.

Select **PaperPort® 8.0 SE** from the list and click the **Change** button.

# <span id="page-140-0"></span>*9* **Using the Brother Control Center (For Windows® 95/98/98SE/Me/2000 Professional and Windows NT® WS 4.0)**

If you are using Windows® 2000 Professional, we recommend that you are logged on with administrator rights.

## **Brother MFL-Pro Control Center**

The Brother Control Center is a software utility that pops up on the PC screen whenever paper is put in the ADF of the DCP. This allows you to quickly and with very few mouse clicks, to access the most frequently used scanning applications. Using the Control Center stops the need to manually startup any specific applications.

The Brother Control Center provides two operations (Scan and Copy):

- Scan directly to a file, E-mail, word processor or graphic application of your choice
- Copy

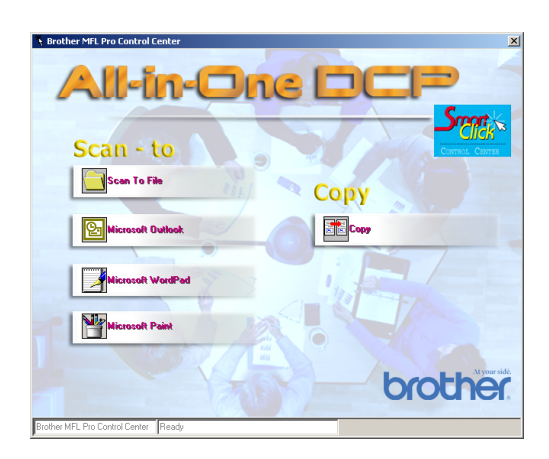

## **AutoLoad the Brother Control Center**

The Control Center is loaded every time Windows® is started.

When the Control Center is loaded, the **Control Center** icon will appear on the task bar.

If you don't want the Control Center to load automatically, you can turn off AutoLoad.

**If the Control Center is a little control Center** icon does not appear on your task bar, you will have to launch the software.

Double-click the **Control Center in the lies of the desktop or** from the **Start** menu, select **Programs**, **ScanSoft PaperPort 8.0**, and then click **Brother SmartUI POPUP**.

## **How to turn off AutoLoad**

- **1** Left-click the Control Center icon and click **Show**.
- **2** When the Control Center window appears, left click the Smart

Click **Control Center button.** 

A dialog box will appear:

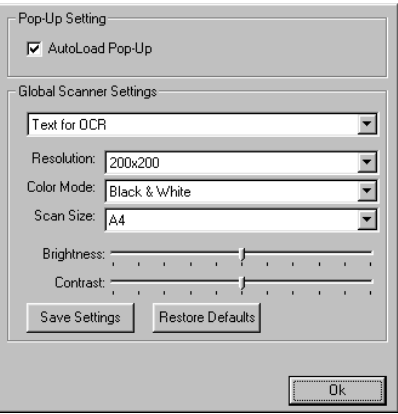

**3** Uncheck the 'AutoLoad' Pop-Up check box.

# **Brother Control Center features**

## **Auto Configuration**

During installation the Control Center will check your system to set up the default applications for E-mail, word processing and the graphics viewer/editor.

For example, if you are using Outlook as your default E-mail application, the Control Center will create a link and a scanning application button for Outlook.

You can change a default application. Right-click the appropriate Control Center button to display Configurations and then click it. Select a different application.

For example, you can change a scan button from MS Word Pad

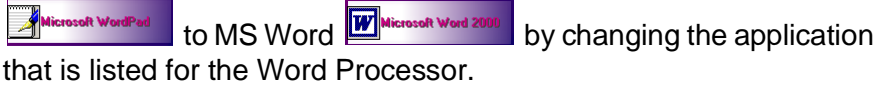

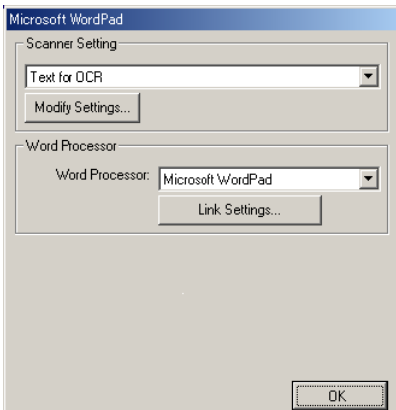

## **Scan key operations**

Scan to File—Lets you scan directly to a file on your computer. You can change the file type and directory for the document you are scanning.

Scan to E-mail—Lets you scan a picture or text document directly into an E-mail application as a standard attachment. You can choose the file type and resolution for the attachment.

Scan to OCR (Word Processor)—Lets you scan a text document, run ScanSoft TextBridge OCR, and insert the text original (not a graphic image) into a word processing file. You can choose the word processing application, such as Word Pad, MS Word, and so on.

Scan to Image—Lets you scan an image directly into any graphic viewer/editor application. You can choose the graphics application, such as Microsoft Paint.

## **Copy operations**

Copy—Lets you use the PC and any Windows® printer driver for enhanced copy operations.

You can scan the page on the Brother DCP and print the copies using any of the features of the Brother DCP printer driver.

#### —**OR**—

You can send the copy output to any standard Windows® printer driver that is on your PC.
### **Scanner settings for Scan and Copy buttons**

When the Pop-Up screen appears, you can access the Scanner Settings window.

Click the Smart Click **in Click** icon at the top right of the Brother Control Center screen

—**OR**—

Click the **Modify Settings** button on any of the Configuration screens.

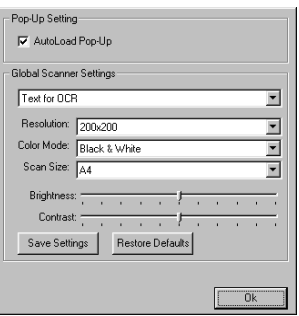

### **Global settings**

AutoLoad Pop-Up—Select this checkbox if you want Brother MFL Control Center to load when you turn on your computer.

### **Setting up the scanner configurations**

The Pop-Up application stores eight different scanning modes. Each time you scan an original, you can choose the most appropriate scanning mode from the following:

Faxing, Filing and Copying Text for OCR Photos Photos (High Quality) Photos (Quick Scan) Custom Draft Copy Fine Copy

Each mode has its own set of stored settings. You can keep the default settings or change them at any time:

Resolution—From the pull-down list, select the scanning resolution you most often use.

Color Mode—From the pull-down list, select the color settings you most often use.

Scan Size—From the pull-down list, select the scan size you most often use.

Brightness—Slide the adjuster from 0% to 100% Contrast—Slide the adjuster from 0% to 100%

Click **OK** to save your changes. If you make a mistake or want the default setting, just click the **Restore Defaults** button when the scanning mode is displayed.

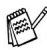

Faxing is only possible if you have a fax modem attached to your computer.

### **Perform an operation from the Control Center screen**

If you see this screen it means you left-clicked a button in the Control Center window without first placing an original in the ADF.

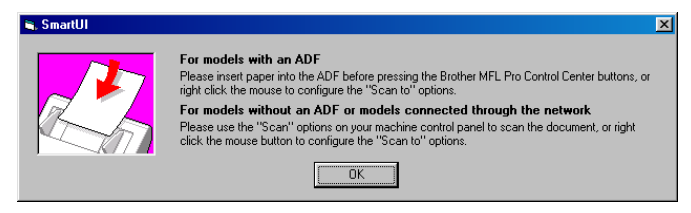

Place the original in the DCP's ADF, and then click **OK** to go to the Control Center screen.

If you want to scan the original from the scanner glass, please use **Scan** on the control panel of the DCP.

## **Scan to File**

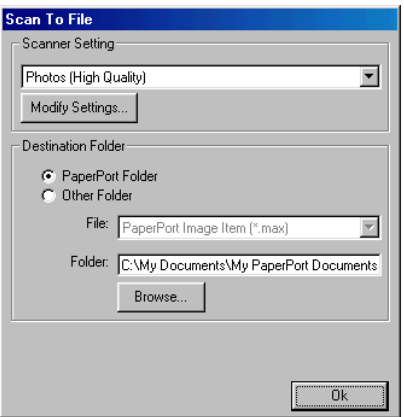

### **To access Scan to File Configurations screen**

- **1** Place the original face up in the ADF. The Brother Control Center screen will pop up.
- **2** Right-click Scan to File and click on Configuration. Click the **Modify Settings** button to view the configuration screen of the **Control Center**.
- **3** To save your settings, click **OK**. —**OR**—

To go back to the default settings, click the **Restore Defaults** button.

### **Scanner settings**

From the pull-down list, select the scanning mode that is appropriate for the type of file: **Faxing**, **Filing and Copying**; **Text for OCR**; **Photos**; **Photos (High Quality)**; **Photos (Quick Scan)**; **Custom**; **Draft Copy** or **Fine Copy**.

To change any of the settings for the mode, click **Modify Settings**.

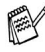

Faxing is only possible if you have a fax modem attached to your computer.

### **Destination folder**

PaperPort Folder—Select this checkbox to scan the original into your PaperPort folder.

Other Folder—Select this checkbox, to scan the original as another file type or to store it in another directory/folder.

File—If you selected Other folder from the pull-down list, select the type of file:

PaperPort Image Item (\*.max) PaperPort Self-Viewing (\*.exe) PaperPort Browser-Viewable (\*.htm) PaperPort 5.0 Image Item (\*.max) PaperPort 4.0 Image Item (\*.max) PaperPort 3.0 Image Item (\*.max) Windows Bitmap (\*bmp) PC Paintbrush (\*.pcx) PCX Multi-page (\*.dcx) JPEG (\*.jpg) TIFF-Uncompressed (\*.tif) TIFF-Group 4 (\*.tif) TIFF-Class F (\*.tif) TIFF Multi-page - Uncompressed (\*.tif) TIFF Multi-page - Group 4 (\*.tif) TIFF Multi-page - Class F (\*.tif) Portable Network Graphics (\*.png) FlashPix (\*.fpx)

To Search your system for the directory and folder you want, click the **Browse** button. Click **OK** to save your settings.

# **Scan to E-mail**

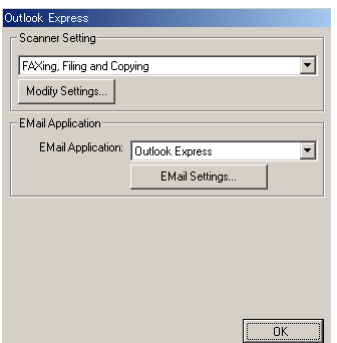

### **To access Scan to E-mail Configurations screen**

- **1** Place the original face up in the ADF. The Brother Control Center screen will pop up.
- **2** Right-click the E-mail application button and click on Configuration. Click the **Modify Settings** button to view the configuration screen of the **Control Center**.
- **3** To save your settings, click **OK**. —**OR**—

To go back to the default settings, click the **Restore Defaults** button.

### **Scanner settings**

From the pull-down list, select the scanning mode that is appropriate for the type of file: **Faxing**, **Filing and Copying**; **Text for OCR**; **Photos**; **Photos (High Quality)**; **Photos (Quick Scan)**; **Custom**; **Draft Copy** or **Fine Copy**.

To change any of the settings for this mode, click **Modify Settings**.

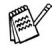

 $\mathscr I$  Faxing is only possible if you have a fax modem attached to your computer.

## **E-mail application**

**E-mail Application**—From the pull-down list, select your E-mail application.

**E-mail Settings**—Click the **E-Mail Settings** button to set up links. The **Send To Options** window will appear:

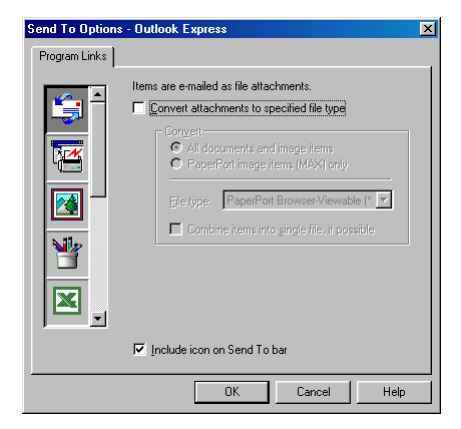

## **Send to Options**

**Convert attachments to specified file type**—Converts items to the type in the **File Type** box. Clear this check box to keep files in their source format; for example, to keep Word documents in the .doc format and JPEG images in the .jpg format.

**All documents and image items**—Converts all items regardless of the program in which the item was created; for example, converts all Word (doc) files and JPEG (.jpg) files to the file type.

**PaperPort image items (max) only**—Converts only PaperPort image items (.max) files. PaperPort does not convert other file types, such as JPEG images and Word documents.

**File type**—Identifies the format in which to convert items; for example, JPEG or TIFF.

**Combine items into single file, if possible**—Combines all selected items into a single file that contains multiple pages. This option is available only when the file type supports multiple pages, such as multi-page TIFF.

# **Scan to OCR (Word Processor)**

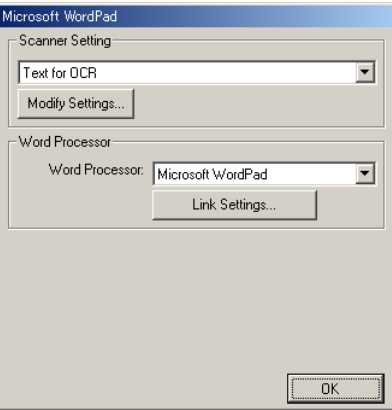

### **To access Scan to OCR Configurations screen**

- **1** Place the original face up in the ADF. The Brother Control Center screen will pop up.
- **2** Right-click the word processor application button and click on Configuration. Click the **Modify Settings** button to view the configuration screen of the **Control Center**.
- **3** To save your settings, click **OK**. —**OR**—

To go back to the default settings, click the **Restore Defaults** button.

### **Scanner settings**

From the pull-down list, select the scanning mode that is appropriate for the type of file: **Faxing**, **Filing and Copying**; **Text for OCR**; **Photos**; **Photos (High Quality)**; **Photos (Quick Scan)**; **Custom**; **Draft Copy** or **Fine Copy**.

To change any of the settings for this mode, click **Modify Settings**.

 $\mathscr E$  Faxing is only possible if you have a fax modem attached to your computer.

### **Word Processor**

Word Processor—From the pull-down list, select the word processor you want to use.

Click the **Link Settings** button to display the screen to set up the document format you want to use and identify the OCR program:

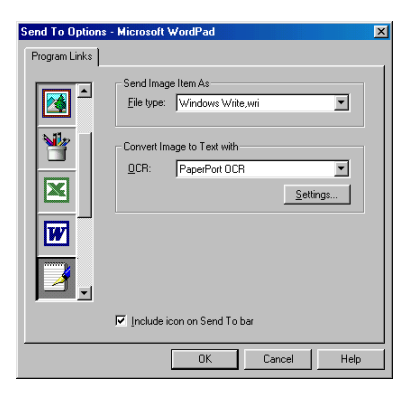

File type—From the pull-down list, select the file type you want to use for your word processor or text documents.

OCR—Identify the OCR program to use to convert scanned document images to editable documents. This option is available only when you have an OCR program other than the one provided with PaperPort. (PaperPort 8.0 uses the same OCR engine that is in ScanSoft's TextBridge Pro Millennium product.)

Click the **Settings** button to choose how the OCR application will read the pages that you scan into your word processor application.

The **OCR Settings** window will appear:

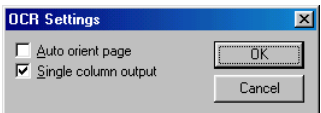

Select your setting and click **OK**.

- Auto orient page—Click this checkbox to automatically rotate pages so that the text is upright.
- Single column output—Click this checkbox if you want to remove columns from multi-column documents so that converted text appears in a one-column format.

# **Scan to Image**

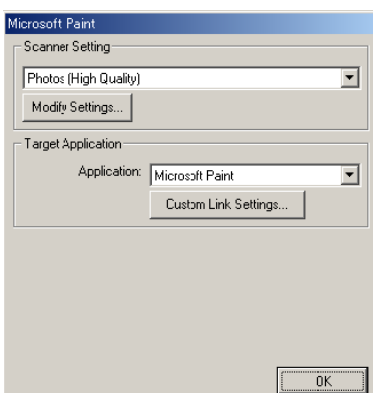

## **To access Scan to Image Configurations screen**

- **1** Place the original face up in the ADF. The Brother Control Center screen will pop up.
- **2** Right-click the graphic application button and click on Configuration. Click the **Modify Settings** button to view the configuration screen of the **Control Center**.
- **3** To save your settings, click **OK**. —**OR**—

To go back to the default settings, click the **Restore Defaults** button.

### **Scanner Settings**

From the pull-down list, select the scanning mode that is appropriate for the type of file: **Faxing**, **Filing and Copying**; **Text for OCR**; **Photos**; **Photos (High Quality)**; **Photos (Quick Scan)**; **Custom**; **Draft Copy** or **Fine Copy**.

To change any of the settings for this mode, click **Modify Settings**.

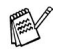

Faxing is only possible if you have a fax modem attached to your computer.

## **Target Application**

Application—From the pull-down list, select the application you want to add to this Pop-Up screen.

Click the **Custom Link Settings** button to set up links for your user-defined application.

# **Copy**

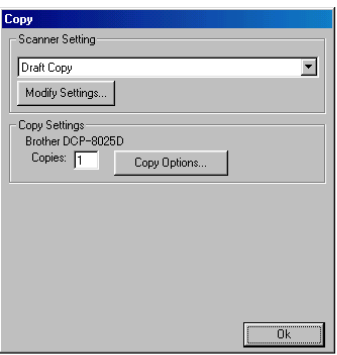

## **To access the Copy Configurations screen**

- **1** Place the original face up in the ADF. The Brother Control Center screen will pop up.
- **2** Right-click the Copy and click on Configuration. Click the **Modify Settings** button to view the configuration screen of the **Control Center**.
- **3** To save your settings, click **OK**. —**OR**—

To go back to the default settings, click the **Restore Defaults** button.

### **Scanner settings**

From the pull-down list, select the scanning mode that is appropriate for the type of file: **Draft Copy** or **Fine Copy**.

To change any of the settings for this mode, click **Modify Settings**.

### **Number of copies**

Copies—Enter the number of copies you want to print.

To change the copy options, click the **Copy Options** button.

Click **OK** to save your Copy settings.

# **10** Using the Windows<sup>®</sup>-Based **Brother SmartUI Control Center (For Windows® XP)**

## **Brother SmartUI Control Center**

The Brother Control Center is a software utility that allows you to quite easily, with very few mouse clicks, access the most frequently used scanning applications. Using the Control Center eliminates the need to manually launch the specific applications and allows you to scan a document directly to a folder on your computer. The Brother Control Center provides four categories of operations:

- **1** Scan directly to a file, E-mail, word processor or graphics application of your choice.
- **2** Enhanced copy functions, such as Four/Two or One-on-One Copying.
- **3** Custom buttons allow you to configure a button to meet your own application requirements.

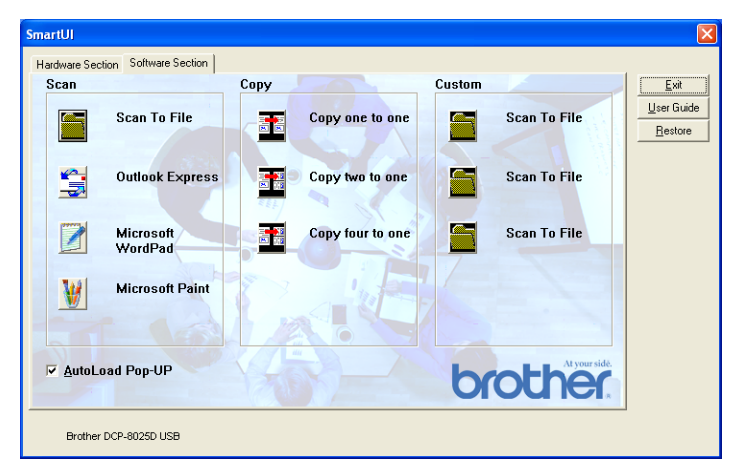

In the Task Tray right-click on the Control Center  $\mathbb{K}$  icon and select **Show** to have access to the Brother SmartUI Control Center window.

### **AutoLoad the Brother Control Center**

The Control Center is initially configured to automatically load each time Windows® is started. When the Control Center is loaded the Control Center  $\frac{1}{2}$  icon will appear in the task bar. If you don't want the Control Center to load automatically, you can turn AutoLoad off.

### **How to turn off Auto Load**

- 1 Click the Control Center  $\frac{1}{k}$  icon in the Task Tray and select **Show**.
- **2** The main SmartUI Control Center window appears. Please look at the bottom of the window for a check box labeled "AutoLoad Pop-up".

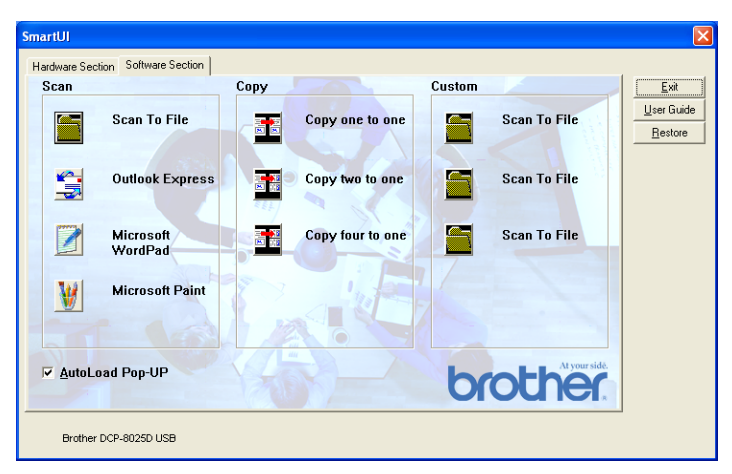

**3** Uncheck the AutoLoad Pop-Up option to prevent the SmartUI from automatically loading every time Windows is started.

# **Brother Control Center features**

The SmartUI control center gives you the ability to configure the hardware **Scan** key on your DCP such as "Scan to File". The "Scan to File" feature allows you to scan a document directly to your hard disk and choose the file format and destination folder without having to run any other applications. Select which section you want by clicking on the appropriate tab.

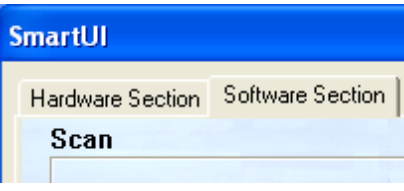

## **Auto Configuration**

During the installation process the Control Center checks your system to determine the default applications for E-mail, word processing and graphics viewer/editor.

**For example**, if you are using Outlook as your default E-mail application, the Control Center automatically will create a link and a scanning application button for Outlook.

You can change the default application by right-clicking on any of the scan buttons in the Control Center and then clicking Configuration. Select the Configuration tab and from the Application pull down menu select a different application. For example, you can change the E-mail scan button from Outlook Express to Outlook by changing the application that is listed.

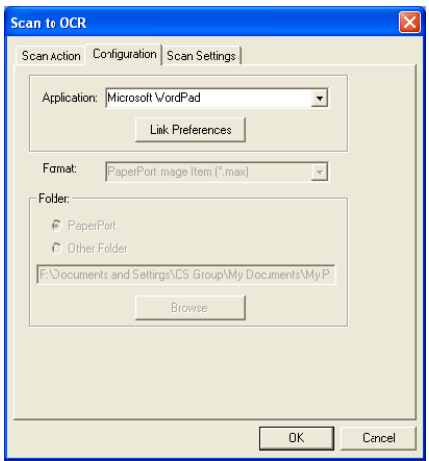

## **Hardware Section: Changing the Scan to button configuration**

When the SmartUI Control Center is displayed, you can access the Hardware Section window to reconfigure the **Scan** button on your DCP. Click the Hardware Section tab at the top left of the SmartUI Control Center screen. (See [Using the scan key \(For USB or Parallel](#page-132-0)  [interface cable users\)](#page-132-0) on page 8-16.)

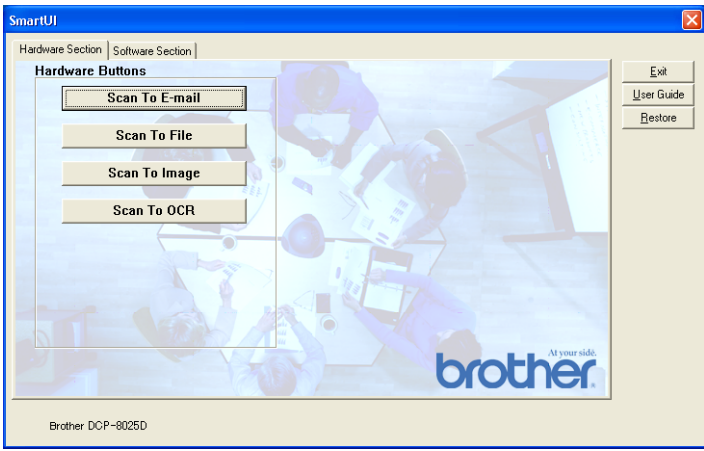

### **Scan to E-mail**

To configure the Scan to E-mail feature left-click on the **Scan to E-mail** button and the following screen will appear. You have the ability to change the configuration that includes the destination E-mail application, attachment file and the scanner settings.

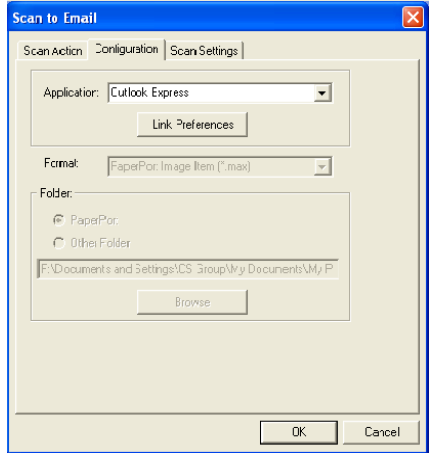

To change the destination E-mail application you use the Application pull down list to select the compatible E-mail application, which is installed on your system.

If you wish to change the attachment file type click on the **Link Preferences** button to display a list of file types.

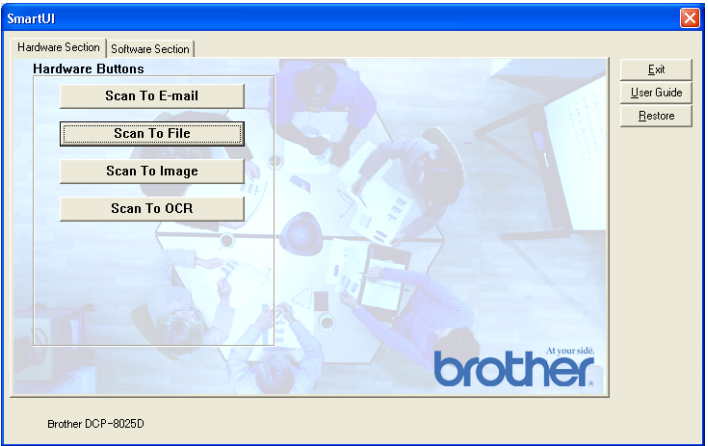

To configure the Scan to File feature, left click on the Scan to File button and the following screen will appear.

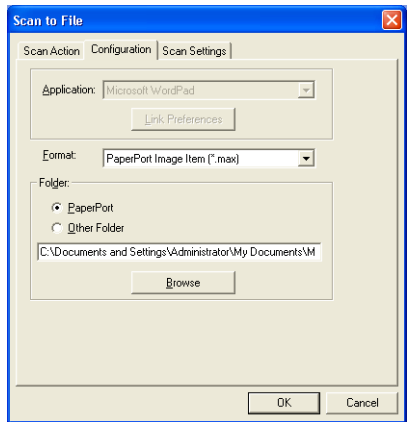

Select the file type for the saved image by selecting from the Format pull down list. You can save the file to the default PaperPort folder so the file appears in PaperPort or you can select another folder/directory by clicking the Browse button.

### **Scan to Image**

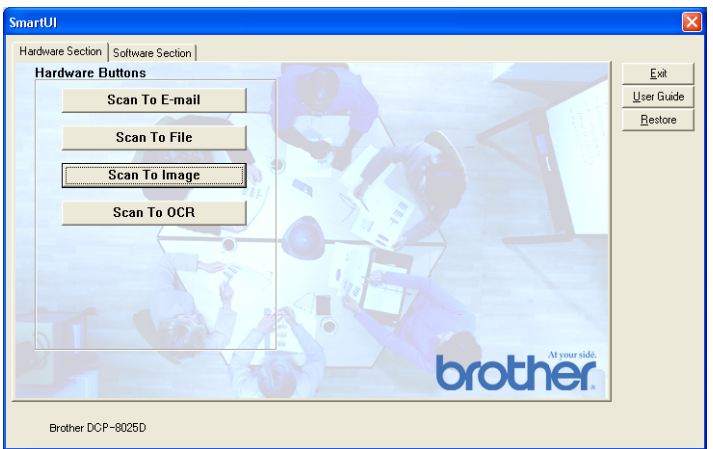

To configure the Scan to Image feature left-click on the **Scan to Image** button and the following screen will appear. You can change the configuration, which includes the destination image format or document application.

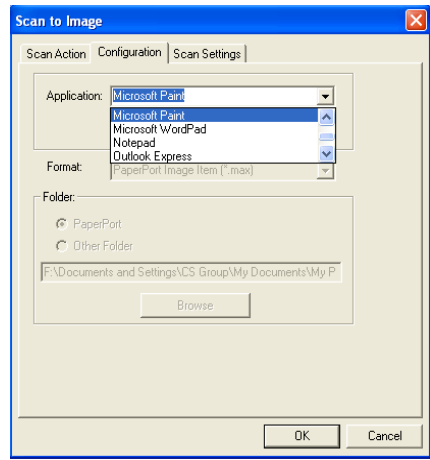

To change the default settings of the scan, click on the **Scan Settings** tab.

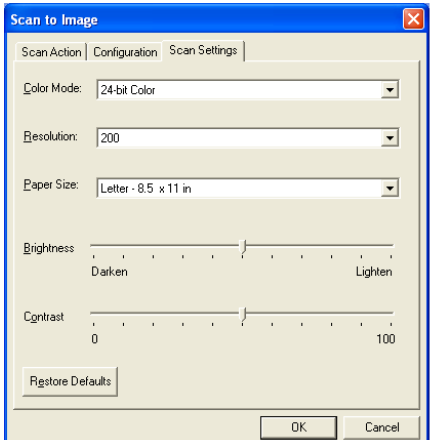

You can set the Color Mode to Black & White, 8-bit Gray or 24-bit Color.

The resolution can be changed from 100 to 600 dpi. You can define the size of the paper you're using, and you can adjust the brightness and contrast of the image before scanning.

### **Scan to OCR**

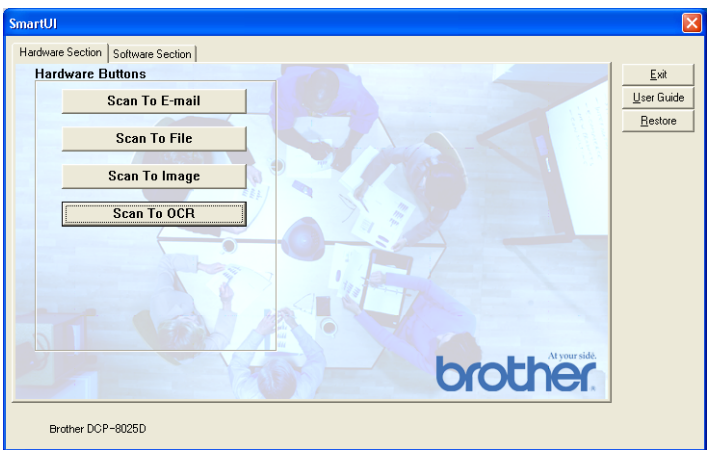

To configure the Scan to OCR feature left-click on the **Scan to OCR** button and the following screen will appear. You can change the configuration, which includes the destination applications.

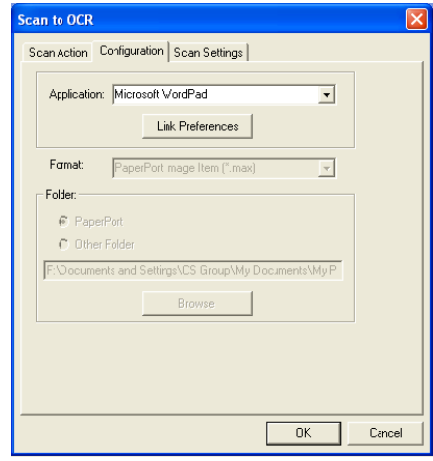

You have the option to send your scan as a different file type. You can select the application from the File Type window according to your needs.

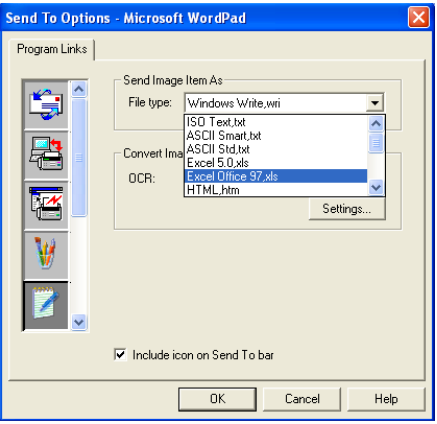

You have the option to choose your OCR setting from **Single column output** to **Auto orient page**.

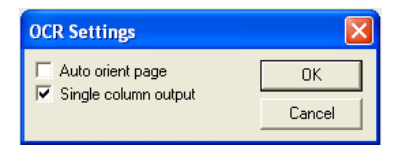

# **Software Section**

The Software Section contains three groups of scan to buttons. Each section has a number of different buttons which are predefined for the most frequently used applications. The **Scan** section contains four buttons for Scan to File, Scan to E-mail, Scan to Word Processor and Scan to Image applications. The **Copy** section contains three buttons for N to 1 copying.

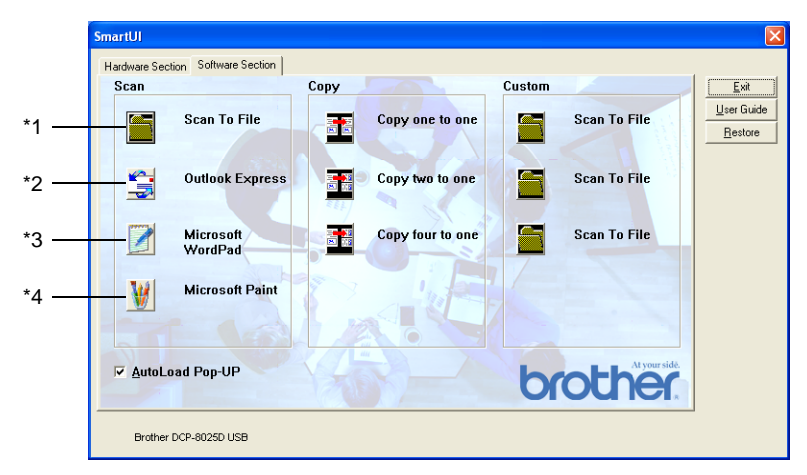

### **Scan**

\*1 Scan to File —enables you to scan directly to a disk file. You can change the file type and destination directory, as needed.

\*2 Scan to E-mail (Default: Outlook Express) —enables you to scan a page or document directly into an E-mail application as a standard attachment. You have the option of selecting the file type and resolution for the attachment.

\*3 Scan to Word Processor (Default: MS WordPad) —enables you to scan a page or document, automatically run ScanSoft TextBridge OCR and insert the text (not graphic image) into a word processing program. You have the option of selecting the destination word processing program, such as WordPad, MS Word, Word Perfect or whichever word processing program is installed on your computer.

\*4 Scan to Graphic Application (Default: MS Paint) —enables you to scan a page directly into any graphic viewer/editor application. You can select the destination application, such as MS Paint, Corel PhotoPaint, Adobe PhotoShop, or any kind of image editor application you already have installed on your computer.

## **Copy**

Copy (Copy one to one)—allows you to use the PC and any Windows® printer driver for enhanced copy operations. You can scan the page on the DCP and print the copies using any of the features of the DCP printer driver—**OR**—you can direct the copy output to any standard Windows<sup>®</sup> printer driver installed on the PC including network printers.

Four/Two to One Copy—enables you to use the Four/Two on One-page features of the Brother printer driver to copy four/two original pages onto a single output page.

### **Custom**

Scan to File-These buttons have been pre-programmed for the Scan to File feature. You can change the configuration of each of these buttons to meet your specific requirements by right-clicking on a button and following the configuration menus.

# **Scan to File**

The Scan to File button allows you to scan an image and save it in a specific file type to any directory on your hard disk. This allows you to easily archive your paper documents. To configure the file type and save to directory right-click on the Scan to File button and click Configuration.

The Scan Action tab is set to File and should not be changed.

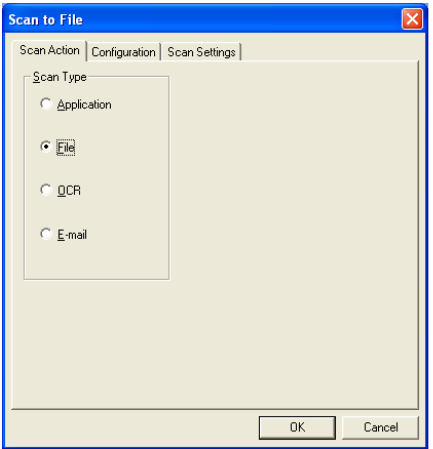

To change the configuration click on the Configuration tab.

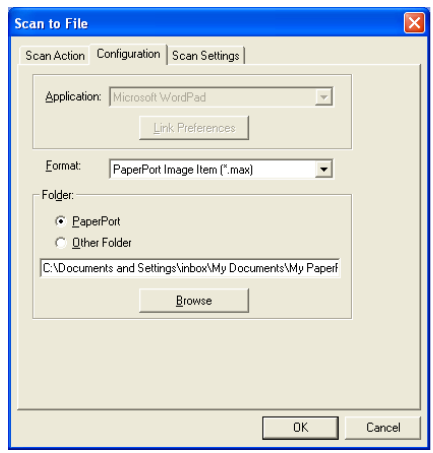

Select the file type for the saved image by selecting from the Format pull down list. You can save the file to the default PaperPort folder so the file appears in PaperPort, or you can select another folder/directory by clicking the Browse button.

You can change the default setting by selecting the Other Folder button and then clicking Browse and selecting the folder in which you wish to save your files.

# **Scan to E-mail**

The Scan To E-mail is automatically configured to your default E-mail application. To change the default E-mail application or attachment file type, right-click on the E-mail button and select "Configuration". The Scan Action tab is set to E-mail and should not be changed.

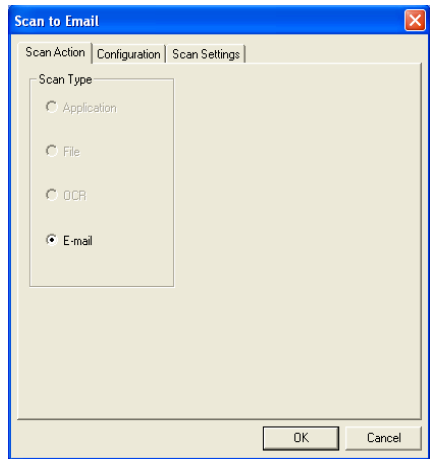

To change the E-mail application click on the Configuration tab. From the Application pull down list, select your preferred E-mail application.

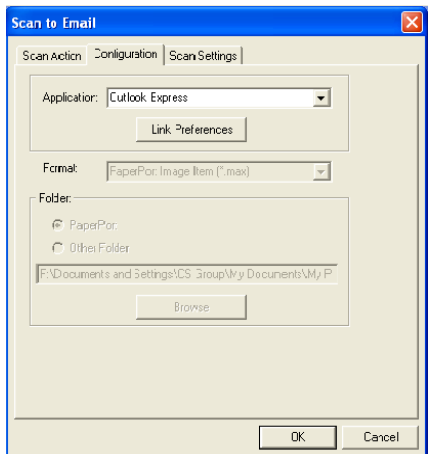

To change the file type of the attachment click the **Link Preferences** button to set up links. Check the **Convert attachment to specified file type** box and then select the appropriate file type from the pull down list.

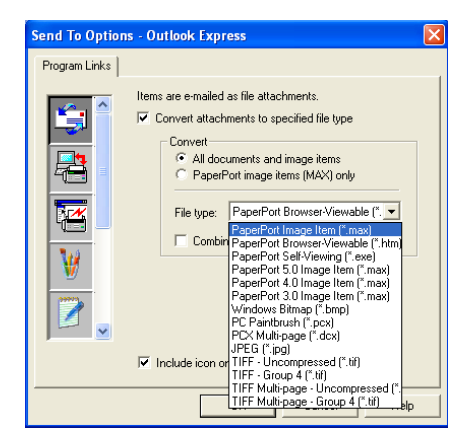

### **File attachments**

Items are mailed as file attachments using the file type you have selected.

Convert attachments to specified file type—Click this check box if you want to change the file type of attachments.

All documents and image items—Click this check box if you want to convert all scanned images to the same file type.

PaperPort image items (MAX) only—Click this check box if you want to convert only attachments that are PaperPort MAX files.

Combine items into single file, if possible—Click this check box if you want to combine all the attachments into one file. With this box unchecked each scanned page will be saved in its own individual file.

File Type—Select from the pull-down list the type of file you want the scanned images to be saved in.

PaperPort Image Item (\*.max) PaperPort Browser-Viewable (\*.htm) PaperPort Self Viewing (\*.exe) PaperPort 5.0 Image Item (\*.max) PaperPort 4.0 Image Item (\*.max) PaperPort 3.0 Image Item (\*.max) Windows Bitmap (\*.bmp) PC Paintbrush (\*.pcx) PCX Multi-page (\*.dcx) JPEG (\*.jpg) TIFF-Uncompressed (\*.tif) TIFF Group 4 (\*.tif) Multi-Page -Uncompressed (\*.tif) Multi-Page - Group 4 (\*.tif)

### **Scanner settings**

You have the ability to change the scanner settings used to create the file attachments. Click on the Scan Settings tab and select the appropriate settings.

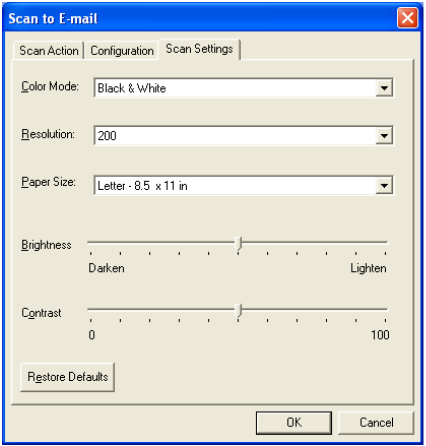

## **Scan to OCR (Word Processing program)**

Scan to OCR converts the graphic page image data to text which can be edited by any word processor program. You can change the default word processor program (example: Word Pad instead of Word) and file type. You can also choose another OCR software package besides the TextBridge OCR which is built into PaperPort.

To configure Scan to OCR right-click on the WordPad button and select Configuration. The Scan Action tab is set to OCR and should not be changed.

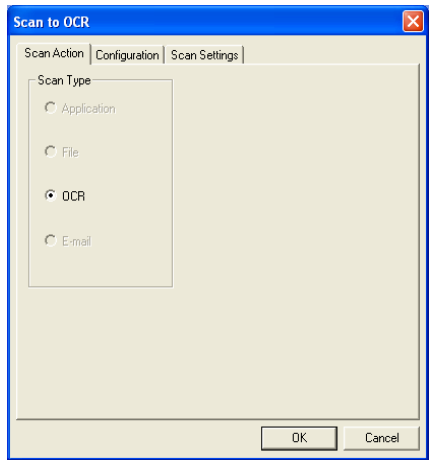

To change the word processing application click on the Configuration Tab. You can select the destination word processing application from the Application pull down list.

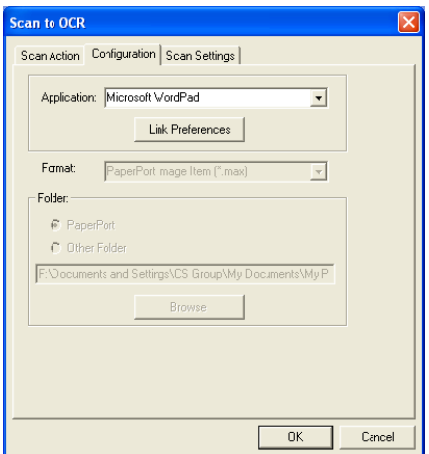

To change the program link preferences click the Link Preferences button.

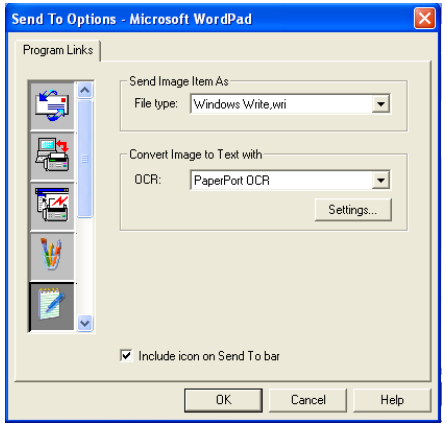

File Type-From the pull-down list, select the file format you want to use for documents.

OCR—Select the OCR application from the OCR pull down list.

## **Scan to Graphics application (example: Microsoft Paint)**

The Scan to Graphics Application allows you to scan an image so you can edit the image. To change the default graphics application right-click on the button and select Configuration.

The Scan Action tab is set to Application and should not be changed.

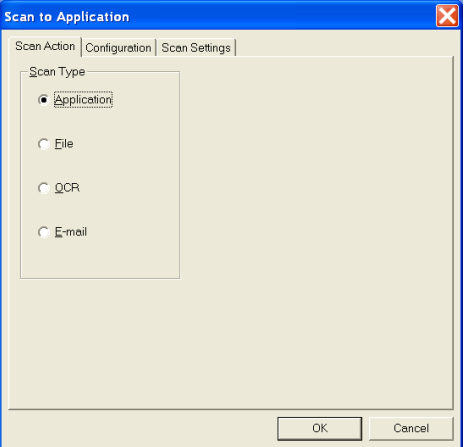

To change the configuration of the destination application click on the Configuration Tab.

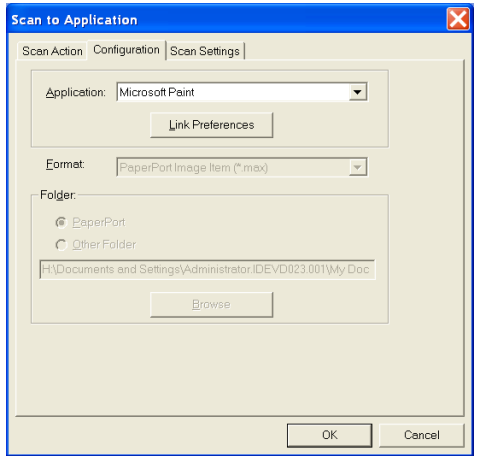

To change the destination application select the appropriate application from the Application pull down list.

To change the other configuration options click the Link Preferences button.

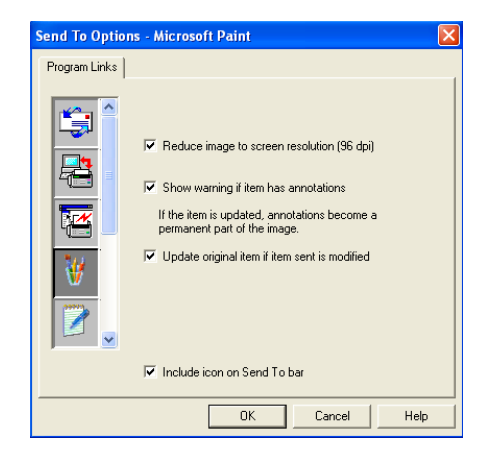

These options enable you to reduce the image to a screen resolution of (96dpi), show a warning if the item has any annotations and update the original item if the sent item is modified.

## **Copy**

The copy buttons can be customized to allow you to take advantage of the features built into the Brother printer drivers to do advanced copy functions such as n-in-1 printing.

The Copy buttons are automatically linked to the default Windows printer driver. You can set any printer as the default printer including non-Brother printers. Before you can use the Copy buttons you must first configure the printer driver by right-clicking on a Copy button and selecting Configuration.

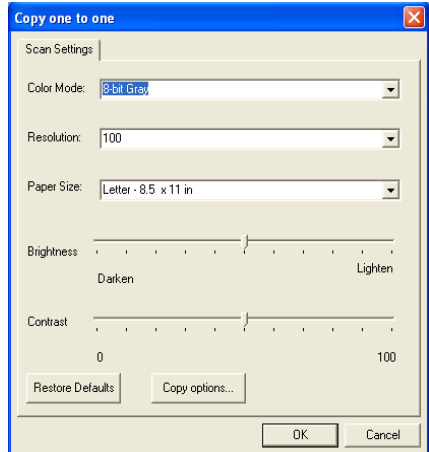

In the Scan Settings window you can select the color mode, resolution, paper size, brightness and contrast settings to be used.

To finish the Copy button configuration you must set the printer driver. Click the Copy options button to display the printer driver settings.

The copy options screen will vary depending upon which Brother model you purchased.
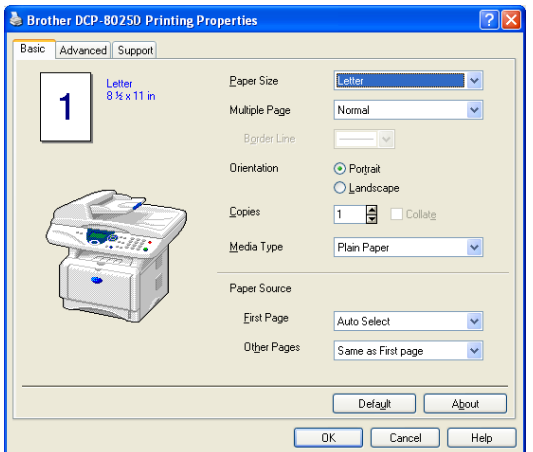

Select the number of Pages Per Sheet from the Scaling selections. As an example to configure the section Copy button to copy two pages to one you must select 2 in 1.

You must configure each of the copy buttons before they can be used.

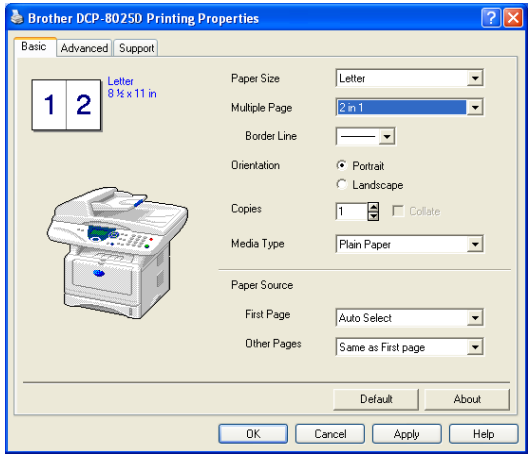

## **Custom: User-defined buttons**

There are up to three Custom buttons on the Brother SmartUI Control Center. (NOTE: The number of Custom buttons depends on which Brother model you purchased.) You can set your own preferences and configuration to fit your required application.

To configure a Custom Button right click on the button and then click Configuration. The configuration window will appear. You have four function choices Application, File, OCR and E-mail.

**Application:** This setting will link the Control Panel button to any button which appears on the PaperPort Send to Bar. Please see the PaperPort help file for more information regarding PaperPort compatible applications.

**File:** This setting allows you to save a scanned image to any directory on local or network hard disk. You can also select the file format to be used.

**OCR:** Scanned documents will be converted to editable text files. If you have a third party OCR software package installed on your PC you can select it. The default OCR software is TextBridge which is built into PaperPort 8.0. You can also select the destination word processor and file format for the editable text.

**E-mail:** Scanned images will be attached to an E-mail message. You can choose which E-mail package to use if you have more than one installed on your system. You can also select the file type for the attachment and create a quick send list of E-mail addresses chosen from your default E-mail address book.

## **Customizing a user-defined button**

To configure a Custom button right-click on the button and then click Configuration. Please follow the following guide lines for Custom Button configuration.

### **1. Select the Scan Action**

Select the type of scan by clicking the appropriate button.

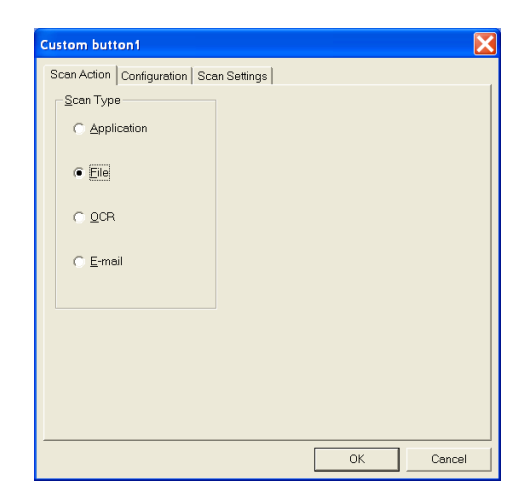

### **2. Select Configuration for the Scan Type.**

To configure the scan operation click on the Configuration Tab. Depending upon which Scan Type button you selected you will see a different Configuration Tab list of settings.

#### **Application:**

Select the destination application program from the pull down list.

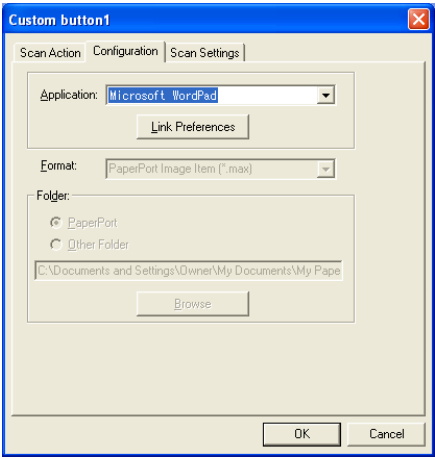

Click on Link Preferences to set the Send to options. You can select the application from the scroll menu on the left.

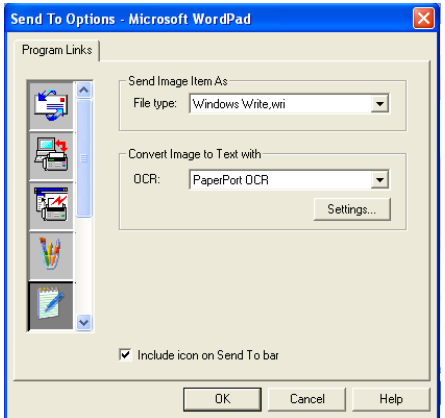

#### **File:**

Select the file format from the Format pull down list. You can either send the file to the default PaperPort directory or select your own destination directory by selecting Other Folder. Use the Browse button to select the destination directory.

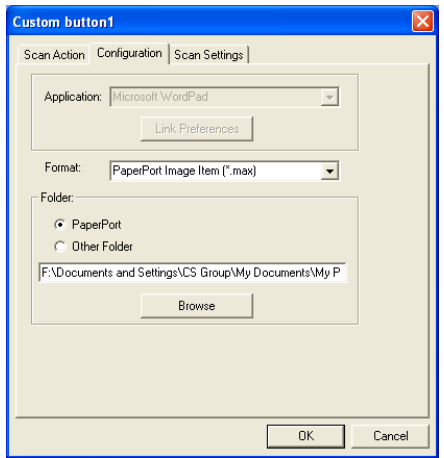

#### **OCR:**

Select the destination word processing application program from the pull down list.

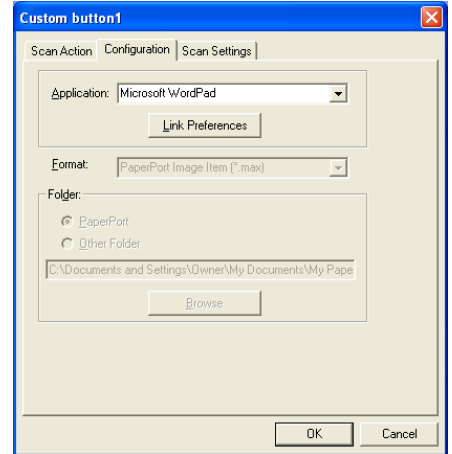

Click on Link Preferences and select the destination Application from the scroll menu on the left. Select the File Type from the File Type pull down list. You can also choose another OCR application from the OCR pull down list if another is installed on you system. ScanSoft<sup>®</sup> TextBridge<sup>®</sup> is installed as part of the PaperPort 8.0 application.

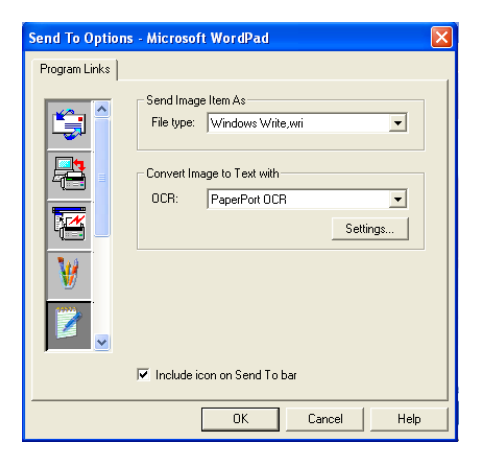

#### **E-mail:**

Select the destination E-mail application program from the pull down list.

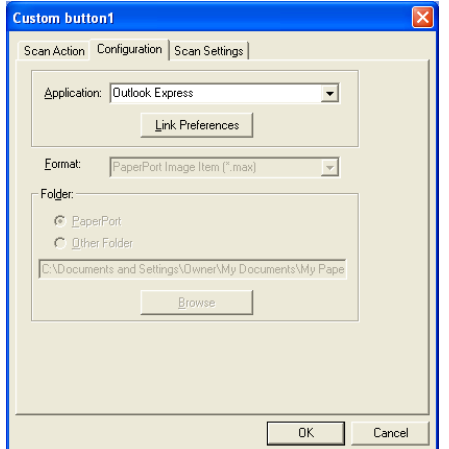

Click on the **Link Preferences** button to configure the Send To E-mail options. You can select the File type and Quick Send E-mail address list.

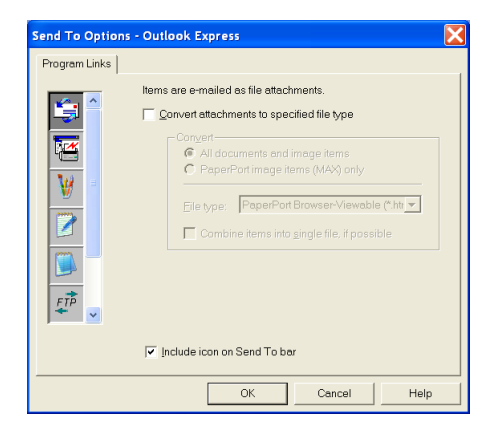

#### **3. Select Scan Settings.**

You can select the scanner settings from each of the Scan Type options for the Custom buttons. You have the option to select Color Mode, Resolution, Paper Size and Brightness and Contrast settings.

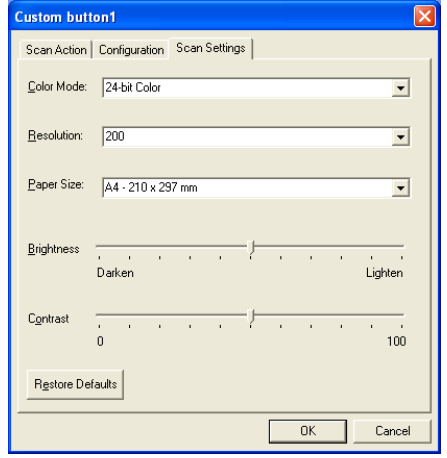

# **11** Using your DCP with a Megintosh<sup>®</sup> **Macintosh®**

## **Setting up your USB-equipped Apple® Macintosh®**

Before you can connect the DCP to your Macintosh<sup>®</sup>, you must buy a USB cable that is not longer than 1.8 metres. **Do not connect the DCP to a USB port on a key board or a non-powered USB hub.**

The features supported by the DCP will depend on the operating system you are using. The chart below shows which features are supported.

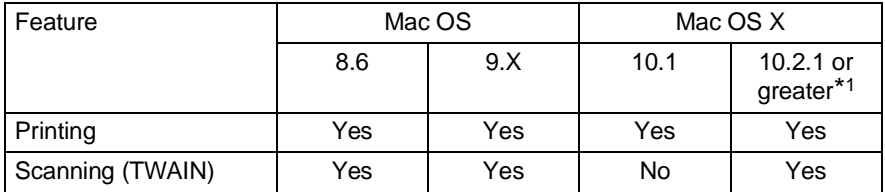

\*1 For Mac OS X 10.2 users, please upgrade to Mac OS X 10.2.1 or greater. (For the latest information for Mac OS X, please visit at: [http://solutions.brother.com\)](http://solutions.brother.com)

## **Using the Brother printer driver with your Apple® Macintosh® (OS 8.6 - 9.2)**

#### **To select a Printer:**

**1** Open the **Chooser** from the Apple menu.

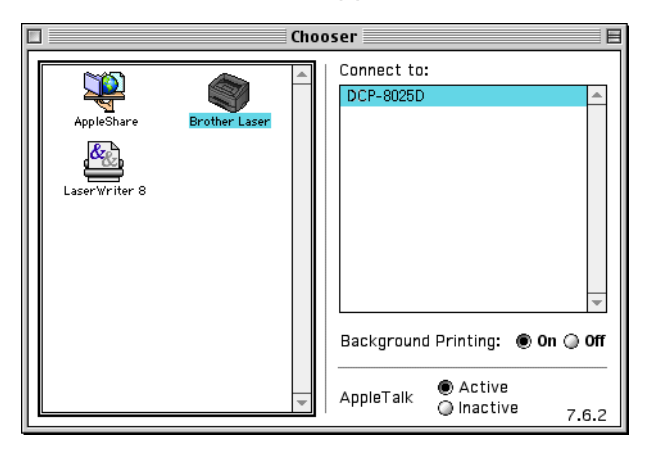

**2** Click the **Brother Laser** icon. On the right side of the **Chooser** window, click the printer you want to print to. Close the **Chooser**.

#### **To print a document:**

**1** From the application software such as Presto! PageManager®, click **File** menu and select **Page Setup**. You can change the settings for **Paper Size**, **Orientation**, and **Scaling**, and then click **OK**.

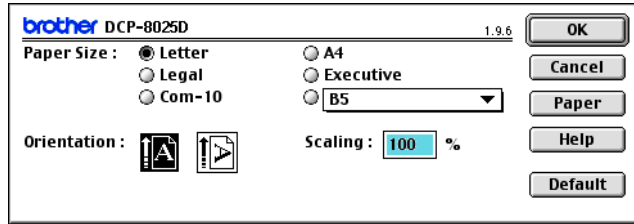

**2** From application software such as Presto! PageManager®, click **File** menu and select **Print**. Click **Print** to start printing.

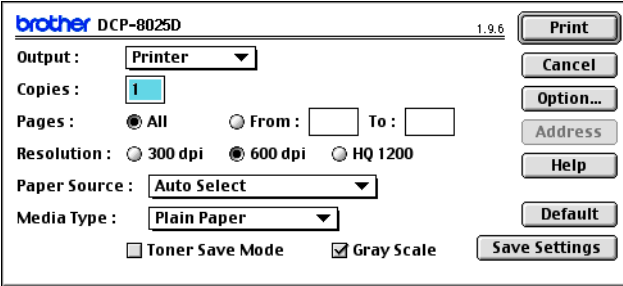

If you want to change **Copies**, **Pages**, **Resolution**, **Paper Source** and **Media Type**, select your settings before clicking **Print**.

Device Options allows you to select **Duplex**.

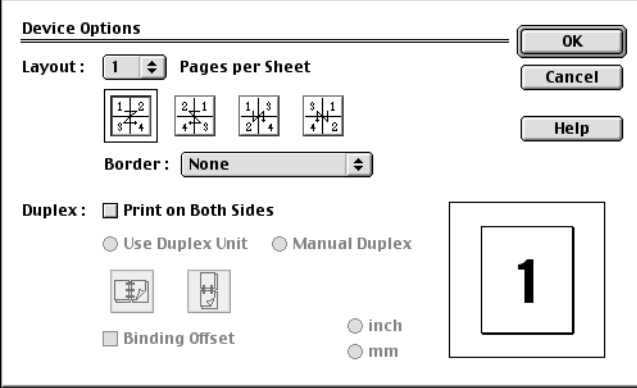

Automatic Duplex is only available with the DCP-8025D.

## **Using the Brother Printer Driver with Your Apple® Macintosh® (Mac OS X)**

## **Choosing page setup options**

**1** From application software such as Presto! PageManager®, click the **File** menu and select **Page Setup**. Make sure DCP-8020 or DCP-8025D is selected in the **Format for** pop-up menu. You can change the settings for

**Paper Size, Orientation** and **Scaling**, then click **OK**.

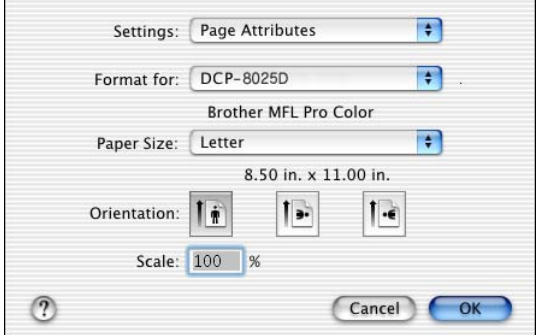

**2** From application software such as Presto! PageManager®, click **File** menu and select **Print**. Click **Print** to start printing.

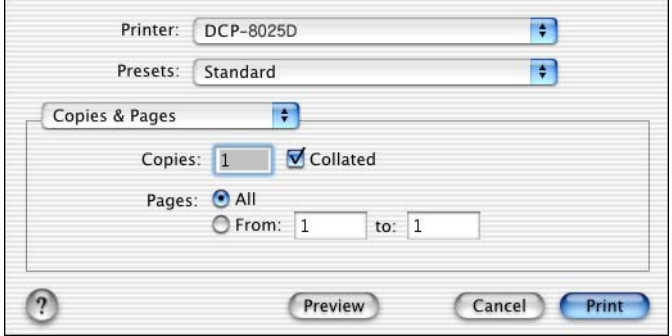

Set the **Media Type**, **Resolution**, **Toner Save**, and other settings. Press **Copies & Pages** to select settings you want to change.

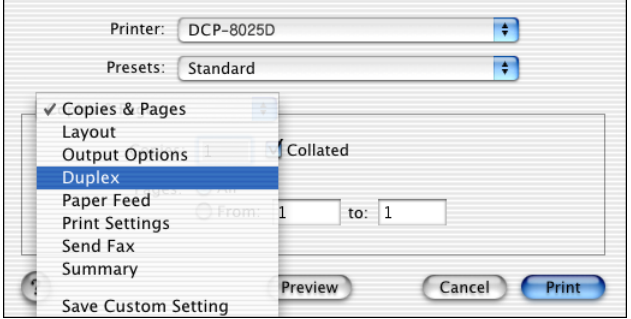

#### **Duplex**

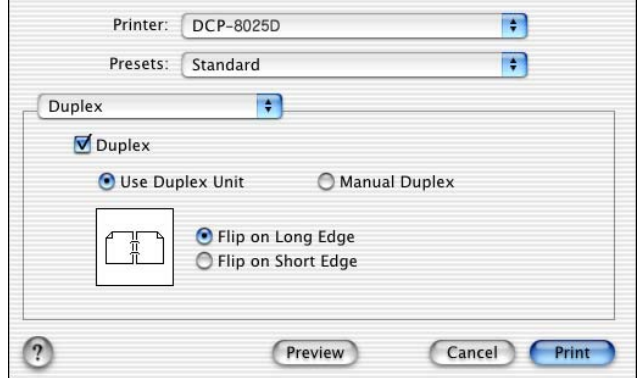

Automatic Duplex is only available with the DCP-8025D.

#### **Printer settings**

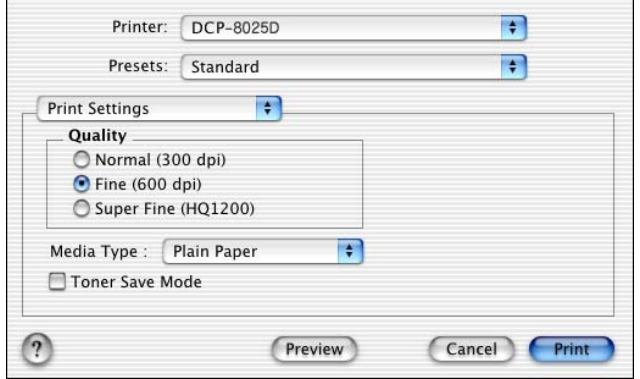

## **Using the PS driver with your Apple® Macintosh®**

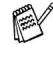

To use the PS driver on a Network, see the NC-9100h Network User's Guide on CD-ROM.

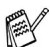

To use the PS driver with a USB cable, you need to set the Emulation to BR-Script 3 (**Menu**, **3**,**1**) before connecting the USB cable. (See [Setting the Emulation Selection](#page-93-0) on page [6-17.](#page-93-0))

The PS driver does not support the following functions:

- HQ 1200
- **Secure Print**

### **For Mac OS 8.6 to 9.2 users**

#### **1 For Mac® OS 8.6 to 9.04 Users:**

Open the **Apple Extras** folder. Open the **Apple LaserWriter Software** folder.

**For Mac® OS 9.1 to 9.2 Users:**

Open the **Applications** (Mac® OS 9) folder. Open the **Utilities** folder.\*

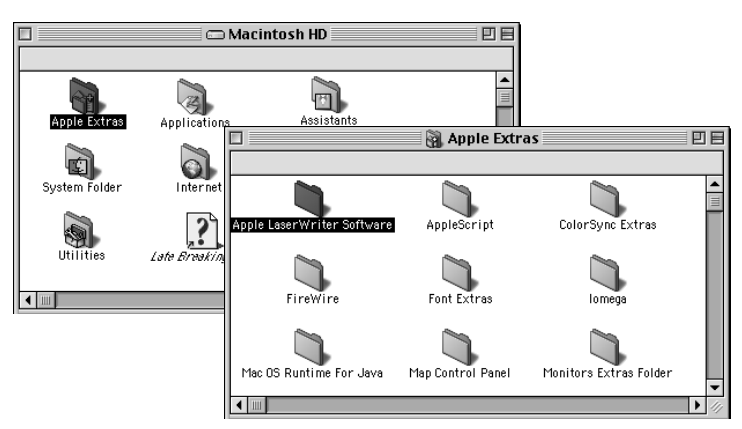

The screens are based on  $Mac^@$  OS 9.04.

## Open the **Desktop Printer Utility** icon.

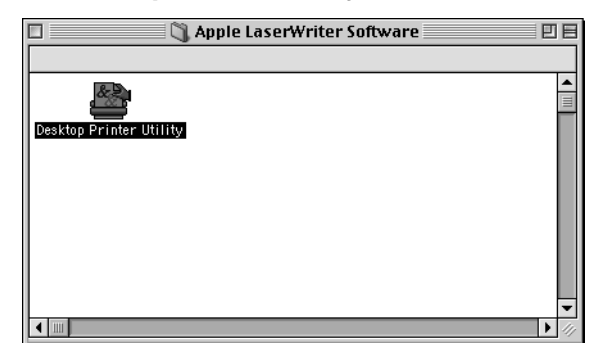

Select **Printer (USB)**, and then click **OK**.

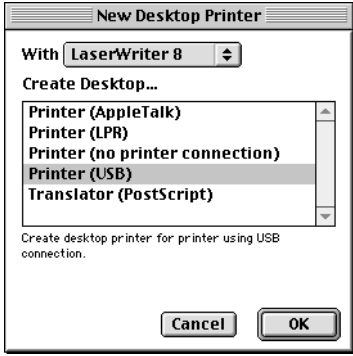

**4** Click **Change...** in the PostScript® Printer Description (PPD) file. Select **Brother DCP-8025D**, and then click **Select**.

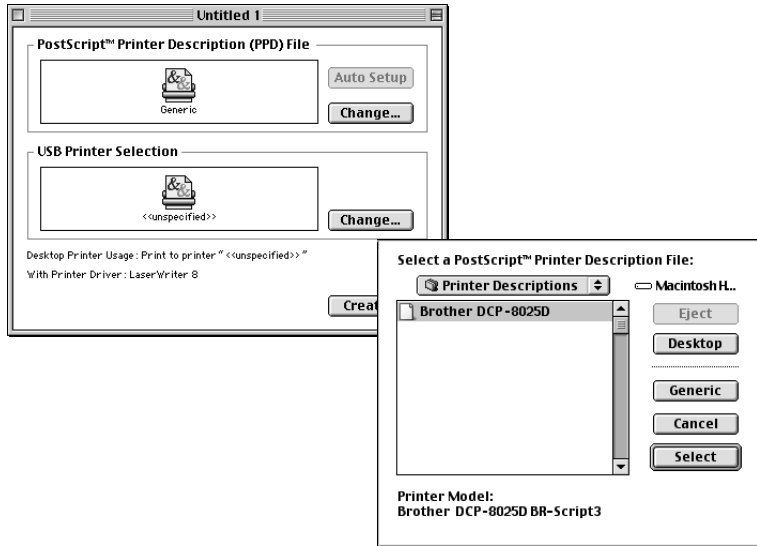

**5** Click **Change...** in the **USB Printer Selection**. Select **Brother DCP-8025D**, and then click **OK**.

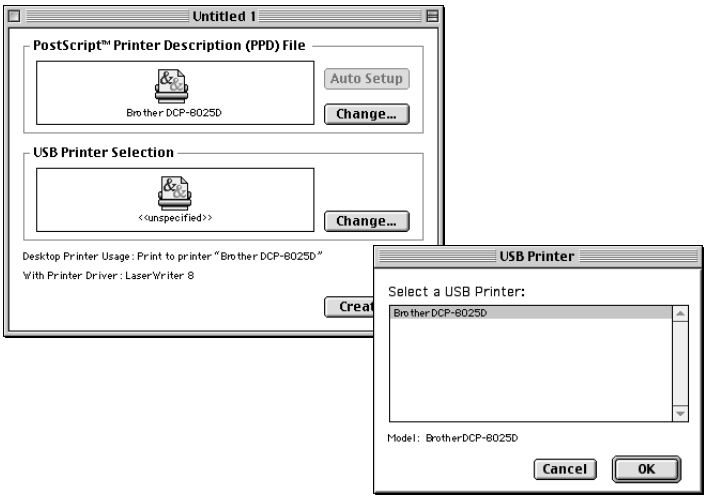

**11 - 9** USING WAU RIOG RWW. SOMANUAS UNT OF Manuals Search And Download.

Click **Create...**.

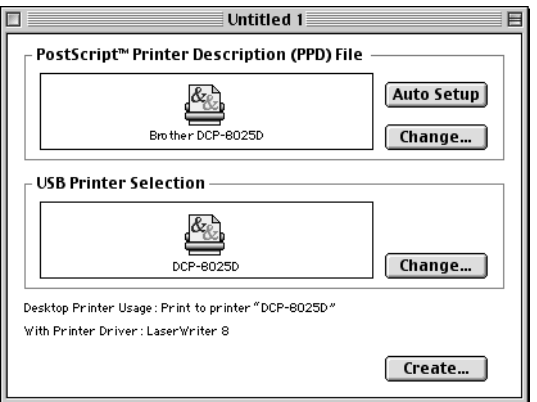

Enter your DCP name (DCP-8025D), and then click **Save**.

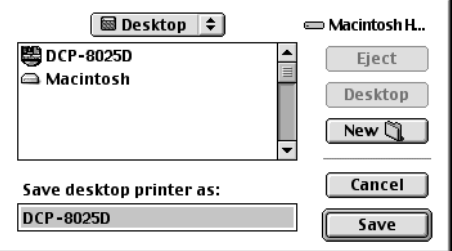

Select **Quit** from the **File** menu.

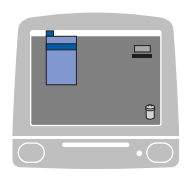

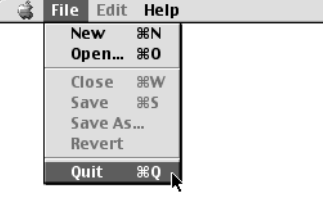

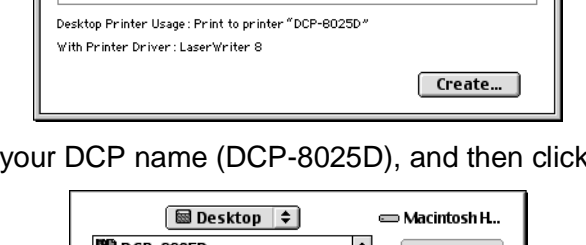

**9** Click the **DCP-8025D** icon on the Desktop.

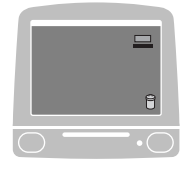

**10** Select **Set Default Printer** from the **Printing** menu.

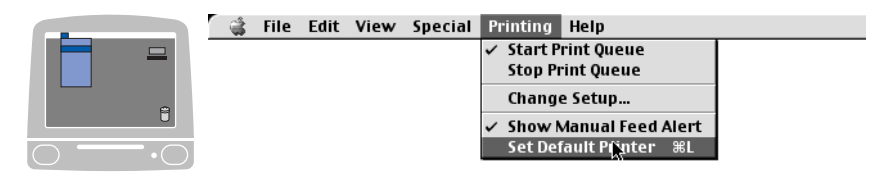

### **For Mac OS X users**

You need to install the PS driver using the following instructions.

- If you use a USB cable and your Macintosh is "Mac OS X", only one printer driver for a DCP can be registered in Print Center.
	- If a Brother Native Driver (DCP-XXX) is already listed in Printer list, you will need to delete it and then install the PS driver.
	- To use the PS driver with a USB cable, you need to set the Emulation to BR-Script 3 (**Menu**, **3**,**1**) before connecting the USB cable. (See [Setting the Emulation](#page-93-0)  Selection [on page 6-17.](#page-93-0))
- **1** Select **Applications** from the **Go** menu.

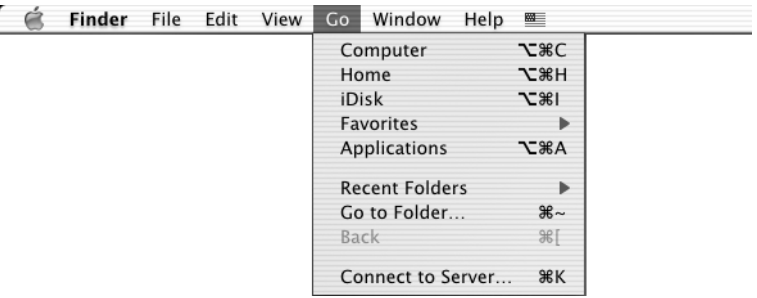

#### Open the **Utilities** folder.

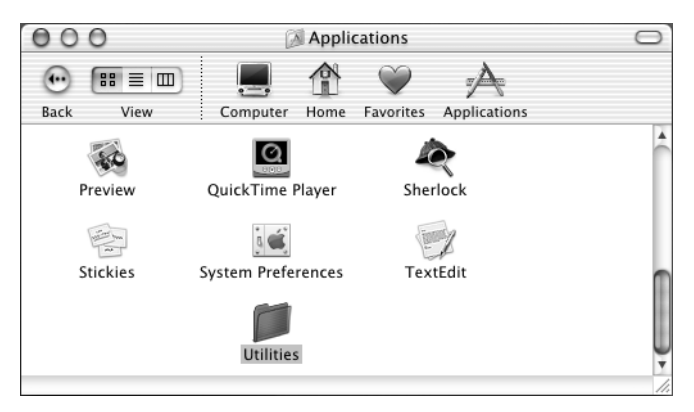

Open the **Print Center** icon.

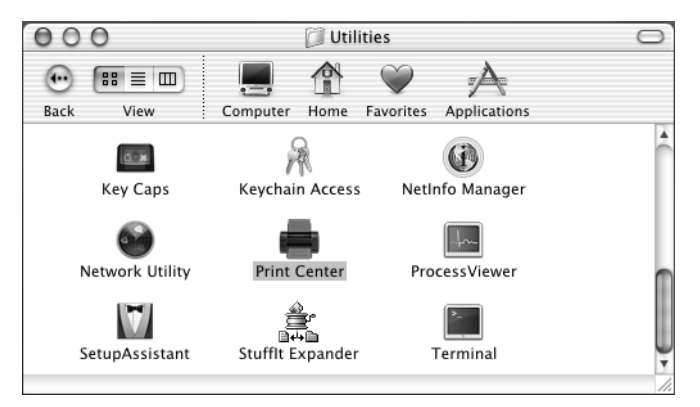

Click **Add Printer…** .

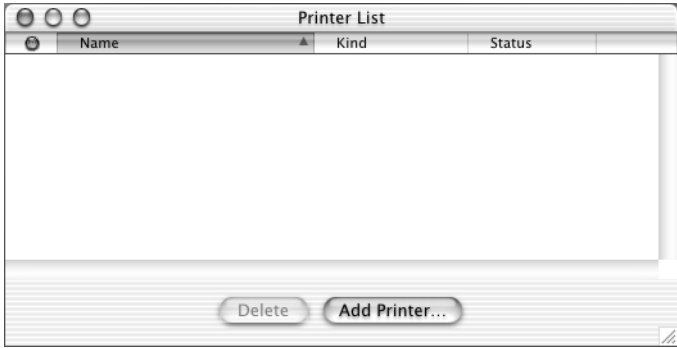

## Select **USB**.

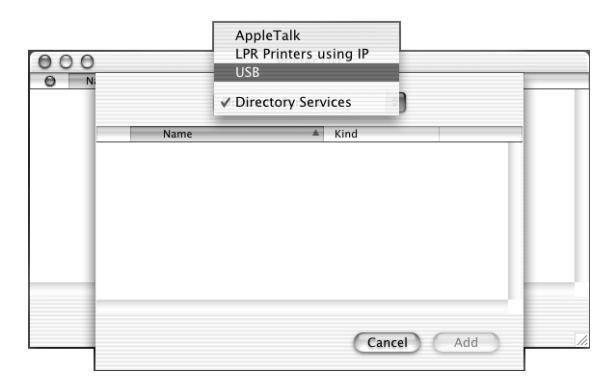

Select **DCP-8025D**, and then click **Add**.

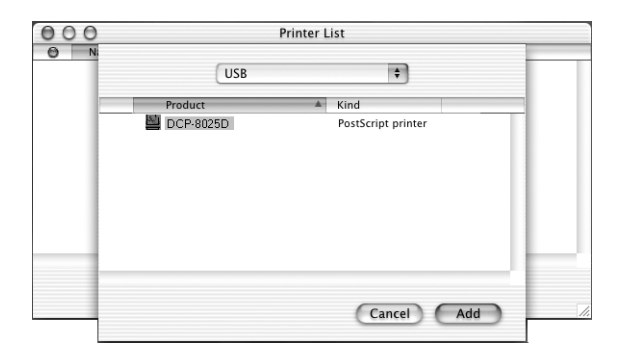

Select **Quit Printer Center** from the **Print Center** menu.

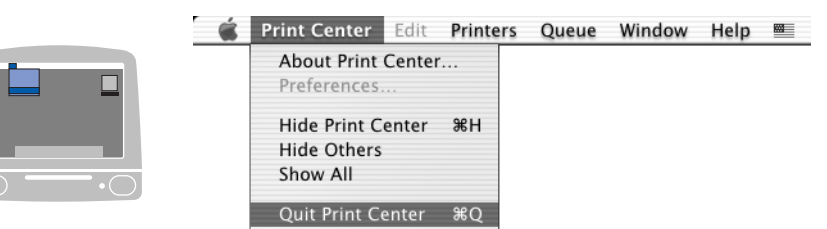

## **Using the Brother TWAIN scanner driver with your Macintosh®**

The Brother DCP software includes a TWAIN Scanner driver for Macintosh®. You can use this Macintosh® TWAIN Scanner driver with any applications that support the TWAIN specifications.

Mac OS X Scanning is supported in Mac OS X 10.2.1 or greater.

### **Accessing the scanner**

Run your Macintosh® TWAIN-compliant application software. The first time you use the Brother TWAIN driver (MFL Pro/P2500), set it as the default by choosing **Select Source** (or the other menu name to select the device). Afterwards, for each document you scan choose **Acquire Image** or **Scan**. The scanner setup dialog box will appear.

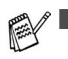

- The screen shown in this section are from Mac OS 9. The screen on your Macintosh<sup>®</sup> may vary depending on your Operating System.
- The method of selecting the source or choosing to scan may vary depending on the application software you are using.

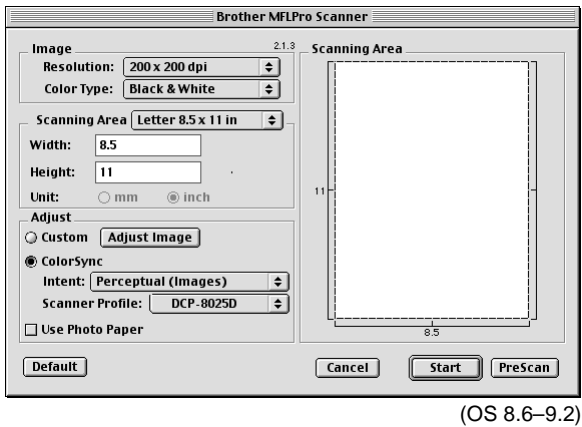

## **Scanning an image into your Macintosh®**

You can scan a whole page

—**OR**—

scan a portion after prescanning the document.

#### **Scanning a whole page**

- **1** Place the original face up in the ADF, or face down on the scanner glass.
- **2** Adjust the following settings, if needed, in the Scanner Setup dialog box:

**Resolution Color Type Scanning Area Brightness Contrast**

**3** Click **Start**.

When scanning has finished, the image will appear in your graphics application.

## **Pre-Scanning an image**

Pre-Scanning allows you to scan an image quickly at a low resolution. A thumbnail version will appear in the **Scanning Area**. This is only a preview of the image, so you can see how it will look. The **PreScan** button will allow you to crop unwanted areas from the images. When you are satisfied with the preview, click **Start** to scan the image.

- **1** Insert the original face up in the ADF, or face down on the scanner glass.
- **2** Click **PreScan**.

The whole image will be scanned into your Macintosh® and will appear in the **Scanning Area** of the Scanner dialog box:

**3** To scan a portion of the pre-scanned image, click and drag the mouse to crop it.

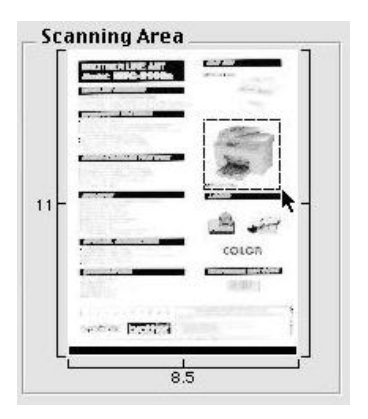

- **4** Insert original in the ADF, if you are using ADF.
- **5** Make your adjustments to the settings for **Resolution**, **Color Type** (Gray Scale), **Brightness**, **Contrast**, and **Size** in the Scanner Setup dialog box.
- **6** Click **Start**. This time only the cropped area of the original will appear in the Scanning Area.
- **7** In your editing software, you can refine the image.

#### **Image**

#### **Resolution**

From the **Resolution** pop-up menu choose the scanning resolution. Higher resolutions use more memory and transfer time, but produce a finer scanned image.

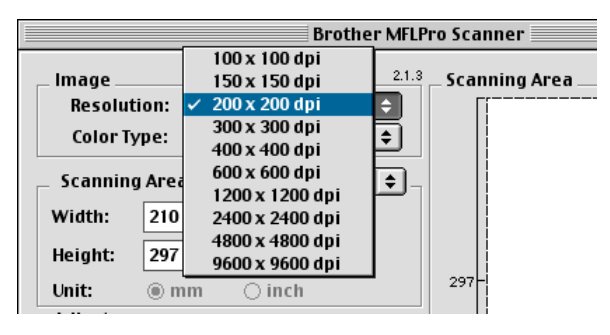

#### **Color Type**

Black & White—Set the image Type to Black and White for text or line art. For photographic images, set the image type to Gray (Error diffusion) or True Gray.

Gray (Error Diffusion)—is used for documents with photographic images or graphics. (Error Diffusion is a method for creating simulated gray images by placing black dots instead of the true gray dots in a specific matrix instead of true gray dots.)

True Gray—is used for documents with photographic images or graphics. This mode is more exact because it uses up to 256 shades of gray. It requires the most memory and takes the longest transfer time.

Colors—Choose either 8-bit Color, which scans up to 8-bit Color or 24-bit Color which scans up to 16.8 million colors. Although using 24-bit Color creates an image with the most accurate colors, the image file will be about three times larger than a file created with 8-bit Color.

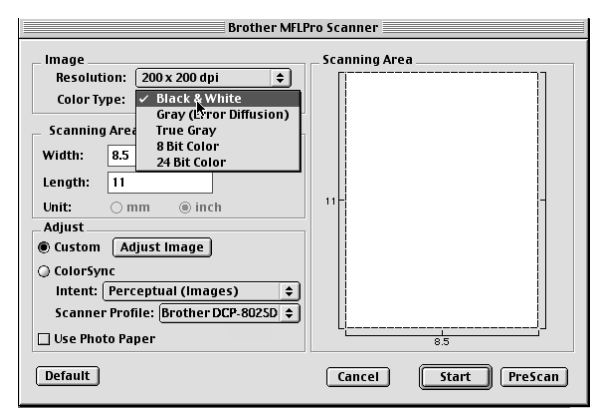

### **Scanning Area**

Set the **Size** to one of the following:

- Letter  $(8.5 \times 11 \text{ in.})$
- $\blacksquare$  A4 (210 × 297 mm)
- **Legal (8**  $1/2 \times 14$  in.)
- A5 (148  $\times$  210 mm)
- B5 (182  $\times$  257 mm)
- Executive  $(7.25 \times 10.5 \text{ in.})$
- Business Card (90  $\times$  60 mm)
- Custom (User adjustable from 0.35  $\times$  0.35 in. to 8.5  $\times$  14 in. or  $8.9 \times 8.9$  mm to 216  $\times$  356 mm)

After you choose a custom size, you can adjust the scanning area. Click and hold the mouse button as you drag the mouse to crop the image.

**Width:** Enter the width of the custom size.

**Height:** Enter the height of the custom size.

### **Business Card Size**

To scan business cards, select the Business Card size (90  $\times$  60 mm) and place the business card at the center of scanner glass.

When you are scanning photographs or other images to use in a word processor or other graphics application, it is a good idea to try different settings for the Contrast, Mode and Resolution to determine which settings look the best.

### **Adjusting the Image**

#### **Brightness**

Adjust the **Brightness** setting to get the best image. The Brother TWAIN Scanner driver offers 100 Brightness levels (-50 to 50). The default value is 0, representing an 'average' setting.

You can set the **Brightness** level by dragging the slide bar to the right to lighten the image or to the left to darken the image. You can also type a value in the box to set the level. Click **OK**.

If the scanned image is too light, set a lower Brightness level and scan the image again.

If the image is too dark, set a higher Brightness level and scan the image again.

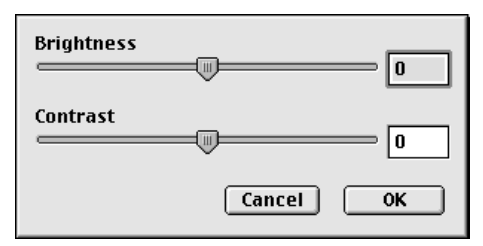

#### **Contrast**

You can only adjust the **Contrast** level when you have selected one of the Gray Scale settings, it is not available when you have selected Black & White as the selected **Color Type**.

Increasing the **Contrast** level (by dragging the slide bar to the right) emphasizes dark and light areas of the image, while reducing the **Contrast** level (by dragging the slide bar to the left) reveals more detail in the gray areas. Instead of using the slide bar, you can type a value in the box to set the Contrast. Click **OK**.

## **Using Presto! PageManager®**

Presto! PageManager<sup>®</sup> is application software for managing the documents in your computer. Since it is compatible with most image editors and word processing programs, Presto! PageManager<sup>®</sup> gives you unmatched control over your computer files. You can easily manage your documents and edit your E-mail files and read documents with the OCR software built into Presto! PageManager®.

If you use the DCP as a scanner, we recommend that you install Presto! PageManager. To install Presto! PageManager<sup>®</sup>, see the Quick Setup Guide on page 38 to 41.

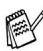

**The complete NewSoft Presto! PageManager<sup>®</sup> 4.0 User's Guide** can be found in the documentation on the CD-ROM supplied with your DCP.

## **Highlights**

- OCR: In one step scan an image, recognize the text, and edit it with a word processor.
- Scan Buttons: Scan documents and open them with a designated program in one step.
- Image Editing: Enhance, crop and rotate images, or open them with an image-editing program of your choice.
- Annotation: Add removable notes, stamps and drawings to images.
- Treeview Window: View and arrange your folder hierarchy for easy access.
- Thumbnail Window: View files as thumbnails for easy identification.

## **System requirements**

- PowerPC processor
- System 8.6, 9X, 10.1, or greater
- CD-ROM drive
- Hard disk drive with at least 120 MB of free disk space

#### **Recommended:**

- 8-bit Color or higher video adapter.
- Eudora Mail, or Outlook Express electronic mail software

### **Technical Support**

#### **For USA**

Newsoft America Inc.

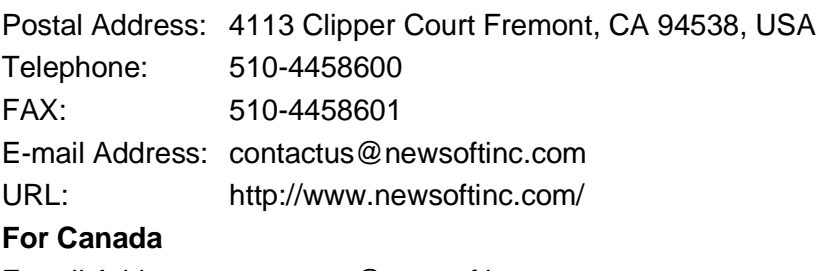

E-mail Address: contactus@newsoftinc.com

## *12*<sup>f</sup> **Network Scanning (Windows® 98/98SE/Me/2000 Professional and XP only)**

To use the DCP as a Network Scanner, the NC-9100h Network board should be installed into the DCP and configured with TCP/IP and mail server settings if you use scan to E-mail (E-mail server). You can set or change NC-9100h settings from the control panel or with the BRAdmin Professional utility or Web Management. (Please see the NC-9100h User's Guide on the CD-ROM.)

## **Registering your PC with the DCP**

If you need to change the DCP that was registered to your PC during the installation of Brother MFL-Pro Suite (see Quick Setup Guide on page 34), follow the steps below.

**1** For Windows® 98/Me/2000

From the **Start** menu, select **Control Panel**, **Scanners and Cameras**, and then right-click Scanner Device icon and select **Properties** to view the Network Scanner Properties dialog box.

For Windows® XP

From the **Start** menu, select **Control panel**, **Printers and Other Hardware**, **Scanners and Cameras** (or **Control Panel**, **Scanners and Cameras**).

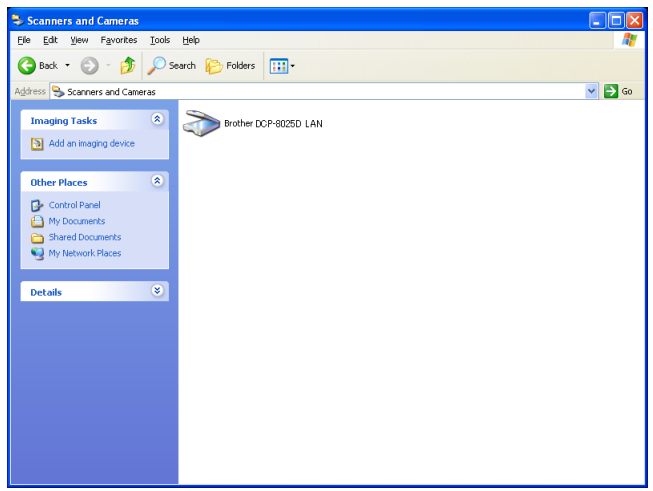

Right-click Scanner Device icon and select properties to view the Network Scanner Properties dialog box.

**2** Click the **Network Setting** tab in the dialog box and select a method to specify the DCP as a Network scanner for your PC.

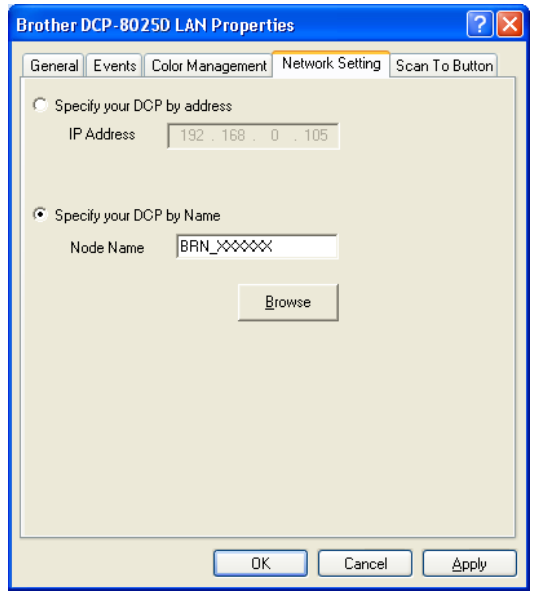

#### **Specify your DCP by address**

Enter the actual IP address of the DCP in the IP Address field. Click **Apply** and then **OK**.

#### **Specify your DCP by Name**

Enter the DCP Node name in the Node Name field.

Click **Apply** and then **OK**.

#### **Search from a list of available device**

Click Browse and select the appropriate device you want to use. Click **OK**.

#### Click **Apply** and then **OK**.

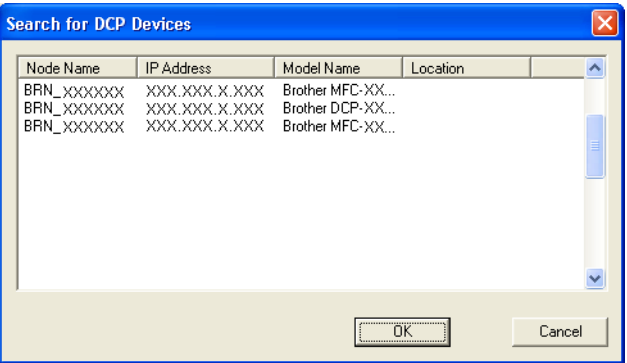

**3** Click the **Scan To Button** tab in the dialog box and enter your PC Name in the Display Name field. The DCP's LCD displays the Name you enter. Default setting is your PC Name. You can enter a name if you like.

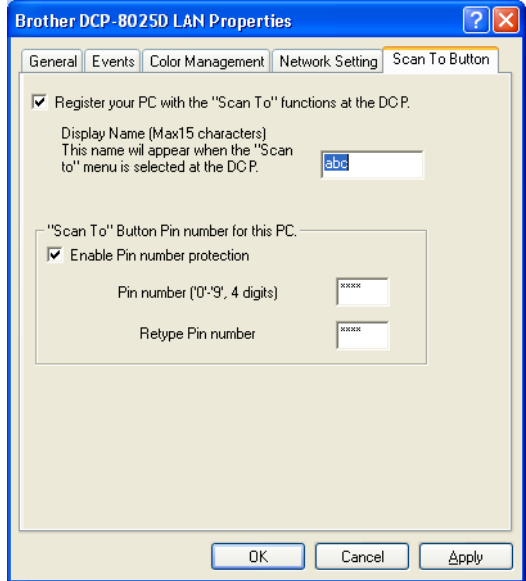

**4** You can avoid receiving unwanted documents by setting a 4-digit PIN Number. Enter your PIN Number in the PIN Number and Retype PIN Number field. To send data to a PC protected by a PIN Number, the LCD prompts to enter the PIN Number before the document can be scanned and sent to the DCP. [\(See](#page-213-0)  [Using the Scan key](#page-213-0) on page 12-5 to [12-8](#page-216-0).)

## <span id="page-213-0"></span>**Using the Scan key**

## **Scan to E-mail (PC)**

When you select Scan to E-mail (PC) your original will be scanned and sent directly to the PC you designated on your network. The Brother SmartUI will activate the default E-mail application on the designated PC for addressing to the recipient. You can scan a black and white or color original and it will be sent with the E-mail from the PC as an attachment.

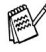

For Network Scanning the Brother Control Center (SmartUI) selections are used only for configuring the **Scan** button. You will not be able to initiate a Network scan from the Brother Control Center (SmartUI).

You can change the **Scan** configuration. For Windows® 98/Me/2000: (See [Scan to E-mail](#page-149-0) on page 9-10 to [9-11](#page-150-0).) (For Windows<sup>®</sup> XP: See Hardware Section: Changing the Scan to button configuration [on page 10-5](#page-159-0) to [10-9](#page-163-0).)

- **1** Place the original face up in the ADF, or face down on the scanner glass.
- **2** Press **Scan**.
- **3** Press  $\bullet$  or  $\bullet$  to select Scan to E-mail.

Press **Set**.

Scan to Image Scan to OCR ▼Scan to File Select ▲▼ & Set

▲Scan to E-mail

**4** Press or **b** to select PC. Press **Set**.

```
—OR—
```
If there is no other selection, go to Step 5.

**5** Press  $\bullet$  or  $\bullet$  to select the destination PC you want to use for E-mailing your original.

Press **Set**.

If the LCD prompts you to enter a PIN Number, enter the 4-digit PIN Number for the destination PC on the control panel.

Press **Set**.

The DCP will start the scanning process.

### **Scan to Image**

When you select Scan to Image your original will be scanned and sent directly to the PC you designated on your network. The Brother SmartUI will activate the default graphics application on the designated PC. You can change the **Scan** configuration. (For Windows® 98/Me/2000: See [Scan to Image](#page-153-0) on page 9-14.) (For Windows<sup>®</sup> XP: See Hardware Section: Changing the Scan to button configuration [on page 10-5](#page-159-0) to [10-10.](#page-164-0))

- For Network Scanning the Brother Control Center (SmartUI) selections are used only for configuring the **Scan** button. You will not be able to initiate a Network scan from the Brother Control Center (SmartUI).
- **1** Place the original face up in the ADF, or face down on the scanner glass.
- **2** Press **Scan**.
- **3** Press or to select Scan to Image.

Press **Set**.

- ▲Scan to E-mail Scan to Image Scan to OCR ▼Scan to File Select ▲▼ & Set
- **4** Press  $\bullet$  or  $\bullet$  to select a destination you want to send.

#### Press **Set**.

If the LCD prompts you to enter a PIN Number, enter the 4-digit PIN Number for the destination PC on the control panel.

#### Press **Set**.

The DCP will start the scanning process.

## **Scan to OCR**

When you select Scan to OCR your original will be scanned and sent directly to the PC you designated on your network. The Brother SmartUI will activate ScanSoft<sup>®</sup> TextBridge<sup>®</sup> and convert your original into text for viewing and editing from a word processing application on the designated PC. You can change the **Scan** configuration.

(For Windows® 98/Me/2000: See [Scan to OCR \(Word Processor\)](#page-151-0) on [page 9-12](#page-151-0) to [9-13.](#page-152-0)) (For Windows® XP: See Hardware Section: [Changing the Scan to button configuration](#page-159-0) on page 10-5 to [10-11.](#page-165-0))

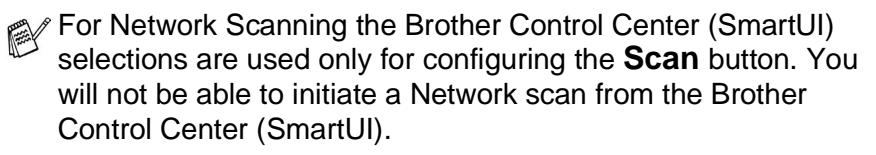

- **1** Place the original face up in the ADF, or face down on the scanner glass.
- **2** Press **Scan**.
- **3** Press  $\bullet$  or  $\bullet$  to select Scan to OCR.

Press **Set**.

**4** Press  $\bullet$  or  $\bullet$  to select a destination you want to send.

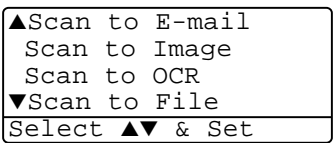

#### Press **Set**.

If the LCD prompts you to enter a PIN Number, enter the 4-digit PIN Number for the destination PC on the control panel.

#### Press **Set**.

The DCP will start the scanning process.
#### **Scan to File**

When you select Scan to File you can scan a black and white or color original and send it directly to a PC you designate on your network. The file will be saved in the folder and file format that you have configured in the Brother SmartUI on the designated PC. You can change the **Scan** configuration.

(For Windows® 98/Me/2000: See Scan to File [on page 9-8](#page-147-0) to [9-9.](#page-148-0)) (For Windows® XP: See [Hardware Section: Changing the Scan to](#page-159-0)  [button configuration](#page-159-0) on page 10-5 to [10-11](#page-165-0).)

For Network Scanning the Brother Control Center (SmartUI) selections are used only for configuring the **Scan** button. You will not be able to initiate a Network scan from the Brother Control Center (SmartUI).

- **1** Place the original face up in the ADF, or face down on the scanner glass.
- **2** Press **Scan**.
- **3** Press or to select Scan to File.

Press **Set**.

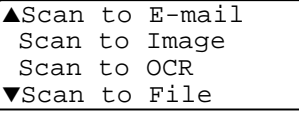

**4** Press or **b** to select a destination you want to send.

#### Press **Set**.

If the LCD prompts you to enter a PIN Number, enter the 4-digit PIN Number for the destination PC on the control panel.

#### Press **Set**.

The DCP will start the scanning process.

Max. 25 clients can be connected to one DCP on a Network. For example, if 30 clients are connect at a time, 5 clients will not be shown on the LCD.

## *13* **Important information**

#### **Federal Communications Commission (FCC) Declaration of Conformity (USA only)**

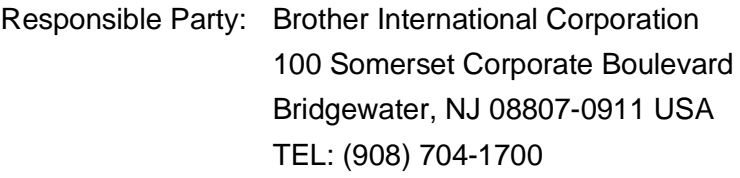

declares, that the products

Product Name: DCP-8020, DCP-8025D

comply with Part 15 of the FCC Rules. Operation is subject to the following two conditions: (1) This device may not cause harmful interference, and (2) this device must accept any interference received, including interference that may cause undesired operation.

This equipment has been tested and found to comply with the limits for a Class B digital device, pursuant to Part 15 of the FCC Rules. These limits are designed to provide reasonable protection against harmful interference in a residential installation. This equipment generates, uses, and can radiate radio frequency energy and, if not installed and used in accordance with the instructions, may cause harmful interference to radio communications. However, there is no guarantee that interference will not occur in a particular installation. If this equipment does cause harmful interference to radio or television reception, which can be determined by turning the equipment off and on, the user is encouraged to try to correct the interference by one or more of the following measures:

- Reorient or relocate the receiving antenna.
- Increase the separation between the equipment and receiver.
- Connect the equipment into an outlet on a circuit different from that to which the receiver is connected.
- Call the dealer or an experienced radio/TV technician for help.

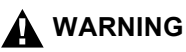

- This DCP has been certified to comply with FCC standards, which are applied to the USA only. A grounded plug should be plugged into a grounded AC outlet after checking the rating of the local power supply for the DCP to operate properly and safely.
- For protection against the risk of electrical shock, always disconnect all cables from the wall outlet before servicing, modifying or installing the equipment.

#### **Important**

Changes or modifications not expressly approved by Brother Industries, Ltd. could void the user's authority to operate the equipment.

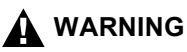

Brother cannot accept any financial or other responsibilities that may be the result of your use of this information, including direct, special or consequential damages. There are no warranties extended or granted by this document.

#### **Important – about the interface cable**

A shielded interface cable should be used to ensure compliance with the limits for a Class B digital device.

#### **Industry Canada Compliance Statement (Canada only)**

This Class B digital apparatus complies with Canadian ICES-003.

Cet appareil numérique de la classe B est conforme à la norme NMB-003 du Canada.

### **For your safety**

To ensure safe operation the three-pin plug supplied must be inserted only into a standard three-pin power point which is effectively grounded through the standard wiring.

The fact that the equipment operates satisfactorily does not imply that the power is grounded and that the installation is completely safe. For your safety, if in any doubt about the effective grounding of the power, call a qualified electrician.

### **WARNING**

This machine has a Class 3B Laser Diode which emits invisible laser radiation in the Scanner Unit. The Scanner Unit should not be opened under any circumstances.

## **International ENERGY STAR® Compliance Statement**

The purpose of the International ENERGY STAR<sup>®</sup> Program is to promote the development and popularization of energy-efficient office equipment.

As an ENERGY STAR® Partner, Brother Industries, Ltd. has determined that this product meets the ENERGY STAR<sup>®</sup> guidelines for energy efficiency.

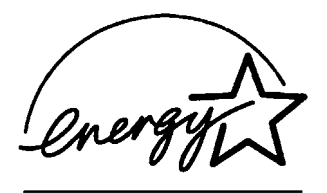

#### **Laser safety**

This equipment is certified as a Class I laser product under the U.S. Department of Health and Human Services (DHHS) Radiation Performance Standard according to the Radiation Control for Health and Safety Act of 1968. This means that the equipment does not produce hazardous laser radiation.

Since radiation emitted inside the equipment is completely confined within protective housings and external covers, the laser beam cannot escape from the DCP during any phase of user operation.

## **FDA regulations**

U.S. Food and Drug Administration (FDA) has implemented regulations for laser products manufactured on and after August 2, 1976. Compliance is mandatory for products marketed in the United States. The following label on the back of the DCP indicates compliance with the FDA regulations and must be attached to laser products marketed in the United States.

#### **Manufactured:**

BROTHER CORP. (ASIA) LTD.

BROTHER BUJI NAN LING FACTORY

Gold Garden Industry, Nan Ling Village, Buji, Rong Gang, Shenzhen, China.

This product complies with FDA radiation performance standards, 21 CFR Subchapter J.

## **WARNING**

Use of controls, adjustments or performance of procedures other than those specified in this manual may result in hazardous invisible radiation exposure.

## **WARNING**

Changes or modifications not expressly approved by Brother Industries, Ltd. may void the user's authority to operate the equipment.

Internal laser radiation

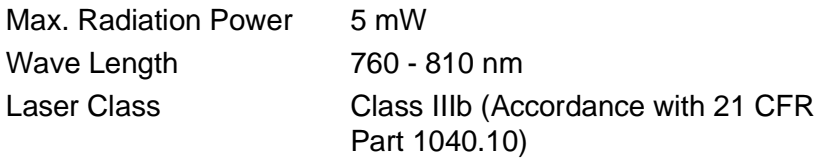

## **Important safety instructions**

- **1** Read all of these instructions.
- **2** Save them for later reference.
- **3** Follow all warnings and instructions marked on the product.
- **4** Before cleaning, turn off the DCP's power switch and unplug the power cord from the wall outlet. Do not use liquid or aerosol cleaners. Use a damp cloth for cleaning.
- **5** Do not use this product near water.
- **6** Do not place this product on an unstable cart, stand, or table. The product may fall, causing serious damage to the product.
- **7** Slots and openings in the cabinet and the back or bottom are provided for ventilation; to ensure reliable operation of the product and to protect it from overheating, these openings must not be blocked or covered. The openings should never be blocked by placing the product on a bed, sofa, rug, or other similar surface. This product should never be placed near or over a radiator or heater. This product should never be placed in a built-in installation unless proper ventilation is provided.
- **8** This product should be operated from the type of power source indicated on the label. If you are not sure of the type of power available, call your dealer or local power company.

Use only the power cord supplied with this DCP.

- **9** This product is equipped with a 3-wire grounded plug, a plug having a third (grounded) pin. This plug will only fit into a grounded power outlet. This is a safety feature. If you are unable to insert the plug into the outlet, call your electrician to replace your obsolete outlet. Do not defeat the purpose of the grounded plug.
- **10** Do not allow anything to rest on the power cord. Do not place this product where people can walk on the cord.
- **11** If an extension cord is used with this product, make sure that the total ampere ratings on the products plugged into the extension cord do not exceed the extension cord ampere rating. Also, make sure that the total of all products plugged into the wall outlet does not exceed 15 amperes (USA only).
- **12** Wait until pages have exited the DCP before picking them up.
- **13** Never push objects of any kind into this product through cabinet slots, since they may touch dangerous voltage points or short out parts resulting in the risk of fire or electric shock. Never spill liquid of any kind on the product. Do not attempt to service this product yourself because opening or removing covers may expose you to dangerous voltage points and other risks and may void your warranty. Refer all servicing to a Brother Authorized Service Center. For the location of your nearest Brother Authorized Service Center, please call: **In USA:** 1-800-284-4357 or **In Canada:** 1-877-BROTHER. (See [Brother numbers](#page-2-0) on page i.)
- **14** Unplug this product from the wall outlet and refer servicing to a Brother Authorized Service Center under the following conditions:
	- When the power cord is damaged or frayed.
	- If liquid has been spilled into the product.
	- If the product has been exposed to rain or water.
	- $\blacksquare$  If the product does not operate normally when the operating instructions are followed. Adjust only those controls that are covered by the operating instructions. Improper adjustment of other controls may result in damage and will often require extensive work by a qualified technician to restore the product to normal operation.
	- If the product has been dropped or the cabinet has been damaged.
	- If the product exhibits a distinct change in performance, indicating a need for service.
- **15** To protect your product against power surges, we recommend the use of a power protection device (Surge Protector).
- **16** To reduce the risk of fire, electric shock and injury to persons, note the following:
	- Do not use this product near appliances that use water, a swimming pool or in a wet basement.
	- Use only the power cord indicated in this manual.

## **Trademarks**

The Brother logo is a registered trademark of Brother Industries, Ltd. Brother is a registered trademark of Brother Industries, Ltd.

Multi-Function Link is a registered trademark of Brother International Corporation.

© Copyright 2003 Brother Industries, Ltd. All rights reserved.

Windows, Microsoft and MS-DOS are registered trademarks of Microsoft in the U.S. and other countries.

Macintosh, QuickDraw, iMac and iBook are trademarks or registered trademarks of Apple Computer, Inc.

Postscript and Postscript Level 3 are registered trademarks or trademarks of Adobe Systems Incorporated.

PaperPort and TextBridge are registered trademarks of ScanSoft, Inc.

Presto! PageManager is a registered trademark of NewSoft Technology Corporation.

Each company whose software title is mentioned in this manual has a Software License Agreement specific to its proprietary programs.

**All other brand and product names mentioned in this User's Guide are registered trademarks of their respective companies.**

# *14* **Troubleshooting and routine maintenance**

## **Troubleshooting**

#### **IMPORTANT**

For technical help, you must call the country where you bought the DCP. Calls must be made **from within** that country.

#### <span id="page-225-0"></span>**Error messages**

As with any sophisticated office product, errors may occur. If this happens, your DCP identifies the problem and displays an error message. The most common error messages are shown below.

You can correct most problems by yourself. If you need additional help, call the Brother fax back system (USA only).

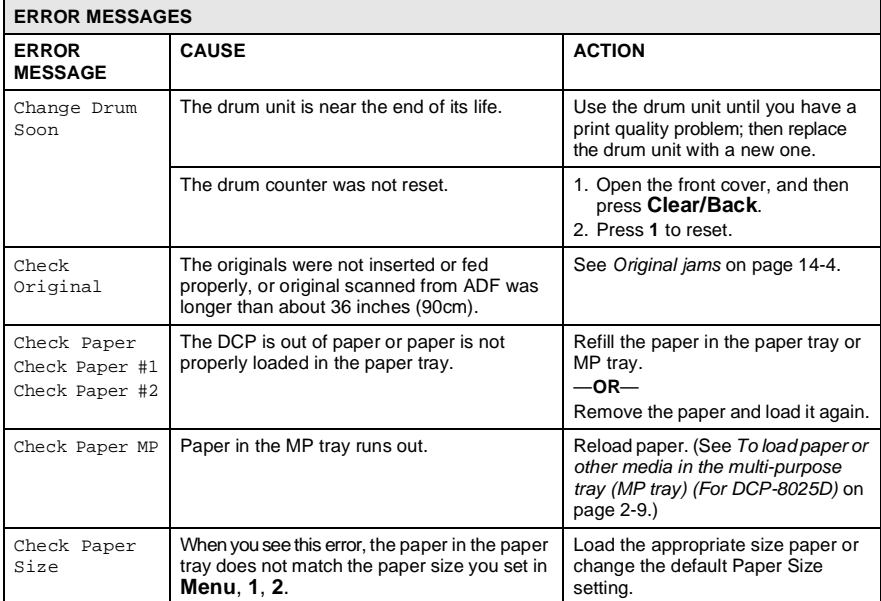

**In USA only:** 1-800-521-2846

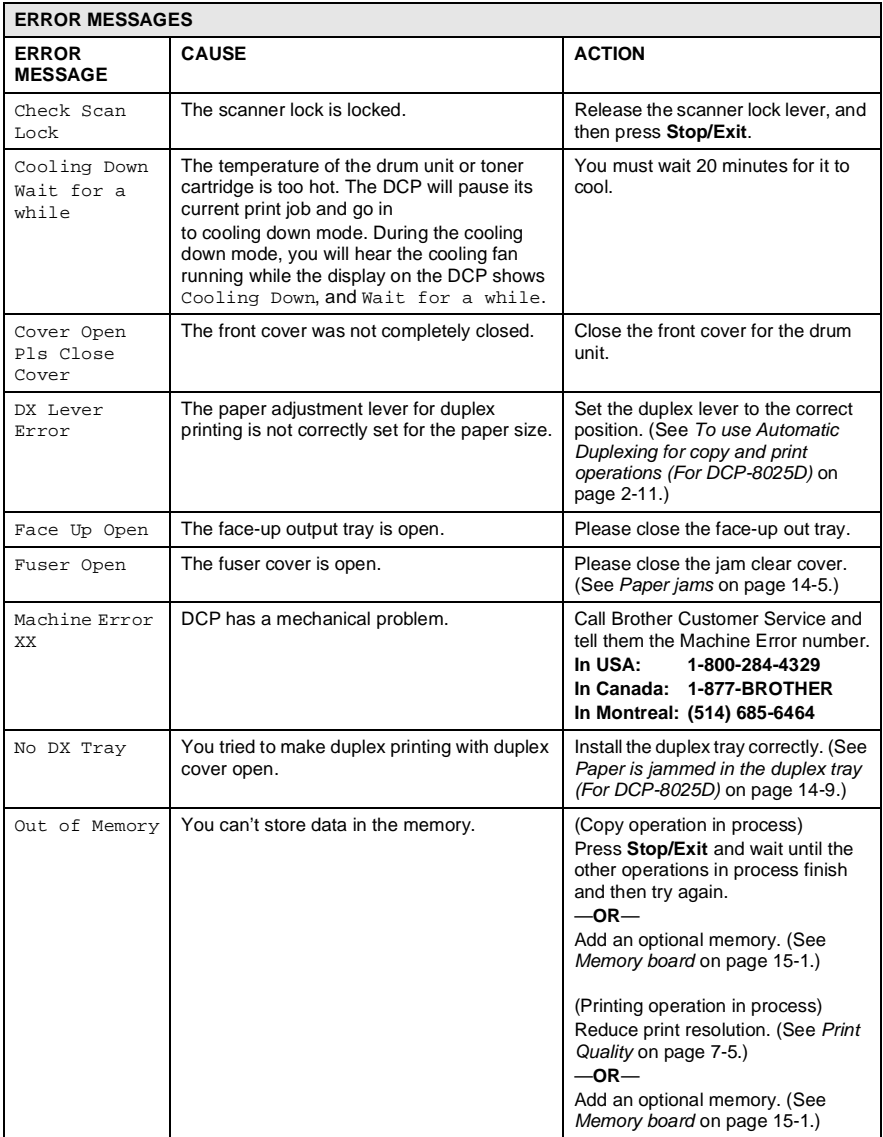

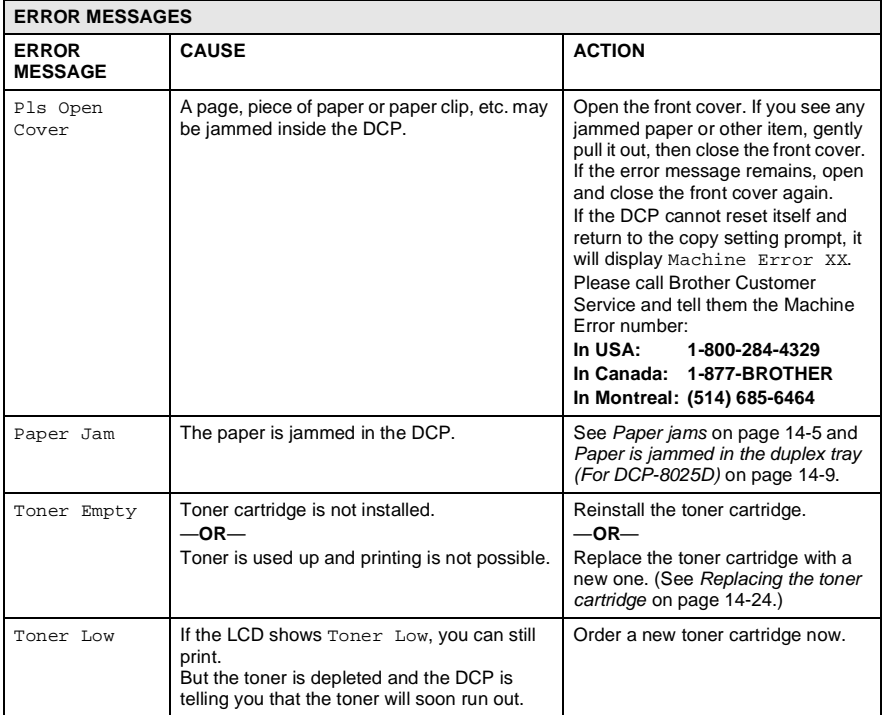

## <span id="page-228-0"></span>**Original jams**

Based upon where the original is jammed, follow the appropriate set of instructions to remove it.

#### **Original is jammed in the top of the ADF unit.**

- **1** Take out any paper from the ADF that is not jammed.
- **2** Lift the ADF cover.
- **3** Pull the jammed original out to the right.
- **4** Close the ADF cover.
- **5** Press **Stop/Exit**.

#### **Original is jammed inside the ADF unit.**

- **1** Take out any paper from the ADF that is not jammed.
- **2** Lift the document cover.
- **3** Pull the jammed original out to the right.
- **4** Close the document cover.
- **5** Press **Stop/Exit**.

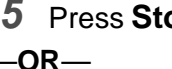

- **1** Take the ADF support out of the ADF unit.
- **2** Pull the jammed original out to the right.
- **3** Press **Stop/Exit**.

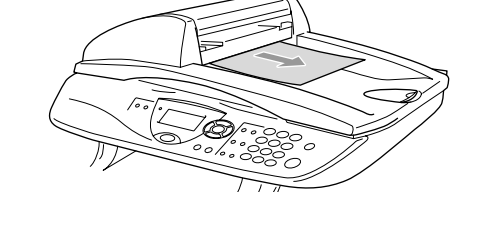

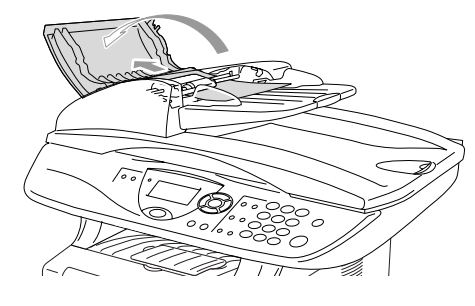

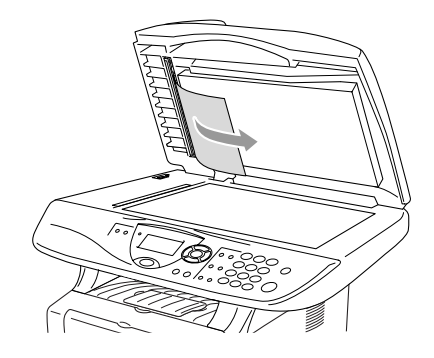

## <span id="page-229-0"></span>**Paper jams**

To clear paper jams, please follow the steps in this section.

## **WARNING**

After you have just used the DCP, some parts inside the DCP are extremely hot. When you open the front cover or back output tray of the DCP, never touch the shaded parts shown in the following diagram.

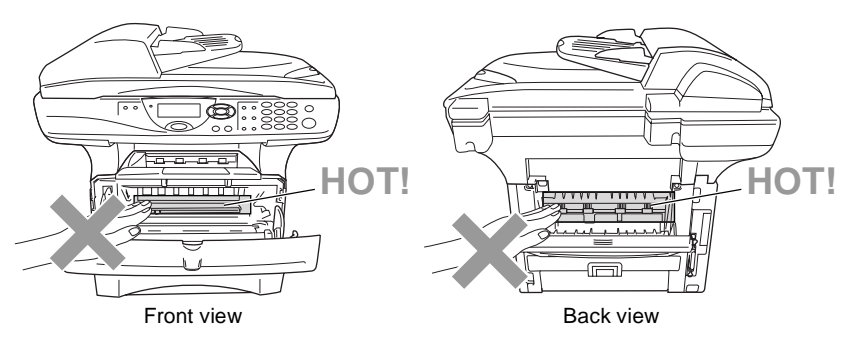

Clear the jammed paper as follows.

If the jammed paper is removed completely by using the information in the following steps, you can install the paper tray first, and then close the front cover and the DCP will resume printing automatically.

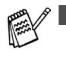

If a paper jam occurs when using the optional lower tray unit, check for correct installation of the upper paper tray.

■ Always remove all paper from the paper tray and straighten the stack when you add new paper. This helps prevent multiple sheets of paper from feeding through the DCP at one time and reduces paper jams.

- **1** Pull the paper tray completely out of the DCP.
- **2** Pull the jammed paper up and out of the DCP.

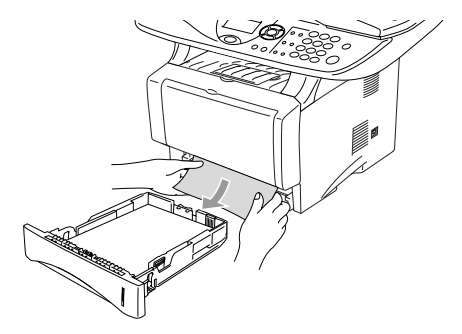

- **3** Press the cover release button and then open the front cover.
- **4** Pull out the drum unit assembly. Pull the jammed paper up and out of the DCP. If you cannot remove the drum unit assembly easily at this time, do not use extra force. Instead, pull the edge of the jammed paper from the paper tray.

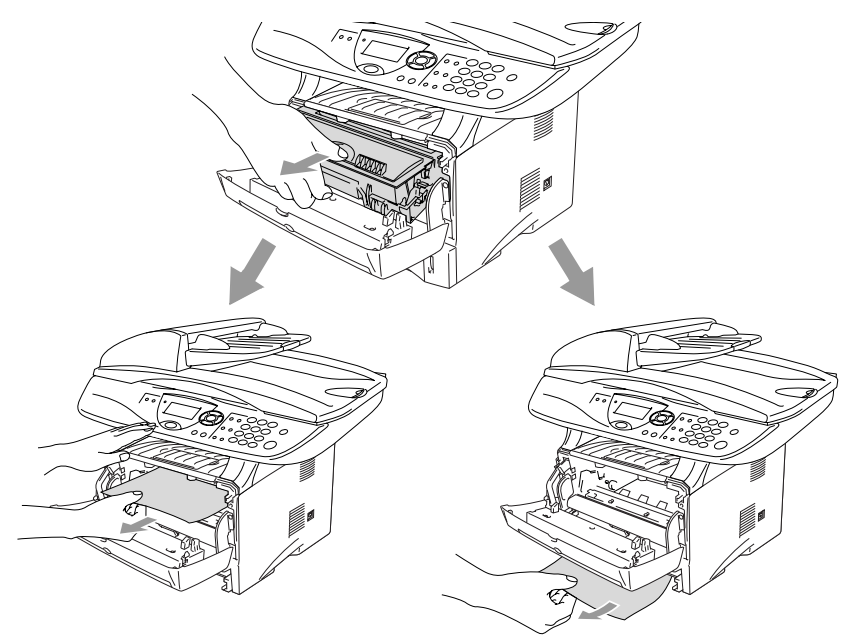

## **WARNING**

To prevent damage to the DCP caused by static electricity, do not touch the electrodes shown in the following diagram.

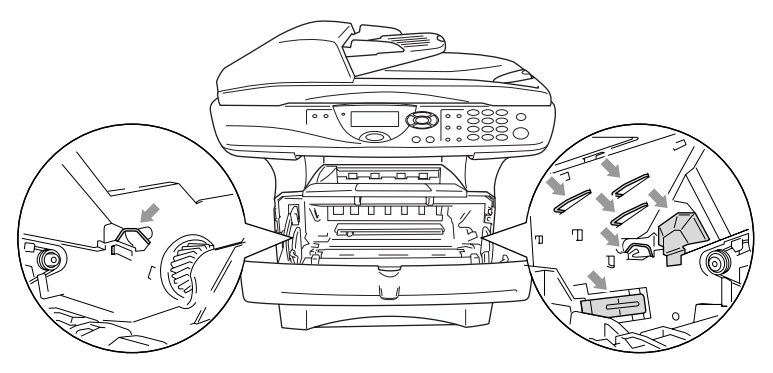

**5** Open the back output tray. Pull the jammed paper out of the fuser unit. If the paper jam can be cleared, go to Step 7.

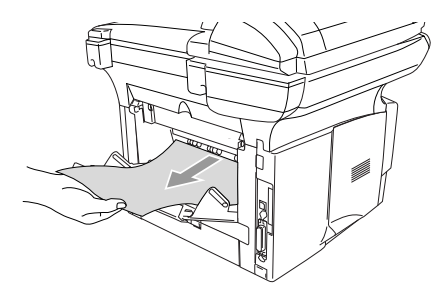

If you have to pull the paper toward the back of the DCP, the fuser may get dirty with toner powder and it may scatter on the next printouts. Print a few copies of the test page until the scattering of toner stops.

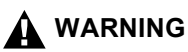

After you have just used the DCP, some internal parts of the DCP are extremely **HOT!** Wait for the DCP to cool down before you touch the internal parts of the DCP.

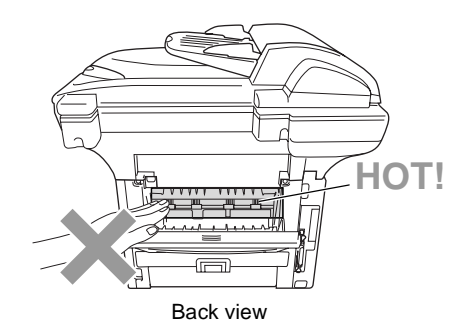

**6** Open the jam clear cover. Pull the jammed paper out of the fuser unit.

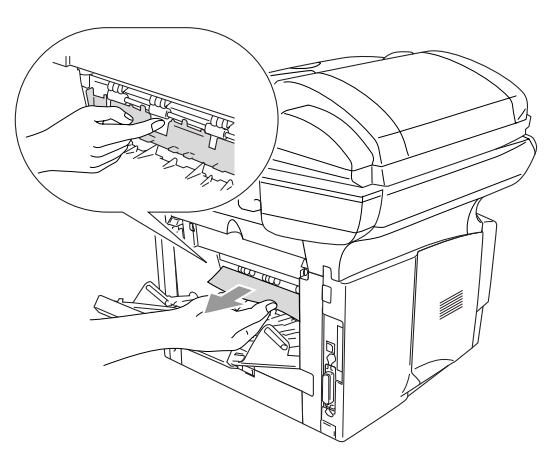

**7** Close the jam clear cover. Close the back output tray.

**8** Push the lock lever down and take the toner cartridge out of the drum unit. Take out the jammed paper if there is any inside the drum unit. Then put the toner cartridge back in the drum unit.

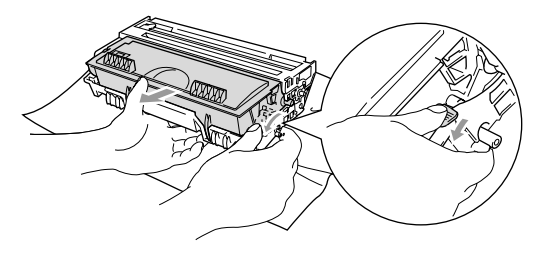

- **9** Put the drum unit assembly back in the DCP.
- **10** Put the paper tray in the DCP.
- **11** Close the front cover.

#### <span id="page-233-0"></span>**Paper is jammed in the duplex tray (For DCP-8025D)**

**1** Pull the duplex tray and paper tray out of the DCP.

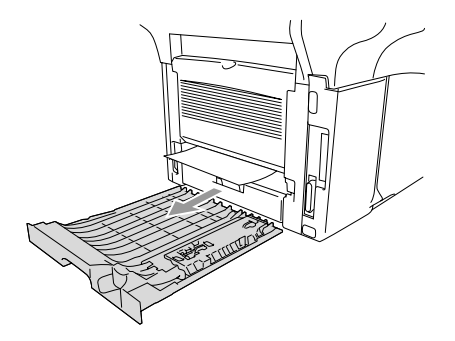

**2** Pull the jammed paper out of the DCP.

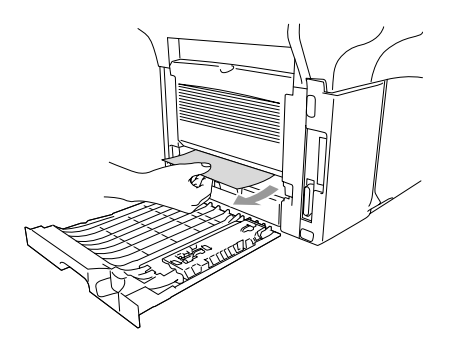

**3** Put the duplex tray and paper tray back into the DCP.

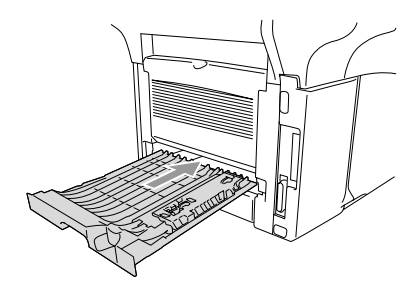

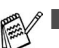

- The Jam Duplex message appears if you remove a sheet of paper from the Face Down Output Tray after only one side has printed.
- If the Paper Adjustment Lever for Duplex Printing is not set correctly for the paper size, paper jams may occur and the printing will be out of position on the page. (See [To use](#page-42-0)  [Automatic Duplexing for copy and print operations \(For](#page-42-0)  DCP-8025D) [on page 2-11](#page-42-0).)

## **If you are having difficulty with your DCP**

If the copy looks good, the problem is probably not your DCP. Check the chart below and follow the troubleshooting tips.

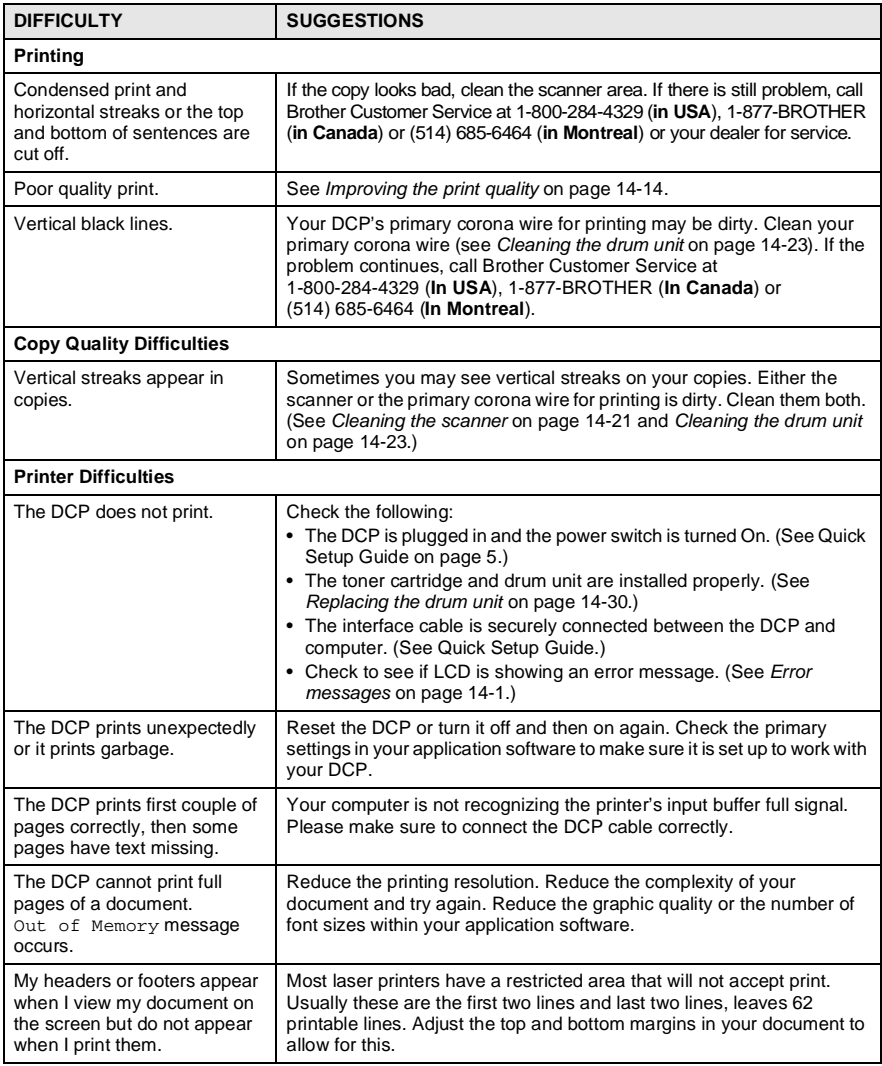

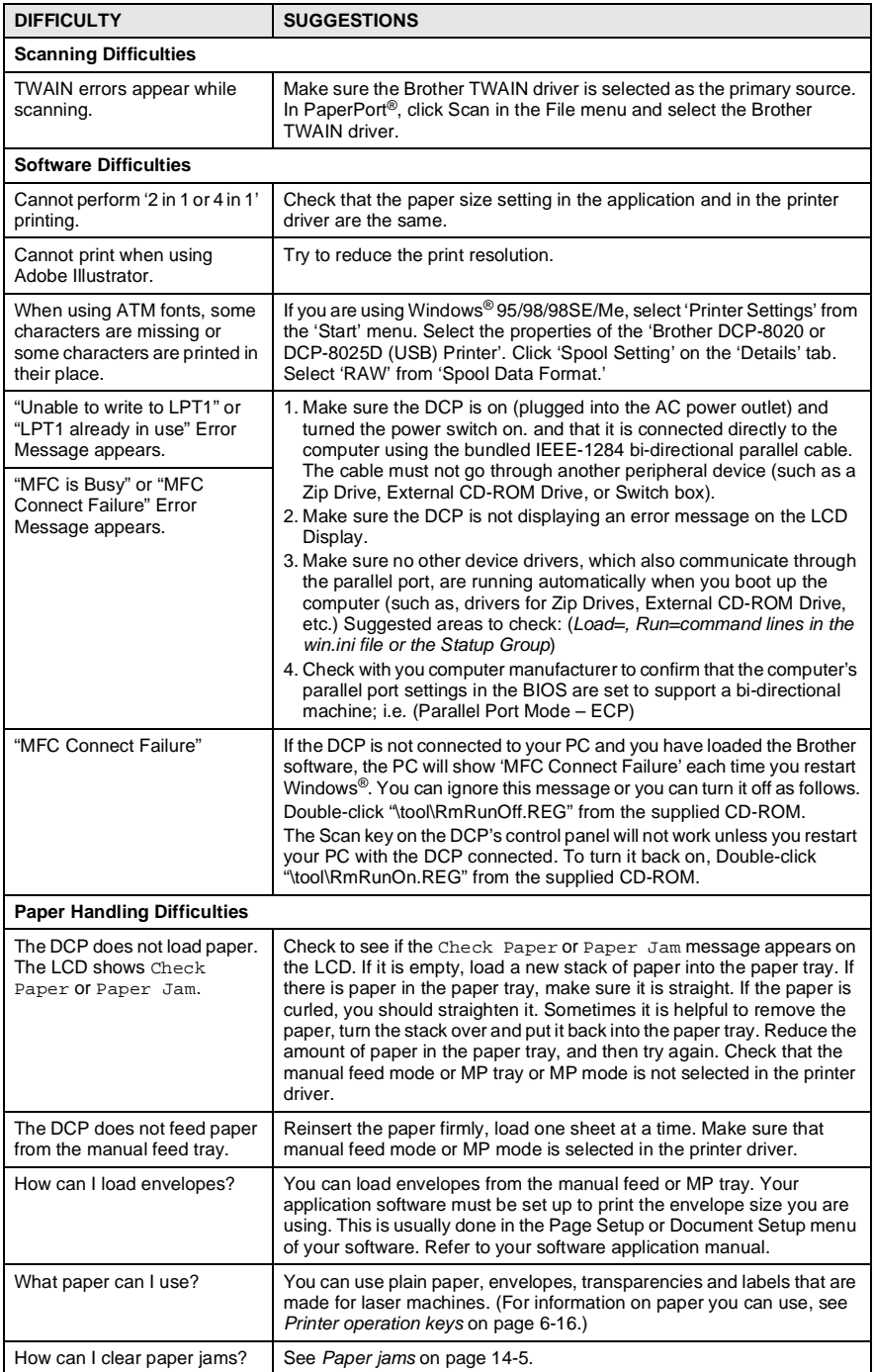

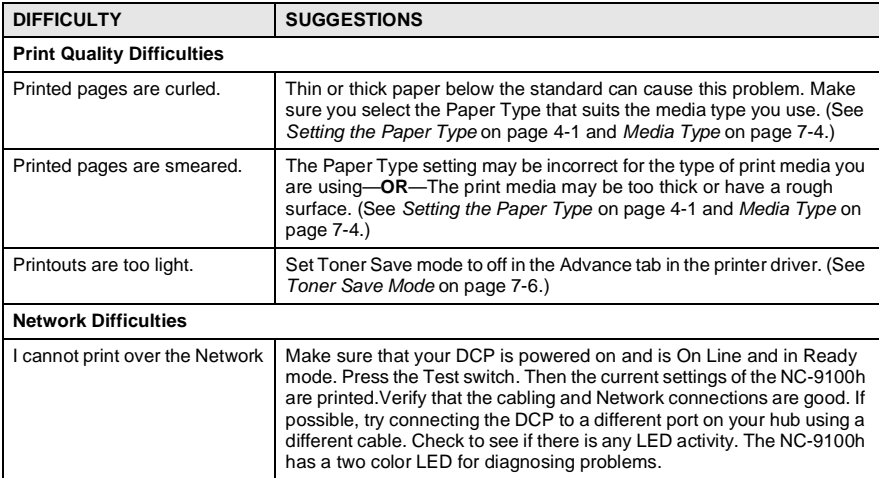

#### <span id="page-238-0"></span>This section provides information on the following topics:

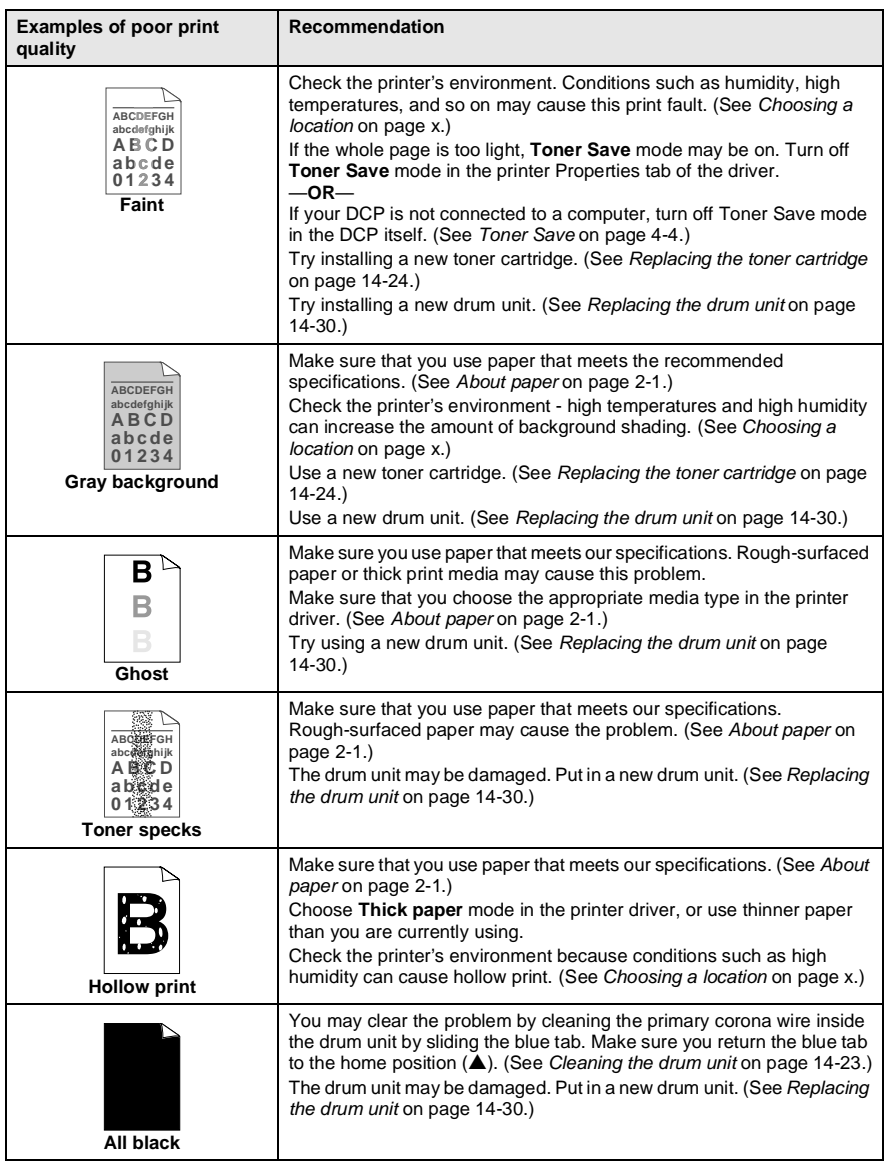

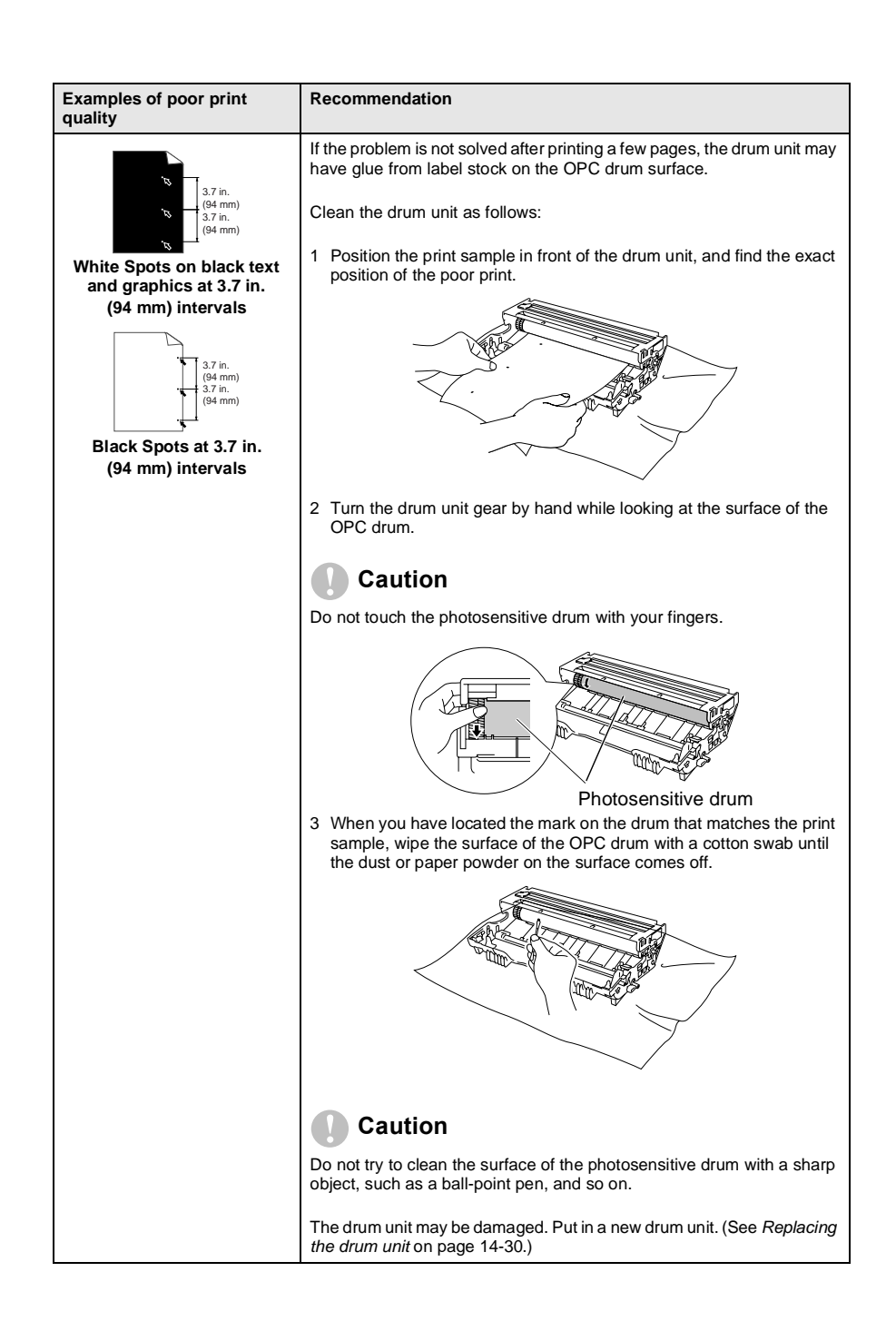

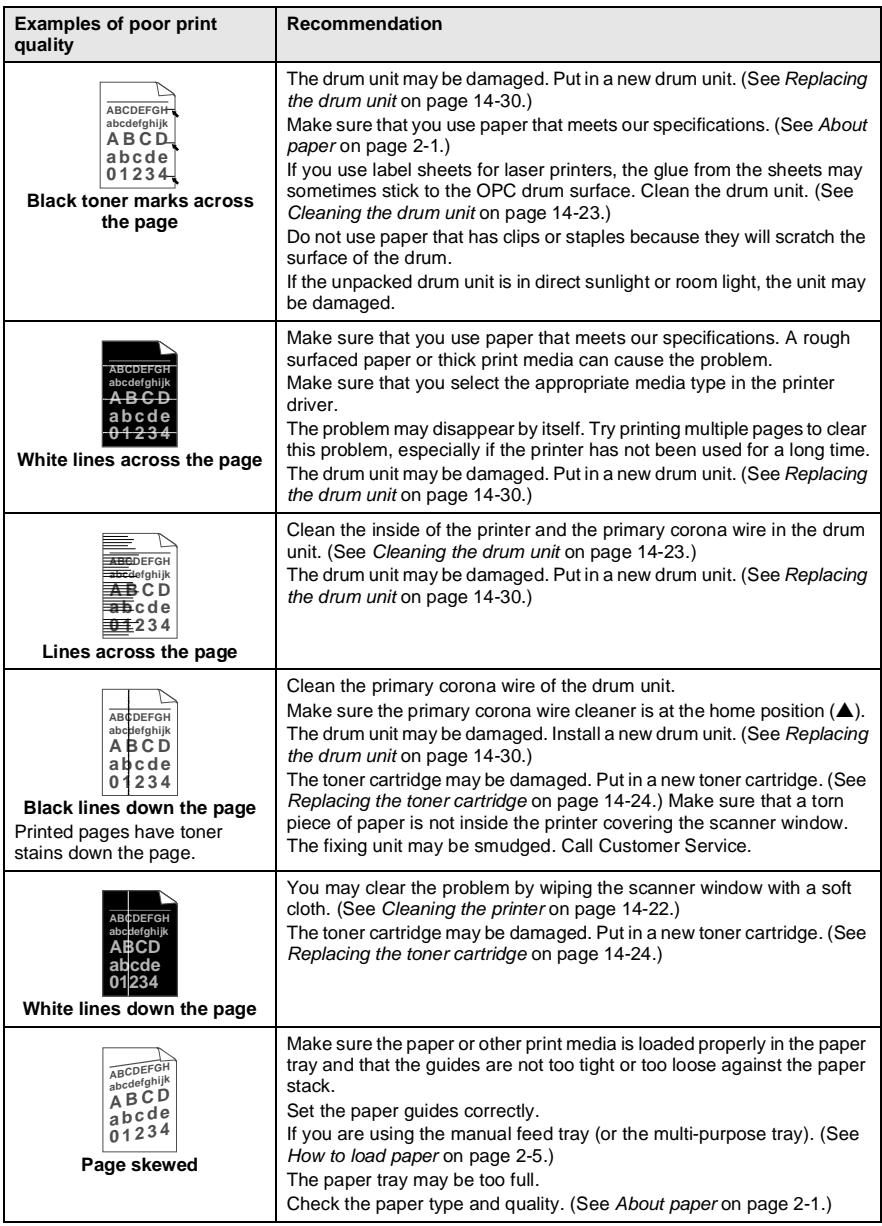

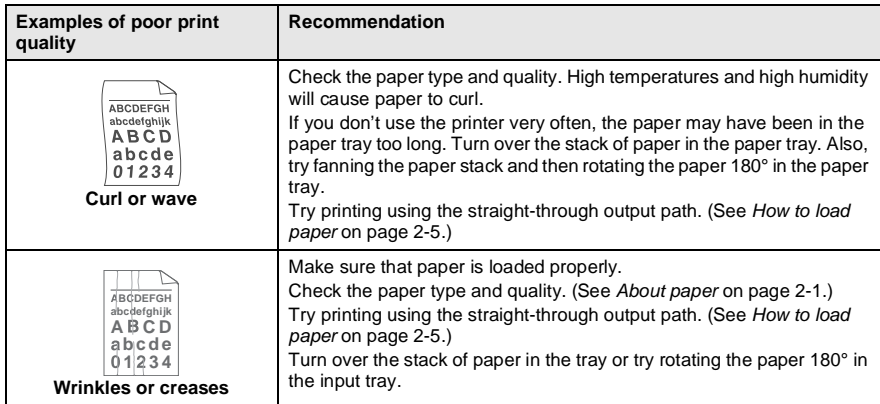

The drum unit is a consumable item and it is necessary to replace it periodically.

## **Packing and shipping the DCP**

Whenever you transport the DCP, use the packing materials that came with your machine. If you do not pack the DCP correctly, you may void your warranty.

- **1** Turn the DCP power switch off.
- **2** Unplug the DCP from the AC outlet.

#### **Lock the Scanner Lock**

**3** Push the Scanner Lock Lever up to lock the scanner. This lever is located on the left of the scanner glass.

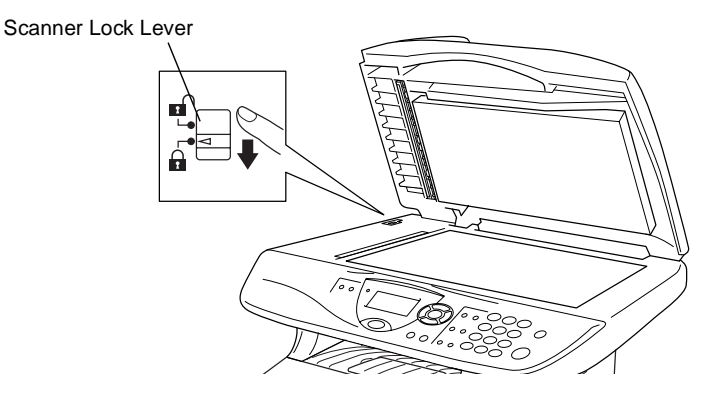

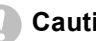

#### **Caution**

Damage caused to your DCP by failure to lock the scanner before moving and shipping may void your warranty.

**4** Open the front cover.

**5** Remove the drum unit and toner cartridge assembly. Leave the toner cartridge installed in the drum unit.

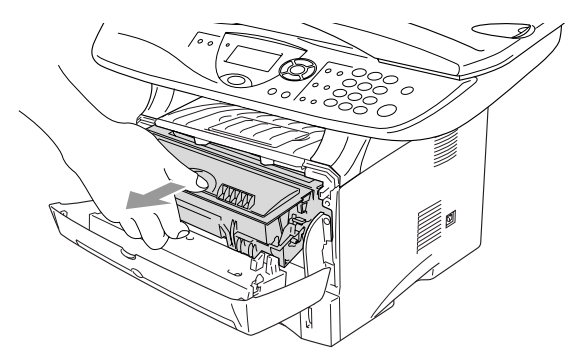

**6** Place the drum unit and toner cartridge assembly into the plastic bag and seal the bag.

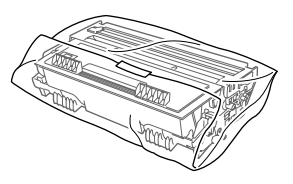

- **7** Close the front cover. Fold down the face-down output tray flap.
- **8** Wrap the DCP in the plastic bag and place it in the original carton with the original packing material.

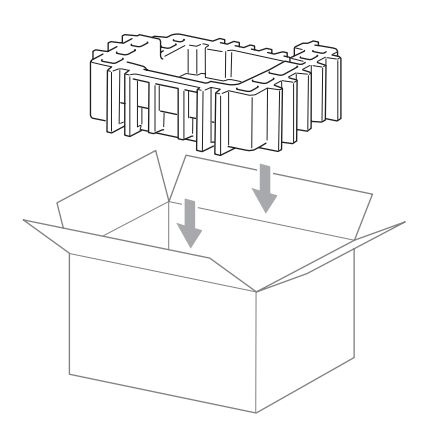

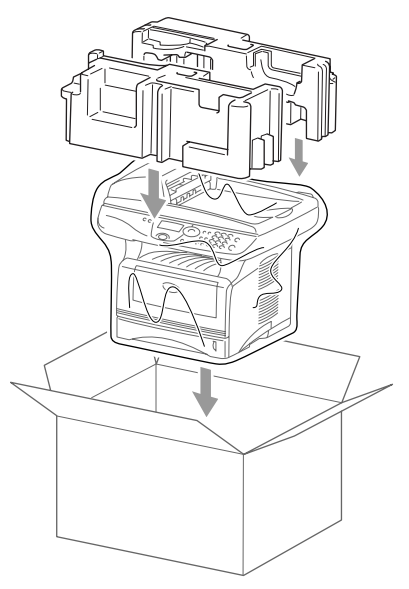

**9** Pack the drum unit and toner cartridge assembly, AC cord and printed materials in the original carton as shown below:

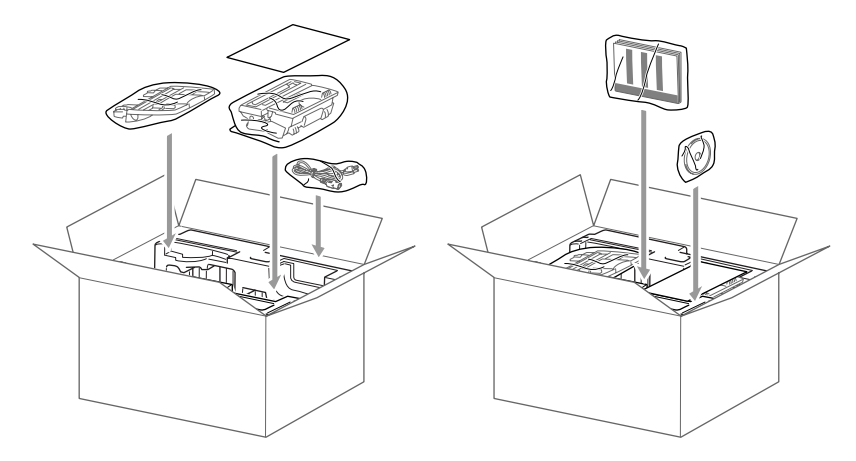

- If you are returning the DCP to Brother as part of the Exchange Service, pack only the DCP. Keep all separate parts to use with your 'Exchange' machine.
- **10** Close the carton and tape it shut.

## **Routine maintenance**

### <span id="page-245-0"></span>**Cleaning the scanner**

Turn the DCP power switch off and lift the document cover. Clean the scanner glass and glass strip with dry cloth and the white film with isopropyl alcohol on a lint free cloth.

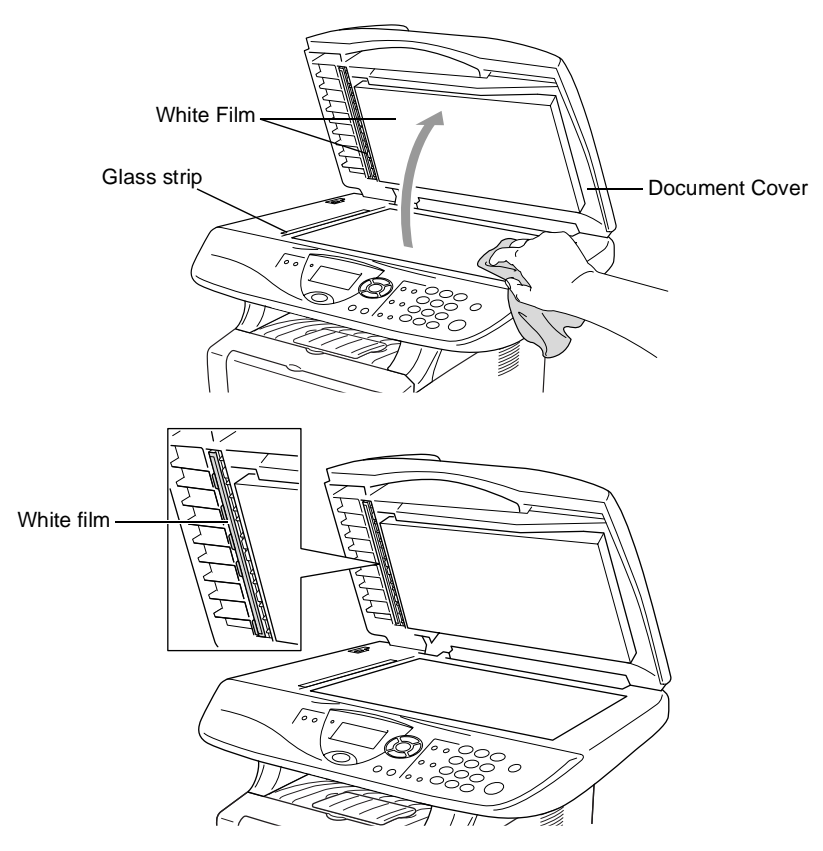

If the screen still displays a scanner error, call Brother Customer Service for assistance at 1-800-284-4329 (**in USA**),

1-877-BROTHER (**in Canada**), or (514) 685-6464 (**in Montreal**).

#### <span id="page-246-0"></span>**Cleaning the printer**

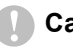

#### **Caution**

- Do *not* use isopropyl alcohol to remove dirt from the control panel. It may crack the panel.
- Do not use isopropyl alcohol to clean the laser scanner window or toner sensor.
- Do *not* touch the scanner window with your finger.
- The drum unit contains toner, so handle it carefully. If toner scatters and your hands or clothes get dirty, immediately wipe or wash it off with cold water.
	- **1** Turn the DCP power switch off and open the front cover.
	- **2** Remove the drum unit and toner cartridge assembly.

### **WARNING**

Just after you have used the DCP, some internal parts of the machine are extremely **HOT!** When you open the front cover of the DCP, never touch the shaded parts shown in the diagram below.

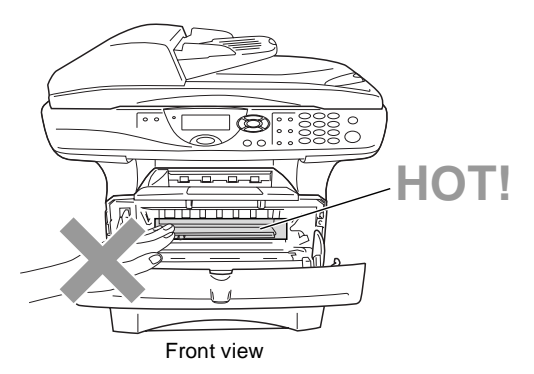

**3** Gently clean the scanner window by wiping it with a clean soft dry cloth. Do not use isoproply alcohol.

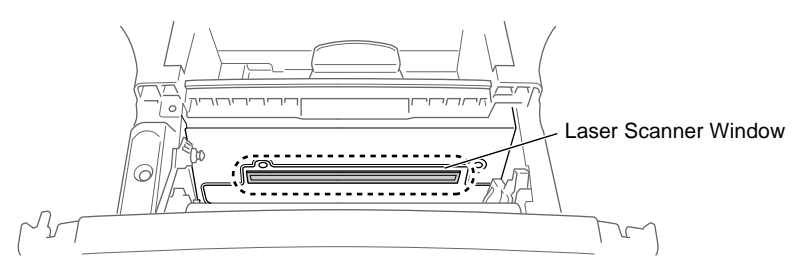

### <span id="page-247-0"></span>**Cleaning the drum unit**

We recommend placing the drum unit and toner cartridge assembly on a cloth or large disposable paper to avoid spilling and scattering toner.

- **1** Clean the primary corona wire inside the drum unit by gently sliding the blue tab from right to left several times.
- **2** Return the blue tab and snap it into the Home position (▼).

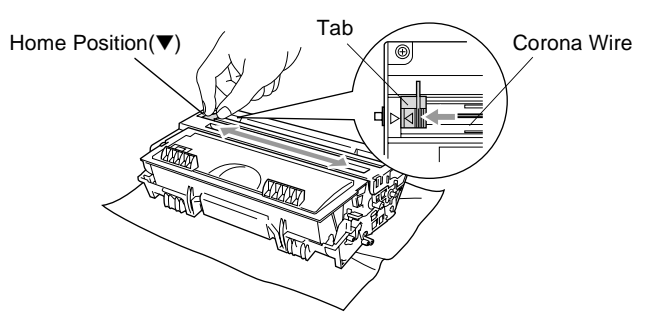

#### **Caution**

If the blue tab is not at Home position  $(\blacktriangledown)$ , printed pages may have vertical stripes.

**3** Reinstall the drum unit and toner cartridge assembly into the DCP.

(See [Replacing the drum unit](#page-254-0) on page 14-30.)

- **4** Close the front cover.
- **5** Plug in the power cord.

#### <span id="page-248-0"></span>**Replacing the toner cartridge**

The DCP can print up to 6,500 pages using a high yield toner cartridge. When the toner cartridge is running low, the LCD shows Toner Low. The DCP is supplied with a standard toner cartridge that must be replaced after approximately 3,300 pages. Actual page count will vary depending on your average type of original (i.e., standard letter, detailed graphics).

It is a good idea to keep a new toner cartridge ready for use when you see the Toner Low warning.

Discard the used toner cartridge according to local regulations, keeping it separate from domestic waste. Be sure to seal the toner cartridge tightly so toner powder does not spill out of the cartridge. If you have questions, call your local waste disposal office.

We recommend that you clean the DCP when you replace the toner cartridge.

## **WARNING**

Just after you use the DCP, some internal parts of the machine will be extremely **HOT!** So, never touch the shaded parts shown in the illustration.

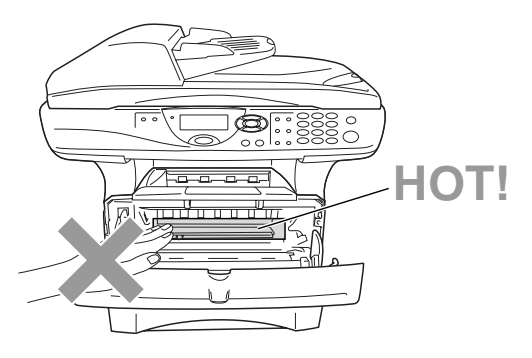

**1** Open the front cover and pull out the drum unit.

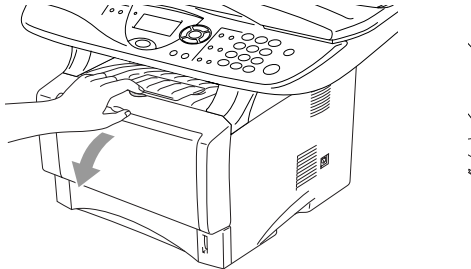

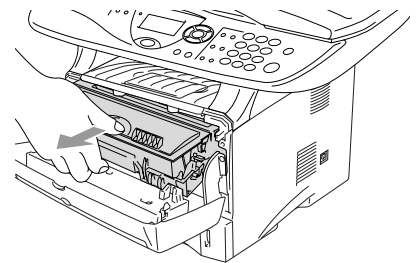

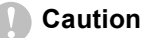

- Place the drum unit on a drop cloth or large piece of disposable paper to avoid spilling and scattering the toner.
- To prevent damage to the DCP from static electricity, do not touch the electrodes shown below.

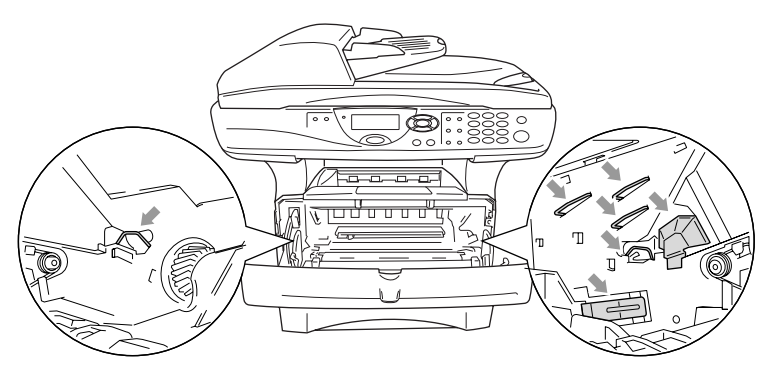

**2** Hold down the lock lever on the right and pull the toner cartridge out of the drum unit.

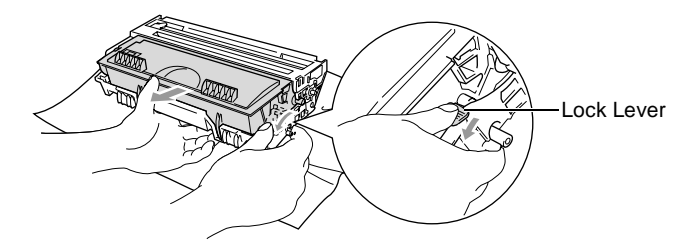

#### **Caution**

Handle the toner cartridge carefully. If toner scatters on your hands or clothes, immediately wipe it off or wash it with cold water.

**3** Unpack the new toner cartridge. Place the used toner cartridge into the aluminum bag and discard it according to local regulations.

#### **Caution**

- Wait to unpack the toner cartridge until immediately before you install it in the DCP. If a toner cartridge is left unpacked for a long period of time, the toner life is shortened.
- Brother strongly recommends that you do not refill the toner cartridge provided with your DCP. We also strongly recommend that you continue to use only Genuine Brother Brand replacement toner cartridges. (TN-530 and TN-560). Using or attempting to use potentially incompatible toner and/or toner cartridges in your DCP may cause damage to the machine itself and/or it may result in unsatisfactory print quality. Our warranty coverage does not apply to any problem that was caused by the use of unauthorized third party toner and toner cartridges. To protect your investment and guarantee your print quality please continue to replace consumed toner cartridges with only Genuine Brother Branded Supplies.
**4** Gently rock the toner cartridge from side to side five or six times to distribute the toner evenly inside the cartridge.

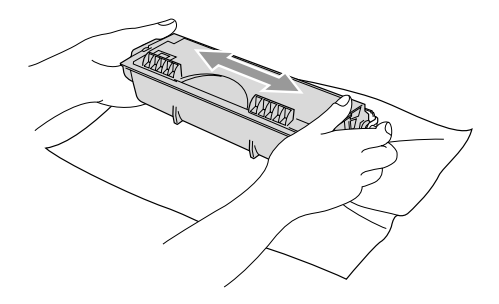

**5** Remove the protective cover.

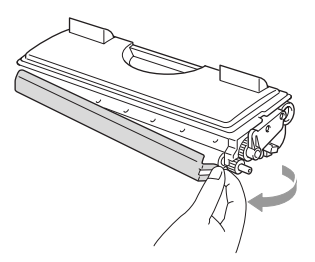

**6** Insert the new toner cartridge in the drum unit until it clicks into place. If you put it in properly, the lock lever will lift automatically.

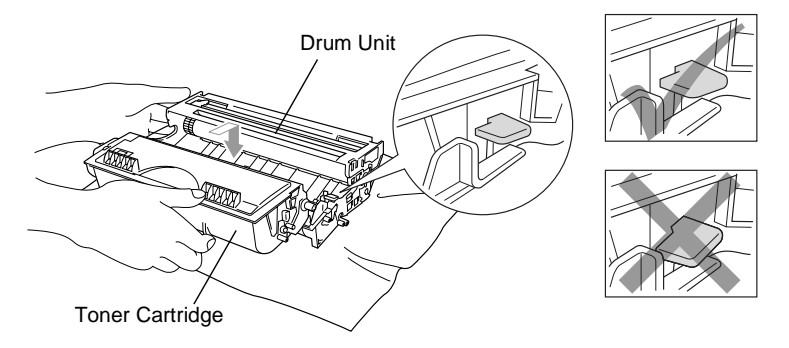

**7** Clean the primary corona wire inside the drum unit by gently sliding the blue tab from right to left several times. Return the blue tab to the Home position (▼) before reinstalling the drum unit and toner cartridge assembly.

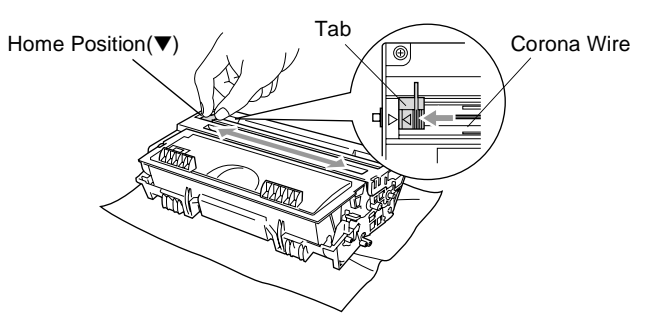

**8** Reinstall the drum unit and toner cartridge assembly and close the front cover.

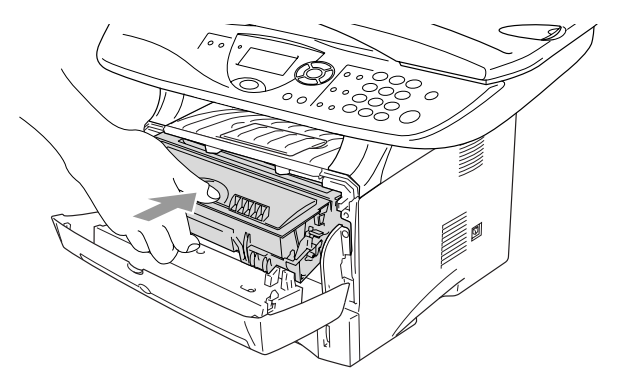

## <span id="page-254-0"></span>**Replacing the drum unit**

The DCP uses a drum unit to create print images on paper. If the LCD shows Change Drum Soon, the drum unit is near the end of its life and it is time to purchase a new one.

Even if the LCD shows Change Drum Soon, you may be able to continue printing without having to replace the drum unit for a while. However, if there is a noticeable deterioration in the output print quality (even before Change Drum Soon appears), then the drum unit should be replaced. You should clean the DCP when you replace the drum unit. (See [Cleaning the drum unit](#page-247-0) on page 14-23.)

### **Caution**

When removing the drum unit, handle it carefully because it contains toner. If toner scatters and your hands or clothes get dirty, immediately wipe or wash with cold water.

The drum unit is a consumable item, and it is necessary to replace it periodically. There are many factors that determine the actual drum life, such as temperature, humidity, type of paper and how much toner you use for the number of pages per print job. The estimated drum life is up to 20,000 pages. The actual number of pages your drum will print may be significantly less than these estimates. Because we have no control over the many factors that determine the actual drum life, we cannot guarantee a minimum number of pages that will be printed by your drum.

## **WARNING**

Just after you have used the DCP, some internal parts of the DCP are extremely **HOT!** So please be careful.

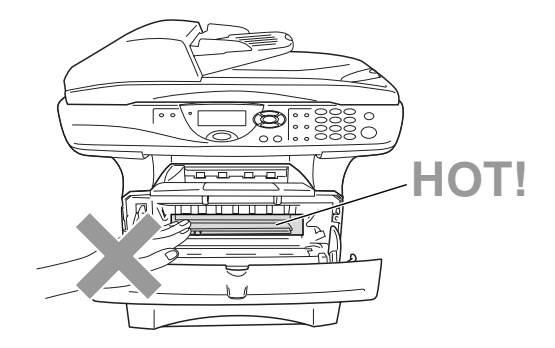

### **Follow these steps to replace the drum unit:**

- **1** Press the cover release button and then open the front cover.
- **2** Remove the old drum unit and toner cartridge assembly. Place it on a drop cloth or disposable paper to avoid scattering toner.

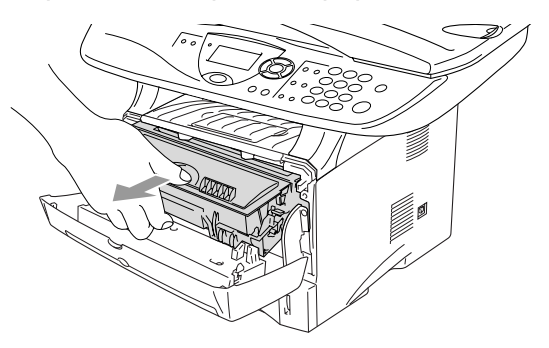

**Caution**

To prevent damage to the printer from static electricity, do not touch the electrodes shown below.

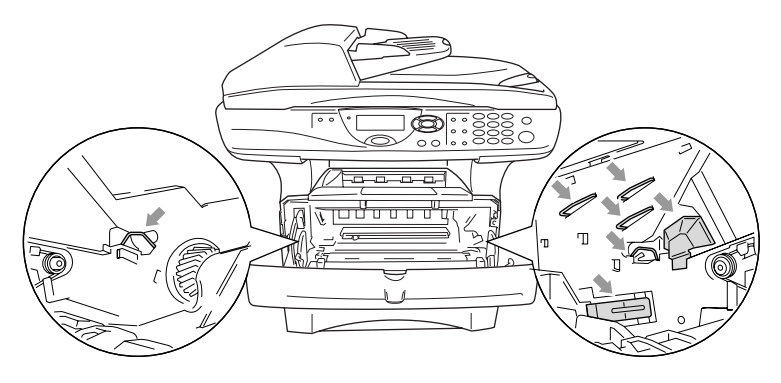

**3** Hold down the lock lever on the right and pull the toner cartridge out of the drum unit. (See [Replacing the toner cartridge](#page-248-0) on page [14-24.](#page-248-0))

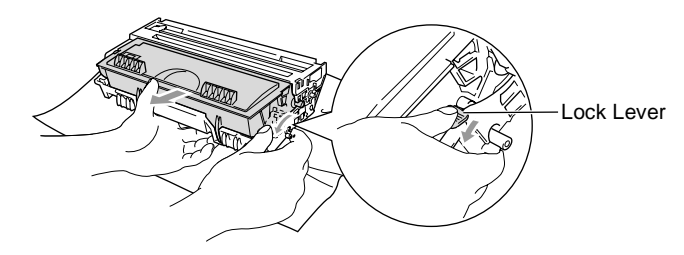

Discard the used drum unit according to local regulations, keeping it separate from domestic waste. Be sure to seal the drum unit tightly so toner powder does not spill out of the unit. If you have questions, call your local waste disposal office.

- **4** Wait to unpack the new drum unit until immediately before installing it. Place the old drum unit into the plastic bag and discard it according to local regulations.
- **5** Reinstall the toner cartridge into the new drum unit. [\(See](#page-248-0)  [Replacing the toner cartridge](#page-248-0) on page 14-24.)
- **6** Reinstall the new drum unit, keeping the front cover open.
- **7** Press **Clear/Back**.
- **8** Press **1** and when the LCD shows Accepted, and close the front cover.

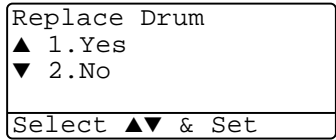

### **Caution**

If toner scatters and your hands or clothes get dirty, immediately wipe off or wash with cold water.

## **Checking the drum life**

You can see the percentage of the drum's life that remains available.

**1** (DCP-8020) Press **Menu**, **1**, **6**. (DCP-8025D) Press **Menu**, **1**, **7**. —**OR**—

```
17.Drum Life
```
Remaining:100%

If you have the optional tray #2, press **Menu**, **1**, **8**.

**2** For five seconds, the LCD shows the available percentage of drum life.

<span id="page-258-1"></span>**Even if the remaining drum life is 0%, you may continue to use** the drum unit until you have a print quality problem.

### **Page Counter**

You can see number of total pages, copy pages, print pages and List (total list print) pages that your DCP has printed.

**1** (DCP-8020) Press **Menu**, **1**, **7**. (DCP-8025D) Press **Menu**, **1**, **8**.

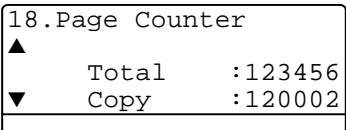

—**OR**—

If you have the optional tray #2, press **Menu**, **1**, **8**.

- **2** The LCD shows number of pages for Total and Copy. Press  $\blacktriangleright$  to see Print and List.
- **3** Press **Stop/Exit**.

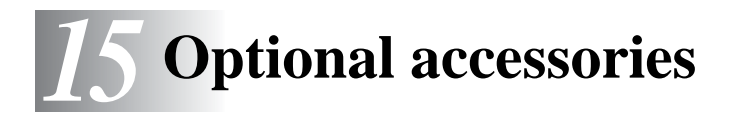

# **Memory board**

The memory board is installed on the main controller board inside the DCP. When you add the optional memory board, it increases the performance for printer operations.

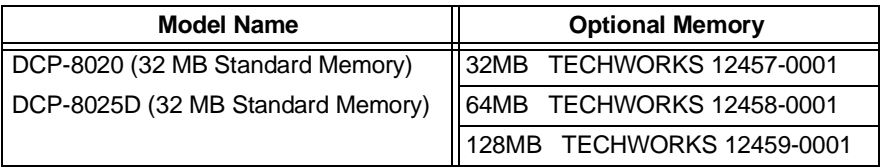

In general, the DIMM must have the following specifications:

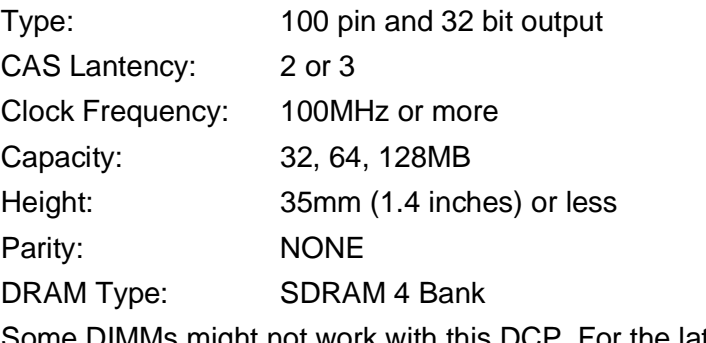

MMs might not work with this DCP. For the latest information from Brother visit:

<http://solutions.brother.com>

## <span id="page-260-0"></span>**Installing the optional memory board**

## **WARNING**

■ DO NOT touch the surface of the main board within 15 minutes after turning off the power.

**1** Turn the DCP power switch off, unplug the DCP power cord from the AC outlet, and then disconnect the interface cable.

## **WARNING**

Turn the DCP power switch off, before installing (or removing) the memory board.

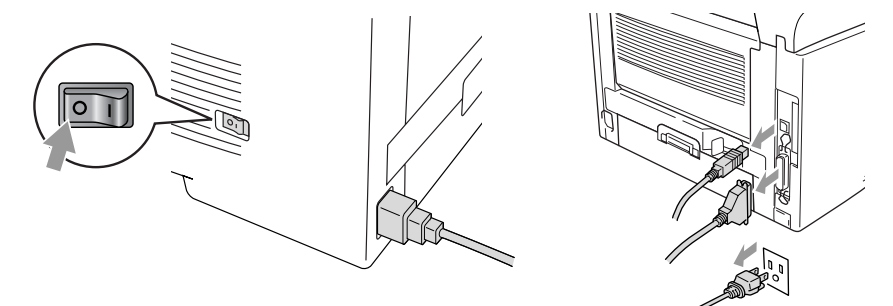

**2** Remove the side cover. Loosen the two screws, and then remove the metal shield plate.

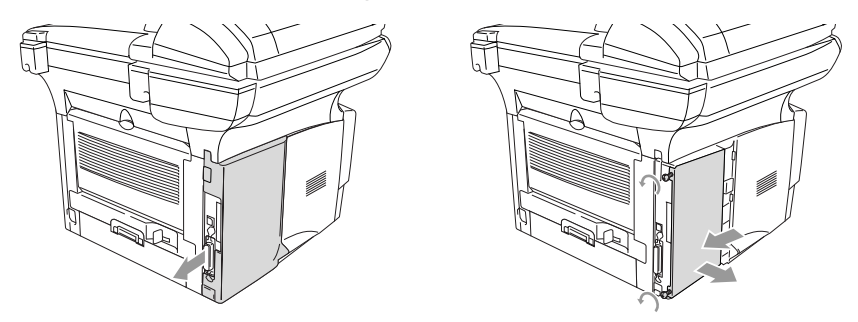

**3** Unpack the DIMM and hold it by the edges.

## **WARNING**

DIMM boards can be damaged by even a small amount of static electricity. Do not touch the memory chips or the board surface. Wear an antistatic wrist strap when you install or remove the board. If you do not have an antistatic wrist strap, frequently touch the bare metal on the printer.

**4** Hold the DIMM with your fingers on the side edges and your thumb on the back edge. Line up the notches on the DIMM with the DIMM slot. (Check that the locks on each side of the DIMM slot are open or facing outwards.)

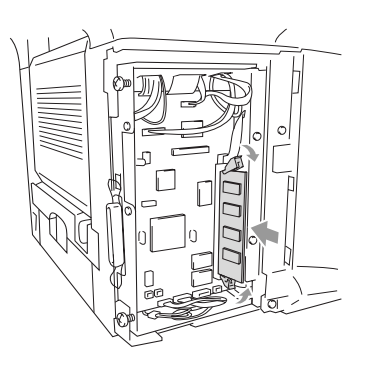

- **5** Press the DIMM straight into the slot (press firmly). Make sure the locks on each side of the DIMM click into place. (To remove a DIMM, you must release the locks.)
- **6** Put the metal plate back on and secure the metal plate with the two screws.
- **7** Put the side cover back on.
- **8** Reconnect any additional interface cables that you removed.
- **9** Reconnect the power cable and then turn on the DCP power switch.
- 
- To check that you have installed the DIMM correctly, print the printer settings by using the selection in the driver and check the printout to make sure it shows the additional memory.
	- You can check the current memory size in the user settings list. (See the NC-9100h Network User's Guide on the CD-ROM.)

## **WARNING**

If the Status LED turns Red for a Service Error, please coll Brother Custome Service at: 1-800-284-4329 (in USA), 1-877-BROTHER (in Canada) or (514) 685-6464 (in Montreal).

# **Network (LAN) board**

When you add the optional Network (LAN) Board (NC-9100h), you can connect your DCP into the network to use the Network Scanner, Network Printer and Network Management operations.

## **WARNING**

DO NOT touch the surface of the main board within 15 minutes after turning off the power.

For more details about how to configure the Network board, please see the NC-9100h Network User's Guide on the CD-ROM supplied with the DCP.

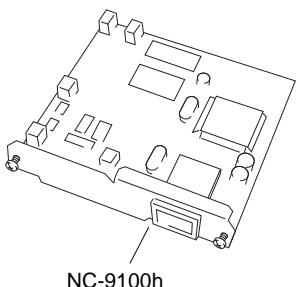

Print Server

## **Before starting installation**

Be careful when handling the NC-9100h. There are many delicate electronic components that are susceptible to damage from static electricity. To avoid such damage, use the following precautions when handling the board.

- Leave the NC-9100h in its anti-static bag until you are ready to install it.
- Make sure that you are adequately grounded before touching the NC-9100h. Use an anti-static wrist strap and a grounding mat if possible. If you do not have an anti-static wrist strap, touch the bare metal surface on the back of the machine before handling the NC-9100h.
- Avoid moving around the work area in order to eliminate static charge build-up.
- If possible, do not work on a carpeted area.
- Do not flex the board and do not touch the components on the card.

### **Tools Required:**

Phillips Screwdriver  $\bigoplus$ 

## **Step 1: Hardware installation**

## **WARNING**

DO NOT touch the surface of the main boards within 15 minutes after turning off the power.

**1** Turn the DCP power switch off, unplug the DCP power cord from the AC outlet, and then disconnect the interface cable.

## **WARNING**

Turn the DCP power switch off, before installing (or removing) the NC-9100h board.

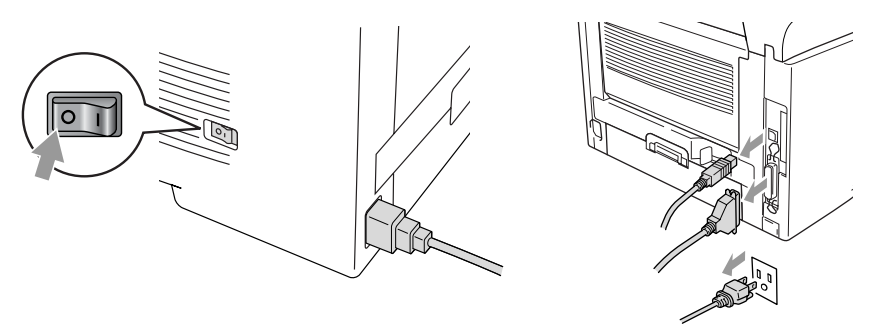

**2** Remove the side cover. Loosen the two screws, and then remove the metal shield plate.

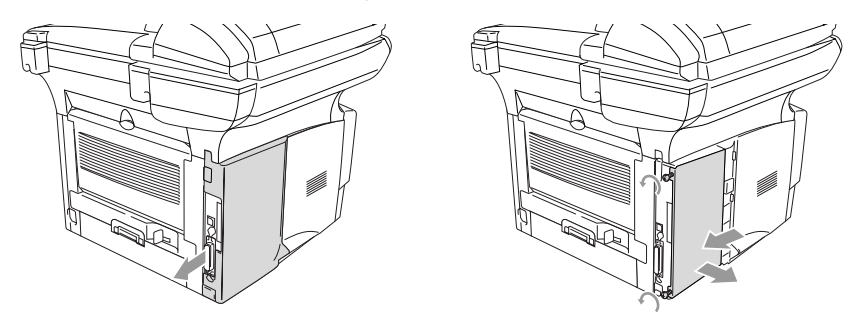

**3** Loosen the two screws, and then remove the metal cover plate.

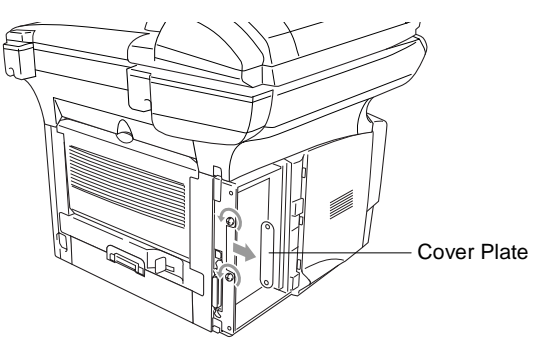

**4** Plug the NC-9100h into connector P1 located on the main board as shown in the illustration (press finmly) and secure the NC-9100h with the two screws.

<span id="page-266-0"></span>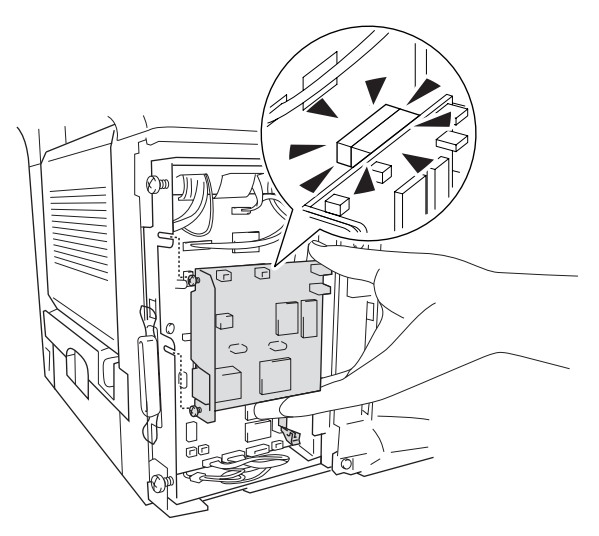

- **5** Put the metal shield plate back on and secure it with the two screws.
- **6** Put the side cover back on.
- **7** Reconnect any additional interface cables that you removed.
- **8** Reconnect the power cable and then turn on the DCP power switch.
- **9** Press the Test switch and print a network configuration page. (See [TEST SWITCH](#page-268-0) on page 15-10.)

### **Step 2: Connecting the NC-9100h to an Unshielded Twisted Pair 10BASE-T or 100BASE-TX Ethernet Network**

To connect the NC-9100h to a 10BASE-T or 100BASE-TX Network, you must have an Unshielded Twist Pair Cable. One side of the cable must be connected to a free port on your Ethernet hub and the other side must be connected to the 10BASE-T or 100BASE-TX connector (an RJ45 Connector) of the NC-9100h.

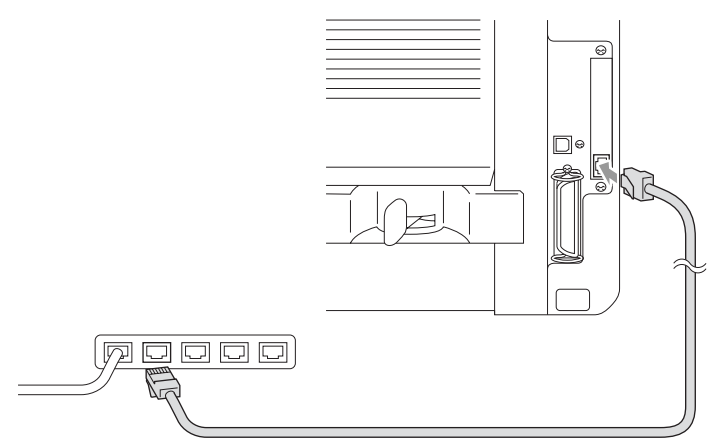

### **Verifying successful hardware Installation:**

Plug in the AC power cord. After initialization and warm-up (this may take several seconds), the DCP will come to a Ready state.

### **LED**

### **No light:**

If both of the two LEDs are off, then the print server is not connected to the network.

### **Link/Speed LED is orange: Fast Ethernet**

This Link/Speed LED will be orange if the print server is connected to a 100BASETX Fast Ethernet network.

### **Link/Speed LED is green: 10 BASE T Ethernet**

This Link/Speed LED will be green if the print server is connected to a 10 BASE T Ethernet.

### **Active LED is yellow:**

The Active LED will blink if the print server is receiving or transmitting data.

If there is a valid connection to the network, the LED will blink orange or green.

### <span id="page-268-0"></span>**TEST SWITCH**

Short push: Prints the network configuration page.

Long push (more than 5 seconds): Reset the network configuration back to the default settings.

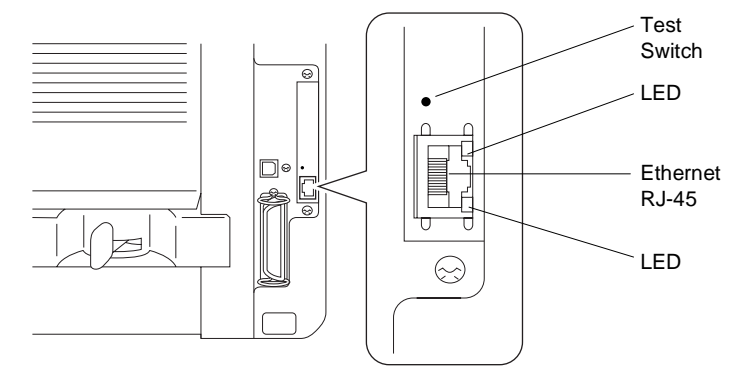

To set up the DCP on the Network, see the NC-9100h Network User's Guide on the CD-ROM.

## **Paper Tray #2**

You can purchase the Paper Tray #2 accessory (LT-5000) to use as a third paper source. Tray #2 holds up to 250 sheets of 20 lb (80  $g/m^2$ ) paper.

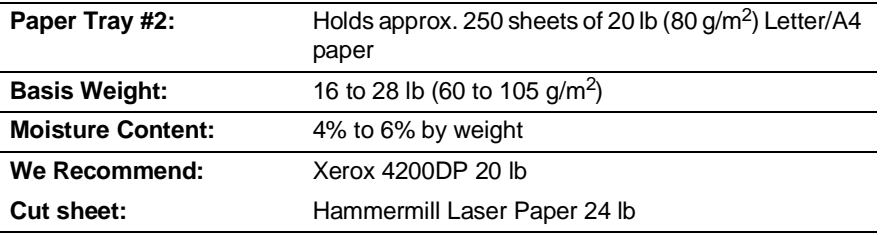

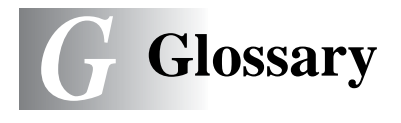

- **ADF (Automatic Document Feeder)** The original can be placed in the ADF and scanned one page at a time automatically.
- **Beeper Volume** Volume setting for the beep when you press a key or make an error.
- **Contrast** Setting to compensate for dark or light originals, by making copies of dark originals lighter and light originals darker.
- **Drum Unit** A printing device for the DCP.
- **Gray scale** The shades of gray available for copying photographs.
- **LCD (liquid crystal display)** The display screen on the DCP that shows interactive messages during On-Screen Programming.
- **Menu mode** Programming mode for changing your DCP's settings.
- **MFL-Pro Suite** Turns your DCP into a printer and a scanner using the DCP.
- **OCR (optical character recognition)** The bundled ScanSoft® TextBridge® software application converts an image of text to text you can edit.
- **Photo mode** A resolution setting that uses varying shades of gray for the best representation of photographs.
- **Scanning** The process of sending an electronic image of a paper document into your computer.
- **Toner cartridge** An accessory that holds toner for the drum unit on Brother laser models.
- **Toner Save** A process that causes less toner to be affixed to the page to extend the life of the toner assembly. This will make the printing document significantly lighter.
- **True Type fonts** The fonts that are used in the Windows® operating systems. If you install the Brother True Type fonts, more types of fonts will be available for Windows® applications.
- **User Settings** A printed report that shows the current settings of your DCP.

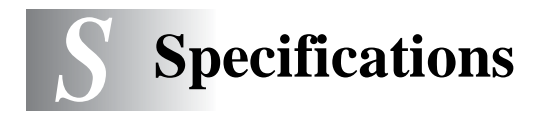

# **Product description**

The DCP-8020, DCP-8025D are **3 in 1** Multi-Function Centers: Printer, Copier and Color Scanner. The DCP-8025D includes Duplex Printing.

## <span id="page-271-0"></span>**General**

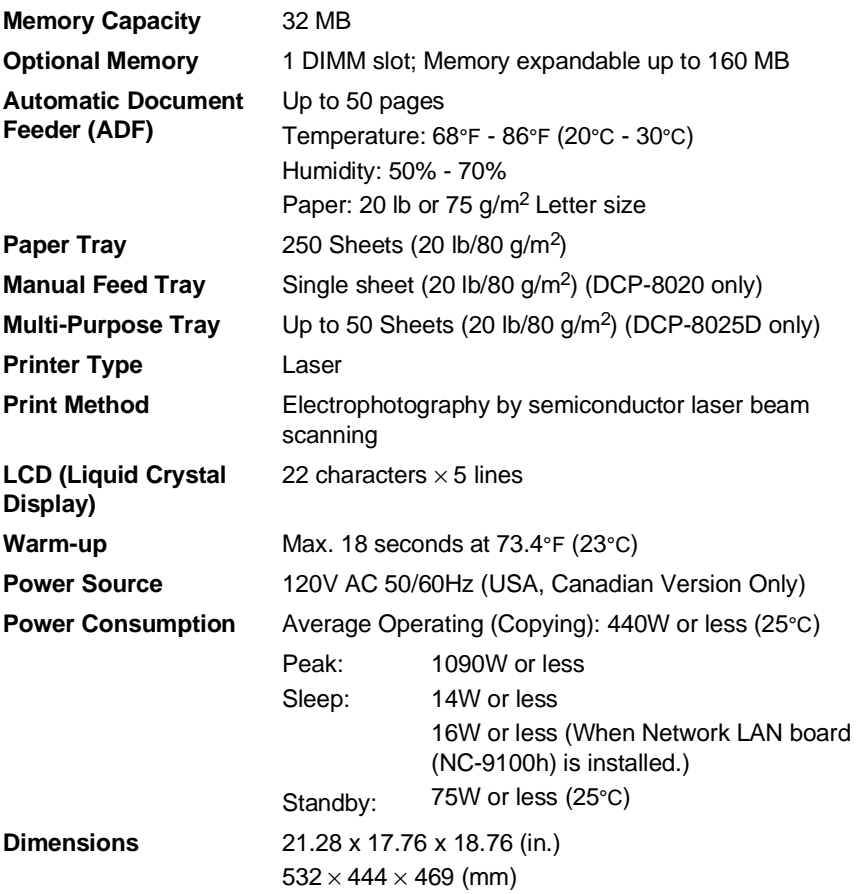

## **General (continued)**

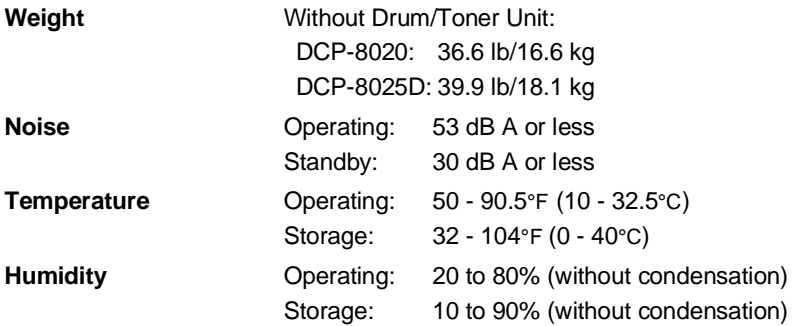

## <span id="page-272-1"></span>**Print media**

<span id="page-272-0"></span>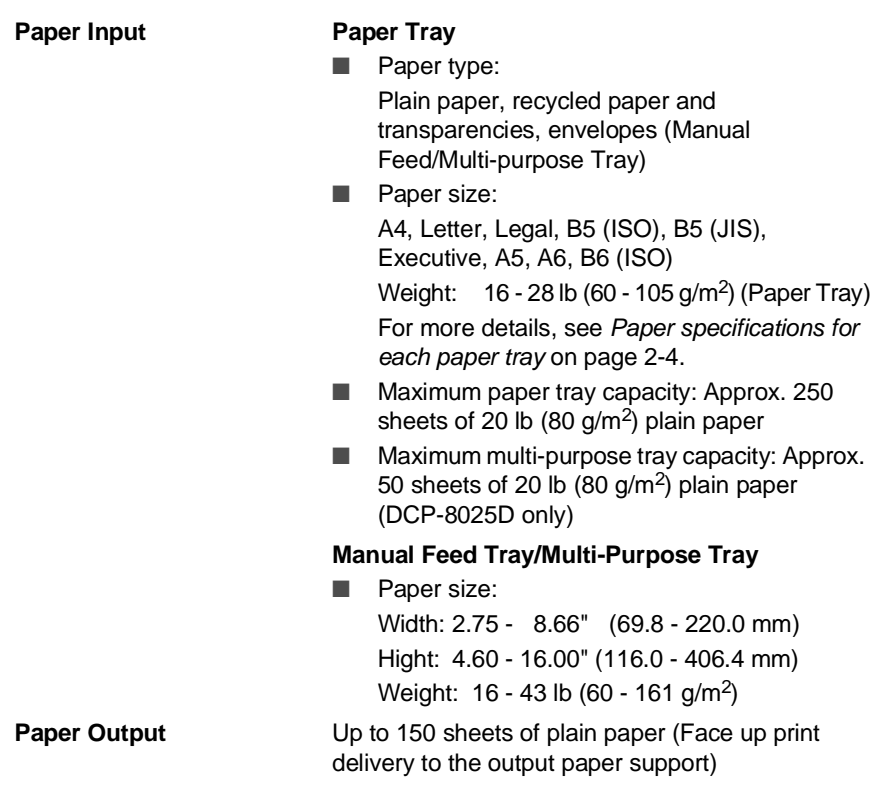

# <span id="page-273-0"></span>**Copy**

<span id="page-273-2"></span><span id="page-273-1"></span>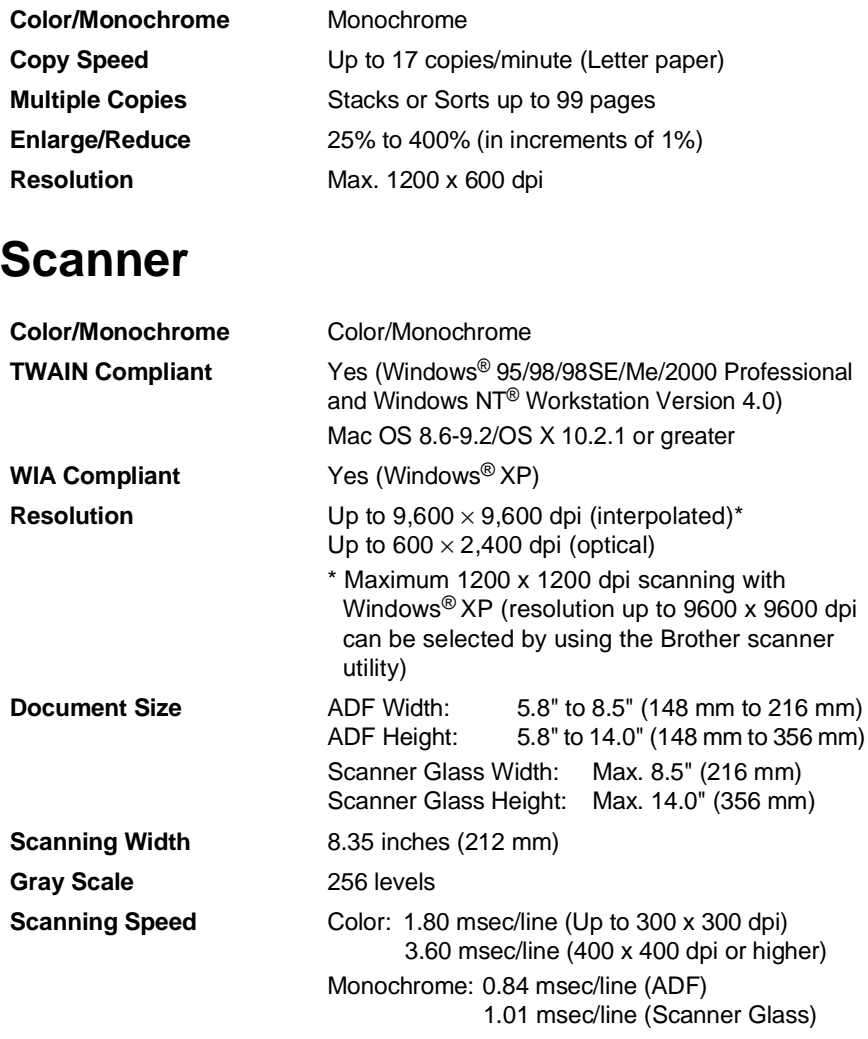

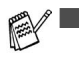

■ Scanning directly to a networked PC is available with Windows® 98/98SE/Me/2000 Professional and XP.

■ OS X scanning is supported in OS X 10.2.1 or greater.

## **Printer**

<span id="page-274-0"></span>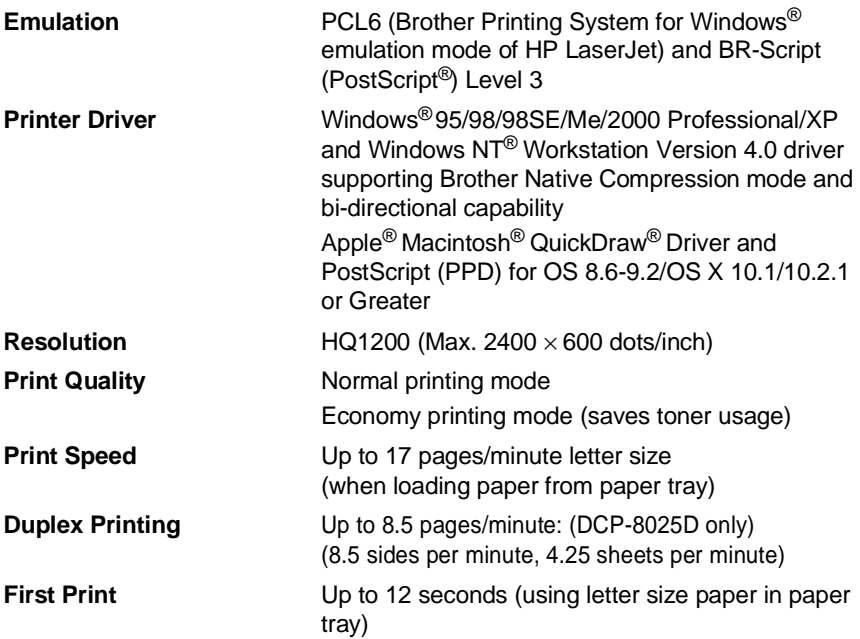

## **Interfaces**

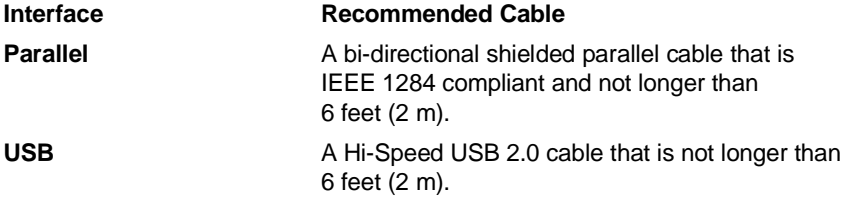

- Please make sure that you use a Hi-Speed USB 2.0 certified cable if your computer uses a Hi-Speed USB 2.0 interface.
	- Even if your computer has a USB 1.1 interface you can connect the DCP.

# <span id="page-275-0"></span>**Computer requirements**

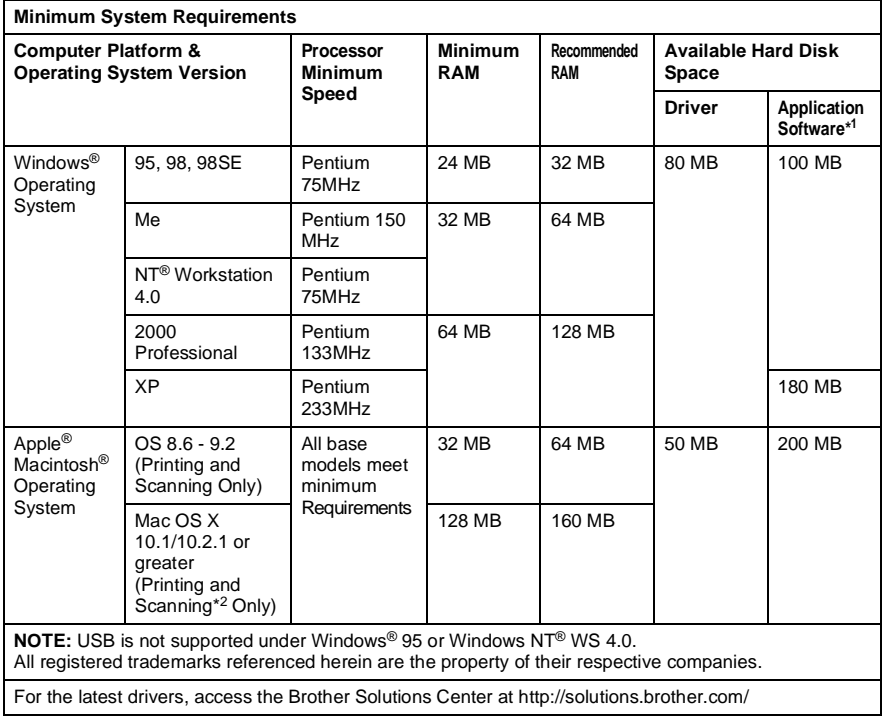

### \*<sup>1</sup> Application Software is different for Windows<sup>®</sup> and Macintosh<sup>®</sup>

\*<sup>2</sup> Scanning is supported in 10.2.1 or greater.

## **Consumable items**

#### **Toner Cartridge Life Expectancy**

TN-530: Standard Toner Cartridge - Up to 3,300\* pages

TN-560:

High Yield Toner Cartridge - Up to 6,500\* pages

\*(when printing letter size or A4 paper at 5% print coverage)

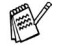

Toner life expectancy will vary depending upon the type of average print job.

#### **Drum Unit Life Expectancy**

DR-500:

Up to 20,000 pages/drum unit

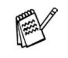

There are many factors that determine the actual drum life, such as temperature, humidity, type of paper, toner you use and number of pages per print job.

# **Network (LAN) board (NC-9100h)**

**DCP-8020 (Option) DCP-8025D (Option)** When you add the optional Network (LAN) Board (NC-9100h), you can connect your DCP into the network to use the Network Scanner, Network Printer and Network Management software operations for small workgroups.

#### Support for:

Windows® 95/98/Me/NT® 4.0/2000/XP Novell NetWare 3.X, 4.X, 5.X Mac OS 8.6 - 9.2, X 10.0-10.2.1 or Greater Ethernet 10/100 BASE-TX Auto Negotiation TCP/IP, IPX/SPX, AppleTalk, DLC/LLC,NetBIOS RARP, BOOTP, DHCP, APIPA, WINS LPR/LPD, Port9100, SMTP/POP3 SMB(NetBIOS/ IP), IPP, SSDP, Rendezvous, FTP SNMP, MIBII as well as Brother private MIB TELNET, HTTP, TFTP

Included Utilities:

BRAdmin Professional and Web Based Management

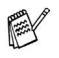

- Scanning directly to a networked PC is not supported in Windows<sup>®</sup> 95, NT<sup>®</sup> and Mac OS.
- BRAdmin Professional is not supported in Mac OS.

# **Index**

### **A**

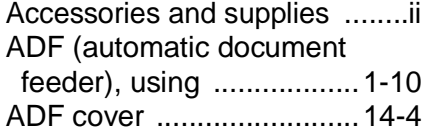

### **B**

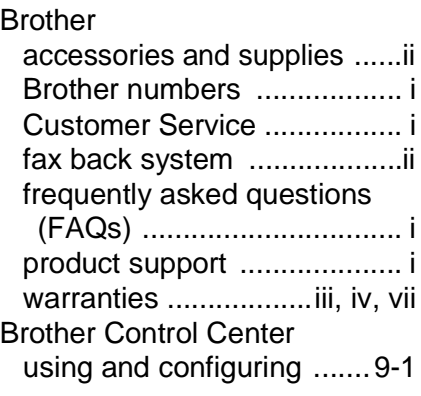

### **C**

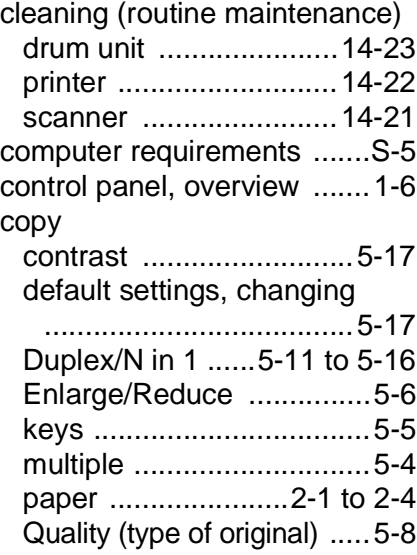

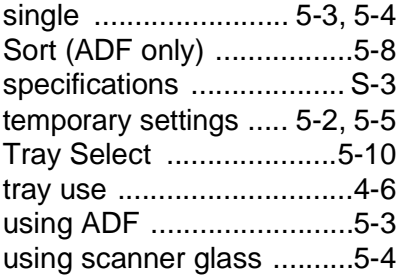

### **D**

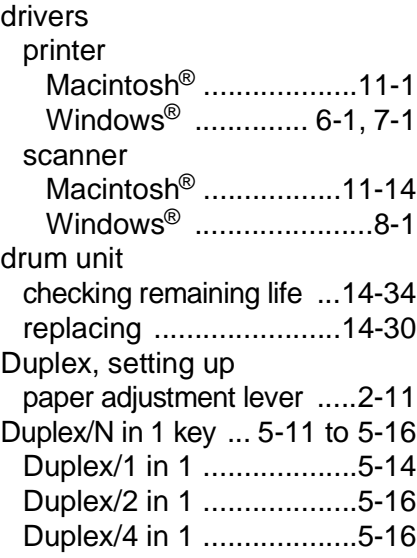

### **E**

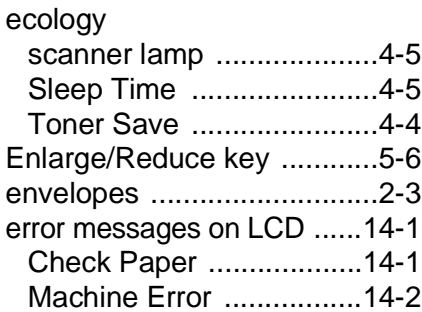

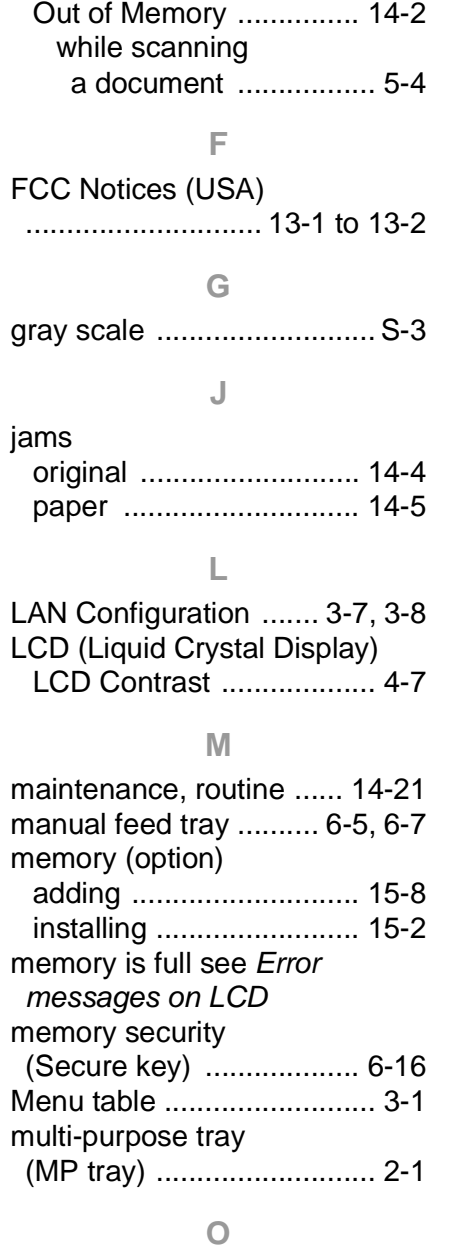

[OCR, changing settings](#page-164-0) 

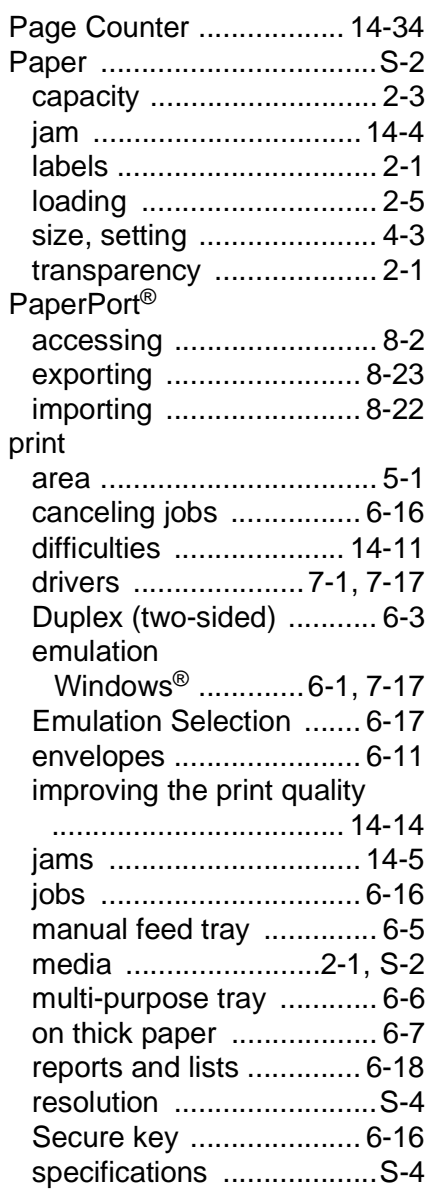

#### **Q**

[............................ 10-10,](#page-164-0) [10-21](#page-175-0) [Quality key \(copying\) .......... 5-5](#page-64-0)

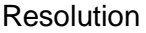

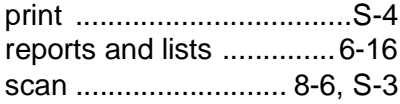

### **S**

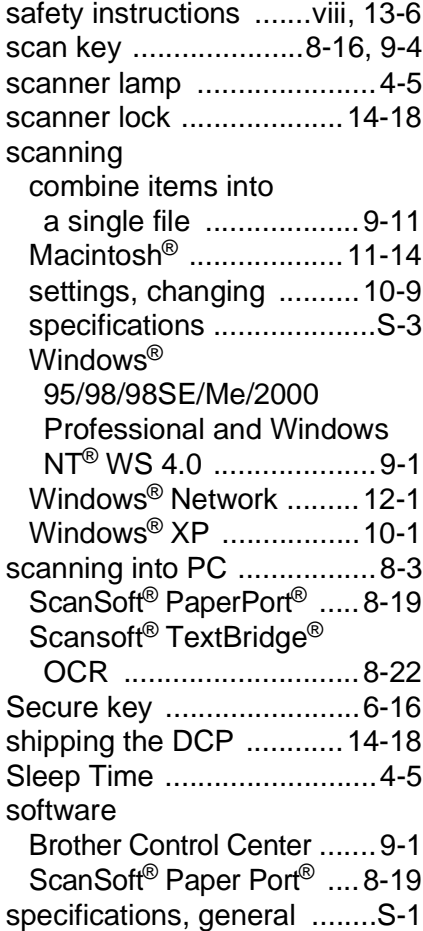

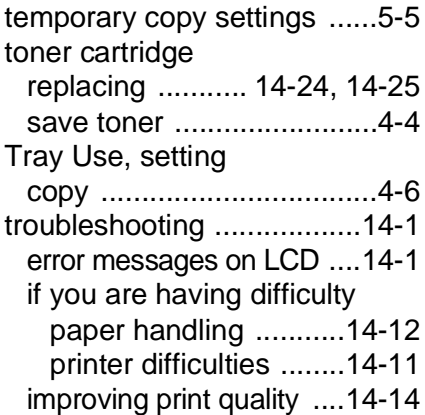

### **U**

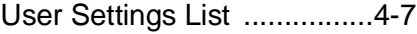

#### **V**

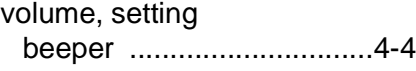

### **W**

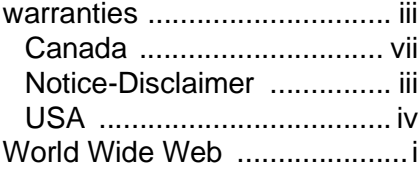

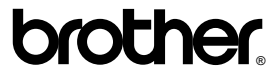

Brother International Corporation 100 Somerset Corporate Boulevard P.O. Box 6911 Bridgewater, NJ 08807–0911 USA

Brother International Corporation (Canada) Ltd. 1 rue Hôtel de Ville, Dollard-des-Ormeaux, QC, CANADA H9B 3H6

#### **Visit us on the World Wide Web <http://www.brother.com>**

These machines are made for use in the USA and Canada only. We cannot recommend using them overseas because the power requirements of your Digital Copier/Printer may not be compatible with the power available in foreign countries. **Using USA or Canada models overseas is at your own risk and may void your warranty.**

USA

Free Manuals Download Website [http://myh66.com](http://myh66.com/) [http://usermanuals.us](http://usermanuals.us/) [http://www.somanuals.com](http://www.somanuals.com/) [http://www.4manuals.cc](http://www.4manuals.cc/) [http://www.manual-lib.com](http://www.manual-lib.com/) [http://www.404manual.com](http://www.404manual.com/) [http://www.luxmanual.com](http://www.luxmanual.com/) [http://aubethermostatmanual.com](http://aubethermostatmanual.com/) Golf course search by state [http://golfingnear.com](http://www.golfingnear.com/)

Email search by domain

[http://emailbydomain.com](http://emailbydomain.com/) Auto manuals search

[http://auto.somanuals.com](http://auto.somanuals.com/) TV manuals search

[http://tv.somanuals.com](http://tv.somanuals.com/)